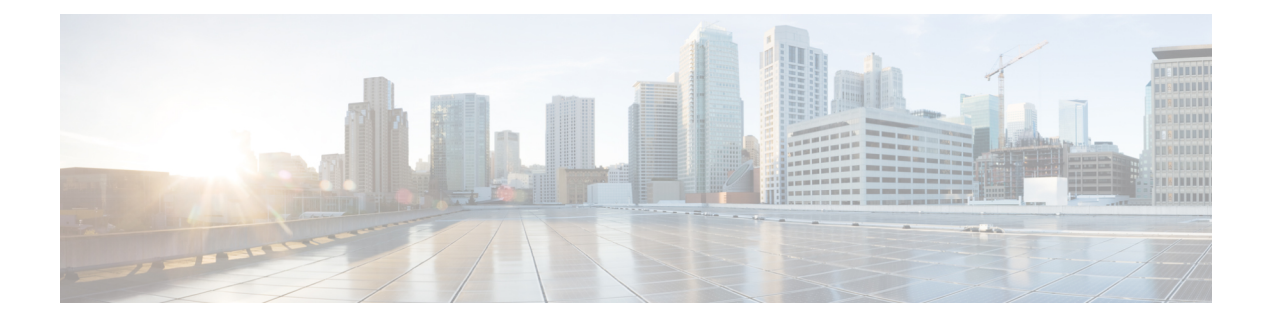

# 基本的なセットアップ

- 管理ポータル (2 ページ)
- Cisco ISE 国際化およびローカリゼーション (26ページ)
- MAC アドレスの正規化 (34 ページ)
- Cisco ISE 展開のアップグレード (35 ページ)
- 管理者アクセス コンソール (35 ページ)
- Cisco ISE でのプロキシの設定 (36 ページ)
- 管理ポータルで使用されるポート (38 ページ)
- Cisco ISE アプリケーション プログラミング インターフェイス ゲートウェイの設定 (38 ページ)
- API サービスの有効化 (39 ページ)
- 外部 RESTful サービスソフトウェア開発キット (46ページ)
- システム時刻とネットワーク タイム プロトコル サーバー設定の指定 (46 ページ)
- システムの時間帯の変更 (47 ページ)
- 通知をサポートするための SMTP サーバーの設定 (48 ページ)
- インタラクティブヘルプ (49 ページ)
- セキュアなロック解除クライアントメカニズムの有効化 (50 ページ)
- 連邦情報処理標準モードのサポート (51 ページ)
- Diffie-Hellman アルゴリズムを使用したセキュアな SSH キー交換 (56 ページ)
- セキュア syslog 送信のための Cisco ISE の設定 (56ページ)
- デフォルトのセキュア syslog コレクタ (63 ページ)
- オフライン メンテナンス (64 ページ)
- エンドポイント ログイン クレデンシャルの設定 (65 ページ)
- Cisco ISE での証明書の管理 (65 ページ)
- Cisco ISE CA サービス (122 ページ)
- OCSP サービス (163 ページ)
- 管理者のアクセス ポリシーの設定 (170 ページ)
- 管理者アクセスの設定 (171 ページ)

I

# 管理ポータル

図 **<sup>1</sup> : Cisco ISE** 管理ポータル

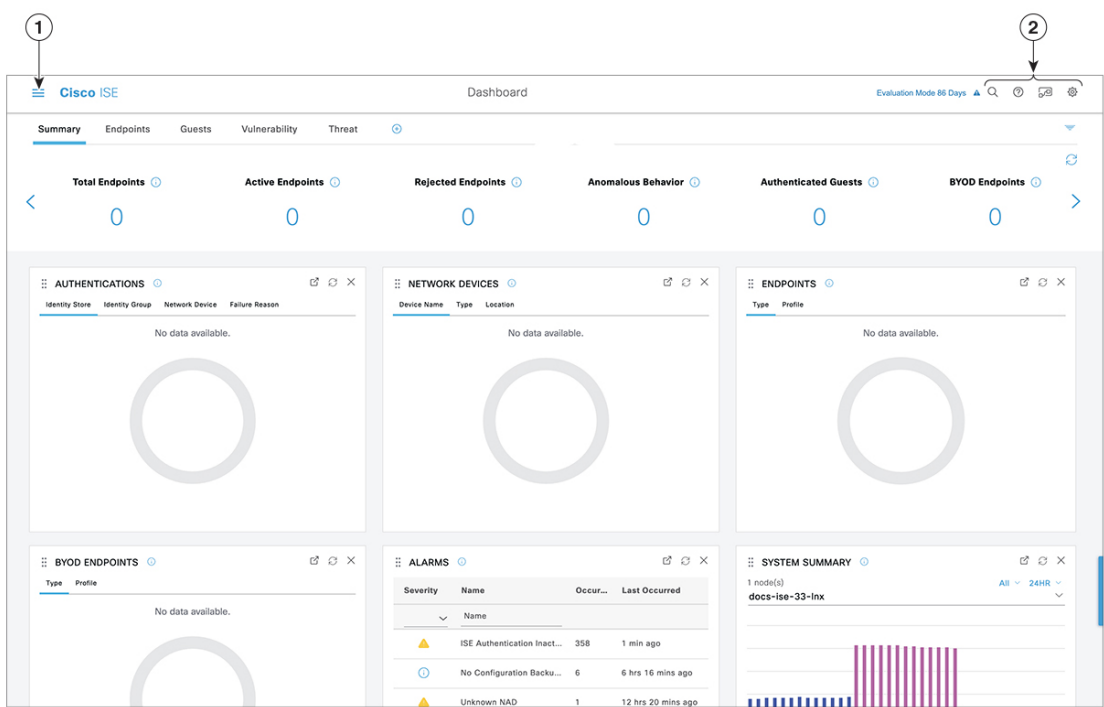

表 **<sup>1</sup> : Cisco ISE** 管理ポータルのコンポーネント

1 メニューアイコン [メニュー (Menu) ] アイコン (三) をクリックすると、次のメ ニューを含むスライドインウィンドウが表示されます。スライド インメニューウィンドウには、必要なウィンドウを見つけるため の検索バーもあります。ホームページで [ダッシュボード (Dashboard)] をクリックします。 図 **2 : Cisco ISE** メインメニュー X Cisco ISE Q What page are you looking for? Dashboard **Context Visibility** Operations Policy Administration Work Centers **Recent Pages** Users **Network Devices ization Profiles Application** • [コンテキストの可視性 (Context Visibility) ]:コンテキスト の可視性ウィンドウには、エンドポイント、ユーザー、およ びネットワーク アクセス デバイス(NAD)に関する情報が 表示されます。コンテキスト可視性情報は、登録したライセ ンスに応じて、機能、アプリケーション、個人所有デバイス の持ち込み (BYOD)、およびその他のカテゴリでセグメン ト化されます。コンテキスト可視性ウィンドウは、中央デー タベースを使用し、データベーステーブル、キャッシュ、 バッファから情報を収集します。その結果、コンテキスト可 視性ダッシュレットとリストのコンテンツがすぐに更新され ます。コンテキスト可視性ウィンドウは上部のダッシュレッ トおよび下部の情報のリストから構成されます。リストのカ ラム属性を変更することによってデータをフィルタすると、 変更したコンテンツを表示するためにダッシュレットが更新 されます。 • [ポリシー(Policy)]:ポリシーウィンドウには、認証、許 可、プロファイリング、ポスチャ、クライアントプロビジョ ニングの領域でネットワークセキュリティを管理するための ツールが含まれています。 • [管理 (Administration) ]: 管理ウィンドウには、Cisco ISE ノード、ライセンス、証明書、ネットワークデバイス、ユー ザー、エンドポイント、およびゲストサービスを管理するた めのツールが含まれています。

I

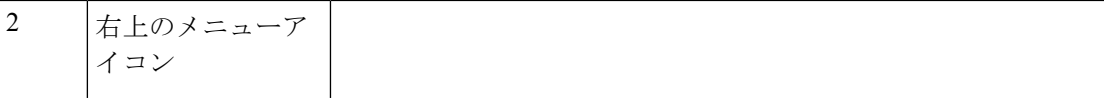

#### $\overline{\phantom{a}}$

このアイコンを使用してエンドポイントを検索し、プロファ イル、障害、ID ストア、ロケーション、デバイスタイプ別 にそれらの分布を表示します。

 $\cdot$  ②

アイコンをクリックすると、複数のリソースへのアクセスを 提供するインタラクティブヘルプメニューが表示されます。

 $-\sqrt{2}$ 

このアイコンをクリックすると、次のオプションにアクセス できます。

- [PassiveIDセットアップ(PassiveID Setup)]:[PassiveID セットアップ(PassiveIDSetup)]オプションでは、Active Directory を使用してパッシブ ID をセットアップする [PassiveIDセットアップ(PassiveID Setup)] ウィザード が起動されます。外部認証サーバーからユーザー ID と IP アドレスを収集し、認証済み IP アドレスを対応する サブスクライバに配信するように、サーバーを設定しま す。
- [可視性セットアップ(Visibility Setup)]:[可視性セッ トアップ(Visibility Setup)] は、アプリケーション、 ハードウェアインベントリ、USBステータス、ファイア ウォールステータス、Windowsエンドポイントの全般的 なコンプライアンスステータスなどのエンドポイント データを収集する、価値の実証(PoV)サービスです。 収集されたデータは、Cisco ISE に送信されます。[ISE 可視性セットアップ (ISE Visibility Setup) 1ウィザード を起動すると、IP アドレスの範囲を指定して、ネット ワークの特定セグメントまたはエンドポイントグループ に対してエンドポイント検出を実行できます。

PoV サービスは Cisco Stealth Temporal エージェントを使 用して、エンドポイントポスチャデータを収集します。 Cisco ISE は、管理者アカウントタイプで Windows を実 行しているコンピュータに Cisco Stealth Temporal エー ジェントをプッシュし、一時的な実行ファイルを自動実 行してコンテキストを収集します。その後、エージェン トは自動的に削除されます。Cisco Stealth Temporal エー ジェントのオプションデバッグ機能を使用するには、[エ ンドポイントロギング(Endpoint Logging)] チェック ボックス ([メニュー (Menu) ]アイコン (三) をクリッ クして、**[**可視性セットアップ(**Visibility Setup**)**]** > **[**ポ スチャ(**Posture**)**]** を選択)をチェックして、1 つまた

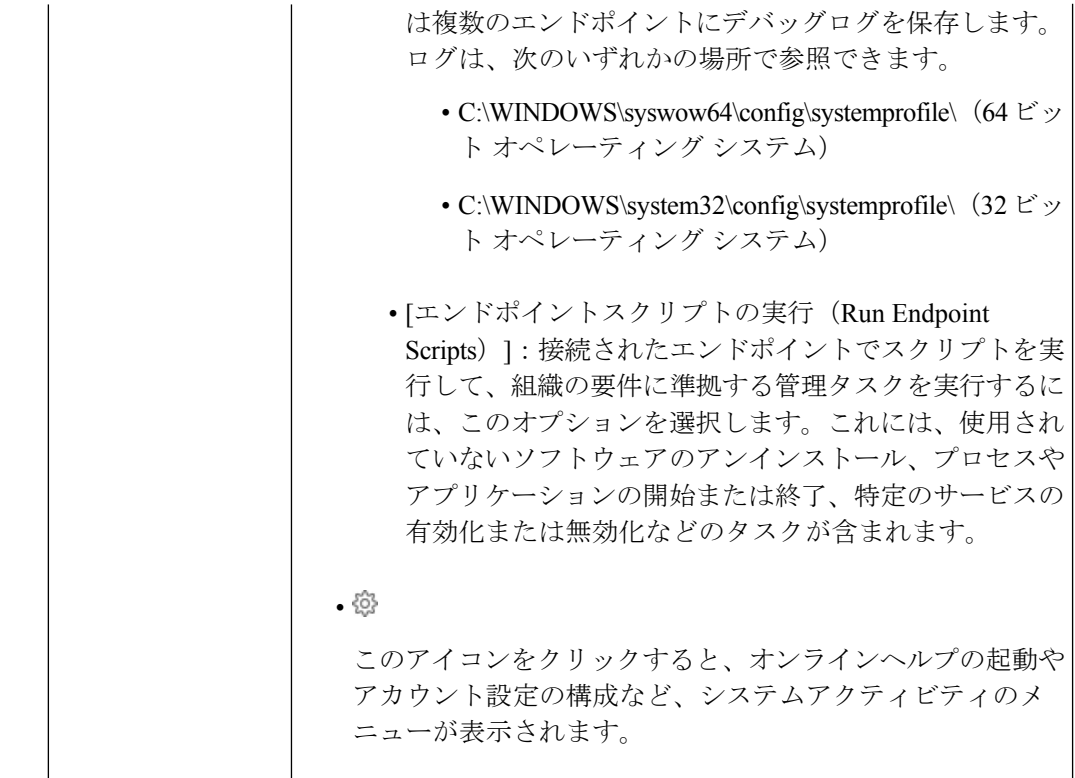

# **Cisco ISE** ホームのダッシュボード

Cisco ISE ホームダッシュボードには、効果的なモニターリングおよびトラブルシューティン グに必要不可欠な、統合された相関性のあるライブ統計データが表示されます。ダッシュボー ド要素には通常、24時間のアクティビティが表示されます。次の図に、Cisco ISEダッシュボー ドで使用できる情報を例示します。Cisco ISE ダッシュボードデータはプライマリポリシー管 理ノード (PAN)のポータルでのみ表示されます。

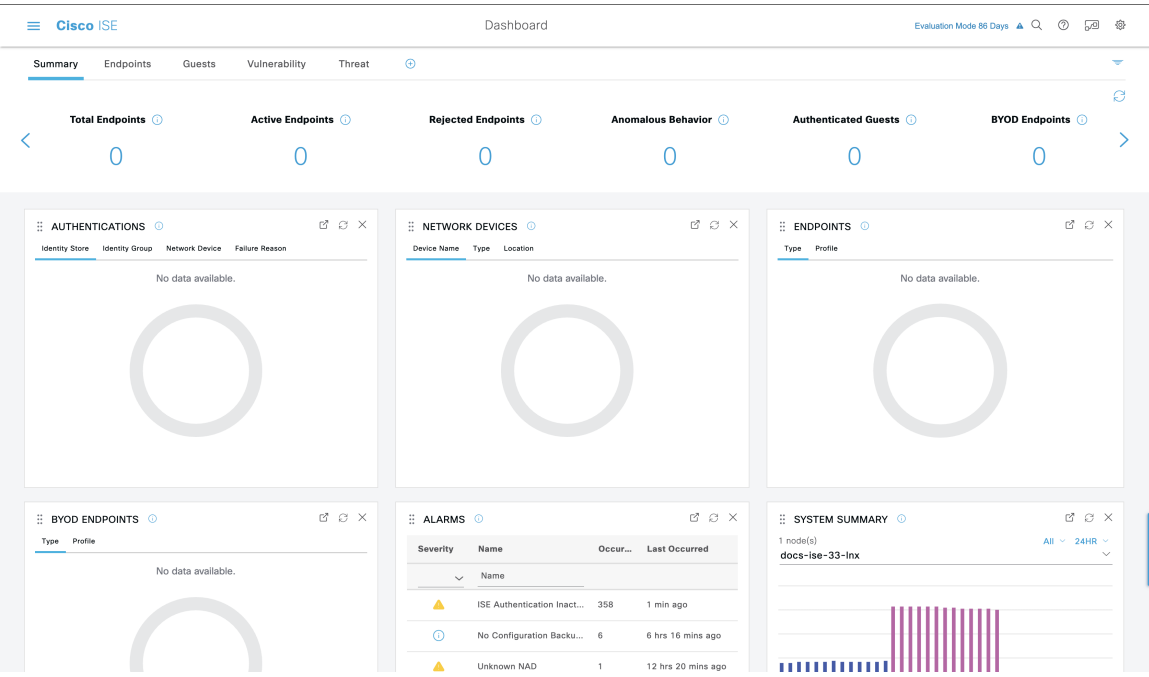

図 **3 : Cisco ISE** ホームダッシュボード

[ホーム(Home)] ページには、Cisco ISE データを表示する 5 つのデフォルトのダッシュボー ドがあります。これらの各ダッシュボードには、複数の事前定義ダッシュレットがあります。

- **[**概要(**Summary**)**]**:このダッシュボードには、線形の[メトリック(Metrics)]ダッシュ レット、円グラフダッシュレット、およびリストダッシュレットがあります。[メトリッ ク(Metrics)] ダッシュレットは設定できません。このダッシュボードにはデフォルトで は、**[**ステータス(**Status**)**]**、**[**エンドポイント(**Endpoints**)**]**、**[**エンドポイントカテゴリ (**Endpoint Categories**)**]**、**[**ネットワークデバイス(**Network Devices**)**]** があります。
- **[**エンドポイント(**Endpoints**)**]**:このダッシュボードにはデフォルトでは、**[**ステータス (**Status**)**]**、**[**エンドポイント(**Endpoints**)**]**、**[**エンドポイントカテゴリ(**Endpoint Categories**)**]**、**[**ネットワークデバイス(**Network Devices**)**]** があります。
- **[**ゲスト(**Guests**)**]**:このダッシュボードには、ゲストユーザータイプ、ログイン失敗、 およびアクティビティのロケーションに関する情報を提供するダッシュレットがありま す。
- **[**脆弱性(**Vulnerability**)**]**:このダッシュボードには、脆弱性サーバーが Cisco ISE にレ ポートする情報が表示されます。
- **[**脅威(**Threat**)**]**:このダッシュボードには、Cisco ISE に送信された脅威サーバーのレ ポートの情報が表示されます。

# ホーム ダッシュボードの設定

ホームページダッシュボードをカスタマイズするには、ページの右上隅にある[逆ピラミッド (Inverted Pyramid)] アイコンをクリックします。

図 **<sup>4</sup> :** ダッシュボードのカスタマイズ

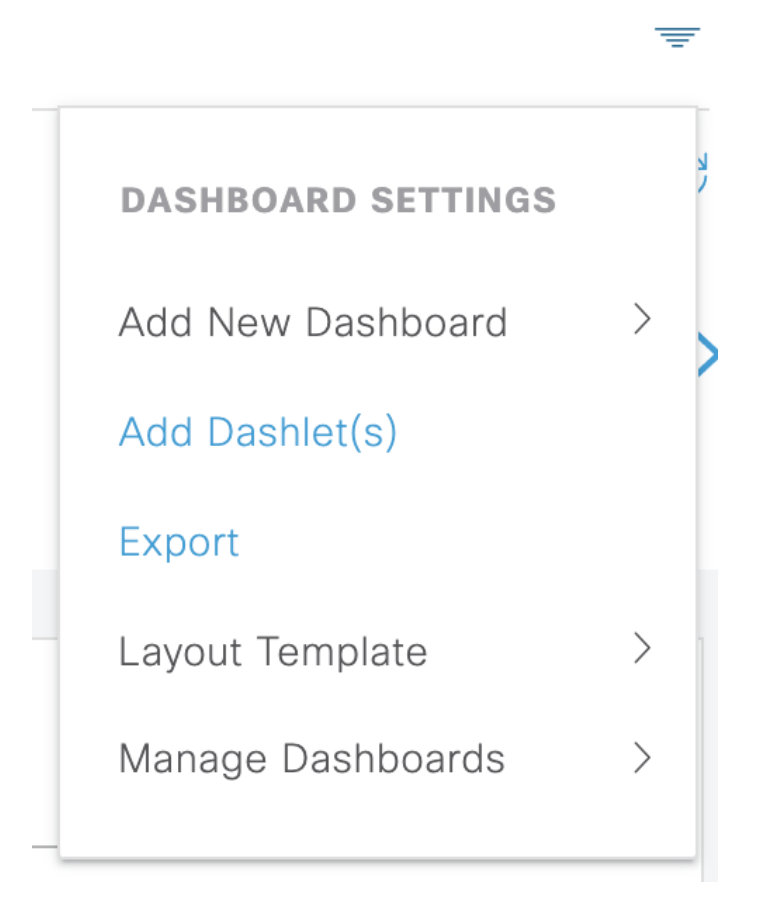

ドロップダウンリストには、次のオプションが表示されます。

- [新しいダッシュボードの追加(Add New Dashboard)] では、新しいダッシュボードを追 加できます。表示されたフィールドに値を入力し、[適用(Apply)] をクリックします。
- [ダッシュレットの追加 (AddDashlet(s)) ]は、使用可能なダッシュレットのリストを含む ダイアログボックスを表示します。ダッシュレットをダッシュボードに追加または削除す るには、ダッシュレット名の横にある [追加(Add)] または [削除(Remove)] をクリッ クします。
- [エクスポート(Export)] を選択すると、選択されているホームビューを PDF に保存しま す。
- [レイアウトテンプレート(Layout Template)] を選択すると、このビューに表示されるカ ラムの数を設定します。
- [ダッシュボード管理(Manage Dashboards)] には、次の 2 つのオプションがあります。
	- [デフォルトダッシュボードとしてマーク(Mark As Default Dashboard)]:このオプ ションを選択すると、[ホーム(Home)] を選択したときに現在のダッシュボードが デフォルトビューになります。
	- [すべてのダッシュボードをリセット(Reset All Dashboards)]:このオプションを使 用すると、すべてのダッシュボードもリセットし、すべてのホームダッシュボードの 設定を削除します。

### **[**コンテキストの可視性(**Context Visibility**)**]** のビュー

[コンテキストの可視性(Context Visibility)] ウィンドウの構造はホームページに似ています が、[コンテキストの可視性(Context Visibility)] ウィンドウでは次の点が異なります。

- 表示データをフィルタリングするときに、現在のコンテキストを維持する(ブラウザウィ ンドウ)。
- より細かなカスタマイズが可能である
- エンドポイント データを中心としている

プライマリ PAN からのコンテキストの可視性データのみを表示できます。

[コンテキストの可視性 (Context Visibility) ]ウィンドウのダッシュレットには、エンドポイン トと、エンドポイントから NAD への接続に関する情報が表示されます。現在表示されている 情報は、各ウィンドウのダッシュレットの下にあるデータのリストの内容に基づいています。 各ウィンドウには、タブの名前に基づいてエンドポイントデータが表示されます。データを フィルタリングすると、リストとダッシュレットの両方が更新されます。データをフィルタリ ングするには、1 つ以上の円グラフの特定部分をクリックするか、表で行をフィルタリングす るか、またはこれらの操作を組み合わせて実行します。複数のフィルタを選択した場合、フィ ルタ結果は加算的になります。これはカスケードフィルタと呼ばれます。これにより、ドリル ダウンして特定のデータを見つけることができます。また、リストでエンドポイントをクリッ クして、そのエンドポイントの詳細ビューを表示することもできます。

[コンテキストの可視性(Context Visibility)] の下には、4 つのメインメニューオプションがあ ります。

• [エンドポイント(Endpoints)]:デバイスのタイプ、コンプライアンスステータス、認証 タイプ、ハードウェアインベントリなどに基づいて表示するエンドポイントをフィルタ処 理できます。詳細については、ハードウェア ダッシュボード (15ページ) を参照してく ださい。

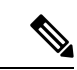

アカウンティングの開始と更新の情報が Cisco ISE に確実に送信 されるように、ネットワーク アクセス デバイス(NAD)でアカ ウンティングの設定を有効にすることを推奨します。 (注)

> Cisco ISE では、アカウンティングが有効になっている場合にの み、最新の IP アドレス、セッションのステータス ([接続 (Connected)]、 [切断(Disconnected)]、または [拒否 (Rejected)])、エンドポイントの非アクティブな日数などのア カウンティング情報を収集できます。この情報は、Cisco ISE管理 ポータルの[ライブログ(Live Logs)]、[ライブセッション(Live Sessions) 1、および [コンテキストの可視性 (Context Visibility) ] の各ウィンドウに表示されます。NADでアカウンティングが無効 になっている場合、[ライブセッション (Live Sessions) ]、[ライ ブログ(Live Logs)]、および [コンテキストの可視性(Context Visibility) ]の各ウィンドウ間でアカウンティング情報が欠落して いるか、間違っているか、または一致していない可能性がありま す。

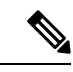

Cisco ISE 管理ポータルのホームページで使用可能な [可視性の設 定(Visibility Setup)] ワークフローでは、エンドポイント検出用 のIPアドレス範囲のリストを追加できます。このワークフローの 設定後に Cisco ISE はエンドポイントを認証しますが、設定した IPアドレス範囲内に含まれていないエンドポイントは、**[**コンテキ ストの可視性(**Context Visibility**)**]** > **[**エンドポイント (**Endpoints**)**]** ウィンドウと [エンドポイント(Endpoints)] のリ ストページ(**[**ワークセンター(**Work Centers**)**]** > **[**ネットワーク アクセス(**Endpoints**)**]** > **[ID**(**Identities**)**]** > **[**エンドポイント (**Endpoints**)**]**)に表示されません。 (注)

• [ユーザー (Users) 1: ユーザー ID ソースからのユーザーベースの情報を表示します。

ユーザー名またはパスワード属性が変更されると、認証ステータスが変更された時点で [ユーザー(Users)] ウィンドウに反映されます。

Microsoft Active Directory でユーザー名が変更されると、再認証後すぐに[ユーザー (Users) ] ウィンドウに更新された変更が表示されます。

Microsoft Active Directoryで電子メール、電話番号、部門など、その他の属性が変更される と、再認証から24 時間後に [ユーザー (Users) 1ウィンドウに更新された属性が表示され ます。

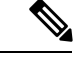

- AD からのユーザー属性の更新は、Active Directory プローブで設 定されている間隔によって異なります。詳細については、「[Active](https://www-author3.cisco.com/c/en/us/td/docs/security/ise/3-0/admin_guide/b_ISE_admin_3_0/b_ISE_admin_30_asset_visibility.html?bookSearch=true#id_17552) [Directory](https://www-author3.cisco.com/c/en/us/td/docs/security/ise/3-0/admin_guide/b_ISE_admin_3_0/b_ISE_admin_30_asset_visibility.html?bookSearch=true#id_17552) プローブ」を参照してください。 (注)
	- [ネットワークデバイス(Network Devices)]:このウィンドウには、接続しているエンド ポイントがある NAD のリストが表示されます。任意の NAD について、対応する [エンド ポイント数(Number of endpoints)] 列に表示されるエンドポイントの数をクリックしま す。その NAD によってフィルタ処理されたすべてのデバイスをリストしたウィンドウが 表示されます。

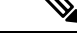

- ネットワークデバイスに SNMPv3 パラメータを設定した場合、 Cisco ISE モニターリングサービス(**[**操作(**Operations**)**]** > **[**レ ポート(**Reports**)**]** > **[**カタログ(**Catalog**)**]** > **[**ネットワークデバ イス(**Network Device**)**]** > **[**セッションステータス概要(**Session Status Summary**)**]**)によって提供される [ネットワークデバイス セッションステータス概要(Network Device Session Status Summary)] レポートを生成できません。ネットワーク デバイス が SNMPv1 または SNMPv2c パラメータを使用して設定されてい る場合は、このレポートを正常に生成できます。 (注)
	- [アプリケーション(Application)]:このウィンドウを使用して、インストールされてい る特定のアプリケーションがあるエンドポイントの数を識別します。結果は、グラフ形式 と表形式で表示されます。グラフ表示は、比較分析に役立ちます。たとえば、Google Chrome ソフトウェアを使用してエンドポイントの数をバージョン、ベンダー、カテゴリ (フィッシング詐欺対策、ブラウザなど)と共に、表や棒グラフで確認することができま す。詳細については、「アプリケーション ダッシュボード」を参照してください。

[コンテキストの可視性 (Context Visibility) ] ウィンドウの新しいタブを作成し、カスタムリス トを作成して、さらにフィルタリングを行います。カスタムビューではダッシュレットはサ ポートされていません。

ダッシュレット内の円形グラフのセクションをクリックすると、そのダッシュレットからフィ ルタ処理されたデータを含む新しいウィンドウが表示されます。この新しいウィンドウから、 ビューに表示するデータのフィルタリング (18 ページ)の説明に従って、表示されたデータ を引き続きフィルタ処理できます。

エンドポイントデータを検出するための [コンテキストの可視性 (Context Visibility) 1 ウィン ドウの使用に関する詳細については、Cisco YouTube ビデオ([https://www.youtube.com/](https://www.youtube.com/watch?v=HvonGhrydfg) [watch?v=HvonGhrydfg](https://www.youtube.com/watch?v=HvonGhrydfg))を参照してください。このビデオでは ISE 2.1 を使用しています。

#### 関連トピック

ハードウェア ダッシュボード (15 ページ)

### コンテキストの可視性の属性

コンテキストの可視性の属性を提供するシステムとサービスでは、同じ属性名に異なる値を使 用していることがよくあります。次に、いくつかの例を示します。

オペレーティング システム

- *OperatingSystem*:ポスチャ オペレーティング システム。
- *operating-system*:NMAP オペレーティングシステム。
- *operating-system-result*:プロファイラ統合オペレーティングシステム。

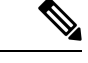

CiscoISEでエンドポイントに複数のプローブを有効にした場合、[コンテキストの可視性(Context Visibility)] ページに表示されるエンドポイントのオペレーティングシステムのデータにいく つかの不一致が生じることがあります。 (注)

#### ポータル名

- *Portal.Name*:デバイス登録が有効になっている場合のゲストポータル名。
- *PortalName*:デバイス登録が無効になっている場合の名。

#### ポータルユーザー

- *User-Name*:RADIUS 認証のユーザー名
- *GuestUserName*:ゲストユーザー名。
- *PortalUser*:ポータルユーザー名。

## アプリケーション ダッシュボード

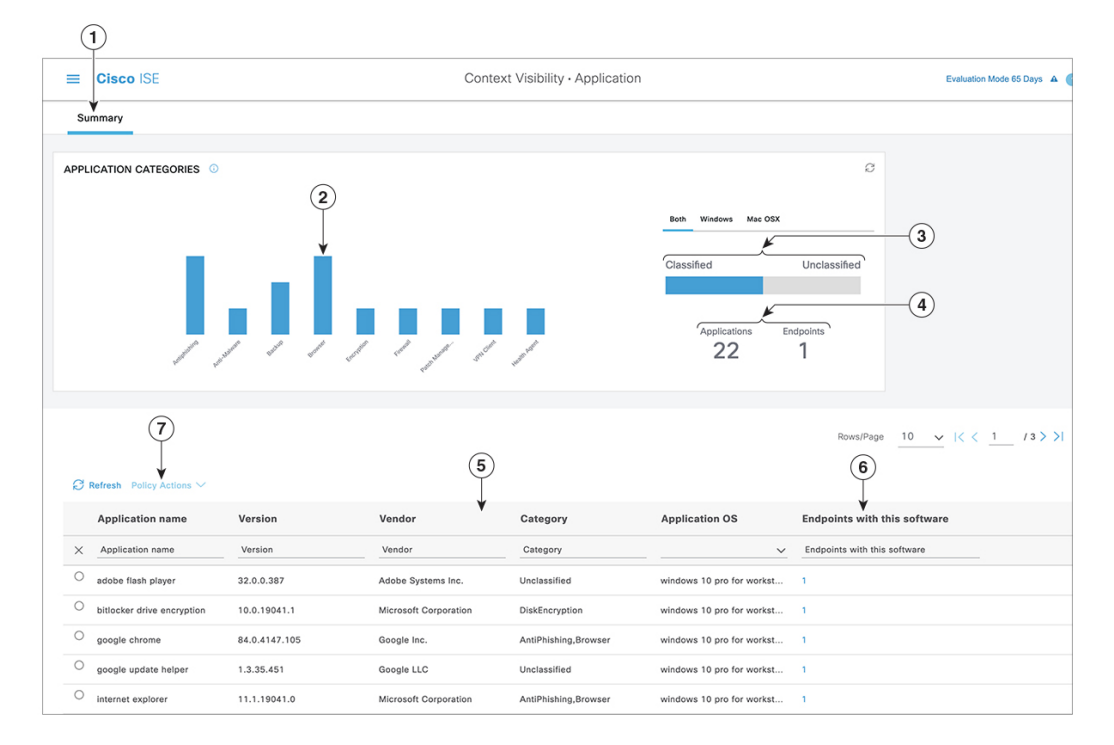

#### 表 **2 :** アプリケーション ダッシュボードの説明

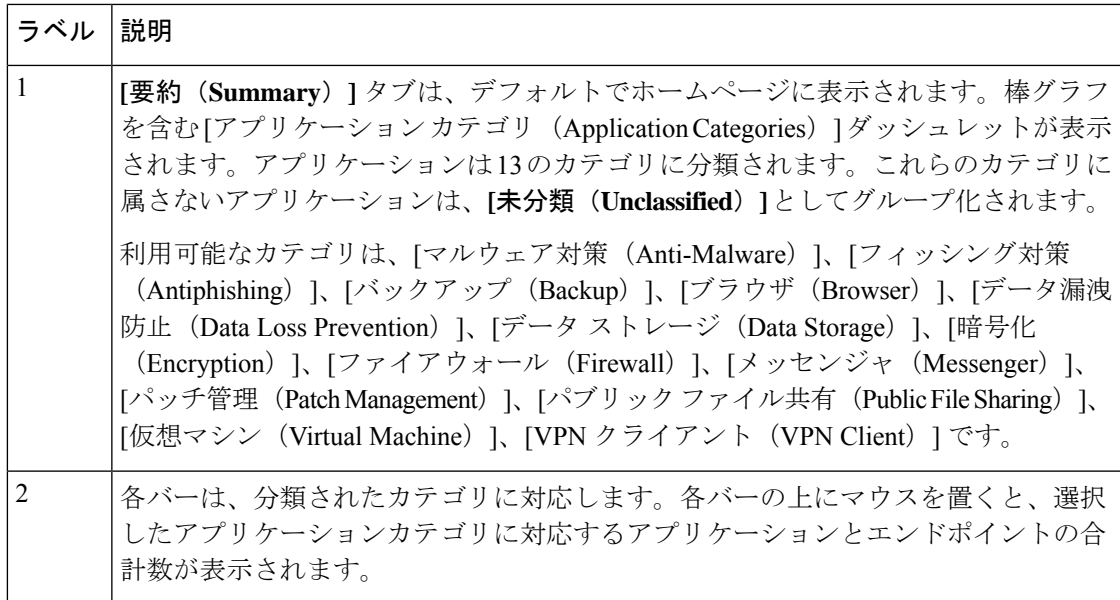

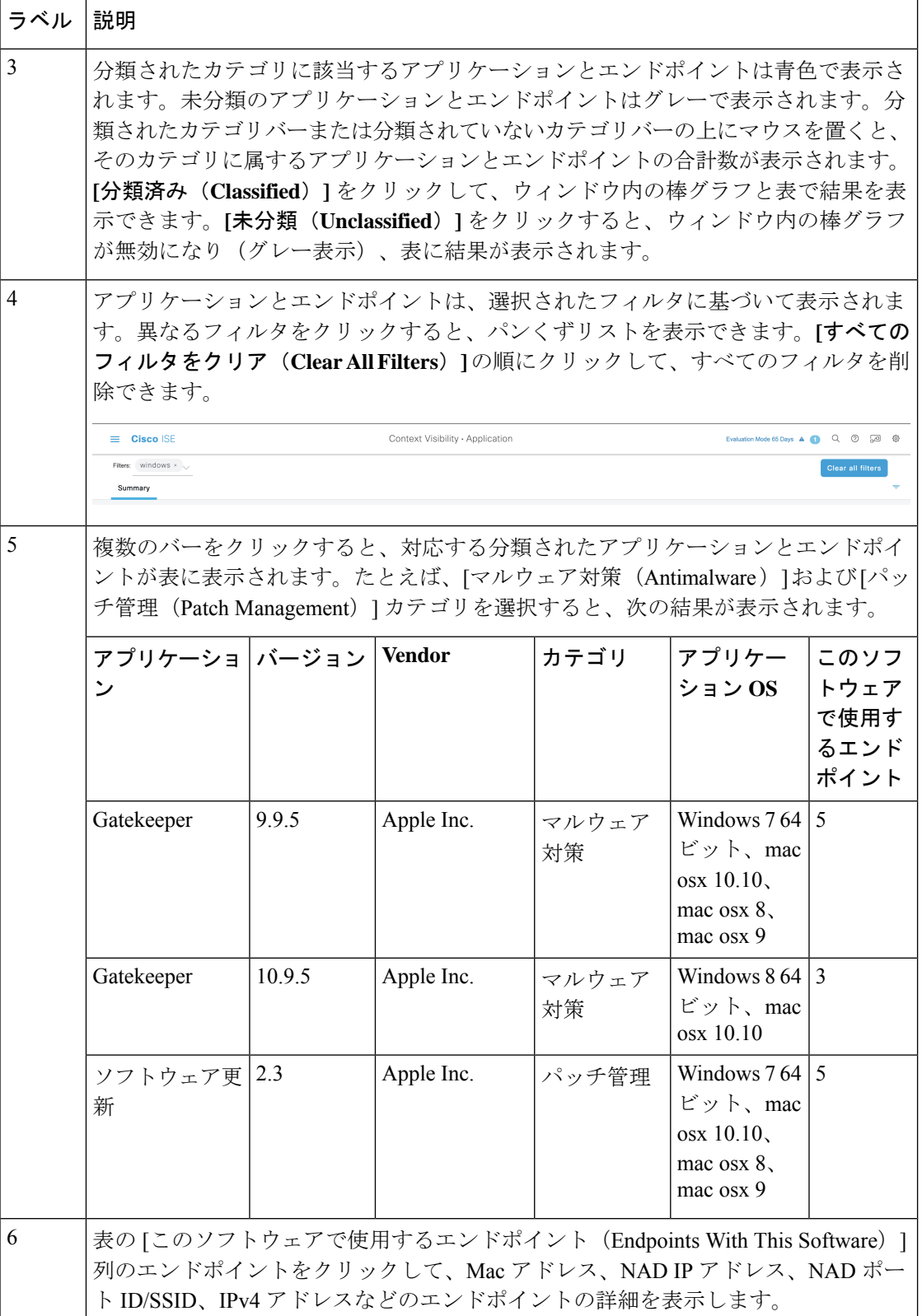

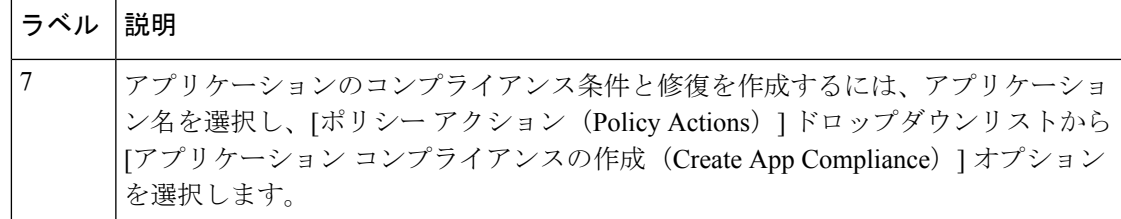

#### ハードウェア ダッシュボード

[コンテキストの可視性 (context visibility) ] の下の [エンドポイント ハードウェア (endpoint hardware) 1タブは、短期間にエンドポイント ハードウェア インベントリ情報を収集、分析、 およびレポートするのに役立ちます。メモリ容量が小さいエンドポイントの検出や、エンドポ イントのBIOSモデル/バージョンの検出など、情報を収集することができます。これらの結果 に基づいて、メモリ容量を増やしたり、BIOS バージョンをアップグレードすることができま す。アセットの購入を計画する前に、要件を評価することができます。リソースを適時に交換 することができます。モジュールをインストールしたりエンドポイントとやりとりすることな く、この情報を収集できます。要約すると、アセットのライフサイクルを効果的に管理できま す。

**[**コンテキストの可視性(**Context Visibility**)**]** > **[**エンドポイント(**Endpoints**)**]** > **[**ハードウェ ア(**Hardware**)**]** ページには、[製造者(Manufacturers)] および [エンドポイント使用率 (Endpoint Utilizations)]ダッシュレットが表示されます。これらのダッシュレットは、選択さ れたフィルタに基づく変更を反映します。[製造者(Manufacturers)] ダッシュレットには、 Windows および Mac OS が搭載されたエンドポイントのハードウェア インベントリの詳細が表 示されます。[エンドポイント使用率(Endpoint Utilizations)] ダッシュレットには、エンドポ イントのCPU、メモリ、およびディスク使用率が表示されます。3つのオプションのいずれか を選択すると、利用率をパーセンテージで表示できます。

- [CPU 使用率が n% を超えるデバイス(Devices With Over n% CPU Usage)]
- [メモリ使用率が n% を超えるデバイス(Devices With Over n% Memory Usage)]
- •「ディスク使用率が n% を超えるデバイス (Devices With Over n% Disk Usage) ]

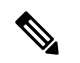

ハードウェア インベントリ データは、ISE GUI に表示されるまでに 120 秒かかります。ハー ドウェア インベントリ データは、ポスチャ準拠および非準拠の状態について収集されます。 (注)

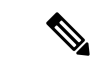

(注)

- [ハードウェアの可視性(Hardware Visibility)] ページのクイック フィルタには、3 文字以 上入力する必要があります。クイックフィルタを効率的に機能させるには、文字の入力後 に他のカラム属性のフィルタをクリックする方法もあります。
	- 次の表はハードウェアに関連した属性に基づいたフィルタリングにのみ使用されるため、 一部のカラム属性はグレー表示されています。
	- •オペレーティングシステムのフィルタは、[製造元 (Manufacturers)]チャートにのみ適用 されます。これは、次の表には関連しません。

エンドポイントとその接続された外部デバイスのハードウェア属性は表形式で表示されます。 次のハードウェア属性が表示されます。

- MAC アドレス
- BIOS 製造元
- BIOS シリアル番号
- BIOS モデル
- 接続デバイス
- CPU 名
- CPU 速度 (GHz)
- CPU 使用率 (%)
- コア数
- プロセッサ数
- メモリ サイズ (GB)
- メモリ使用率(%)
- 内部ディスクの合計サイズ (GB)
- 内部ディスクの合計フリー サイズ (GB)
- 内部ディスクの合計使用率(%)
- 内部ディスク数
- NAD ポート ID
- ステータス
- ネットワークデバイス名
- 参照先
- UDID
- IPv4 アドレス
- ユーザー名
- ホストネーム
- OS タイプ
- 異常な動作
- エンドポイント プロファイル
- 説明
- エンドポイント タイプ
- ID グループ
- 登録日
- ID ストア
- 許可プロファイル

エンドポイントに対応する[接続デバイス(Attached Devices)]列の番号をクリックすると、現 在エンドポイントに接続されている USB デバイスの名前、カテゴリ、製造元、タイプ、製品 ID、およびベンダー ID を表示できます。

 $\label{eq:1} \bigotimes_{\mathbb{Z}}\mathbb{Z}_{\mathbb{Z}}$ 

Cisco ISE はクライアントのシステムのハードウェア属性をプロファイリングしますが、Cisco ISE がプロファイリングしないハードウェア属性がいくつか存在することがあります。これら のハードウェア属性は、[ハードウェア コンテキストの可視性(Hardware Context Visibility)] ページに表示されないことがあります。 (注)

ハードウェア インベントリ データの収集間隔は、**[**管理(**Administration**)**]** > **[**システム (**System**)**]** > **[**設定(**Settings**)**]** > **[**ポスチャ(**Posture**)**]** > **[**全般設定(**GeneralSettings**)**]** ペー ジで制御できます。デフォルトの間隔は 5 分です。

# ダッシュレット

次のイメージは、ダッシュレットの例です。

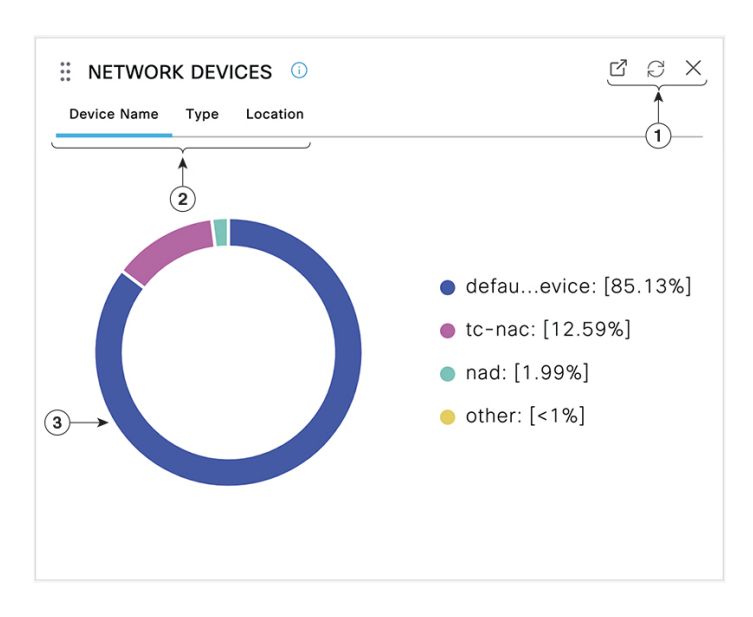

- **1.** つまり、[新しいウィンドウを開く(Open New Window)] アイコンにより、新しいブラウ ザウィンドウでこのダッシュレットを開きます。円グラフが更新されます。このダッシュ レットを削除するには、[X] をクリックします。このオプションは、ホームページでのみ 使用できます。[コンテキストの可視性(Context Visibility)] ウィンドウでダッシュレット を削除するには、画面右上隅にある歯車のシンボルを使用します。
- **2.** 一部のダッシュレットには異なるカテゴリのデータが表示されます。カテゴリをクリック すると、そのデータセットの円グラフが表示されます。
- **3.** 円グラフには、選択したデータが表示されます。円グラフの 1 つのセグメントをクリック すると、新しいタブが開き、その円グラフセグメントに基づいてフィルタリングされた データが表示されます。

ホームページダッシュボードの円グラフのセクションをクリックすると、新しいブラウザウィ ンドウでグラフを開きます。新しいウィンドウには、クリックした円グラフのセクションで フィルタリングされたデータが表示されます。

[コンテキストの可視性 (Context Visibility) ] ウィンドウで円グラフのセクションをクリックす ると、表示されるデータはフィルタリングされますが、コンテキストは変更されません。フィ ルタリングされたデータは、同じブラウザウィンドウで表示されます。

## ビューに表示するデータのフィルタリング

[コンテキストの可視性 (Context Visibility) ]ウィンドウでダッシュレットをクリックすると、 対応するデータがクリックした項目でフィルタ処理されて表示されます。たとえば、円グラフ のセクションをクリックすると、選択したセクションのデータがフィルタ処理されて表示され ます。

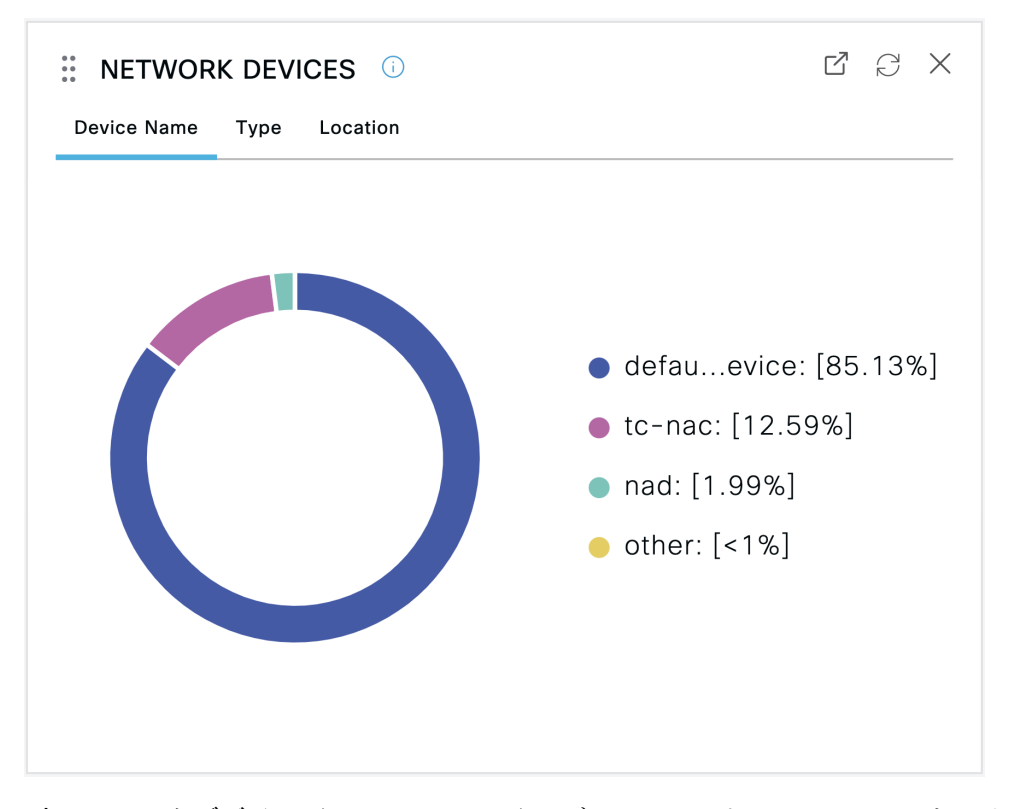

**[**ネットワークデバイス(**Network Devices**)**]** ダッシュレットで **defau...evice** をクリックする と、次のイメージに示すように、新しいウィンドウにデータが表示されます。

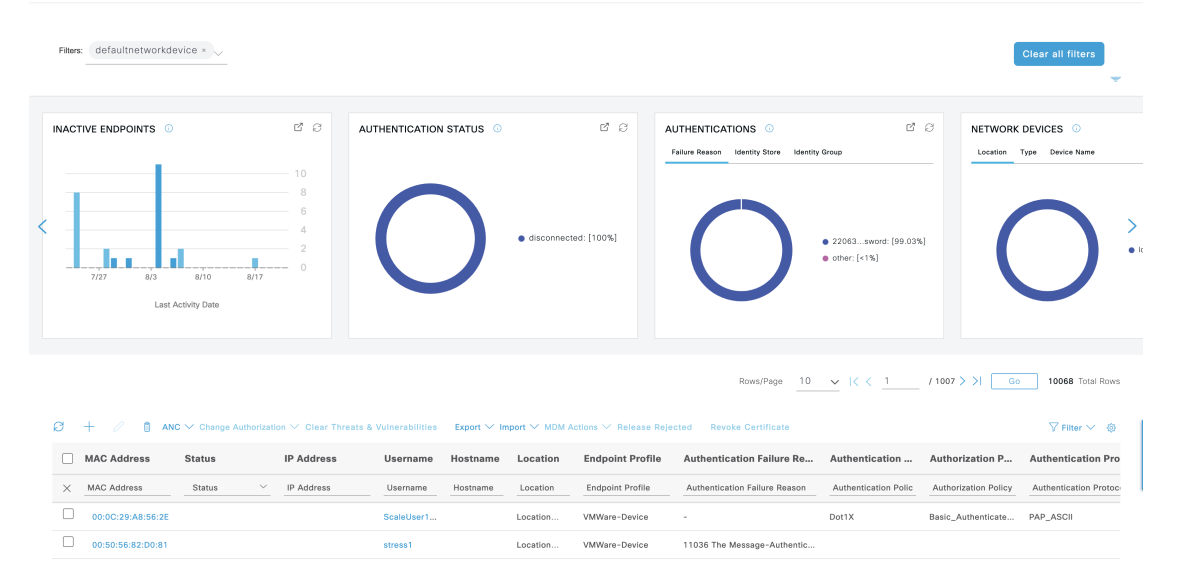

円グラフのその他のセクションをクリックして、データをさらにフィルタ処理します。[フィ ルタ(Filter)] ドロップダウンリストまたはデータのリストの右上隅にある歯車アイコンを使 用して、表示されるデータを管理することもできます。

カスタムフィルタを保存します。

## カスタム フィルタの作成

自分だけがアクセスできるユーザー固有のカスタムフィルタを作成して保存します。Cisco ISE にログインしている他のユーザーは、作成したカスタムフィルタを表示できません。これらの カスタムフィルタは Cisco ISE データベースに保存されます。Cisco ISE にログインしているコ ンピュータやブラウザからアクセスできます。

- ステップ **1 [**フィルタ(**Filter**)**]**をクリックし、ドロップダウンリストから [拡張フィルタ(Advanced Filter)] を選択 します。
- ステップ **2** [フィルタ(Filter)] メニューからフィールド、演算子、値などの検索属性を指定します。
- ステップ **3** [+] をクリックして、その他の条件を追加します。
- ステップ **4** [実行(Go)] をクリックして、指定された属性に一致するエントリを表示します。
- ステップ **5 [**保存 **(Save)]** をクリックしてフィルタを保存します。
- ステップ **6** 名前を入力し、[Save(保存)] をクリックします。[フィルタ(Filter)] ドロップダウンリストにフィルタ が表示されるようになりました。

## 拡張フィルタを使用した条件によるデータのフィルタリング

拡張フィルタを使用して、指定した条件(名=Mike、ユーザーグループ=従業員など)に基 づいて情報をフィルタリングできます。複数の条件を指定できます。

- ステップ **1 [**フィルタ(**Filter**)**]**をクリックし、[拡張フィルタ(Advanced Filter)] を選択します。
- ステップ **2** [フィルタ(Filter)] メニューから検索属性(フィールド、演算子、値など)を指定します。
- ステップ **3** [+] をクリックして、その他の条件を追加します。
- ステップ **4** [実行(Go)] をクリックして、指定した属性に一致するエントリを表示します。

# クイックフィルタを使用したフィールド属性によるデータのフィルタ リング

クイックフィルタを使用して、リストページに表示されるフィールド属性の値を入力し、ペー ジをリフレッシュすることで、フィルタ基準に一致するレコードのみを一覧表示できます。

ステップ **1 [**フィルタ(**Filter**)**]**をクリックし、ドロップダウンリストから [クィックフィルタ(Quick Filter)] を選択 します。

ステップ **2** 属性フィールドの 1 つ以上に検索条件を入力すると、指定した属性に一致するエントリが自動的に表示さ れます。

## ダッシュレットビューでのエンドポイントアクション

リストの上部にあるツールバーでは、選択したリスト内のエンドポイント上でアクションを実 行できます。すべてのリストですべてのアクションが有効になっているわけではありません。 使用可能になっている機能によってアクションは異なります。使用する前に Cisco ISE で有効 にする必要がある 2 つのエンドポイントアクションを次のリストに示します。

• 適応型ネットワーク制御アクション

適応型ネットワーク制御を有効にした場合、リストでエンドポイントを選択して、ネット ワークアクセスを割り当てたり、取り消したりできます。また、認可変更も発行できま す。

ホームページダッシュレットで円グラフをクリックすると、表示される新しいウィンドウ に [ANC] オプション と[認可変更 (Change Authorization) ] オプションが表示されます。 アクションを実行するエンドポイントのチェックボックスをオンにし、[ANC]ドロップダ ウンリストと [認可変更 (Change Authorization) ]ドロップダウンリストから必要なアク ションを選択します。

図 **5 :** ダッシュレットビューでのエンドポイントアクション

#### $\beta + \emptyset = \hat{p}$  m ANC  $\vee$  Change Authorization  $\wedge$  Clear Threats & Vulnera

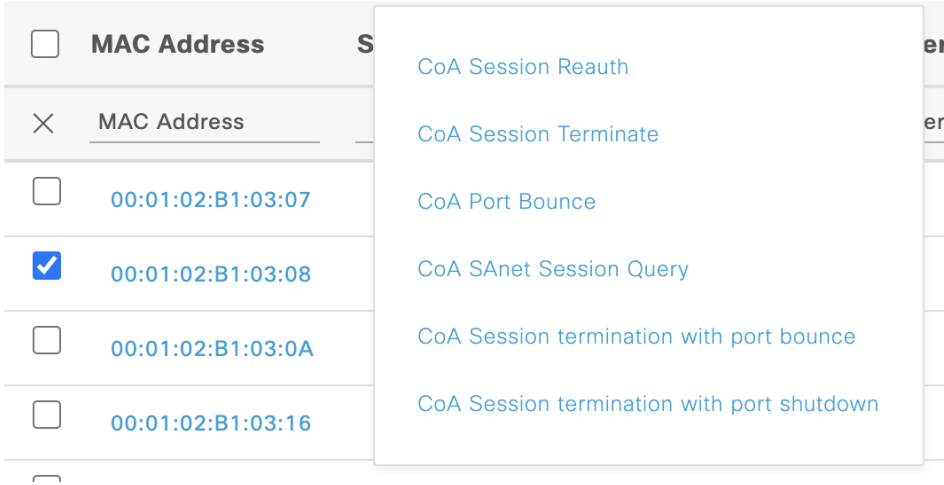

#### • **MDM** アクション

MDM サーバーを Cisco ISE に接続すると、選択したエンドポイントで MDM アクションを 実行できます。[MDM アクション(MDM Actions)] ドロップダウンリストから必要なア クションを選択します。

# **Cisco ISE** ダッシュボード

Cisco ISE のダッシュボードまたはホームページ([メニュー(Menu)]アイコン(三)をクリッ クし「ダッシュボード (Dashboard) 1を選択)は、Cisco ISE 管理ポータルへのログイン後に表 示されるランディングページです。ダッシュボードは、ウィンドウの上部に沿って表示される メトリックメーターと下にあるダッシュレットで構成された、集中化された管理コンソールで す。デフォルトのダッシュボードは、[概要(Summary)]、[エンドポイント(Endpoints)]、 [ゲスト(Guests)]、[脆弱性(Vulnerability)]、[脅威(Threat)] です。Cisco ISE ホームのダッ シュボード (6ページ)を参照してください。

 $\label{eq:1} \bigotimes_{\mathbb{Z}}\mathbb{Z}_{\mathbb{Z}}$ 

(注) Cisco ISE プライマリ PAN ポータルでのみ、このダッシュボードを表示できます。

ダッシュボードのリアルタイムデータによって、ネットワークにアクセスしているデバイスと ユーザーを一目で確認できるステータスと、システムの正常性の概要が表示されます。

2 番目のレベルのメニューバーにある歯車アイコンをクリックして、ダッシュボード設定のド ロップダウンリストを表示します。次の表では、ドロップダウンリストで使用可能なダッシュ ボード設定オプションについて説明します。

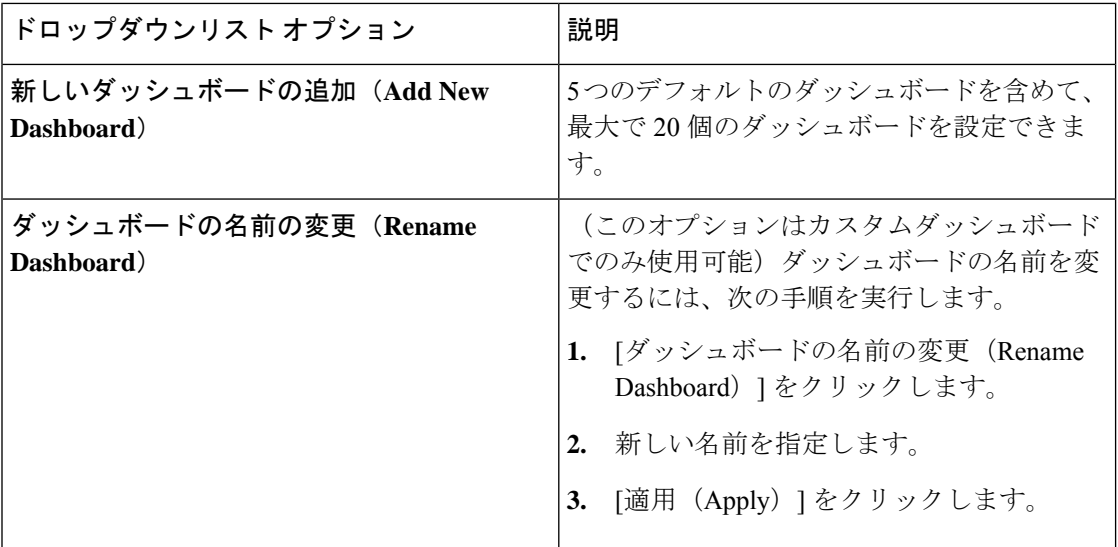

Ι

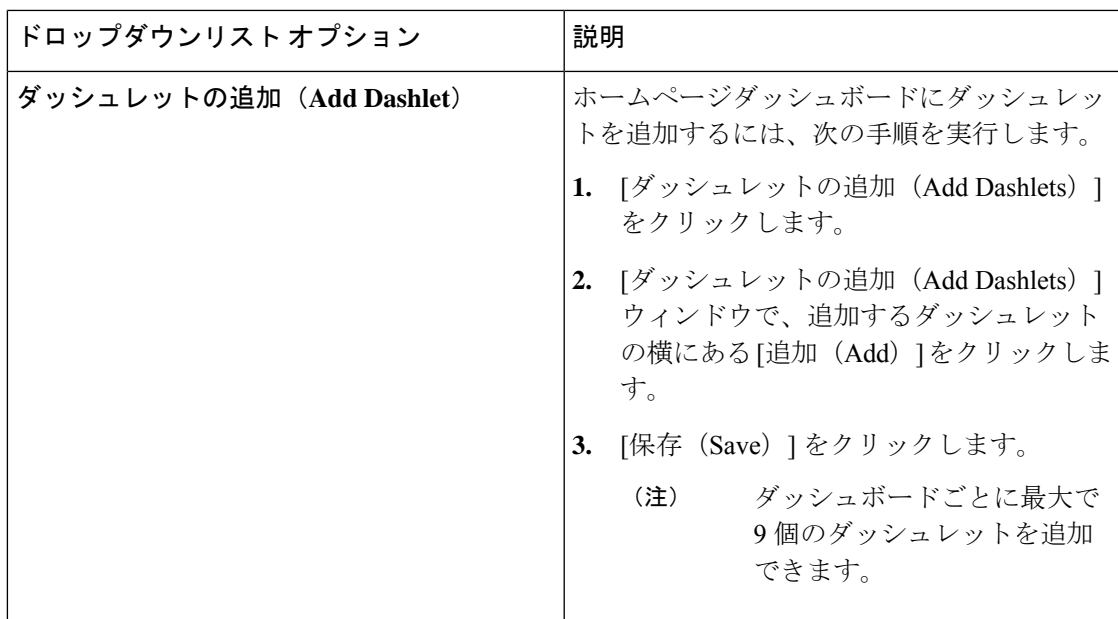

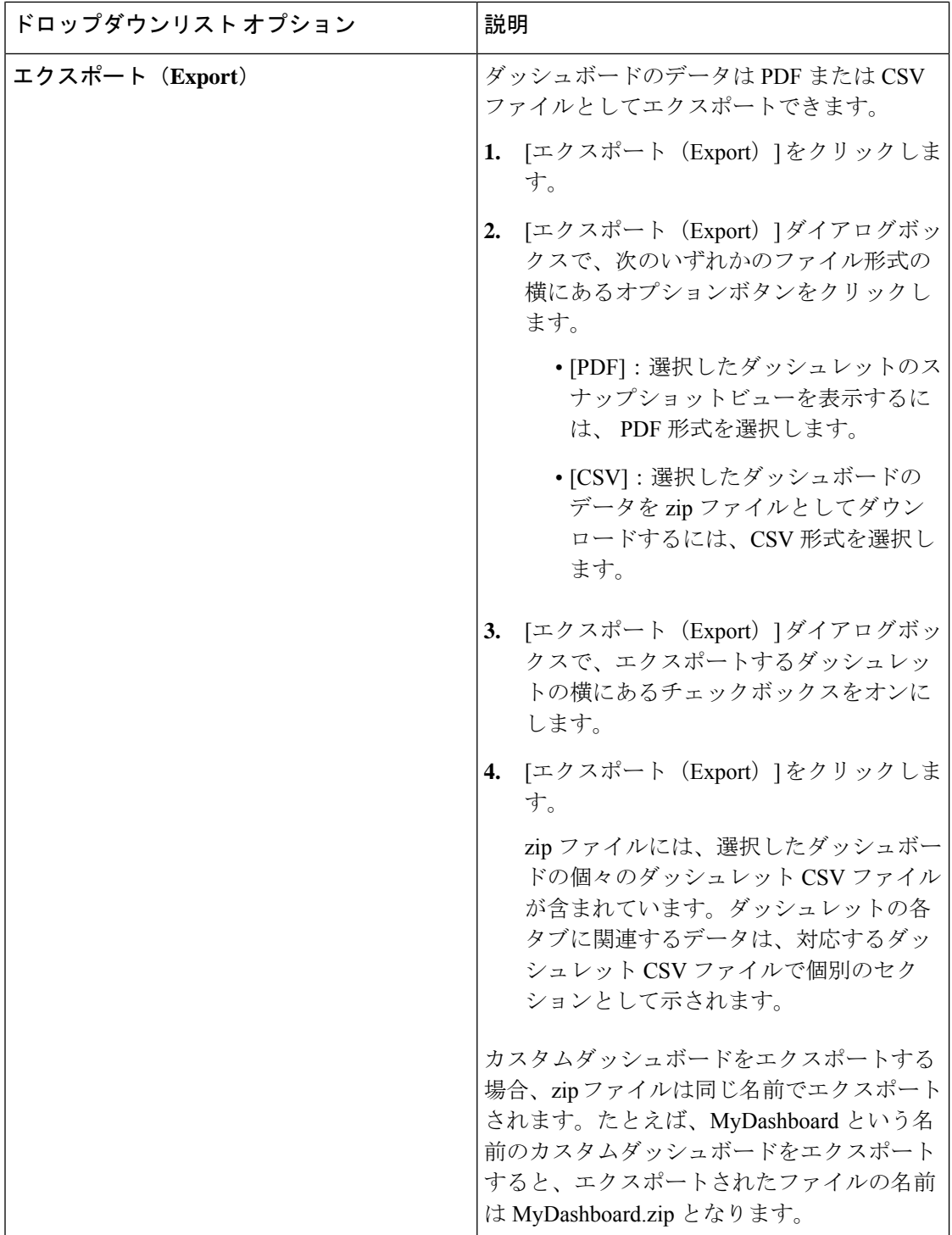

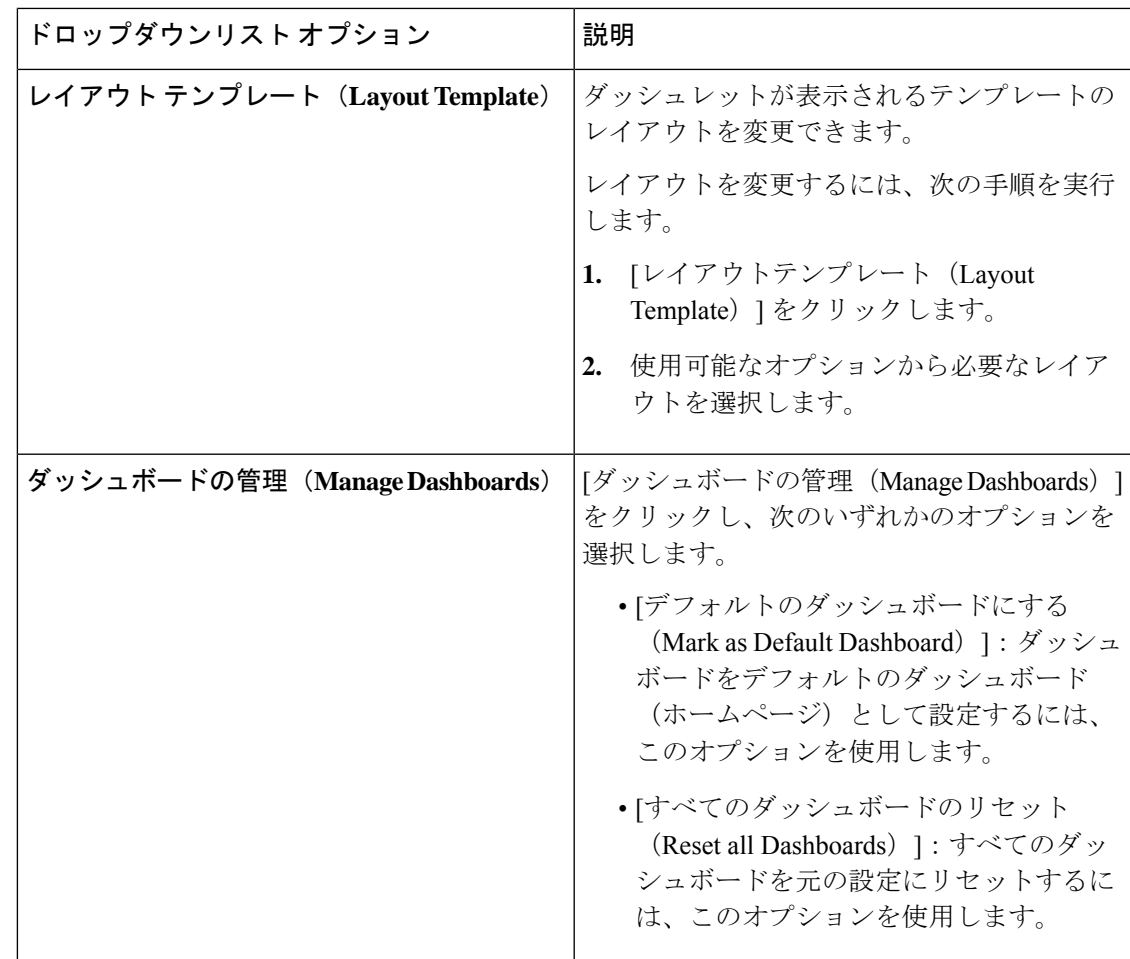

対応するカスタムダッシュボードの横にある閉じる(**x**)アイコンをクリックすることで、作 成したダッシュボードを削除できます。

(注) デフォルト ダッシュボードの名前を変更したり、削除することはできません。

各ダッシュレットの右上隅には、次の操作を実行できるツールバーがあります。

- [分離 (Detach) ]: 別のウィンドウにダッシュレットを表示します。
- [更新(Refresh)]:ダッシュレットを更新します。

• [削除(Remove)]:ダッシュボードからダッシュレットを削除します。

ダッシュレットの左上隅にあるグリッパ アイコンを使用して、ダッシュレットをドラッグ ア ンド ドロップできます。

[アラーム(Alarms)]ダッシュレットには、[重大度(Severity)]列のクイックフィルタが含ま れています。[重大度 (Severity) ] ドロップダウンリストから [クリティカル (Critical) ]、[警

告 (Warning) ]、または [情報 (Info) ] を選択して、アラームを重大度でフィルタ処理できま す。

# **Cisco ISE** 国際化およびローカリゼーション

Cisco ISE 国際化では、サポートされている言語にユーザーインターフェイスを合わせます。 ユーザーインターフェイスのローカリゼーションでは、ロケール固有のコンポーネントと翻訳 されたテキストが組み込まれます。Windows、MACOSX、およびAndroidデバイスの場合、ネ イティブ サプリカント プロビジョニング ウィザードは、次のサポートされている言語のいず れかで使用できます。

Cisco ISE の国際化およびローカリゼーションのサポートでは、ポータルに接するエンドユー ザーに対してUTF-8符号化で英語以外のテキストをサポートすることと管理者ポータルの選択 的フィールドに重点を置いています。

# サポートされる言語

Cisco ISE では、次の言語とブラウザ ロケールのローカリゼーションおよび国際化がサポート されています。

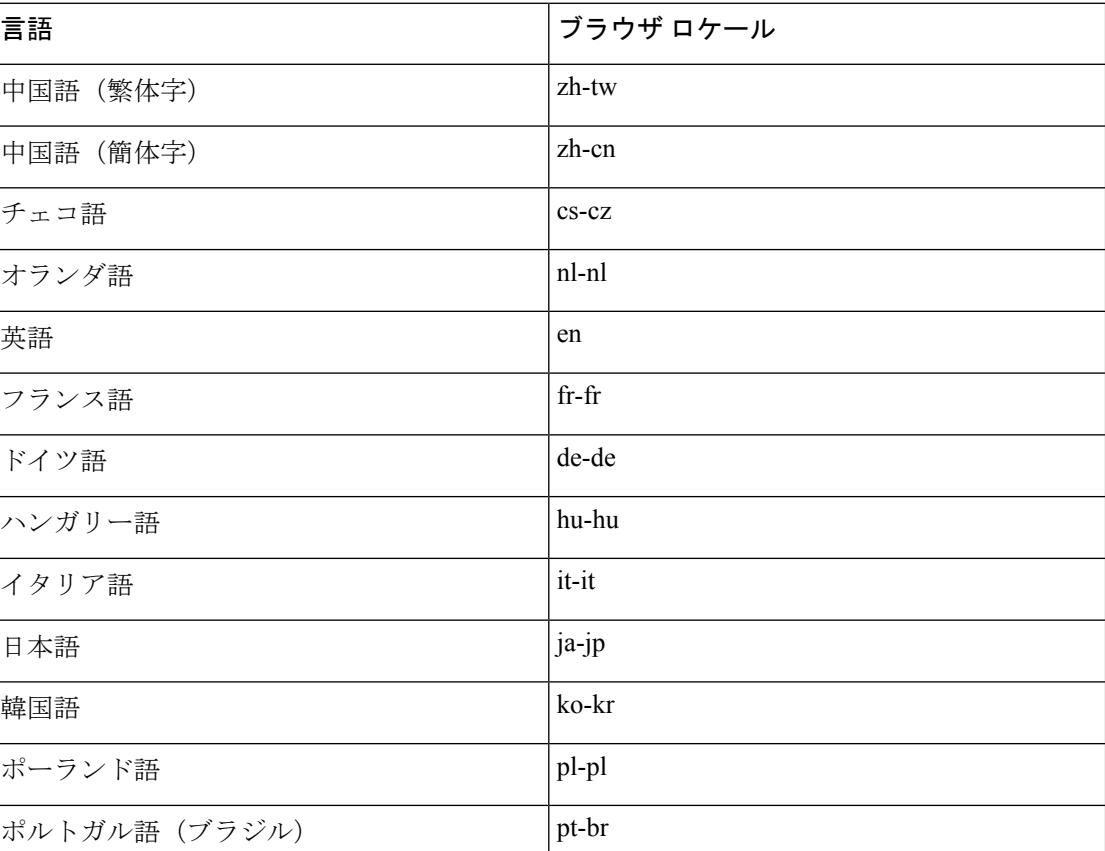

表 **3 :** サポートされる言語とロケール

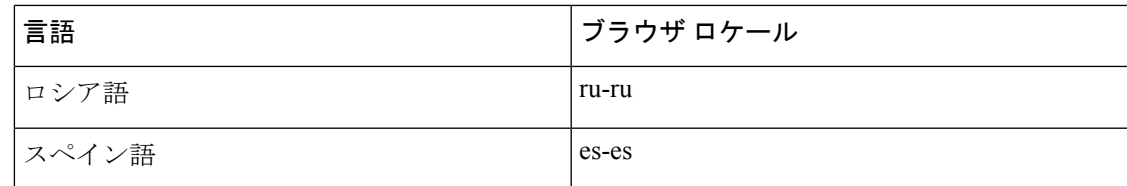

### エンドユーザー **Web** ポータルのローカリゼーション

ゲスト、スポンサー、デバイスおよびクライアントプロビジョニングの各ポータルは、サポー トされているすべての言語およびロケールにローカライズされています。ローカライズには、 テキスト ラベル、メッセージ、フィールド名およびボタン ラベルが含まれます。クライアン トブラウザがCisco ISEテンプレートにマッピングされていないロケールを要求した場合、ポー タルは英語のテンプレートを使用して内容を表示します。

管理ポータルを使用して、各言語のゲスト、スポンサー、デバイスの各ポータルで使用される フィールドを変更できます。また、言語を追加することも可能です。現在、クライアントプロ ビジョニング ポータルについては、これらのフィールドはカスタマイズできません。

HTML ページを Cisco ISE にアップロードすることによって、ゲスト ポータルを詳細にカスタ マイズできます。カスタマイズしたページをアップロードする場合は、展開に対する適切な ローカリゼーション サポートに責任を負います。Cisco ISE では、サンプル HTML ページを含 むローカリゼーションサポート例が提供されており、これをガイドとして使用できます。Cisco ISEでは、国際化されたカスタムHTMLページをアップロード、格納、および表示することが できます。

(注)

NAC および MAC エージェントのインストーラおよび WebAgent ページはローカライズされて いません。

# **UTF-8** 文字データ エントリのサポート

エンドユーザーに(Cisco クライアントエージェントまたはサプリカント、あるいはスポン サー、ゲスト、デバイス、クライアントプロビジョニングの各ポータルを介して)公開される Cisco ISE フィールドは、すべての言語の UTF-8 文字セットをサポートします。UTF-8 は、 Unicode文字セット用のマルチバイト文字エンコーディングであり、ヘブライ語、サンスクリッ ト語、アラビア語を含む、多数の異なる言語文字セットがあります。

文字の値は、管理設定データベースに UTF-8 で格納され、UTF-8 文字はレポートおよびユー ザー インターフェイス コンポーネントで正しく表示されます。

### **UTF-8** クレデンシャル認証

ネットワーク アクセス認証では、UTF-8 ユーザー名およびパスワードのクレデンシャルがサ ポートされます。これには、RADIUS、Extensible Authentication Protocol(EAP)、RADIUS プ ロキシ、RADIUS トークン、ゲストおよび管理ポータルのログイン認証からの Web 認証が含

まれます。ユーザー名とパスワードの UTF-8 サポートは、ローカル ID ストアと外部 ID スト アを照合する認証に適用されます。

UTF-8認証は、ネットワークログインに使用されるクライアントサプリカントに依存します。 一部のWindowsネイティブサプリカントでは、UTF-8クレデンシャルはサポートされません。

 $\label{eq:1} \begin{picture}(20,5) \put(0,0){\line(1,0){10}} \put(15,0){\line(1,0){10}} \put(15,0){\line(1,0){10}} \put(15,0){\line(1,0){10}} \put(15,0){\line(1,0){10}} \put(15,0){\line(1,0){10}} \put(15,0){\line(1,0){10}} \put(15,0){\line(1,0){10}} \put(15,0){\line(1,0){10}} \put(15,0){\line(1,0){10}} \put(15,0){\line(1,0){10}} \put(15,$ 

RSA は UTF-8 ユーザーをサポートしていないため、RSA での UTF-8 認証はサポートされてい ません。Cisco ISE と互換性がある RSA サーバーも UTF-8 をサポートしていません。 (注)

#### **UTF-8** ポリシーおよびポスチャ アセスメント

属性値に基づいて決定される Cisco ISE のポリシー ルールに、UTF-8 テキストが含まれている 場合があります。UTF-8属性値はルール評価でサポートされます。また、管理ポータルでUTF-8 の値を使用して条件を設定できます。

ポスチャ要件を、UTF-8文字セットに基づくファイル、アプリケーション、およびサービス条 件として変更します。

#### サプリカントに送信されるメッセージの **UTF-8** サポート

RSA プロンプトおよびメッセージは、RADIUS 属性 REPLY-MESSAGE を使用して、または EAP データ内で、サプリカントに転送されます。テキストに UTF-8 データが含まれている場 合は、サプリカントによって、クライアントのローカル オペレーティング システムの言語サ ポートに基づいて表示されます。一部の Windows ネイティブ サプリカントでは、UTF-8 クレ デンシャルはサポートされません。

Cisco ISEプロンプトとメッセージは、サプリカントが実行されているクライアントのオペレー ティングシステムのロケールと同期していない場合があります。エンドユーザーのサプリカン トのロケールを Cisco ISE によってサポートされている言語に合わせる必要があります。

### レポートおよびアラートの **UTF-8** サポート

モニターリングとトラブルシューティングのレポートおよびアラートでは、Cisco ISEでサポー トされている言語について、次のように関連属性のUTF-8の値がサポートされています。次の アクティビティがサポートされています。

- ライブ認証の表示。
- レポート レコードの詳細ページの表示。
- レポートのエクスポートと保存。
- Cisco ISE ダッシュボードの表示。
- アラート情報の表示。
- tcpdump データの表示。

#### ポータルでの **UTF-8** 文字のサポート

Cisco ISE フィールド(UTF-8)では、ポータルとエンドユーザーメッセージでローカリゼー ション用に現在サポートされているよりも多くの文字セットがサポートされています。たとえ ば、Cisco ISE では、ヘブライ語やアラビア語などの右から左へ記述する言語はサポートされ ていません(文字セット自体はサポートされています)。

次の表に、データの入力および表示にUTF-8文字をサポートする管理者ポータルおよびエンド ユーザー ポータルのフィールドを示します。次の制限があります。

- Cisco ISEでは、UTF-8文字を使用したゲストのユーザー名とパスワードはサポートされま せん。
- Cisco ISE では、証明書で UTF-8 文字を使用することはできません。

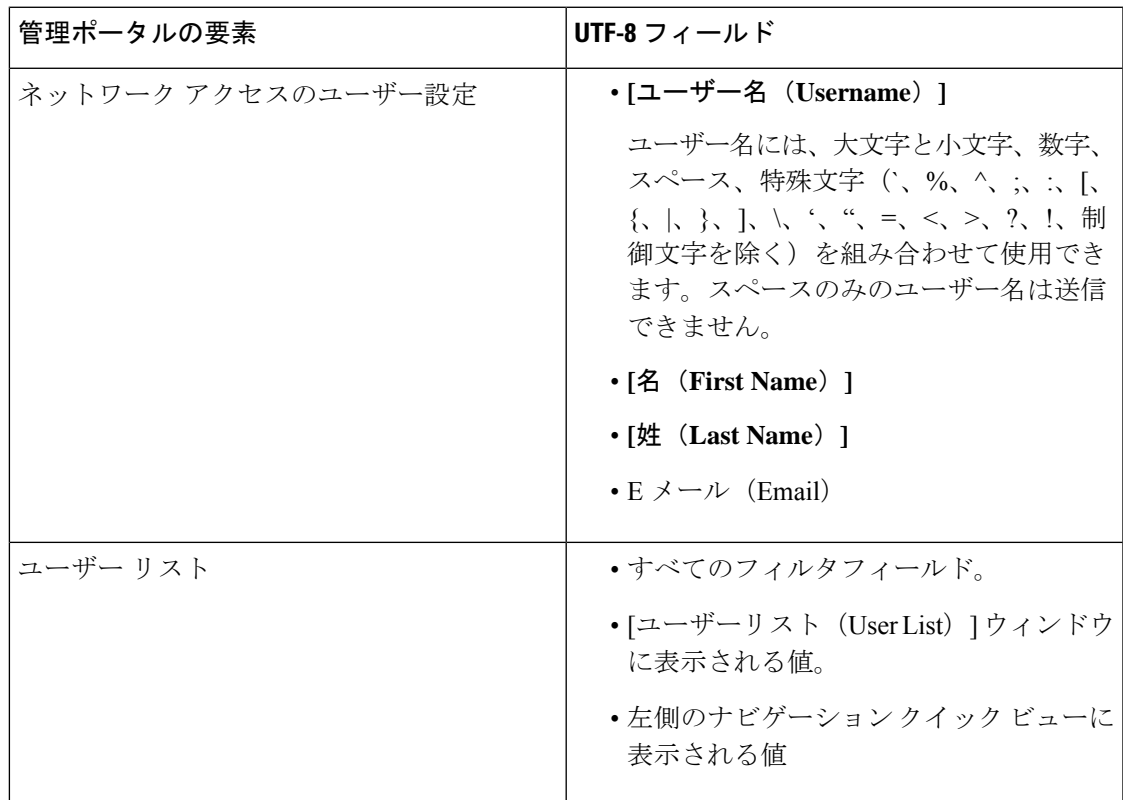

#### 表 **<sup>4</sup> :** 管理ポータルの **UTF-8** 文字フィールド

I

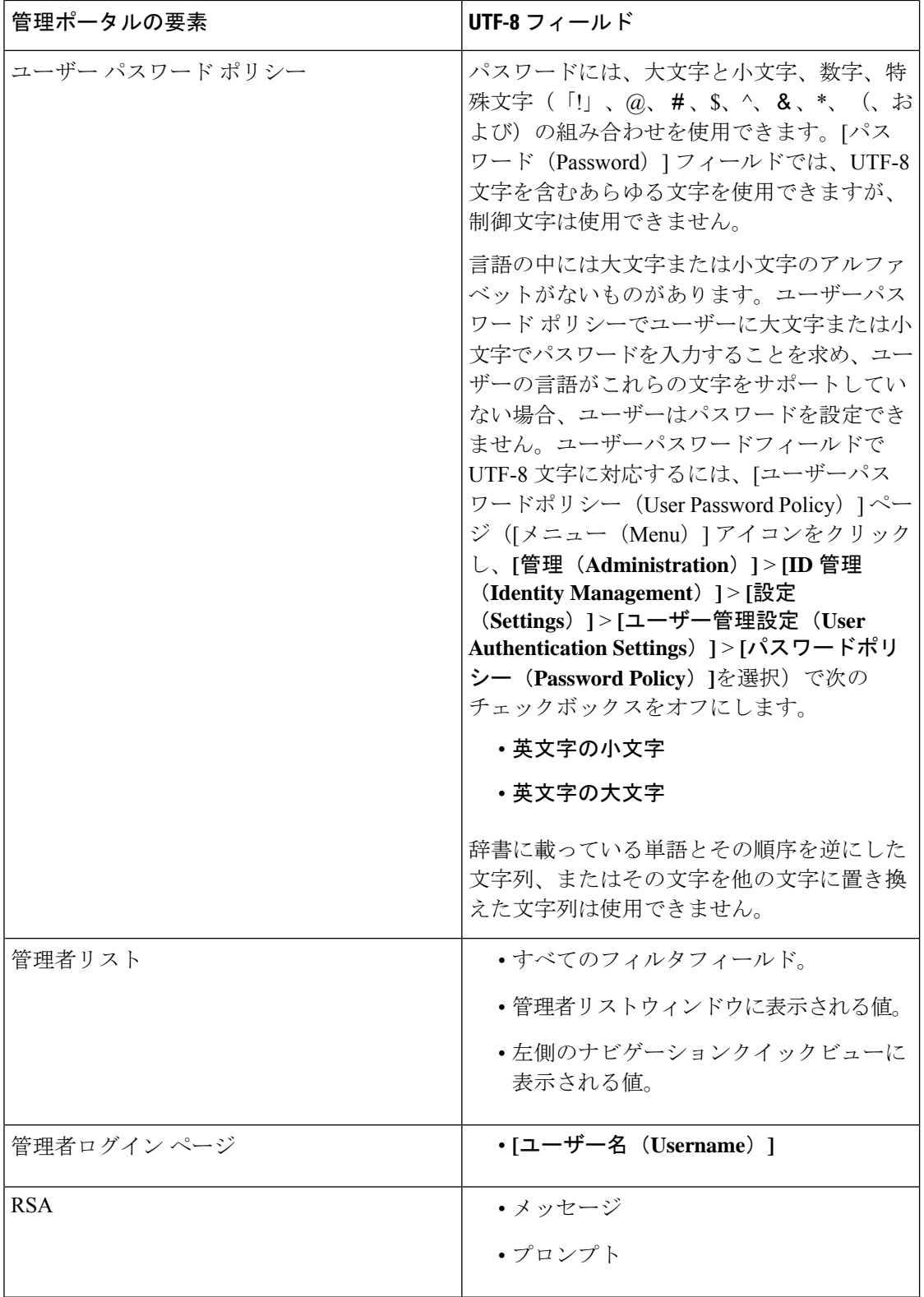

I

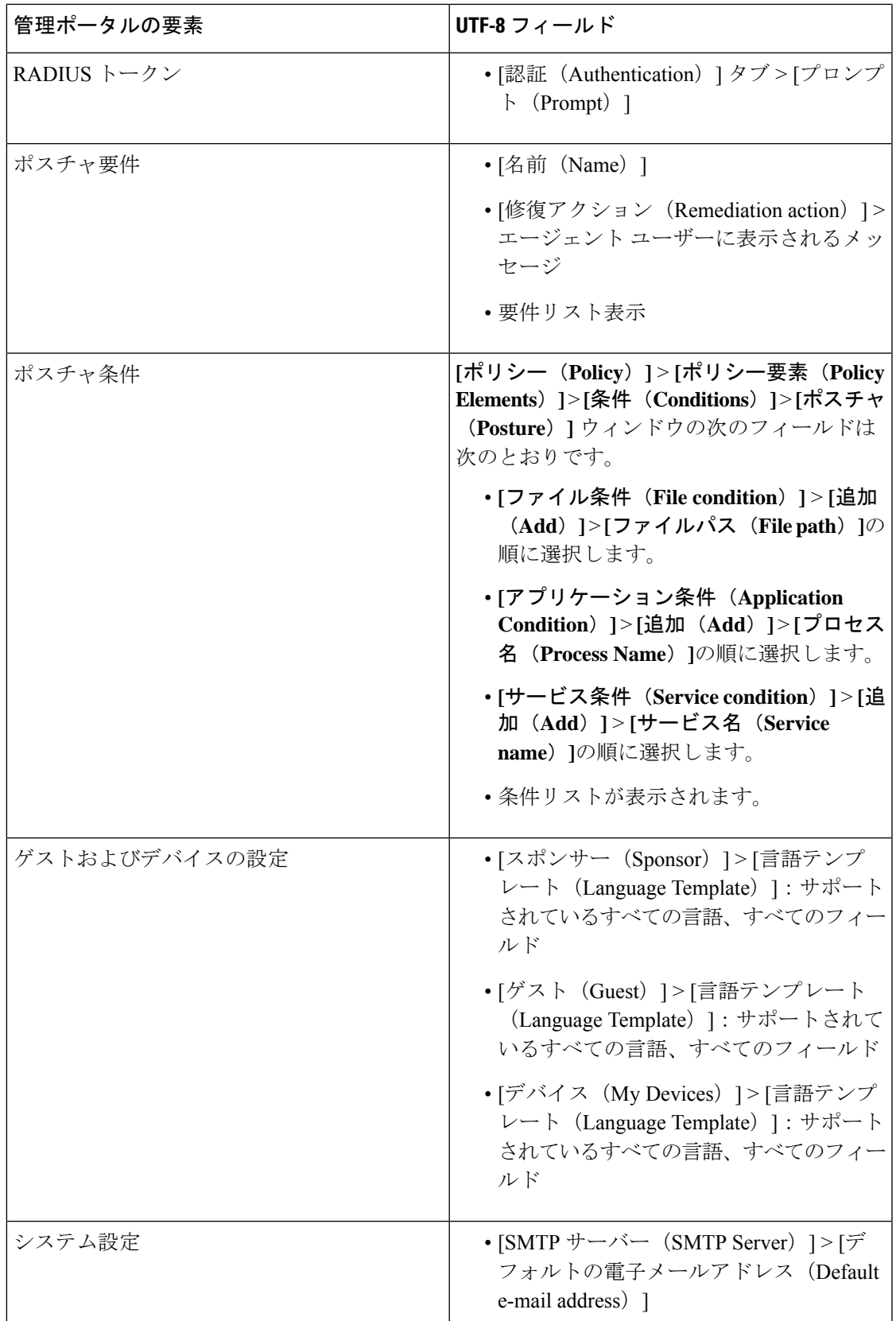

 $\overline{\phantom{a}}$ 

I

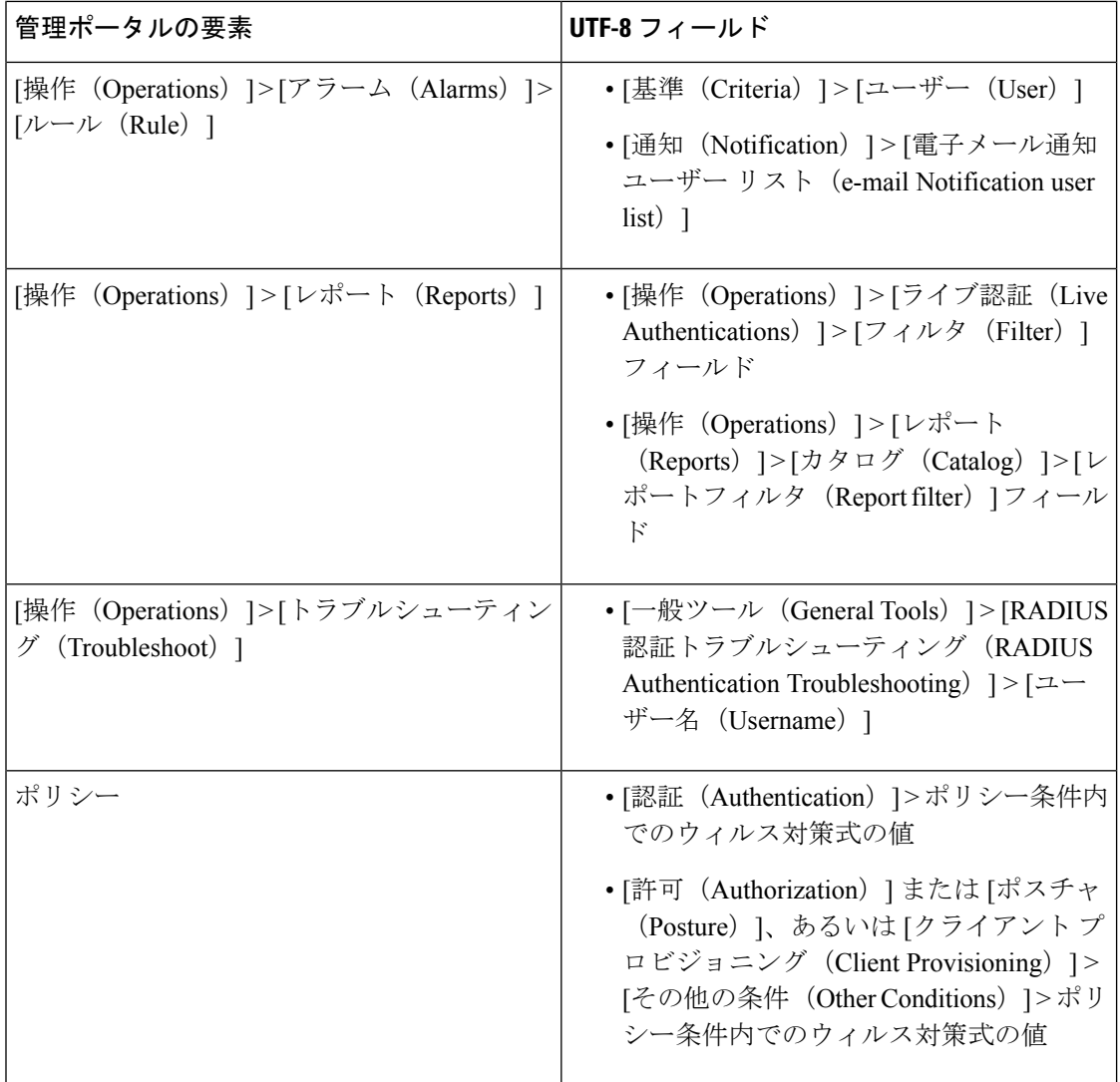

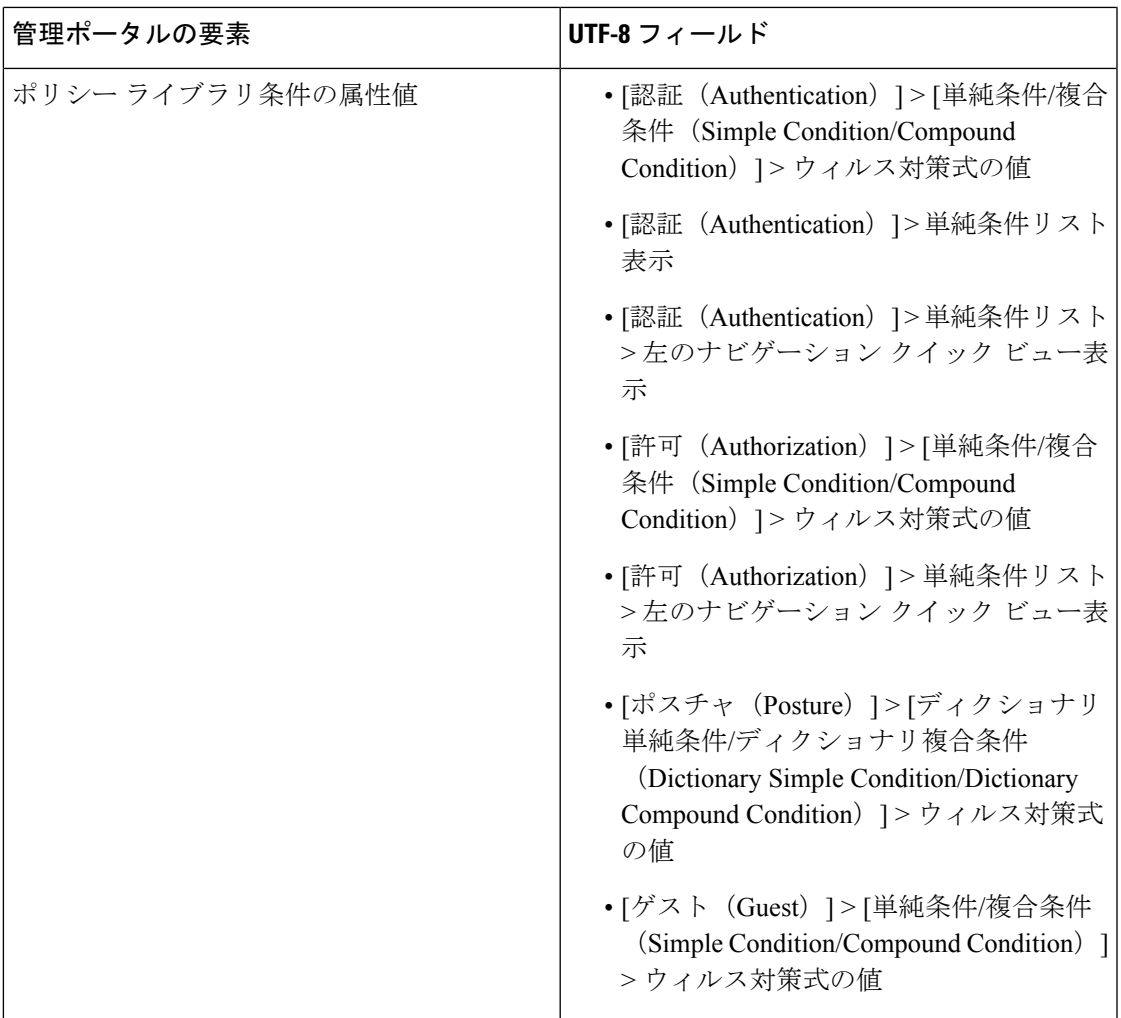

### **Cisco ISE** ユーザーインターフェイス以外での **UTF-8** サポート

この項では、Cisco ISE ユーザー インターフェイス外で UTF-8 がサポートされる領域について 説明します。

#### デバッグ ログおよび **CLI** 関連の **UTF-8** サポート

一部のデバッグログには、属性値とポスチャ条件の詳細が表示されます。すべてのデバッグロ グが UTF-8 値を受け入れます。raw UTF-8 データを含むデバッグログをダウンロードして、 UTF-8 対応ビューアで表示できます。

#### **Cisco Secure ACS** 移行での **UTF-8** サポート

Cisco ISE では、Cisco Secure Access Control Server (ACS)の UTF-8 設定のオブジェクトと値を 移行できます。一部の UTF-8 オブジェクトの移行は、Cisco ISE UTF-8 言語でサポートされな い場合があります。そのため、移行中に提供されるUTF-8データの一部は、管理ポータルまた はレポート方式を使用して読み取れない表示になる場合があります。(Cisco Secure ACS から

移行された)読み取り不能な UTF-8 値を ASCII テキストに変換します。Cisco Secure ACS から Cisco ISE への移行の詳細については、お使いの ISE バージョンの『Cisco [Secure](https://www.cisco.com/c/en/us/support/security/identity-services-engine/products-installation-guides-list.html) ACS to Cisco ISE [Migration](https://www.cisco.com/c/en/us/support/security/identity-services-engine/products-installation-guides-list.html) Tool』を参照してください。

### **UTF-8** の値のインポートおよびエクスポートのサポート

管理ポータルとスポンサー ポータルは、ユーザー アカウントの詳細をインポートするときに 使用される UTF-8 値のプレーンテキストファイルと CSV ファイルをサポートしています。エ クスポートされたファイルは CSV ファイルとして提供されます。

#### **REST** での **UTF-8** サポート

External Representational State Transfer(REST)通信は、UTF-8 値をサポートします。これは、 管理者認証を除き、Cisco ISE ユーザーインターフェイスの UTF-8 がサポートされる設定可能 項目に適用されます。REST での管理者認証には、ログインのために ASCII テキストクレデン シャルが必要です。

#### **ID** ストアの許可データの **UTF-8** サポート

Cisco ISE では、Microsoft Active Directory および Lightweight Directory Access Protocol(LDAP) がポリシー処理のために許可ポリシーで UTF- 8 データを使用できます。

# **MAC** アドレスの正規化

Cisco ISE は次のいずれかの形式で入力した MAC アドレスの正規化をサポートしています。

- $\cdot$  00-11-22-33-44-55
- 0011.2233.4455
- $\cdot$  00:11:22:33:44:55
- 001122334455
- $001122 334455$

Cisco ISE の次のウィンドウには、MAC アドレスが完全な状態で、または部分的に表示されま す。

- **[**ポリシー(**Policy**)**]** > **[**ポリシーセット(**Policy Sets**)**]**の順に選択します。
- **[**ポリシー(**Policy**)**]** > **[**ポリシー要素(**Policy Elements**)**]** > **[**条件(**Conditions**)**]** > [許可 (Authorization) ]
- [認証(Authentications)] > [フィルタ(Filters)](エンドポイント カラムおよび ID カラ ム)
- グローバル検索
- **[**操作(**Operations**)**]** > **[**レポート(**Reports**)**]** > [レポートフィルタ(Reports Filters)]

• **[**操作(**Operations**)**]** > **[**トラブルシューティング(**Troubleshoot**)**]** > **[**診断ツール (**DiagnosticTools**)**]** > **[**一般ツール(**GeneralTools**)**]** > **[**エンドポイントデバッグ(**Endpoint Debug**)**]**

次の Cisco ISE API ウィンドウには、完全な MAC アドレス(「:」または「-」、あるいは「.」 で区切られた6オクテット)が表示されます。

- [操作 (Operations) ] > [適応型ネットワーク制御 (Adaptive Network Control)]
- **[**操作(**Operations**)**]** > **[**トラブルシューティング(**Troubleshooting**)**]** > **[**診断ツール (**DiagnosticTools**)**]** > **[**一般ツール(**GeneralTools**)**]** > **[RADIUS**認証トラブルシューティ ング(**RADIUS Authentication Troubleshooting**)**]**
- **[**操作(**Operations**)**]** > **[**トラブルシューティング(**Troubleshooting**)**]** > **[**診断ツール (**Diagnostic Tools**)**]** > **[**一般ツール(**General Tools**)**]** > **[**ポスチャのトラブルシューティ ング(**Posture Troubleshooting**)**]**
- [管理(Administration)] > [ID(Identities)] > [エンドポイント(Endpoints)]
- **[**管理(**Administration**)**]** > **[**システム(**System**)**]** > **[**展開(**Deployment**)**]**
- **[**管理(**Administration**)**]** > **[**ロギング(**Logging**)**]** > **[**収集フィルタ(**Collection Filter**)**]**

REST API でも、完全な MAC アドレスの正規化がサポートされます。 オクテットの有効な範囲は、0 〜 9、a 〜 f、または A 〜 Fです。

# **Cisco ISE** 展開のアップグレード

Cisco ISEでは、管理ポータルからGUIベースの一元化されたアップグレードが提供されます。 アップグレードの進行状況とノードのステータスが Cisco ISE の GUI に表示されます。実行す る必要があるアップグレード前およびアップグレード後のタスクについては、アップグレード 先の Cisco ISE リリースの 『*Cisco Identity Services Engine Upgrade Guide*』を参照してください。

アップグレードの [概要(Overview)] ウィンドウ(**[**管理(**Administration**)**]** > **[**システム (**System**)**]** > **[**アップグレード(**Upgrade**)**]** > **[**概要(**Overview**)**]**)には展開内のすべてのノー ド、それらのノードで有効になっているペルソナ、現在使用されている Cisco ISE のバージョ ン、および各ノードのステータス(そのノードがアクティブか非アクティブか)がリストされ ます。ノードが [アクティブ (Active) 1な状態である場合にのみアップグレードを開始できま す。

# 管理者アクセス コンソール

次の手順では、管理ポータルにログインする方法について説明します。

ステップ1 Cisco ISE URL をブラウザのアドレス バーに入力します(たとえば https://<ise hostname or ip address>/admin/)。

ステップ **2** ユーザー名と、Cisco ISE の初期セットアップで指定して設定した大文字と小文字が区別されるパスワード を入力します。

ステップ **3** [ログイン(Login)] をクリックするか、Enter を押します。

ログインに失敗した場合は、[ログイン (Login) ] ウィンドウの [ログインで問題が発生する場合 (Problem logging in?)] リンクをクリックして、表示される手順に従ってください。

## 管理者ログイン ブラウザのサポート

Cisco ISE 管理ポータルは次の HTTPS 対応ブラウザをサポートしています。

- Mozilla Firefox 102 以前のバージョン(バージョン 82 以降)
- Mozilla Firefox ESR 91.3 以前のバージョン
- Google Chrome 103 以前のバージョン(バージョン 86 以降)
- Microsoft Edge の最新バージョンと最新バージョンより 1 つ前のバージョン

**ISE** [コミュニティ](https://communities.cisco.com/community/technology/security/pa/ise) リソース ISE Pages Fail to Fully Load When [Adblock](http://www.cisco.com/c/en/us/support/docs/security/identity-services-engine-software/118681-technote-ise-00.html) Plus is Used

## ログインの試行による管理者のロックアウト

管理者ユーザー ID に対して誤ったパスワードを何度も入力すると、アカウントは指定された 時間一時停止されるか、またはロックアウトされます(設定による)。ユーザーをロックアウ トするように Cisco ISE が設定されている場合、管理ポータルによってシステムからロックア ウトされます。Cisco ISE は、サーバー管理者ログインレポートにログエントリを追加し、そ の管理者IDのログイン情報を一時停止します。その管理者IDのパスワードをリセットするに は、『Cisco Identity Services Engine [Installation](https://www.cisco.com/c/en/us/support/security/identity-services-engine/products-installation-guides-list.html) Guide』の「Reset a Disabled Password Due to AdministratorLockout」のセクションでの説明に従います。管理者アカウントが無効になるまで に失敗できるログイン試行の回数は、『*Cisco Identity Services Engine Administrator Guide*』の「 Cisco ISE [への管理アクセス」](b_ise_admin_3_1_chapter1.pdf#nameddest=unique_12)のセクションに記載されているとおりに設定されます。管理者 ユーザーアカウントがロックアウトされると、関連付けられたユーザーに Cisco ISE から電子 メールが送信されます(この情報が設定されている場合)。

ネットワーク管理者の役割を持つ管理者 (Microsoft Active Directory ユーザーを含む)のみが、 管理者アクセスを無効にするオプションを設定できます。

# **Cisco ISE** でのプロキシの設定

既存のネットワークトポロジで、Cisco ISE が外部リソース(クライアント プロビジョニング やポスチャ関連のリソースがあるリモートのダウンロードサイトなど)にアクセスできるよう
にするためにプロキシサーバーを使用する必要がある場合は、管理ポータルを使用してプロキ シ設定を行います。

プロキシ設定は次の Cisco ISE 機能に影響します。

- パートナー モバイル管理
- エンドポイント プロファイラ フィード サービスの更新
- エンドポイント ポスチャの更新
- エンドポイント ポスチャ エージェント リソースのダウンロード
- •証明書失効リスト (CRL) のダウンロード
- ゲスト通知
- SMS メッセージの送信
- ソーシャル ログイン
- Microsoft Azure Active Directory
- pxGrid クラウド

Cisco ISE プロキシ設定はプロキシ サーバーの基本認証をサポートします。NT LAN Manager (NTLM)認証はサポートされていません。

- ステップ **1** Cisco ISE の GUI で、[メニュー(Menu)] アイコン( )をクリックし、**[**管理(**Administration**)**]** > **[**シス テム(**System**)**]** > **[**設定(**Settings**)**]** > **[**プロキシ(**Proxy**)**]** を選択します。
- ステップ **2** プロキシの IP アドレスまたは DNS 解決可能ホスト名を入力し、Cisco ISE との間のプロキシトラフィック を通過させるポートを [プロキシホストサーバー:ポート(Proxy hostserver : port)] フィールドに指定しま す。
- ステップ **3** 必要に応じて、[パスワード必須(Password required)] チェックボックスをオンにします。
- ステップ4 [ユーザー名 (User Name) 1フィールドと [パスワード (Password) 1フィールドにプロキシサーバーへの認 証に使用するユーザー名とパスワードを入力します。[パスワードの確認(ConfirmPassword)]フィールド にパスワードを再入力します。
- ステップ **5** [次のホストとドメインに対するプロキシをバイパス(Bypass proxy for these hosts and domain)] テキスト ボックスに、バイパスする必要があるホストまたはドメインのIPアドレスまたはアドレス範囲を入力しま す。
- ステップ6 [保存 (Save) ] をクリックします。

# 管理ポータルで使用されるポート

管理ポータルは、HTTP ポート 80 と HTTPS ポート 443 を使用します。ユーザーはこれらの設 定を変更できません。管理ポータルのリスクを軽減するために、これらのポートを使用するよ うにエンドユーザーポータルを設定することはできません。

# **CiscoISE**アプリケーションプログラミングインターフェ イス ゲートウェイの設定

Cisco ISE の API ゲートウェイは、複数の Cisco ISE サービス API への単一のエントリポイント として機能するAPI管理ソリューションであり、セキュリティとトラフィック管理を向上させ ます。外部クライアントからの API 要求は、Cisco ISE の API ゲートウェイにルーティングさ れます。内部アルゴリズムに基づいて、サービス API が実行されている Cisco ISE ノードに要 求が転送されます。

Cisco ISE リリース 3.1 以降、MnT(モニターリング)API、ERS API、およびオープン API は すべて API ゲートウェイを介してルーティングされます。API ゲートウェイノードと、それぞ れの API の展開内の他のすべてのノード間で、次のポートを開く必要があります。

- MnT API: 9443
- •オープン API: 9070
- ERS API:9060

API ゲートウェイを有効にする Cisco ISE ノードを選択できます。Cisco ISE 展開では、2 つ以 上のノードで API ゲートウェイを実行することを推奨します。

ERS およびオープン API サービスが該当ノードで無効になっている場合でも、API ゲートウェ イは常にスタンドアロンノードで有効になります。分散展開の場合、APIゲートウェイが展開 内の他のノードで有効になっていない場合にAPIゲートウェイはデフォルトでプライマリPAN で有効になります。

- ステップ **1** プライマリ PAN にログインします。
- ステップ **2** Cisco ISE GUI で [メニュー(Menu)] アイコン( )をクリックして、 **[**管理(**Administration**)**]** > **[**シス テム(**System**)**]** > **[**設定(**Settings**)**]** > **[API** 設定(**APISettings**)**]** > **[AIP** ゲートウェイ設定(**API Gateway Settings**)**]**の順に選択します。
- ステップ **3** [ISE API ゲートウェイノードリスト(ISE API Gateway Nodes List)] 領域で、API ゲートウェイを有効にす るノードの横にあるチェックボックスをオンにします。
- ステップ4 [有効 (Enable) ] をクリックします。

トラブルシューティング

APIゲートウェイ関連の問題をトラブルシューティングするには、[デバッグログの設定(Debug Log Configuration)  $\vert \, \vert \, \phi \, \vert \vee \, \vert \, \forall \, \phi \in \mathcal{C}$ 、次のコンポーネントの [ログレベル (Log Level)  $\vert \, \vert \, \infty$  [デ バッグ(DEBUG)] に設定します。(このウィンドウを表示するには、[メニュー(Menu)] アイコン( )をクリックして、 **[**操作(**Operations**)**]** > **[**トラブルシューティング (**Troubleshoot**)**]** > **[**デバッグウィザード(**Debug Wizard**)**]** > **[**デバッグログの設定(**Debug**

**Log Configuration**)**]**の順に選択)。

- **ise-kong**
- **kong**

ログは、[ログのダウンロード (Download Logs) ] ウィンドウからダウンロードできます(こ のウィンドウを表示するには、[メニュー(Menu)] アイコン( )をクリックして、 **[**操作 (**Operations**)**]**>**[**トラブルシューティング(**Troubleshoot**)**]**>**[**ログのダウンロード(**Download Logs**)**]**の順に選択)。[サポートバンドル(Support Bundle)] タブからサポートバンドルをダ ウンロード (タブの [ダウンロード (Download) 1ボタンをクリック) するか、または [デバッ グログ(Debug Logs)] タブから kong デバッグログをダウンロードします(**kong** デバッグロ グの [ログファイル(Log File)] の値をクリック)。

#### 確認

Cisco ISE プライマリ PAN に毎回正常にログインできる場合は、API ゲートウェイの設定は想 定どおりに機能しています。

GUI にログインしている同じ Web ブラウザの別のタブにある API ゲートウェイを介して REST API にアクセスすると、GUI からログアウトします。 (注)

これは、API が API ゲートウェイノード以外のリモートノードによって提供されている場合に のみ発生します。

Cisco ISE 3.0 以降、ポート 443 の UI サービスは Docker サービスを介して提供されるため、複 数のネットワークインターフェイスコントローラ(NIC)シナリオを含む場合に動作が変更さ れる可能性があります。管理シェルから **ip route** コマンドを使用して、特定のニーズに基づい て目的のインターフェイスまたはゲートウェイを介してパケットがルーティングされるよう に、ルートを調整する必要がある場合があります。**iproute**コマンドの詳細については、『Cisco ISE CLI Reference Guide』の「*Cisco ISE CLI Commands in Configuration Mode*」の章を参照して ください。

# **API** サービスの有効化

Cisco ISE API サービスは、Cisco ISE 環境で Web アプリケーションを開発および展開するため のフレームワークを提供します。この機能は REST API をドキュメント化します。REST API を使用すると、さまざまな言語でコードを生成したり、API を理解するためにユーザー間で コードを共有したりできます。Cisco ISE API サービスは、REST API を記述するために業界で 広く受け入れられている OpenAPI 仕様に基づいています。

API サービスにアクセスするには、API ゲートウェイを有効にする必要があります。すべての APIサービス要求は、Cisco ISEのスタンドアロンと分散型の両方の展開でAPIゲートウェイを 介して Cisco ISE に入ります。API ゲートウェイは、ポート 443 を介して API サービス要求を 受信します。

スタンドアロンのCisco ISEノードでは、API要求を受信した後、APIゲートウェイはAPIサー ビスに要求を転送します。

分散環境では、読み取り要求は PSN またはプライマリ PAN のいずれかに転送されますが、書 き込み要求はプライマリ PAN にのみ転送されます。プライマリ PAN は、展開環境で書き込み 権限を持つ唯一のノードです。

Cisco ISE では、次の 2 種類の API 形式を使用して Cisco ISE ノードを管理するための API アク セスが可能です。

#### • 外部 **RESTful** サービス **API**

外部 RESTful サービス (ERS) API は、標準 HTTPS ポート 443 (ポート 9060 も使用でき ます)で動作する HTTPS プロトコルに基づく REST API です。ERS API は基本認証をサ ポートしています。認証クレデンシャルは、暗号化され、要求ヘッダーの一部となってい ます。JAVA、cURL Linux コマンド、Python などの REST クライアントやその他のクライ アントを使用して、外部 RESTful サービス API コールを呼び出すことができます。

(注)

- ERS API は TLS1.1 および TLS1.2 をサポートしていますが、 [セキュリティ設定(Security Settings)] ウィンドウ(**[**管理 (**Administration**)**]** > **[**システム(**System**)**]** > **[**設定 (**Settings**)**]** > **[**セキュリティ設定(**Security Settings**)**]**)で TLS 1.0 を有効にした場合でも、TLS 1.0 をサポートしませ ん。[セキュリティ設定(SecuritySettings)]ウィンドウでTLS 1.0を有効にしても、EAPプロトコルのみに関係し、ERSAPI には影響しません。
	- ERS セッションのアイドルタイムアウトは 60 秒です。この 期間中に複数の要求が送信された場合、同じクロスサイトリ クエスト フォージェリ(CSRF)トークンで同じセッション が使用されます。セッションがアイドル状態になっている時 間が 60 秒を超えると、そのセッションはリセットされ、新 しい CSRF トークンが使用されます。

ERS API の SDK 定義については、https://<*ise-ip*>:9060/ers/sdk または https://<ise-ip>/ers/sdk にアクセスしてください。この情報は、**[API**設定(**API Settings**)**]** ウィンドウ(**[**管理 (**Administration**)**]** > **[**システム(**System**)**]** > **[**設定(**Settings**)**]** > **[API**設定(**API Settings**)**]** > **[**概要(**Overview**)**]**)の **[**概要(**Overview**)**]** セクションにもあります。

Cisco ISE の Amazon マシンイメージ (AMI) バージョンが VMware クラウド環境に展開さ れている場合、ERSサービスはデフォルトで有効になっています。これにより、Cisco ISE GUI から ERS サービスを有効にすることなく、Cisco ISE と他のシスコ製品およびサード パーティ製アプリケーションを簡単に統合できます。

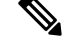

ユーザーデータの取得は、メタデータバージョン V1 (IMDSv1) でのみ機能し、V2 では機能しません。 (注)

#### **ERS** の **Open API** 仕様

ERS API の Open API 仕様(JSON ファイル)は、Cisco ISE の **[API**設定(**API Settings**)**]** ウィンドウの **[**概要(**Overview**)**]** セクションでダウンロードできます(**[**管理 (**Administration**)**]** > **[**システム(**System**)**]** > **[**設定(**Settings**)**]** > **[API**設定(**API Settings**)**]** > **[**概要(**Overview**)**]**)。この Open API JSON ファイルは、Python、JAVA な どのプログラミング言語を使用したAPIクライアントコードの自動生成に使用できます。 Open API の仕様とツールの詳細については、<https://openapi.tools/> を参照してください。

• オープン **API**

オープンAPIは、ポート443で動作するHTTPSに基づくREST APIです。Cisco ISEリリー ス 3.1 では、新しい API をオープン API 形式で使用できます。Cisco ISE オープン API の 詳細については、https://<*ise-ip*>/api/swagger-ui/index.html または [Cisco](https://developer.cisco.com/docs/identity-services-engine/v1/) ISE Open API にアク セスしてください。

Cisco ISE リリース 3.1 では、次の Open API が導入されています。

- リポジトリ:これらのAPIは、リポジトリを管理する機能を提供します。リポジトリ 設定を作成、取得、更新、および削除し、設定されたリポジトリからファイルを一覧 表示できます。
- バックアップと復元:これらのAPIは、バックアップと復元の操作を管理する機能を 提供します。設定のバックアップを作成、キャンセル、更新、および復元できます。 また最後のバックアップのステータスを一覧表示できます。ユーザーはバックアップ スケジュールを作成および編集することもできます。
- 証明書:これらのAPIは、証明書を管理する機能を提供します。システム証明書と信 頼できる証明書の作成、取得、更新、削除、証明書署名要求(CSR)の作成、および 証明書のエクスポートとインポートが可能です。自己署名証明書APIの生成は、Cisco ISE リリース 3.1 パッチ 1 以降で使用できます。
- ポリシー:これらの API は、ポリシーを管理する機能を提供します。次の 2 つのタイ プがあります。
	- RADIUS ポリシー:これらの API は、RADIUS ポリシーを管理する機能を提供し ます。必要なすべての境界(認証プロファイル、SecurityGroup、IdentityStore、プ ロファイル)とディスカバリ ディクショナリ フィルタ ヘルパーのリストを取得 できます。これらのAPIにより、ディクショナリと属性の管理、条件管理(ライ ブラリ、ネットワーク、時刻と日付の条件)、および AuthN ルール、Authz ルー ル、例外ルール、グローバル例外ルールを含むポリシーセットの管理が可能で す。
- **TACACS+** ポリシー:これらの API は、TACACS+ ポリシーを管理する機能を提 供します。必要なすべての境界(コマンドセット、TACACSプロファイル、 IdentityStore、ServiceName)のリストと、TACACSヘルパーに関連するディクショ ナリのディスカバリを取得できます。これらのAPIにより、条件管理(ライブラ リ、ネットワーク、時刻と日付の条件)、および AuthN ルール、Authz ルール、 例外ルール、グローバル例外ルールを含むポリシーセットの管理が可能です。
- TrustSec:これらの API は、仮想ネットワーク(VN)、セキュリティグループ 仮想 ネットワークマッピング(SG-VNマッピング)、VN-VLANマッピングなどのTrustSec 関連の操作を管理します。
- タスクサービス:これらのAPIは、Cisco ISEで実行されるさまざまなタスクのステー タスをモニターする機能を提供します。
- 展開:これらの API は、Cisco ISEノードを設定し、展開を設定する機能を提供しま す。
- パッチおよびホットパッチ:これらの API は、パッチのインストール、パッチの削 除、インストールされているすべてのパッチの一覧表示など、パッチ関連の操作を実 行する機能を提供します。

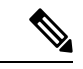

- この API は、プライマリ PAN サービスが稼働している場合にの み機能します。プライマリPANサービスがダウンしている場合、 セカンダリ PAN の API コールは失敗します。 (注)
	- ライセンス:これらのAPIは、スマートライセンスを登録、有効化、および管理する 機能を提供します。
	- システム設定:これらの API は、Cisco ISE でプロキシ設定とトランスポートゲート ウェイ設定を構成および更新する機能を提供します。

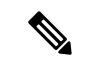

Cisco ISE クラウドの設定で、AWS クラウド内の API ドキュメン トページにアクセスするには、iptablesを使用してファイアウォー ルルールを開く必要があります。 (注)

サブネットからの OpenAPI 要求に存在する IP アドレスは、そのネットワークからのリモート IP アドレスとして表示されることが予想されます。 (注)

APIサービスで操作するユーザーに特別な権限を割り当てる必要があります。APIサービスユー ザーは、内部ユーザーか、または外部の Microsoft Active Directory グループに所属することが できます。内部ユーザーまたは外部ユーザーが所属する Active Directory グループは [ERS 管理 者(ERS Admin)] または [ERS オペレータ(ERS Operator)] のグループのいずれかにマッピ ングする必要があります。

- [ERS 管理者 (ERS Admin) 1: これらのユーザーは外部 RESTful サービス API 要求を作成、 読み取り、および削除できます。すべての外部 RESTful サービス API(GET、POST、 DELETE、および PUT)へのフルアクセスを備えています。
- [ERS オペレータ (ERS Operator) ]: これらのユーザーには読み取り専用アクセス (GET 要求のみ)があります。

(注) スーパー管理者ロールを持つユーザーは、すべての API サービスにアクセスできます。

デフォルトでは、APIサービスは無効になっています。Cisco ISEでAPIサービスを有効にする 前に API コールを呼び出すと、エラーメッセージが表示されます。Cisco ISE REST API 用に開 発されたアプリケーションを Cisco ISE にアクセスできるようにするには、Cisco ISE REST API 機能を有効にします。ERS API は標準 HTTPS ポート 443 (ポート 9060 も使用できます)を使 用し、Open API は HTTPS ポート 9070 を使用します。これらのポートはどちらも、デフォル トで無効になっています。Cisco ISE管理サーバーでAPIサービスが有効になっていない場合、 クライアント アプリケーションはゲスト REST API 要求に対してサーバーからタイムアウトエ ラーを受信します。

- ステップ **1** Cisco ISE の GUI で、[メニュー(Menu)] アイコン( )をクリックし、**[**管理(**Administration**)**]** > **[**シス テム(**System**)**]** > **[**設定(**Settings**)**]** > **[API**設定(**API Settings**)**]** > **[API** サービス設定(**API Service Settings**)**]** を選択します。
- ステップ2 [プライマリ管理ノードのAPIサービス設定 (API Service Settings for Primary Administration Node) 1領域で、 [ERS(読み取り/書き込み)(ERS (Read/Write))] トグルボタンをクリックしてプライマリ管理ノード (PAN) の外部 RESTful サービスを有効にします。あるいは、[オープン API (Open API) ] トグルボタン をクリックして PAN でオープン API サービスを有効にします。
- ステップ3 [他のすべてのノードの API サービス設定 (API Service Settings for All Other Nodes) 1領域で、[ERS(読み 取り)(ERS(Read))] トグルボタンをクリックして他のすべてのノードで外部 RESTful サービスを有効し ます。あるいは、[OpenAPI(読み取り/書き込み)(OpenAPI(Read/Write))] トグルボタンをクリックして 他のすべてのノードでオープン API サービスを有効にします。
- ステップ **4** [CSRFチェック(CSRFCheck)]領域で次のオプションのいずれかのオプションボタンをクリックします。
	- [セキュリティの強化に CSRF チェックを使用する(Use CSRF Check for Enhanced Security)]:このオ プションを有効にした場合、外部 RESTful サービスクライアントは GET 要求を送信して Cisco ISE か ら CSRF トークンを取得し、Cisco ISE に送信する要求内にその CSRF トークンを含める必要がありま す。その後、Cisco ISE は、外部 RESTful サービスクライアントから要求を受信したときに CSRF トー クンを検証します。Cisco ISE は、トークンが有効な場合にのみ要求を処理します。このオプション は、Cisco ISE リリース 2.3 より前のリリースの外部 RESTful サービスクライアントには適用されませ  $h_{\circ}$

• [ERS 要求に対して CSRF を無効にする(Disable CSRF for ERS Request)]:このオプションを有効にす ると、CSRF 検証は実行されません。このオプションは、Cisco ISE リリース 2.3 より前のリリースの 外部 RESTful サービスクライアントに使用できます。

ステップ5 [保存 (Save) 1をクリックします。

Cisco ISE ノードが PAN に登録されると、OpenAPI はデフォルトで以前の有効な状態から無効 になります。上記の手順に従って、Cisco ISE GUI で OpenAPI を再度有効にして、ゼロタッチ OpenAPI 展開を維持します。 (注)

Cisco ISE は、GET 操作と UPDATE 操作に異なる API を提供します。

#### **[GET]**:

- URL: https://<ise-node>/admin/API/apiService/get
- •応答: {"id": "1234","papIsEnabled":false,"psnsIsEnabled":true}

#### **UPDATE**:

- URL: https://<ise-node>/admin/API/apiService/update
- 要求の本文:{"papIsEnabled":false,"psnsIsEnabled":false}
- •応答: {"id": "1234","papIsEnabled":false,"psnsIsEnabled":false}

#### トラブルシューティング

すべての REST 操作が監査され、ログがシステム ログに記録されます。オープン API に関連 する問題をトラブルシューティングするには、[デバッグログの設定(DebugLogConfiguration)] ウィンドウで **apiservice** コンポーネントの [ログレベル(Log Level)] を [デバッグ(DEBUG )] に設定します。ERS API 関連の問題をトラブルシューティングするには、[デバッグログの 設定(Debug Log Configuration)] ウィンドウ(このウィンドウを表示するには、[メニュー

(Menu)] アイコン( )をクリックして、**[**操作(**Operations**)**]** > **[**トラブルシューティング (**Troubleshoot**)**]** > **[**デバッグウィザード(**Debug Wizard**)**]** > **[**デバッグログの設定(**Debug Log Configuration) ]) でersコンポーネントの[ログレベル (Log Level) ]を[デバッグ (DEBUG** )] に設定します。

[ログのダウンロード(Download Logs)] ウィンドウ(このウィンドウを表示するには、[メ ニュー(Menu)] アイコン( )をクリックして、**[**操作(**Operations**)**]** > **[**トラブルシュー ティング(**Troubleshoot**)**]** > **[**ログのダウンロード(**DownloadLogs**)**]**)からログをダウンロー ドできます。[サポートバンドル(SupportBundle)]タブからサポートバンドルをダウンロード (タブの[ダウンロード(Download)]ボタンをクリック)するか、または[デバッグログ(Debug Logs)] タブから **API** サービスのデバッグログをダウンロード(api-service デバッグログの [ロ グファイル (Log File) 1の値をクリック) します。

#### 確認

API サービス GUI ページ(https://*<iseip>:<port>*/api/swagger-ui/index.html または https://*<iseip>*/ers/sdkなど)にアクセスできる場合、APIサービスは期待どおりに動作していま す。 関連トピック

外部 RESTful サービスソフトウェア開発キット (46 ページ)

### **API** サービスの外部 **Active Directory** アクセスの有効化

- ステップ **1** Cisco ISE の GUI で、[メニュー(Menu)] アイコン( )をクリックし、**[**管理(**Administration**)**]** > **[ID** 管理(**Identity Management**)**]** > **[**外部 **ID** ソース(**External Identity Sources**)**]** > **[Active Directory]** を選 択します。
- ステップ **2** 外部ユーザーが所属する Active Directory グループを外部 ID ソースとして追加します。 Active Directory グループを追加する方法については、外部 ID ソースとしての Active Directoryを参照して ください。
- ステップ **3** Active Directory からユーザーグループを追加します。

Active Directory ユーザーを追加する方法については、ユーザーの追加方法を参照してください。

- ステップ **4** Cisco ISE の GUI で、[メニュー(Menu)] アイコン( )をクリックし、**[**管理(**Administration**)**]** > **[**管 理者アクセス(**Admin Access**)**]** > **[**認証(**Authentication**)**]** > **[**認証方式(**Authentication Method**)**]** を選 択します。
- ステップ **5** [IDソース(IdentitySource)]ドロップダウンリストから[AD:<参加ポイント名>(AD:<JoinPointName>)] を選択します。
- ステップ **6** [パスワードベース(Password Based)] または [クライアント証明書ベース(Client Certificate Based)] の いずれかの認証を対応するオプションボタンをクリックして選択します。
- ステップ **7 [**管理(**Administration**)**]** > **[**システム(**System**)**]** > **[**管理者アクセス(**Admin Access**)**]** > **[**管理者 (**Administrators**)**]** > **[**管理者グループ(**Admin Groups**)**]** を選択します。
- ステップ **8** 管理グループのリストから[ERS管理者(ERSAdmin)]グループまたは[ERSオペレータ(ERSOperator)] をクリックします。
- ステップ **9** [追加(Add)] をクリックして外部グループをメンバーユーザーとして管理者グループに追加します。
- ステップ **10** [保存(Save)] をクリックします。
	- Cisco ISE リリース 3.1 では、Cisco ISE GUI (「管理(Administration)] > [システム (System)] > [管理者アクセス(Admin Access)] > [認証(Authentication)])で管理者アクセス用に外部 IDストアが設定されている場合、内部管理者ユーザーにERS管理者ロールを割り当てること はできません。外部管理者ユーザーのみに ERS 管理者ロールを割り当てることができます。 (注)

# 外部 **RESTful** サービスソフトウェア開発キット

独自のツールを作成するには、外部 RESTful サービス (ERS) のソフトウェア開発キット (SDK)ページを使用できます。URLhttps://<ISE-ADMIN-NODE>:9060/ers/sdkで、外部RESTful サービス SDK にアクセスできます。**[ERS**管理者(**ERS Admin**)**]** のロールを持つユーザーの みが、外部 RESTful サービス SDK にアクセスできます。

SDK は、次のコンポーネントで構成されています。

- クイックリファレンス API マニュアル
- すべての利用可能な API 操作の完全なリスト
- ダウンロード可能なスキーマファイル
- ダウンロード可能な Java のサンプルアプリケーション
- cURL スクリプト形式の使用例
- Python スクリプト形式の使用例
- Chrome POSTMAN の使用方法

# システム時刻とネットワークタイムプロトコルサーバー 設定の指定

Cisco ISE では、NTP サーバーを 3 台まで設定することができます。正確な時刻を維持し、異 なるタイムゾーンの間で時刻を同期するために NTP サーバーを使用します。また、Cisco ISE が認証済みの NTP サーバーのみを使用する必要があるかどうかを指定したり、そのために 1 つまたは複数の認証キーを入力することもできます。

すべての Cisco ISE ノードを協定世界時 (UTC)のタイムゾーンに設定することを推奨します (特に Cisco ISE ノードが分散展開されてインストールされている場合)。この手順では、展 開内のさまざまなノードからのレポートとログのタイムスタンプが常に同期されるようにしま す。

Cisco ISE は、NTP サーバーの公開キー認証をサポートしています。NTP バージョン 4 は対称 キー暗号化を使用します。また、公開キー暗号化に基づく新しいAutokeyセキュリティモデル も提供します。公開キー暗号化は、対称キー暗号化よりも安全であると見なされています。こ れは、セキュリティが各サーバーによって生成され、公開されないプライベート値に基づいて いるためです。Autokey セキュリティモデルでは、すべてのキー配布および管理機能には公開 値のみが含まれているため、キーの配布と保管が大幅に簡素化されます。

コンフィギュレーション モードで Cisco ISE の CLI から NTP サーバーに Autokey セキュリティ モデルを設定できます。敵味方識別(IFF)システムは最も広く採用されているシステムであ るため、このシステムを使用することを推奨します。

#### 始める前に

スーパー管理者またはシステム管理者の管理者ロールが割り当てられている必要があります。 展開内にプライマリとセカンダリの両方のCisco ISEノードがある場合は、各ノードのユーザー インターフェイスにログインし、システム時刻と Network Time Protocol (NTP) サーバーの設 定を行います。

- ステップ **1** Cisco ISE の GUI で [メニュー(Menu)] アイコン( )をクリックし、**[**管理(**Administration**)**]** > **[**システ ム(**System**)**]** > **[**設定(**Settings**)**]** > **[**システム時刻(**System Time**)**]** を選択します。
- ステップ **2** [NTPサーバーの設定(NTP Server Configuration)] 領域で、NTP サーバーの一意の IP アドレス(IPv4 また は IPv6 または完全修飾ドメイン名 (FQDN)) を入力します。
- ステップ3 (オプション)秘密キーを使用してNTPサーバーを認証する場合に、指定したサーバーのいずれかが認証 キーによる認証を必要としている場合は、[NTP認証キー(NTP Authentication Keys)] タブをクリックし、 1 つ以上の認証キーを指定します。次の手順を実行します。
	- a) [追加(Add)] をクリックします。
	- b) [キーID(Key ID)]フィールドと[キー値(Key Value)]フィールドに必要な値を入力します。[HMAC] ドロップダウンリストから、必要なハッシュメッセージ認証コード(HMAC)値を選択します。[キー ID(Key ID)] フィールドは 1 ~ 65535 の数値をサポートし、[キー値(Key Value)] フィールドは最大 15 文字の英数字をサポートします。
	- c) [OK] をクリックします。
	- d) [NTP サーバーの設定(NTP Server Configuration)] タブに戻ります。
- ステップ **4** (オプション)公開キー認証を使用して NTP サーバーを認証するには、CLI から Cisco ISE に Autokey セ キュリティモデルを設定します。Cisco ISE のリリースについては、『Cisco Identity [Services](https://www.cisco.com/c/en/us/support/security/identity-services-engine/products-command-reference-list.html) Engine CLI リ [ファレンス](https://www.cisco.com/c/en/us/support/security/identity-services-engine/products-command-reference-list.html) 』の **ntp server** コマンドと **crypto** コマンドを参照してください。
- ステップ5 [保存 (Save) ] をクリックします。

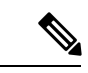

3 つ以上の NTP サーバーを使用すると、サーバーの 1 つに障害が発生した、または 2 つのサー バーが同期しない場合でも、ネットワーク全体での正確な時刻の同期を保証します。 <https://insights.sei.cmu.edu/blog/best-practices-for-ntp-services> を参照してください。 (注)

### システムの時間帯の変更

一度設定すると、管理ポータルからのタイムゾーンの編集はできません。タイムゾーン設定を 変更するには、Cisco ISE CLI で次のコマンドを入力します。

**clock timezone** タイムゾーン

**clock timezone** コマンドの詳細については、『Cisco Identity Services Engine CLI リファレンス ガ [イド](http://www.cisco.com/c/en/us/support/security/identity-services-engine/products-command-reference-list.html)』を参照してください。

$$
\Delta
$$

Cisco ISE は、タイムゾーン名と出力の省略形に Portable Operating System Interface (POSIX) ス タイルの記号を使用します。そのため、グリニッジの西にあるゾーンはプラス記号を持ち、グ リニッジの東にあるゾーンはマイナス記号を持ちます。たとえば、TZ='Etc/GMT+4'はグリニッ ジ標準時(UT)の4時間遅れに対応します。 (注)

$$
\overbrace{\phantom{a}}^{\hat{a}}
$$

インストール後に Cisco ISE アプライアンスでタイムゾーンを変更すると、その特定のノード 注意 で Cisco ISE サービスが再起動します。メンテナンスウィンドウ内でこのような変更を行うこ とを推奨します。また、単一 CIsco ISE 展開内のすべてのノードが同じタイムゾーンに設定さ れていることが重要です。複数の Cisco ISE ノードが異なる地理的な場所やタイムゾーンにあ る場合は、すべての Cisco ISE ノードで UTC などのグローバルなタイムゾーンを使用する必要 があります。

# 通知をサポートするための **SMTP** サーバーの設定

次の目的で電子メール通知を送信できるように、Cisco ISE の SMTP サーバーを設定します。

- アラーム。
- スポンサーがログインクレデンシャルとパスワードのリセット手順に関する電子メール通 知をゲストに送信する場合。
- ゲストが自身を正常に登録した後でログインクレデンシャルを自動的に受け取る場合と、 ゲストアカウントが期限切れになる前にゲストに求められるアクション。

アラーム通知の受信者は、[電子メールにシステムアラームを含む(Include system alarms in emails) ]オプションが有効になっている内部管理者ユーザーです。アラーム通知を送信する送 信者の電子メール アドレスは、ise@<hostname> としてハード コードされています。

次の表に、電子メールを送信する分散 Cisco ISE 環境内のノードを示します。

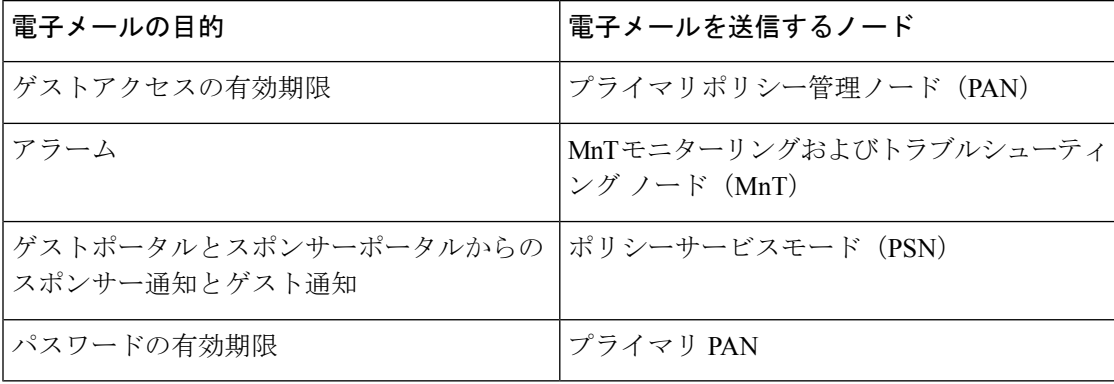

表 **5 :** 電子メールを送信する **Cisco ISE** ノード

Simple Mail TransferProtocol(SMTP)サーバーを設定するには、[メニュー(Menu)] アイコン ( )をクリックし、**[**管理(**Administration**)**]** > **[**システム(**System**)**]** > **[**設定(**Settings**)**]** > **[SMTP** サーバー(**SMTP Server**)**]** の順に選択します。次のフィールドを設定します。

- [SMTP サーバーの設定(SMTP Server Settings)] 領域で、次の手順を実行します。
	- [SMTP サーバー(SMTPServer)]:アウトバウンド SMTP サーバーのホスト名を入力 します。
	- [SMTPポート(SMTP Port)]:SMTP ポート番号を入力します。SMTP サーバーに接 続するには、このポートが開かれている必要があります。
	- [接続タイムアウト (Connection Timeout) ]: Cisco ISE が新しい接続を開始する前に SMTP サーバーへの接続を待機する最大時間を入力します。タイムアウト値は秒単位 で設定します。
- セキュアなSMTPサーバーと通信するには、[暗号化設定 (Encryption Settings) ]で[TLS/SSL 暗号化を使用 (UseTLS/SSLEncryption) ]をオンにします。セキュアソケットレイヤ (SSL) を使用する場合は、SMTP サーバーのルート証明書を Cisco ISE の信頼できる証明書に追 加します。
- [認証設定(Authentication Settings)] 領域で、[パスワード認証を使用する(Use Password Authentication)] チェックボックスをオンにして、SSL の代わりに認証にユーザー名とパ スワードを使用します。

# インタラクティブヘルプ

インタラクティブヘルプを使用すると、簡単にタスクを完了するためのヒントとステップバイ ステップのガイダンスが提供され、ユーザーはCisco ISEで効果的に作業することができます。

この機能はデフォルトでイネーブルになっています。この機能を無効にするには、[メニュー (Menu)] アイコン( )をクリックし、**[**管理(**Administration**)**]** > **[**システム(**System**)**]** > **[**設定(**Settings**)**]** > **[**インタラクティブヘルプ(**Interactive Help**)**]**を選択し、[インタラクティ ブヘルプの有効化(Enable Interactive Help)] チェックボックスをオフにします。

[表示(Show)]ボタンをクリックして、[インタラクティブヘルプ(InteractiveHelp)]メニュー を表示します。

Google Chrome シークレットウィンドウから Cisco ISE 管理者ポータルにアクセスする場合、 [インタラクティブヘルプ(Interactive Help)] を表示してアクセスするには、サードパーティ の Cookie を有効にする必要があります。「[Third-party](https://blog.google/products/chrome/more-intuitive-privacy-and-security-controls-chrome/) cookie controls in Incognito mode」を参照 してください。

# セキュアなロック解除クライアントメカニズムの有効化

セキュアなロック解除クライアントメカニズムは、Cisco ISE の CLI でルートシェルへのアク セスを一定期間にわたって提供します。セッションを終了するか、または閉じた場合、ルート アクセスも無効になります。

セキュアなロック解除機能は、同意トークンツールを使用して実装されます。同意トークン は、お客様とシスコの両方からの相互の同意が得られた後でのみ、信頼できる方法でシスコ製 品の特権アクセスを安全に付与するための統一された多要素認証方式です。

Cisco ISE CLI でルートシェルを有効にするには、次の手順を実行します。

#### ステップ **1** Cisco ISE CLI で、**permit rootaccess** と入力します。

ise/admin# permit rootaccess 1. Generate Challenge Token Request 2. Enter Challenge Response for Root Access 3. Show History 4. Exit Enter CLI Option:

ステップ **2** オプション **1** を選択して、同意トークンチャレンジを生成します。

1. Generate Challenge Token Request 2. Enter Challenge Response for Root Access 3. Show History 4. Exit Enter CLI Option: 1 Generating Challenge..................................... Challenge String (Please copy everything between the asterisk lines exclusively): \*\*\*\*\*\*\*\*\*\*\*\*\*\*\*\*\*\*\*\*\*\*\*\*\*\*\*\*\*\*\*\*\*\*\*\*\*\*\*\*\*\*\*\*\*\*\*\*\*\*\*\*\*\*\*\*\*\*\*\*\*\*\*\*\*\*\*\*\*\*\*\*\*\*\*\*\*\*\*\*\*\*\*\*\*\*\*\*\* GOXQPAQEBAQPAREAPAPAPAMACImJqdChitEPAQiUw+XeD3nJ4HnJx30QJEPAPADARANUOUHAAUOUHAAJUDAAQATIFMZmEnOWU200zjY1TdlZDlMQ1MQM2Uz \*\*\*\*\*\*\*\*\*\*\*\*\*\*\*\*\*\*\*\*\*\*\*\*\*\*\*\*\*\*\*\*\*\*\*\*\*\*\*\*\*\*\*\*\*\*\*\*\*\*\*\*\*\*\*\*\*\*\*\*\*\*\*\*\*\*\*\*\*\*\*\*\*\*\*\*\*\*\*\*\*\*\*\*\*\*\*\*\* Starting background timer of 15mins 1. Generate Challenge Token Request 2. Enter Challenge Response for Root Access 3. Show History 4. Exit Enter CLI Option:

ステップ **3** 同意トークンチャレンジを Cisco テクニカル [アシスタンス](https://mycase.cloudapps.cisco.com/case) センター(TAC)に送信します。

Cisco TAC は、送信される同意トークンチャレンジを使用して同意トークン応答を生成します。

ステップ **4** オプション **2** を選択してから、Cisco TAC により提供された同意トークン応答を入力します。

```
Enter CLI Option:
\mathfrak{D}Please input the response when you are ready .......................
TENNIM TUDIOM HIMAR TURM PRATIERI TENNIM TENNIM TENNIM URITA IN TENNIM TENNIM TENNIM TENNIM TENNIM TENNIM TEN
Response Signature Verified successfully !
Granting shell access
sh-4.2# ls
```
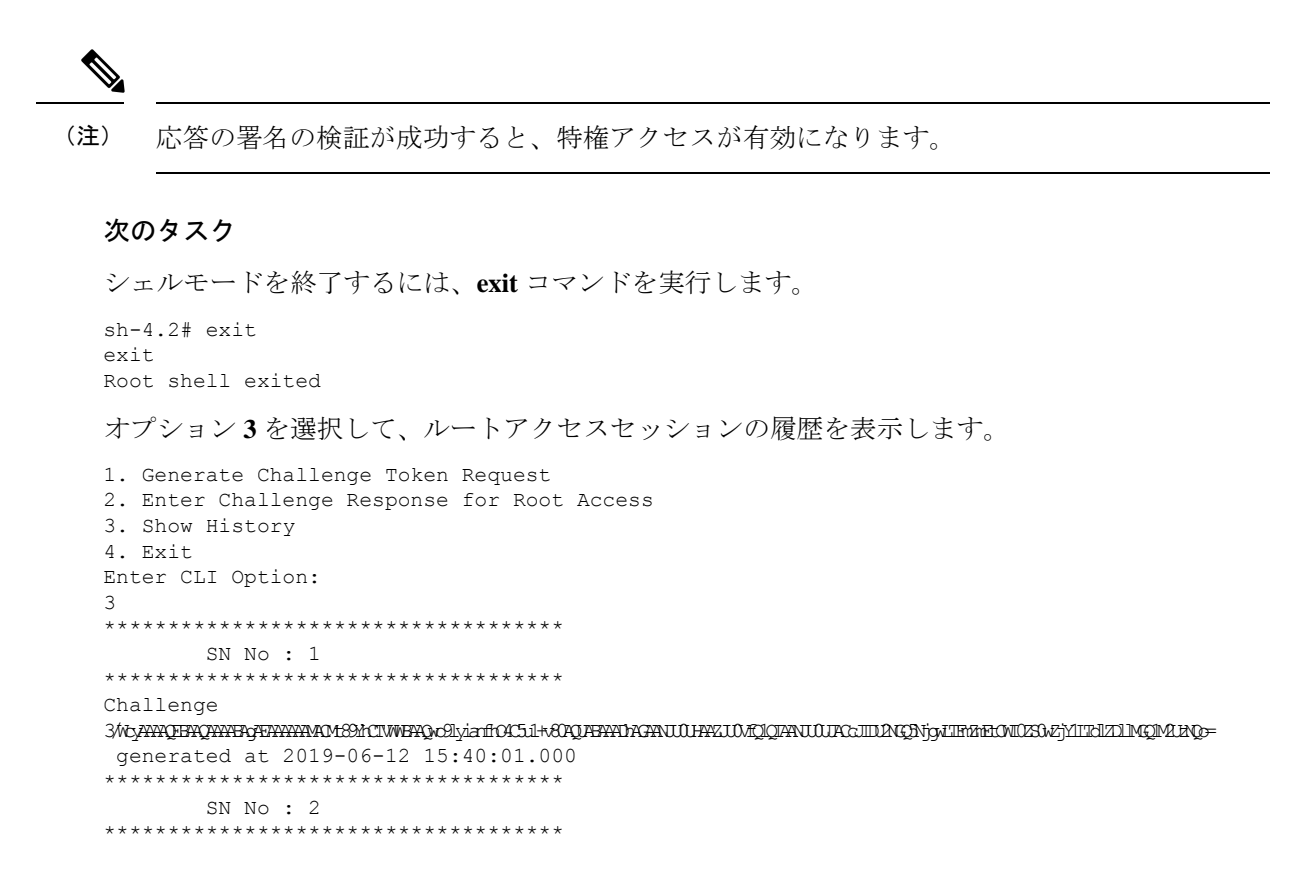

### 連邦情報処理標準モードのサポート

Cisco ISE は、組み込みの連邦情報処理標準(FIPS)140-2 検証済み暗号化モジュール、Cisco Common Cryptographic Module(証明書 #1643 および証明書 #2100)を使用します。FIPS 準拠要 求の詳細については、『FIPS [Compliance](http://www.cisco.com/web/strategy/government/security_certification/net_business_benefit_seccert_fips140.html) Letter』を参照してください。

FIPS モードを有効にすると、Cisco ISE 管理者インターフェイスのウィンドウの右上隅のノー ド名の左側に FIPS モード アイコンが表示されます。

Cisco ISE は、FIPS 140-2 標準でサポートされないプロトコルまたは証明書の使用を検出する と、準拠していないプロトコルまたは証明書の名前とともに警告を表示し、FIPSモードは有効 になりません。必ず FIPS に準拠したプロトコルのみを選択し、FIPS モードを有効にする前に FIPS に非準拠の証明書を交換してください。

Cisco ISE にインストールされている証明書で使用されている暗号アルゴリズムまたはそのパ ラメータが FIPS でサポートされていない場合には、証明書を再発行する必要があります。

FIPS モードを有効にすると、次の機能が影響を受けます。

• SSL を介した Lightweight Directory Access Protocol (LDAP)

Cisco ISE による FIPS 140-2 準拠の有効化の手段として、RADIUS の共有秘密とキー管理が使 用されます。FIPS モードが有効になると、FIPS 非準拠アルゴリズムを使用するすべての機能 は失敗します。

FIPS モードを有効にする場合:

- EAP-TLS、PEAP、TEAP、EAP-TTLSおよびEAP-FASTですべてのFIPS非準拠暗号スイー トは無効になります。
- SSH ですべての FIPS 非準拠暗号スイートは無効になります。
- 証明書と秘密キーには、FIPS準拠ハッシュと暗号化アルゴリズムのみを使用する必要があ ります。
- RSA 秘密キーには、2048 ビット以上を指定する必要があります。
- ECDSA 秘密キーには、224 ビット以上を指定する必要があります。
- ECDSA サーバー証明書は TLS 1.2 のみで機能します。
- DHE 暗号は、すべての ISE TLS クライアントの DH パラメータが 2048 ビット以上の場合 に機能します。
- 3DES 暗号は、サーバーとして機能する Cisco ISE に使用できません。
- SHA-1 は証明書の生成に使用できません。
- SHA-1 はクライアント証明書で使用できません。
- EAP-FAST の匿名 PAC プロビジョニングオプションは無効です。
- ローカル SSH サーバーは FIPS モードで動作します。
- RADIUS は次のプロトコルをサポートしていません。
	- EAP-MD5
	- PAP
	- CHAP
	- MS-CHAPv1
	- MS-CHAP<sub>v2</sub>
	- LEAP

FIPS モードを有効にすると、展開内のすべてのノードが自動的に再起動されます。Cisco ISE はローリング再起動を実行します。具体的には、最初にプライマリ PAN を再起動し、その後 でセカンダリノードを1つずつ再起動します。そのため、設定を変更する前にダウンタイムを 計画することをお勧めします。

### $\bm{\omega}$

データベース移行プロセスを行う場合は、移行が完了してから FIPS モードを有効にすること ヒント を推奨します。

### **Cisco ISE** での連邦情報処理標準モードの有効化

Cisco ISE で FIPS モードを有効化するには、次の手順に従います。

- ステップ **1** Cisco ISE GUI で、[メニュー(Menu)] アイコン( )をクリックし、**[**管理(**Administration**)**]** > **[**システ ム(**System**)**]** > **[**設定(**Settings**)**]** > **[FIPS**モード(**FIPS Mode]** の順に選択します。
- ステップ **2** [FIPSモード(FIPS Mode)] ドロップダウンリストから [有効(Enabled)] を選択します。

ステップ3 [保存 (Save) 1をクリックして、マシンを再起動します。

#### 次のタスク

FIPS モードを有効にしたら、次の FIPS 140 準拠機能を有効にして設定します。

- 自己署名証明書の生成 (81 ページ)。
- 証明書署名要求の作成と認証局への送信 (106 ページ)。
- [ネットワークデバイス定義の設定に](b_ise_admin_3_1_chapter10.pdf#nameddest=unique_192)記載されているとおり、RADIUS認証を設定します。

共通アクセスカード機能を使用して管理者アカウントの許可を有効にすることができます。許 可のために共通アクセスカード機能を使用することは、厳密にはFIPS140の要件ではありませ んが、セキュアアクセスの手法としてよく知られており、複数の環境でFIPS140準拠を強化す るために使用されています。

#### 管理者共通アクセスカード認証用の **Cisco ISE** の設定

#### 始める前に

- (オプション)Cisco ISE で FIPS モードを有効にします。FIPS モードは証明書ベースの認 証には必要ありませんが、この2つのセキュリティ手段は多くの場合、組み合わせて使用 されます。Cisco ISE を FIPS 140 準拠の環境に展開し、共通アクセスカード証明書ベース の認証を使用する予定の場合は、FIPS モードを有効にし、適切な秘密キーと暗号化/復号 化設定を最初に指定します。
- Cisco ISE のドメイン ネーム サーバー(DNS)が Active Directory に設定されていることを 確認します。
- Active Directory のユーザーとユーザー グループ メンバーシップが、管理者証明書ごとに 定義されていることを確認します。

Cisco ISE による管理者の認証と許可を、ブラウザから送信された共通アクセスカードベース のクライアント証明書に基づいてできるようにします。これには、次を設定します。

- 外部 ID ソース (次の例では Active Directory)
- 管理者が所属する Active Directory のユーザーグループ
- ユーザーの ID を証明書の中で見つける方法
- Active Directory ユーザーグループから Cisco ISE RBAC 権限へのマッピング
- •クライアント証明書に署名する認証局(信頼)証明書
- クライアント証明書が CA によって失効させられたかどうかを判断する方法

Cisco ISE にログインする場合、クレデンシャルを認証するために 共通アクセスカードを使用 できます。

- ステップ **1** FIPSモードを有効にすると、システムの再起動が求められます。認証局証明書もインポートする場合は、 再起動を遅らせることができます。
- ステップ **2** Cisco ISE の Active Directory ID ソースを設定し、Active Directory にすべての Cisco ISE ノードを追加しま す。
- ステップ **3** ガイドラインに従って証明書認証プロファイルを設定します。

[プリンシパル名X.509属性(Principal Name X.509 Attribute)]フィールドでは、証明書内で管理者ユーザー 名が格納されている属性を選択します。共通アクセスカードの場合は、カード上の署名証明書が通常は Active Directoryでのユーザーの検索に使用されます。プリンシパル名は、この証明書の[サブジェクトの代 替名(Subject Alternative Name)]拡張情報(具体的には、この拡張情報の[別の名前(Other Name)]フィー ルド)にあります。したがって、ここでは、属性として[サブジェクト代替名:別の名前(Subject Alternative Name - Other Name) 1を選択します。

ユーザーの Active Directory レコードにユーザーの証明書が格納されている場合に、ブラウザから受信した 証明書をActive Directoryの証明書と比較するには、[証明書のバイナリ比較(Binary Certificate Comparison)] チェックボックスをオンにして、以前に指定した Active Directory インスタンス名を選択します。

- ステップ **4** パスワードベースの管理者認証に Active Directory を有効にします。Cisco ISE に接続し結合された Active Directory インスタンス名を選択します。
	- その他の設定が完了するまでは、パスワードベースの認証を使用します。この手順の最後に、 認証タイプをクライアント証明書ベースに変更できます。 (注)
- ステップ **5** 外部管理者グループを作成して、Active Directory グループにマッピングします。Cisco ISE の GUI で、[メ ニュー(Menu)] アイコン( )をクリックし、**[**管理(**Administration**)**]** > **[**システム(**System**)**]** > **[**管理 者アクセス(**Admin Access**)**]** > **[**管理者(**Administrators**)**]** > **[**管理者グループ(**Admin Groups**)**]** の順に 選択します。外部システム管理者グループを作成します。
- ステップ **6** 外部管理者グループに RBAC 権限を割り当てる管理者認証ポリシーを設定します。
	- 外部ネットワーク管理者グループを作成して Active Directory グループにマッピングし、ネット ワーク管理者権限を持つ管理者認証ポリシー(メニューアクセスおよびデータアクセス)を設 定して、Active Directory グループに少なくとも 1 人のユーザーを作成することを強く推奨しま す。このマッピングにより、[クライアント証明書ベースの認証(Client Certificate-Based Authentication)]が有効になると、少なくとも1人の外部管理者がスーパー管理者権限を持つこ とが保証されます。これができないと、Cisco ISE 管理者が管理ポータルの重要な機能から締め 出される状況になる可能性があります。 注意

ステップ **7** 認証局証明書を Cisco ISE の信頼できる証明書ストアにインポートするには、**[**管理(**Administration**)**]** > **[**システム(**System**)**]** > **[**証明書(**Certificates**)**]** > **[**証明書ストア(**CertificateStore**)**]** > **[**信頼できる証明書 (**Trusted Certificates**)**]** の順に選択します。

> Cisco ISE がクライアント証明書を受け入れるには、そのクライアント証明書の信頼チェーン内の認証局証 明書が Cisco ISE 証明書ストアの中にあることが条件となります。Cisco ISE 証明書ストアには適切な認証 局証明書をインポートする必要があります。

- a) [インポート (Import) ] をクリックし、[証明書ファイル (Certificate File) ] 領域で [ファイルの選択 (Choose File)] をクリックします。
- b) [クライアント認証を信頼(Trust for client authentication)] と [Syslog(syslog)] チェックボックスをオ ンにします。
- c) [送信(Submit)] をクリックします。

Cisco ISE は、証明書をインポートしたら展開内のすべてのノードを再起動することを促します。すべ ての証明書をインポートするまで、再起動を遅らせることができます。ただし、すべての証明書をイ ンポートしたら、次に進む前に Cisco ISE を再起動する必要があります。

- ステップ **8** 失効ステータス確認のための認証局証明書を設定します。
	- a) **[**管理(**Administration**)**]** > **[**システム(**System** )**]** > **[**証明書(**Certificates**)**]** > **[OSCP** クライアントプ ロファイル(**OSCP Client Profile**)**]** の順に選択します。
	- b) [追加(Add)] をクリックします。
	- c) 対応するフィールドに OSCP サーバーの名前、説明(任意)、サーバーの URL を入力します。
	- d) **[**管理(**Administration**)**]** > **[**システム(**System**)**]** > **[**証明書(**Certificates**)**]** > **[**証明書ストア(**Certificate Store**)**]** の順に選択します。
	- e) クライアント証明書に署名できる認証局証明書のそれぞれについて、その認証局の失効ステータス チェックを行う方法を指定します。リストから認証局証明書を選択して[編集(Edit)]をクリックしま す。[編集(Edit)] ページで、OCSP または証明書失効リスト(CRL)検証、あるいはその両方を選択 します。OCSP を選択した場合は、認証局に使用する OCSP サービスを選択します。CRL を選択した 場合は、CRL Distribution URL などの設定パラメータを指定します。
- ステップ **9** クライアント証明書ベースの認証を有効にします。**[**管理(**Administration**)**]** > **[**システム(**System**)**]** > **[**管 理者アクセス(**Admin Access**)**]** > **[**認証(**Authentication**)**]** の順に選択します。
	- a) [認証方式 (Authentication Method) ] タブで、「クライアント証明書ベース (Client Certificate Based) ] オ プションボタンを選択します。
	- b) [証明書認証プロファイル(Certificate Authentication Profile)] ドロップダウンリストから、以前に設定 した証明書認証プロファイルを選択します。
	- c) [ID ソース(Identity Source)] から Active Directory インスタンス名を選択します。
	- d) [保存 (Save) ] をクリックします。

ここで、パスワード ベースの認証からクライアント証明書ベースの認証に切り替えます。設定済みの 証明書認証プロファイルにより、管理者による証明書の認証方法を指定します。管理者は外部IDソー スを使用して許可されます。この例では、Active Directory です。

Active Directory での管理者の検索には、証明書認証プロファイルからのプリンシパル名属性が使用さ れます。

#### サポートされる共通アクセス カード標準

Cisco ISE は、共通アクセスカード認証デバイスを使用して自身を認証する米国政府ユーザー をサポートします。共通アクセスカードは特定の従業員を識別する一連のX.509クライアント 証明書を含む電子チップの認識票です。共通アクセスカードによるアクセスには、カードを挿 入し PIN を入力するカードリーダーが必要です。カードからの証明書が Windows の証明書ス トアに転送されます。Windows の証明書ストアは、Cisco ISE などのローカル ブラウザで実行 されているアプリケーションで使用可能です。

#### **Cisco ISE** での共通アクセス カードの動作

Cisco ISE 認証がクライアント証明書を介してのみ行われるように、管理ポータルを設定でき ます。ユーザー ID またはパスワードを必要とするクレデンシャルベースの認証は許可されま せん。クライアント証明書ベースの認証では、共通アクセスカードを挿入してPINを入力して から、ブラウザのアドレスフィールドに Cisco ISE 管理ポータルの URL を入力します。ブラウ ザによって証明書が Cisco ISE に転送され、Cisco ISE はログイン セッションを証明書の内容に 基づいて認証および許可します。このプロセスが完了すると、[Cisco ISEモニターリングおよ びトラブルシューティング(Cisco ISE Monitoring and Troubleshooting)] ホームページに表示さ れ、ユーザーには適切な RBAC 権限が与えられます。

# **Diffie-Hellman** アルゴリズムを使用したセキュアな **SSH** キー交換

Diffie-Hellman-Group14-SHA1 Secure Shell(SSH) キー交換のみを許可するように Cisco ISE を 設定すします。Cisco ISE の CLI コンフィギュレーション モード から次のコマンドを入力しま す。

**service sshd key-exchange-algorithm diffie-hellman-group14-sha1**

次に例を示します。

ise/admin#**conf t**

ise/admin (config)#**service sshd key-exchange-algorithm diffie-hellman-group14-sha1**

# セキュア **syslog** 送信のための **Cisco ISE** の設定

#### 始める前に

Cisco ISEノード間で、およびモニターリングノードに対して、TLS保護されたセキュアsyslog のみを送信するように Cisco ISE を設定するには、次の手順を実行します。

- 展開内のすべての Cisco ISE ノードに適切なサーバー証明書が設定されていることを確認 します。FIPS 140 に準拠するように設定するには、証明書キーのキーサイズは 2048 ビッ ト以上にする必要があります。
- 管理ポータルの FIPS モードを有効にします。
- デフォルト ネットワーク アクセス認証ポリシーが、あらゆるバージョンの SSL プロトコ ルを許可しないことを確認します。FIPS 認定アルゴリズムとともに、FIPS モードで TLS プロトコルを使用します。
- 展開内のすべてのノードがプライマリ PAN に登録されていることを確認します。また、 展開の少なくとも1つのノードに、セキュア syslog レシーバ (TLS サーバー)としての動 作が有効になっているモニターリングペルソナが含まれることも確認します。
- syslogでサポートされているRFC標準規格を確認します。お使いのバージョンのCisco ISE リリースの『Cisco Identity Services Engine [ネットワークコンポーネントの互換性](https://www.cisco.com/c/en/us/support/security/identity-services-engine/products-device-support-tables-list.html)』ガイド を参照してください。
- ステップ **1** セキュア syslog リモートロギングターゲットを設定します。
- ステップ **2** セキュア syslog リモートロギングターゲットに監査可能なイベントを送信するロギングカテゴリを有効に します。
- ステップ **3** TCP syslog および UDP syslog コレクタを無効にします。TLS 保護された syslog コレクタのみを有効にしま す。
	- UDP syslog を MnT ノードに配信するために Cisco ISE メッセージングサービスの使用を有効に した場合、Cisco ISE リリース 2.6 以降のリリースには、TLS 保護された UDP syslog が含まれま す。参照先 Cisco ISE [メッセージングサービスを介した](b_ise_admin_3_1_chapter3.pdf#nameddest=unique_109) syslog (注)

## セキュア **syslog** リモート ロギング ターゲットの設定

Cisco ISE システム ログは、さまざまな目的のために、ログ コレクタによって収集され保存さ れます。セキュアなsyslogターゲットを設定するには、モニターリングペルソナが有効になっ ている Cisco ISE ノードをログコレクタとして選択します。

- ステップ **1** Cisco ISE 管理ポータルにログインします。
- ステップ **2** Cisco ISE の GUI で、[メニュー(Menu)] アイコン( )をクリックして、**[**管理(**Administration**)**]** > **[**システム(**System**)**]** > **[**ロギング(**Logging**)**]** > **[**リモート ロギング ターゲット(**Remote Logging Targets**)**]** を選択します。
- ステップ **3** [追加(Add)] をクリックします。
- ステップ **4** セキュア syslog サーバーの名前を入力します。
- ステップ **5** [ターゲットタイプ(Target Type)] ドロップダウンリストから [セキュアな syslog(Secure Syslog)] を選 択します。
- ステップ **6** [ステータス(Status)] ドロップダウンリストで [有効化(Enabled)] を選択します。
- ステップ 7 展開内の Cisco ISE モニターリングノードのホスト名と IP アドレスを [ホスト/IP アドレス (Host/IP Address)] フィールドに入力します。
- ステップ **8** [ポート(Port)] フィールドに、ポート番号として *6514* を入力します。セキュア syslog レシーバは TCP ポート 6514 をリッスンします。
- ステップ9 「ファシリティコード (Facility Code) ] ドロップダウンリストから syslog ファシリティコードを選択しま す。デフォルト値は [LOCAL6] です。
- ステップ **10** 対応する設定を有効にするには、次のチェックボックスをオンにします。
	- a) **[**このターゲットのアラームを含める(**Include Alarms For This Target**)**]**
	- b) **[RFC 3164** に準拠する(**Comply to RFC 3164**)**]**
	- c) **[**サーバー **ID** チェックを有効にする(**Enable Server Identity Check**)**]**
- ステップ **11** [サーバーダウンの場合はメッセージをバッファする(Buffer Messages When Server is Down)] チェック ボックスをオンにします。このオプションがオンの場合、Cisco ISE は、セキュアな syslog レシーバが到 達不能な場合にはログを格納し、セキュアな syslog レシーバを定期的に検査し、セキュア syslog レシー バが起動するとログを転送します。
	- a) [バッファサイズ(MB)(Buffer Size (MB))] フィールドにバッファサイズを入力します。
	- b) Cisco ISE がセキュアな syslog レシーバを定期的に確認するように、「再接続時間(秒) (Reconnect Time (Sec))] フィールドに再接続タイムアウト値を入力します。タイムアウト値は秒単位で設定し ます。
- ステップ **12** [CA 証明書の選択(Select CA Certificate)] ドロップダウンリストから、Cisco ISE がセキュアな syslog サーバーに提示する必要がある CA 証明書を選択します。
- ステップ13 セキュアな syslog を設定するときに、「サーバー証明書の検証を無視 (Ignore Server Certificate validation) 1 チェックボックスがオフになっていることを確認します。
- ステップ **14 [**送信(**Submit**)**]** をクリックします。

### リモート ロギング ターゲットの設定

次の表では、外部の場所 (syslog サーバー)を作成してロギングメッセージを保存するために 使用する [リモートロギングターゲット(Remote Logging Targets)] ウィンドウのフィールドに ついて説明します。このウィンドウにアクセスするには、**[**管理(**Administration**)**]** > **[**システ ム(**System**)**]** > **[**ロギング (**Logging**)**]** > **[**リモートロギングターゲット(**Remote Logging Targets**)**]** を選択し、[追加(Add)] をクリックします。

表 **6 :** リモート ロギング ターゲットの設定

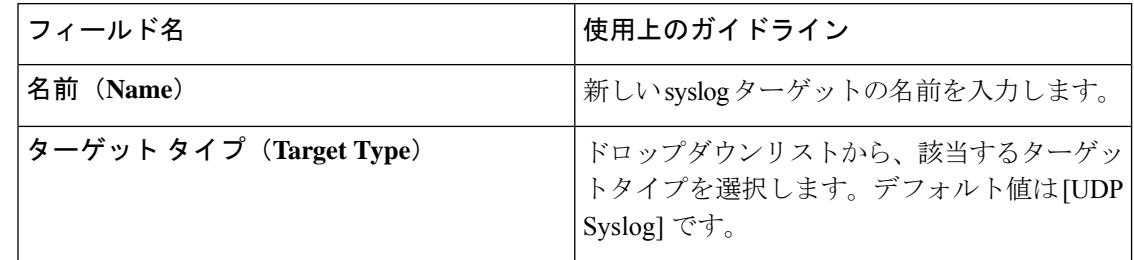

 $\mathbf I$ 

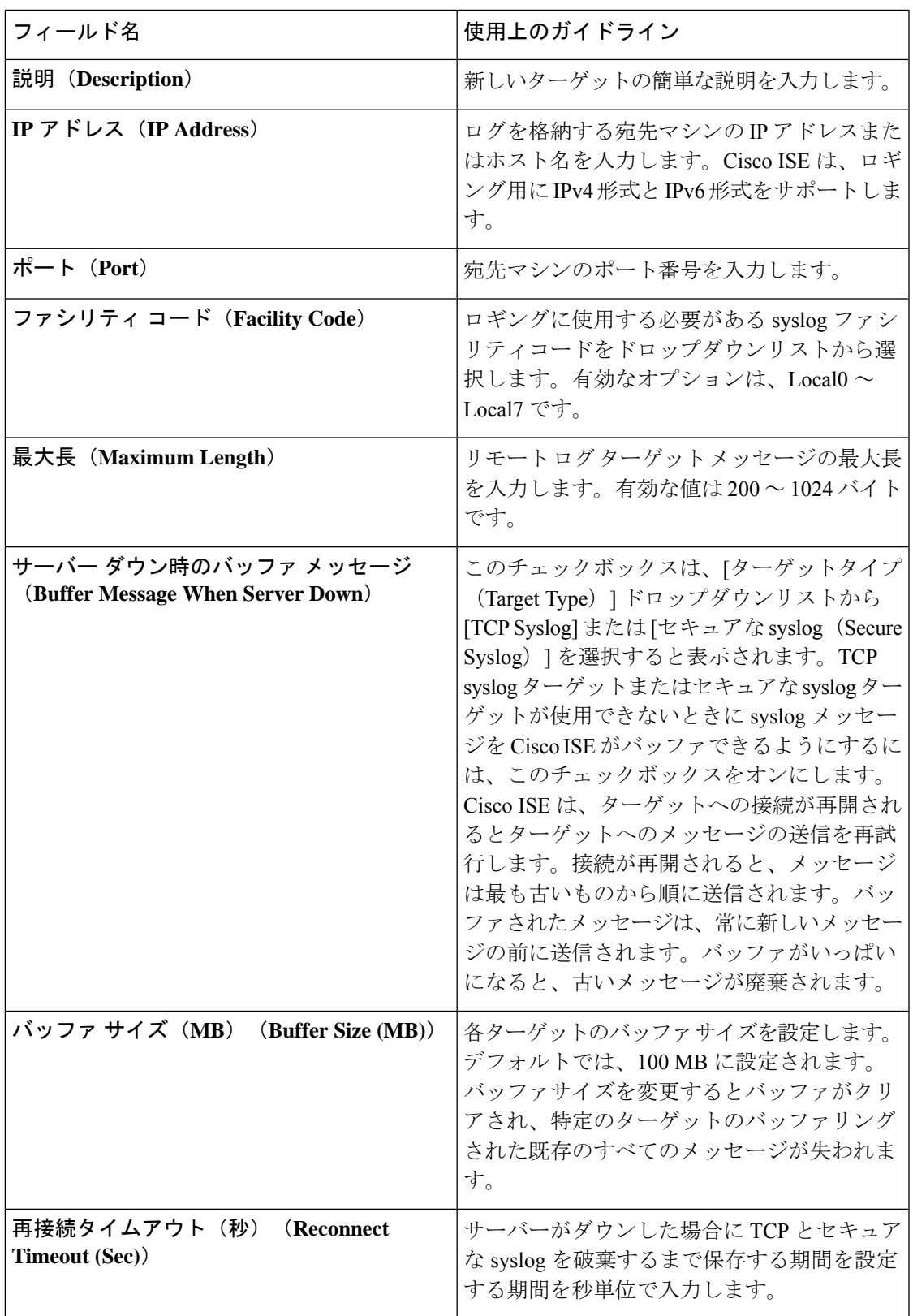

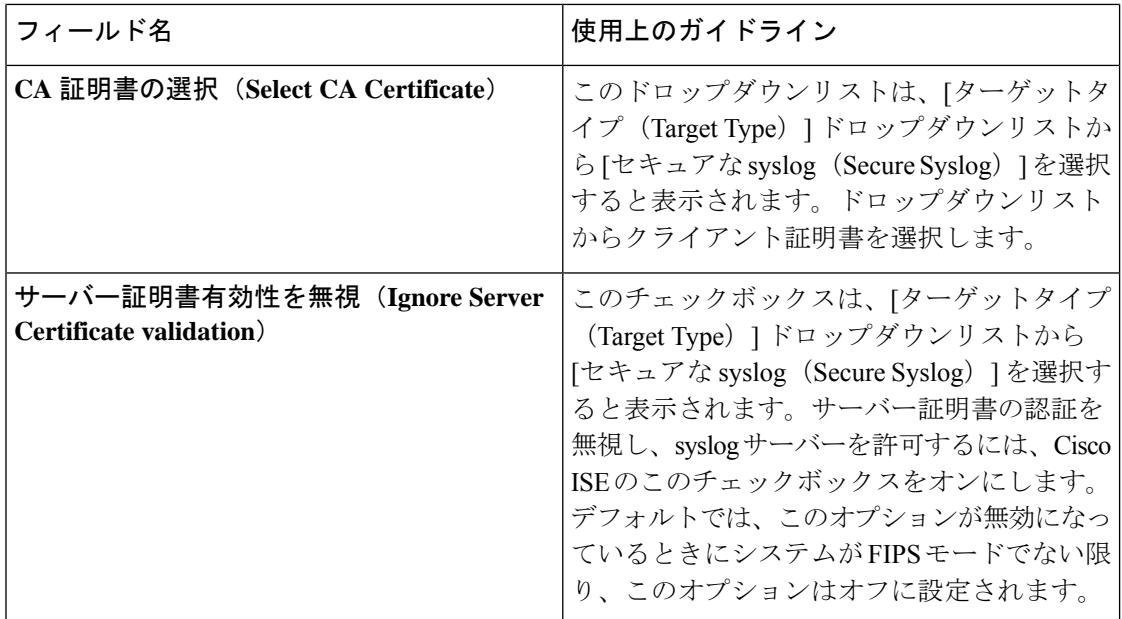

関連トピック

```
Cisco ISE ロギング メカニズム
Cisco ISE システム ログ
Cisco ISE メッセージ カタログ
収集フィルタ
イベント抑制バイパス フィルタ
リモート syslog 収集場所の設定
収集フィルタの設定
```
### セキュア**syslog**ターゲットに監査可能なイベントを送信するためのロ ギング カテゴリの有効化

Cisco ISE によってセキュア syslog ターゲットに監査可能なイベントが送信されるようにする には、ロギングカテゴリを有効にします。

- ステップ **1** Cisco ISE 管理ポータルで、[メニュー(Menu)] アイコン( )をクリックし、**[**管理(**Administration**)**]** > **[**システム(**System**)**]** > **[**ロギング(**Logging**)> **[**ロギングカテゴリ(**Logging Categories**)**]**を選択します。
- ステップ **2** [管理および運用の監査(Administrative and Operational Audit)] ロギングカテゴリの横にあるオプション ボ タンをクリックし、次に [編集(Edit)] をクリックします。
- ステップ3 [ログ重大度レベル (Log Severity Level) ] ドロップダウンリストから [警告 (WARN) ] を選択します。
- ステップ **4** [ターゲット(Targets)] エリアで、以前に作成したセキュアな syslog リモートロギングターゲットを、[選 択済み (Selected) 1エリアに移動します。
- ステップ5 [保存 (Save) ] をクリックします。

ステップ **6** 次のロギングカテゴリを有効にする場合は、このタスクを繰り返し行います。これらのロギングカテゴリ は両方とも、デフォルトログの重大度レベルとして [情報 (INFO) 1を持ち、編集できません。

• [AAA 監査 (AAA Audit) ]

• [ポスチャおよびクライアント プロビジョニングの監査(Posture and Client Provisioning Audit)]

### ロギングカテゴリの設定

次の表では、ロギングカテゴリを設定するために使用可能なフィールドについて説明します。 ログの重大度レベルを設定し、ロギングカテゴリのログにロギングターゲットを選択します。 このウィンドウにアクセスするには、**[**管理(**Administration**)**]** > **[**システム(**System**)**]** > **[**ロ ギング(**Logging**)**]** > **[**ロギングカテゴリ(**Logging Categories**)**]** の順にクリックします。

表示するロギングカテゴリの横のオプションボタンをクリックし、[編集 (Edit) ] をクリック します。次の表では、ロギングカテゴリの編集ウィンドウに表示されるフィールドについて説 明します。

表 **<sup>7</sup> :** ロギング カテゴリの設定

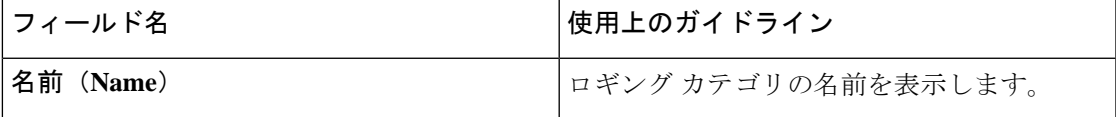

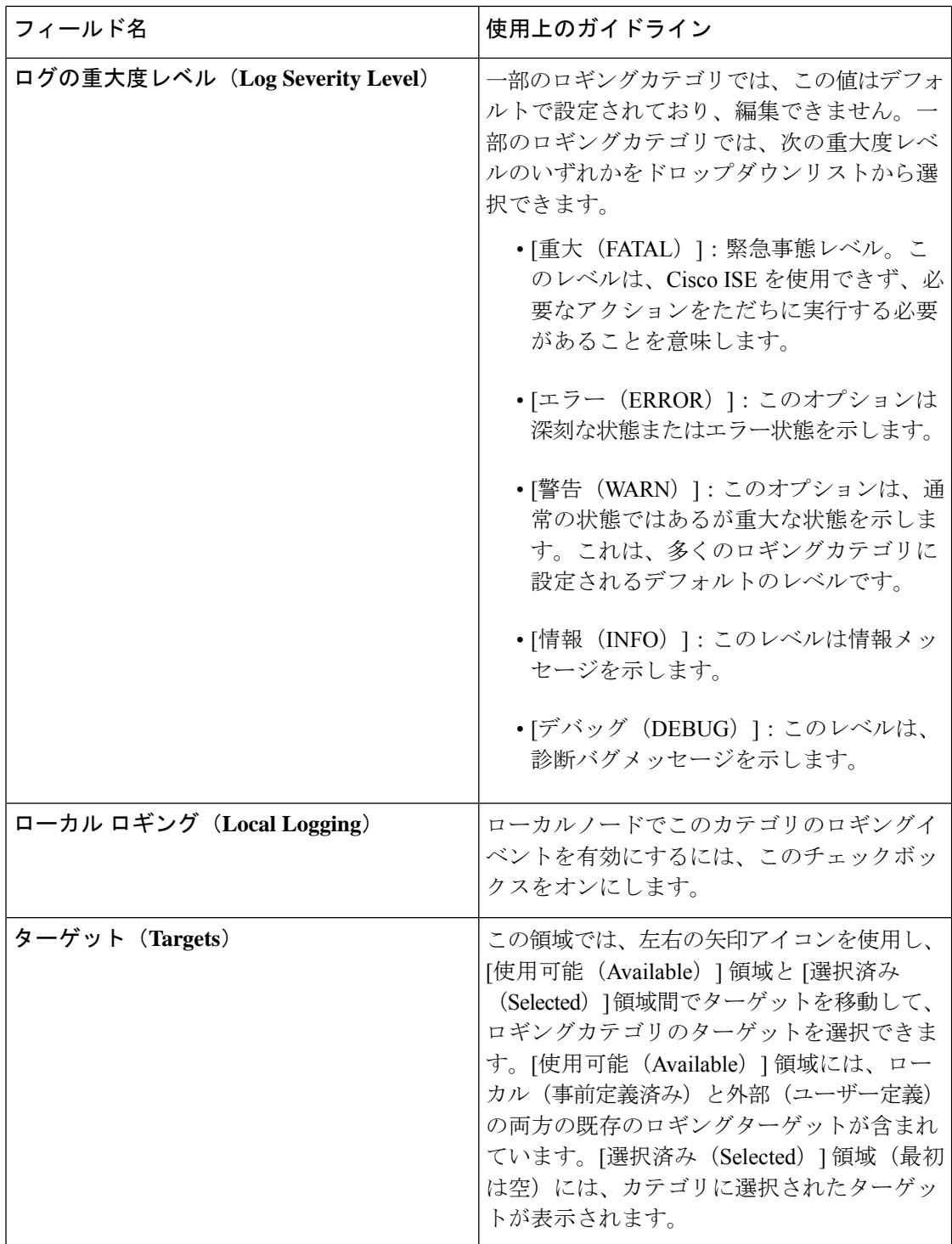

#### 関連トピック

Cisco ISE [メッセージ](b_ise_admin_3_1_chapter5.pdf#nameddest=unique_82) コード リモート syslog [収集場所の設定](b_ise_admin_3_1_chapter5.pdf#nameddest=unique_78) メッセージ [コードの重大度レベルの設定](b_ise_admin_3_1_chapter5.pdf#nameddest=unique_83)

### **TCP syslog** コレクタと **UDP syslog** コレクタの無効化

Cisco ISE が ISE ノード間でセキュアな syslog のみを送信するには、TCP と UDP syslog コレク タを無効にして、セキュアな syslog コレクタのみを有効にする必要があります。

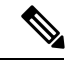

- UDPsyslog を MnT ノードに配信するために Cisco ISE メッセージングサービスの使用を有効に した場合、Cisco ISE リリース 2.6 以降のリリースには、TLS 保護された UDP syslog が含まれ ます。Cisco ISE [メッセージングサービスを介した](b_ise_admin_3_1_chapter3.pdf#nameddest=unique_109) syslogを参照してください (注)
- ステップ **1** Cisco ISE の GUI で、[メニュー(Menu)] アイコン( )をクリックして、**[**管理(**Administration**)**]** > **[**シ ステム(**System**)**]** > **[**ロギング(**Logging**)**]** > **[**リモート ロギング ターゲット(**Remote Logging Targets**)**]** を選択します。
- ステップ **2** TCP または UDP syslog コレクタの横にあるオプションボタンをクリックします。
- **ステップ3** [編集 (Edit)] をクリックします。
- ステップ **4** [ステータス(Status)] ドロップダウン リストから [無効化(Disabled)] を選択します。
- **ステップ5** [保存 (Save) ] をクリックします。
- ステップ **6** すべての TCP または UDP syslog コレクタが無効になるまで、このプロセスを繰り返します。

## デフォルトのセキュア **syslog** コレクタ

Cisco ISE には、MnT ノード用のデフォルトのセキュア syslog コレクタがあります。デフォル トでは、これらのデフォルト セキュア syslog コレクタにはロギング カテゴリはマッピングさ れません。デフォルト セキュア syslog コレクタの名前は次のとおりです。

- プライマリ MnT ノード:SecureSyslogCollector
- セカンダリ MnT ノード:SecureSyslogCollector2

[リモートロギングターゲット(Remote Logging Targets)] ウィンドウにこの情報を表示できま す(**[**管理(**Administration**)**]** > **[**システム(**System**)**]** > **[**ロギング(**Logging**)**]** > **[**リモートロ ギングターゲット(**Remote Logging Targets**)**]**を選択)。デフォルトの syslog コレクタは削除 できません。また、デフォルトの syslog コレクタの次のフィールドは更新できません。

- 名前(**Name**)
- ターゲット タイプ(**Target Type**)
- **IP/**ホストアドレス(**IP/Host address**)
- ポート(**Port**)

Cisco ISE の新規インストール時に、**Default Self-signed Server Certificate** という名前の証明書 が信頼できる証明書ストアに追加されます。この証明書は、[クライアント認証と syslog 用に 信頼する(Trust for Client authentication and Syslog)] の使用方法の場合にマークされ、セキュ アなsyslogの使用方法で利用できるようになります。展開を設定する場合または証明書を更新 する場合には、関連する証明書をセキュア syslog ターゲットに割り当てる必要があります。

Cisco ISE のアップグレード時に、ポート 6514で MnT ノードを指す既存のセキュアな syslog ターゲットがある場合、ターゲットの名前と設定は保持されます。アップグレード後は、これ らのsyslogターゲットを削除することはできません。また、次のフィールドを編集することも できません。

- 名前(**Name**)
- ターゲット タイプ(**Target Type**)
- **IP/**ホストアドレス(**IP/Host address**)
- ポート(**Port**)

アップグレードの時点でこのようなターゲットが存在しない場合、新規インストールの場合と 同様にデフォルトのセキュアなsyslogターゲットが作成されますが、証明書のマッピングは行 われません。これらのsyslogターゲットに関連証明書を割り当てることができます。どの証明 書にもマッピングされていないセキュアなsyslogターゲットをロギングカテゴリにマッピング しようとすると、Cisco ISE は次のメッセージを表示します。

*log\_target\_name* の証明書を設定してください(Please configure the certificate for log target name)

# オフライン メンテナンス

メンテナンス時間が 1 時間未満の場合、Cisco ISE ノードをオフラインにしてメンテナンス作 業を行います。ノードをオンラインに戻すと、メンテナンス時間中に行われたすべての変更が PAN ノードにより自動的に同期されます。変更が自動的に同期されない場合は、PAN を使用 して手動で同期できます。

メンテナンス時間が1時間を超える場合は、メンテナンスの時点でノードを登録解除し、ノー ドを展開に再び追加するときにノードを再登録します。

処理があまり行われていない時間帯にメンテナンスをスケジュールすることが推奨されます。

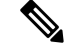

- **1.** キューに格納されているメッセージの数が 1,000,000 を超えるか、または Cisco ISE ノード が 6 時間を超えてオフラインになっている場合には、データの複製の問題が発生している 可能性があります。 (注)
	- **2.** プライマリ MnT ノードでメンテナンスを行う場合は、メンテナンスアクティビティを実 行する前に、MnT ノードの操作バックアップを作成しておくことを推奨します。

# エンドポイント ログイン クレデンシャルの設定

[エンドポイントログイン設定(Endpoint Login Configuration)] ウィンドウでは、Cisco ISE が クライアントにログインできるようにログインクレデンシャルを設定します。このウィンドウ で設定されたログインクレデンシャルは、次の Cisco ISE 機能で使用されます。

Cisco ISE の GUIで、[メニュー(Menu)] アイコン( )をクリックし、**[**管理 (**Administration**)**]** > **[**システム(**System**)**]** > **[**設定(**Settings**)**]** > **[**エンドポイントスクリプト (**Endpoint Scripts**)**]** > **[**設定(**Settings**)**]** を選択します。

次のタブが表示されます。

- [Windows ドメインユーザー(Windows Domain User)]:Cisco ISE が SSH 経由でクライア ントにログインするために使用する必要があるドメインクレデンシャルを設定します。[+ (Plus)] アイコンをクリックして、必要な数の Windows ログインを入力します。ドメイ ンごとに、[ドメイン(Domain)]、[ユーザー名(Username)]、および [パスワード (Password)] の各フィールドに必要な値を入力します。ドメインクレデンシャルを設定 すると、[Windows ローカルユーザー(Windows Local User)] タブで設定されたローカル ユーザー クレデンシャルは無視されます。
- [Windows ローカルユーザー(Windows Local User)]:Cisco ISE が SSH 経由でクライアン トにアクセスするために使用するローカルアカウントを設定します。このローカルアカウ ントで、PowerShell と PowerShell をリモートで実行できる必要があります。
- [MAC ローカルユーザー(MAC Local User)]:Cisco ISE が SSH 経由でクライアントにア クセスするために使用するローカルアカウントを設定します。このローカルアカウント で、PowerShell と PowerShell をリモートで実行できる必要があります。[ユーザー名 (Username)] フィールドに、ローカルアカウントのアカウント名を入力します。Mac OS アカウント名を表示するには、端末で次のコマンドを実行します。

whoami

### **Cisco ISE** での証明書の管理

証明書は、個人、サーバー、会社、または別のエンティティを識別し、そのエンティティを公 開キーに関連付ける電子文書です。自己署名証明書は、作成者によって署名されます。証明書 は、自己署名したり、外部の CA がデジタルで署名したりできます。CA 署名付きデジタル証 明書は、業界標準であり、自己署名証明書よりセキュアです。

証明書は、ネットワークに対するセキュアなアクセスを提供するために使用されます。証明書 は、エンドポイントに対して Cisco ISE ノードを識別し、そのエンドポイントと Cisco ISE ノー ド間の通信を保護します。

Cisco ISE は、次の目的で証明書を使用します。

- Cisco ISE ノード間の通信。
- Cisco ISE と syslog やフィードサーバーなどの外部サーバー間の通信。

• Cisco ISE と、ゲスト、スポンサー、BYOD ポータルなどのエンドユーザーポータル間の 通信。

Cisco ISE 管理ポータルを通じて、展開内のすべてのノードの証明書を管理します。

### セキュアなアクセスを可能にするための **Cisco ISE** での証明書の設定

Cisco ISE は、公開キーインフラストラクチャ(PKI)に依存し、エンドポイントおよび管理者 の両方とのセキュアな通信とマルチノード展開内の複数の Cisco ISE ノード間のセキュアな通 信を実現しています。PKI は X.509 デジタル証明書に依存して、メッセージの暗号化と復号化 のための公開キーの転送、およびユーザーとデバイスを表す他の証明書の信頼性の検証を行い ます。Cisco ISE の管理ポータルでは、次の 2 つのカテゴリの X.509 証明書を管理できます。

• システム証明書:これらはクライアント アプリケーションに対して Cisco ISE ノードを識 別するサーバー証明書です。各 Cisco ISE ノードには独自のシステム証明書があり、対応 する秘密キーとともにノードに格納されています。

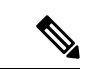

- Cisco ISEは、同じ秘密キーを持つ複数の証明書をインポートでき ません。証明書が更新され、秘密鍵を変更せずにインポートされ た場合、既存の証明書はインポートされた証明書に置き換えられ ます。 (注)
	- 信頼できる証明書:これらの証明書は、ユーザーやデバイスから受信した公開キーの信頼 を確立するために使用される CA 証明書です。信頼できる証明書ストアには、Simple CertificateEnrollmentProtocol(SCEP)から配信された証明書も含まれます。これにより、 モバイルデバイスを企業ネットワークに登録できるようになります。信頼できる証明書は プライマリ PAN で管理され、Cisco ISE 展開内の他のすべてのノードに自動的に複製され ます。

分散展開では、証明書を PAN の証明書信頼リスト(CTL)のみにインポートする必要があり ます。この証明書はセカンダリ ノードに複製されます。

Cisco ISE で証明書認証が証明書による確認機能のわずかな違いの影響を受けないようにする ために、ネットワークに展開されているすべての Cisco ISE ノードには小文字のホスト名を使 用してください。

### 証明書の使用

Cisco ISEに証明書をインポートする場合は、証明書の使用目的を指定します。Cisco ISEのGUI で、[メニュー(Menu)] アイコン( )をクリックし、**[**管理(**Administration**)**]** > **[**システム (**System**)**]** > **[**証明書(**Certificates**)**]** > **[**システム証明書(**System Certificates]** を選択して、 **[**インポート(**Import**)**]** をクリックします。

次の使用方法の 1 つ以上を選択します。

- [管理者(Admin)]:ノード間通信と管理者ポータルの認証。
- [EAP 認証(EAP Authentication)]:TLS ベースの EAP 認証。
- [RADIUS DTLS]: RADIUS DTLS サーバー認証。
- •「ポータル (Portal) 1: すべての Cisco ISE エンドユーザーポータルとの通信。
- [SAML]:SAML 応答が正しい ID プロバイダから受信されていることを確認。
- [pxGrid]:pxGrid コントローラとの通信。

管理ポータル(使用方法は管理)、pxGridコントローラ(使用方法はpxGrid)との通信、およ び TLS ベースの EPA 認証(使用方法は EAP 認証)のための各ノードからさまざまな証明書を 関連付けます。ただし、これらの各目的に各ノードから関連付けることができる証明書は1つ のみです。

Web ポータル要求を処理できる展開に複数の PSN がある場合、Cisco ISE には一意の ID が必 要です。この ID で、ポータルの通信に使用する必要がある証明書を識別します。ポータルで の使用に指定された証明書を追加またはインポートする場合、証明書グループタグを定義し て、それを展開内の各ノードの対応する証明書に関連付けます。この証明書グループタグを対 応するエンドユーザーポータル(ゲスト、スポンサー、およびパーソナルデバイスポータル) に関連付けます。この証明書グループタグは一意の ID で、Cisco ISE が各ポータルと通信する 際に使用する必要がある証明書を識別する場合に役立ちます。ポータルごとに各ノードから指 定できる証明書は 1 つのみです。

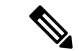

- EAP-TLS クライアント証明書では、以下の暗号に KeyUsage=Key Agreement と ExtendedKeyUsage=Client Authentication が必要です。 (注)
	- ECDHE-ECDSA-AES128-GCM-SHA256
	- ECDHE-ECDSA-AES256-GCM-SHA384
	- ECDHE-ECDSA-AES128-SHA256
	- ECDHE-ECDSA-AES256-SHA384

EAP-TLS クライアント証明書では、以下の暗号に KeyUsage=Key Encipherment と ExtendedKeyUsage=Client Authentication が必要です。

- AES256-SHA256
- AES128-SHA256
- AES256-SHA
- AES128-SHA
- DHE-RSA-AES128-SHA
- DHE-RSA-AES256-SHA
- DHE-RSA-AES128-SHA256
- DHE-RSA-AES256-SHA256
- ECDHE-RSA-AES256-GCM-SHA384
- ECDHE-RSA-AES128-GCM-SHA256
- ECDHE-RSA-AES256-SHA384
- ECDHE-RSA-AES128-SHA256
- ECDHE-RSA-AES256-SHA
- ECDHE-RSA-AES128-SHA
- EDH-RSA-DES-CBC3-SHA
- DES-CBC3-SHA
- RC4-SHA
- RC4-MD5

この要件をバイパスするには、[管理(Administration)] > [システム(System)] > [設定 (Settings) ] > [セキュリティ設定 (Security Settings) ] の順に選択し、[目的の検証なしで証明 書を受け入れる (Accept Certificates without Validating Purpose) ] チェックボックスをオンにし ます。

### **Cisco ISE** の証明書の一致

展開内で Cisco ISE ノードをセットアップすると、ノードが相互に通信します。システムは各 ISE ノードの FQDN を調べ、FQDN が一致することを確認します(たとえば ise1.cisco.com と ise2.cisco.com、またはワイルドカード証明書を使用している場合は\*.cisco.com)。また、外部 マシンから Cisco ISE サーバーに証明書が提示される場合、認証のために提示される外部証明 書が、Cisco ISEサーバーの証明書と照合されます。2つの証明書が一致すると、認証は成功し ます。

Cisco では、Cisco ノード間(2 ノードの場合)、または Cisco と pxGrid の間で照合が実行され ます。

Cisco ISE は、サブジェクト名の一致を次のようにして確認します。

- **1.** Cisco ISEにより証明書のサブジェクト代替名の拡張が確認されます。サブジェクト代替名 に 1 つ以上の DNS 名が含まれている場合は、それらの DNS 名の 1 つが Cisco ISE ノード のFQDNに一致している必要があります。ワイルドカード証明書が使用されている場合、 ワイルドカード ドメイン名は Cisco ISE ノードの FQDN ドメインに一致している必要があ ります。
- **2.** サブジェクト代替名に DNS 名が存在しない場合、またはサブジェクト代替名全体が欠落 している場合は、証明書の**[**サブジェクト(**Subject**)**]**フィールドの一般名または証明書の **[**サブジェクト(**Subject**)**]**フィールドのワイルドカードドメインが、ノードのFQDNに一 致している必要があります。
- **3.** 一致しない場合、証明書は拒否されます。

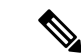

Cisco ISE にインポートされる X.509 証明書は、プライバシー強化メール(PEM)または識別 符号化規則(DER)形式である必要があります。証明書チェーン(システム証明書、およびそ の証明書に署名する一連の信頼された証明書)が含まれたファイルはインポートすることがで きますが、特定の制限の対象となります。 (注)

### **X.509** 証明書の有効性

X.509証明書が有効なのは、指定された特定の日付までです。システム証明書が期限切れになっ た場合、その証明書に依存する Cisco ISE 機能が影響を受けます。Cisco ISE は、有効期限が 90 日以内になると、システム証明書の有効期間の残りについて通知します。この通知は、いくつ かの方法で表示されます。

- 配色された有効期限の状態アイコンが、**[**システム証明書(**System Certificates**)**]**ウィンド ウに表示されます。このウィンドウを表示するには、**[Menu**(メニュー)**]**アイコン( ) をクリックし、**[**管理(**Administration**)**]** > **[**システム(**System**)**]** > **[**証明書の管理 (**Certificate Management**)**]** > **[**システム証明書(**System Certificates**) を選択します。
- 期限切れメッセージが Cisco ISE システム診断レポートに表示されます。このウィンドウ を表示するには、**[**メニュー(**Menu**)**]**アイコン( )をクリックし、**[**操作(**Operations**)**]**>
- **[**レポート(**Reports**)**]** > **[**レポート(**Reports**)**]** > **[**診断(**Diagnostics**)**]** > **[**システム診断 (**System Diagnostic**)**]** を選択します。
- 有効期限のアラームは、有効期限の 90 日前、60 日前、30 日間に生成されます。有効期限 のアラームは、有効期限前の最後の 30 日間には毎日生成されます。

失効した証明書が自己署名証明書の場合は、この証明書を編集して有効期限を延長できます。 認証局署名付き証明書の場合は、認証局から新しい証明書を取得するのに十分な期間を確保す る必要があります。

### **Cisco ISE** での公開キーインフラストラクチャの有効化

PKI は、セキュアな通信を可能にし、デジタル署名を使用してユーザーの ID を確認する暗号 化技術です。

- ステップ1 展開内の各ノードで次のシステム証明書を設定します。
	- EAP-TLS などの TLS 対応認証プロトコル。
	- 管理ポータルの認証。
	- ブラウザと REST クライアントを使用した Cisco ISE Web ポータルへのアクセスの許可。
	- pxGrid コントローラへのアクセスの許可。

デフォルトで、Cisco ISEノードにはEAP認証と、管理ポータル、エンドユーザーポータル、およびpxGrid コントローラへのアクセスに使用される自己署名証明書があらかじめインストールされています。一般的 な企業環境では、この自己署名証明書は、信頼できる CA によって署名されたサーバー証明書に置き換え られます。

ステップ **2** 信頼できる証明書ストアに、ユーザーとの信頼を確立するために使用される CA 署名証明書と、Cisco ISE に提示されるデバイス証明書を配置します。

> ルート CA 証明書と 1 つ以上の中間 CA 証明書で構成されている証明書チェーンでユーザーまたはデバイ ス証明書の信頼性を確認するには、次の手順を実行します。

• ルート CA に関連する信頼オプションを有効にします。

Cisco ISE の GUI で、「メニュー (Menu) ] アイコン (=) をクリックし、[管理 (Administration) ] > **[**システム(**System**)**]** > [証明書(Certificates)] > [証明書の管理(Certificate Management)] > [信頼で きる証明書(Trusted Certificates)] を選択します。このウィンドウで、ルート CA 証明書のチェック ボックスをオンにし、[編集 (Edit) ]をクリックします。[使用状況 (Usage) ]領域で、[信頼先 (Trusted For)] 領域内の必要なチェックボックスをオンにします。

• ルート CA の [信頼(Trust)] オプションを有効にしない場合は、CA 署名証明書チェーン全体を信頼 できる証明書ストアにインポートします。

ノード間の通信では、Cisco ISE 展開内の各ノードに所属する管理者システム証明書を検証する信頼証明書 を、信頼できる証明書ストアに配置する必要があります。デフォルトの自己署名証明書をノード間通信に

使用するには、この証明書を Cisco ISE の各ノードの [システム証明書(System Certificates)] ウィンドウか らエクスポートし、信頼できる証明書ストアにインポートします。自己署名証明書を CA 署名証明書で置 き換える場合に必要なのは、適切なルート CA 証明書と中間 CA 証明書を信頼できる証明書ストアに配置 することだけです。この手順を完了するまでは、ノードを Cisco ISE 展開に登録できません。

展開内でクライアントとPSNの間のセキュアな通信に自己署名証明書を使用する場合、BYODユーザーが ある場所から別の場所に移動すると、EAP-TLSユーザー認証は失敗します。一部のPSN間で提供される必 要があるこのような認証要求の場合、外部で署名された CA 証明書を使用してクライアントと PSN の間の 通信を保護するか、または外部の CA によって署名されたワイルドカード証明書を使用する必要がありま す。

公開署名証明書を取得する場合、または Cisco ISE 展開が FIPS モードで動作する場合は、すべてのシステ ム証明書および信頼できる証明書がFIPS準拠であることを確認する必要があります。つまり、各証明書の キー サイズが 2048 バイト以上であり、SHA-1 または SHA-256 暗号化を使用する必要があります。

スタンドアロンの Cisco ISE または PAN からバックアップを取得した後に、展開内の 1 つ以上 のノードの証明書設定を変更する場合は、データを復元するために別のバックアップを取得す る必要があります。そうしないで古いバックアップを使用してデータを復元すると、ノード間 の通信が失敗する可能性があります。 (注)

### ワイルドカード証明書

ワイルドカード証明書はワイルドカード表記(ドメイン名の前にアスタリスクとピリオドの形 式)を使用しており、組織内の複数のホスト間で証明書を共有できます。たとえば、証明書サ ブジェクトの[CN]値はaaa.ise.localなどの汎用ホスト名であり、SANフィールドには、同じ汎 用ホスト名とDNS.1=aaa.ise.localやDNS.2=\*.ise.localなどのワイルドカード表記が含まれます。

psn.ise.local のように、\*.ise.local を使用してワイルドカード証明書を設定すると、その同じ証 明書を使用して、次のようなDNS名が「.ise.local」で終了する他のすべてのホストを保護する ことができます:

- aaa.ise.local
- psn.ise.local
- mydevices.ise.local
- sponsor.ise.local

ワイルドカード証明書は通常の証明書と同じ方法で通信を保護し、要求は同じ検証方式を使用 して処理されます。

次の図に、Web サイトの保護に使用されるワイルドカード証明書の例を示します。

図 **6 :** ワイルドカード証明書の例

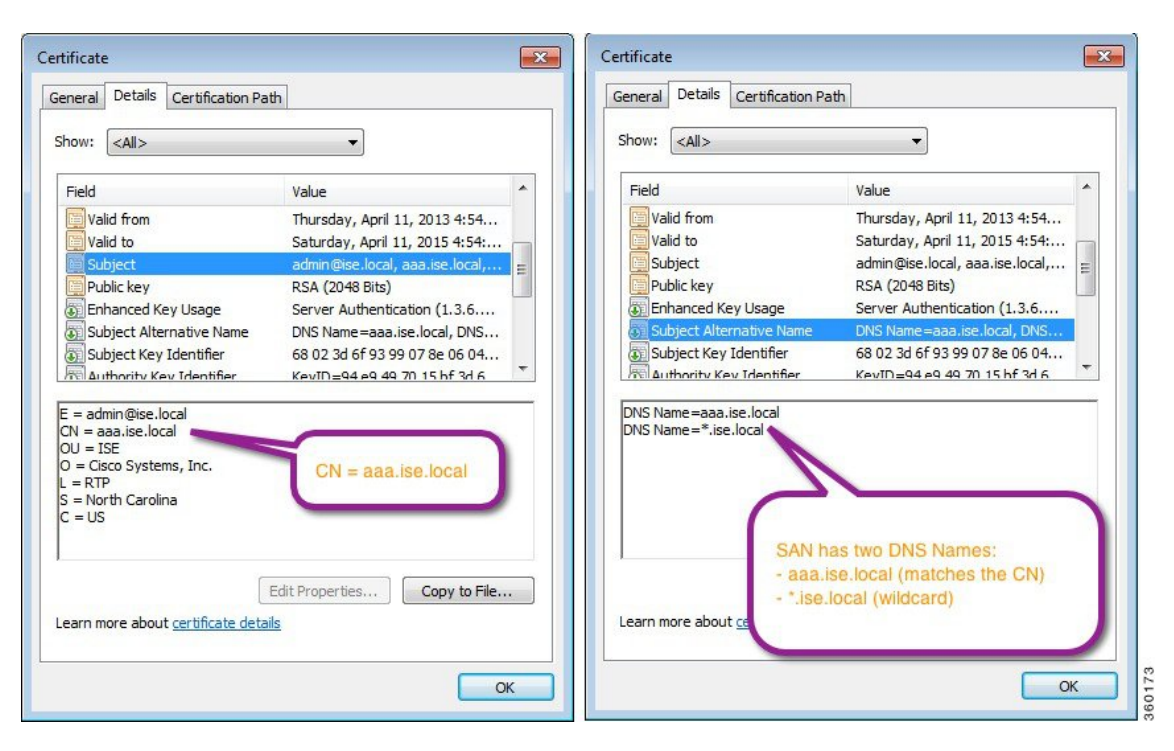

### **Cisco ISE** のワイルドカード証明書のサポート

Cisco ISE はワイルドカード証明書をサポートしています。以前のリリースの Cisco ISE では、 HTTPS に対して有効になったすべての証明書を検証し、[共通名(Common Name)] フィール ドがホストの FQDN と正確に一致することを確認していました。フィールドが一致しない場 合、その証明書は HTTPS 通信に使用できませんでした。

以前のリリースの Cisco ISE では、[共通名(Common Name)] 値を使用して、url-redirect A-V ペア文字列の変数を置き換えていました。この共通名の値は、すべての Centralized Web Authentication(CWA)、オンボーディング、ポスチャ リダイレクションなどに使用されまし た。

Cisco ISE は共通名として ISE ノードのホスト名を使用します。

#### **HTTPS** と拡張認証プロトコル通信用のワイルドカード証明書

SSL/TLS トンネリングを使用する 管理 (Web ベースのサービス)と EAP プロトコルに対し て、Cisco ISE でワイルドカードサーバー証明書を使用できます。ワイルドカード証明書を使 用する場合は、Cisco ISE の各ノードに固有の証明書を生成する必要はありません。また、証 明書の警告を防ぐために、SAN フィールドに複数の FQDN 値を入力する必要もありません。 SAN フィールドでアスタリスク(\*)を使用して展開内の複数のノードで単一の証明書を共有 することができ、証明書名の不一致による警告を防止することができます。ただし、ワイルド カード証明書の使用は、各 Cisco ISE ノードに固有のサーバー証明書を割り当てる場合よりも 安全性が低いと見なされます。
ゲストポータルに公開ワイルドカード証明書を割り当て、ルート CA 証明書を使用してサブ CA をインポートする場合、Cisco ISE サービスが再起動されるまで証明書チェーンは送信され ません。

- 
- ワイルドカード証明書を使用する場合は、セキュリティを強化するためにドメイン領域を分割 することを推奨します。たとえば、\*.example.comの代わりに\*.amer.example.comを使用して領 域を分割することができます。ドメインを分割しないと、重大なセキュリティ問題が発生する 可能性があります。 (注)

ワイルドカード証明書では、ドメイン名の前にアスタリスク(\*)とピリオドが使用されます。 たとえば、証明書のサブジェクト名の共通名の値は aaa.ise.local などの汎用ホスト名になり、 SAN フィールドには \*.ise.local のようなワイルドカード文字が入力されます。Cisco ISE は、ワ イルドカード証明書(提示される識別子の一番左の文字がワイルドカード文字(\*))をサポー トします。たとえば、\*.example.com または \*.ind.example.com です。提示される識別子に他の 文字とワイルドカード文字が含まれた証明書はサポートされません。たとえば、 abc\*.example.com、a\*b.example.com、または \*abc.example.com です。

# **URL** リダイレクションの完全修飾ドメイン名

認証プロファイルのリダイレクトは、中央 Web 認証、デバイス登録 Web 認証、ネイティブサ プリカントのプロビジョニング、モバイルデバイスの管理、クライアントのプロビジョニン グ、およびポスチャサービスのために実行されます。Cisco ISE が認証プロファイルのリダイ レクトを作成すると、結果の cisco-av-pair には次のような文字列が含まれます。

url-redirect=https://ip:port/guestportal/gateway?sessionId=SessionIdValue&action=cwa

この要求を処理するときに、Cisco ISE は文字列の一部のキーワードを実際の値で置き換えま す。たとえば、SessionIdValue は、要求の実際のセッション ID に置き換えられます。eth0 イン ターフェイスの場合、Cisco ISE は URL 内の IP を Cisco ISE ノードの FQDN で置き換えます。 eth0 以外のインターフェイスの場合、Cisco ISE は URL 内の IP アドレスを使用します。イン ターフェイス eth1 から eth3 にはホストのエイリアス(名前)を割り当てることができます。 このエイリアスは Cisco ISE が URL リダイレクション中に IP アドレスの代わりに置き換える ことができます。

これを行うために、次のように、Cisco ISE CLI の ISE /admin(config)# プロンプトからコンフィ ギュレーション モードで **ip host** コマンドを使用します。

#### **ip host** *IP\_address host-alias FQDN-string*

ここで、*IP\_address* はネットワーク インターフェイス(eth1 または eth2 または eth3)の IP ア ドレスで、*host-alias* はネットワーク インターフェイスに割り当てる名前です。*FQDN-string* は、ネットワーク インターフェイスの完全修飾ドメイン名です。このコマンドを使用して、 ネットワーク インターフェイスに *host-alias* または *FQDN-string* あるいはその両方を割り当て ることができます。

**ip host** コマンドの使用例:ip host a.b.c.d sales sales.amerxyz.com

eth0 以外のインターフェイスにホストエイリアスを割り当てたら、**application start ise** コマン ドを使用して Cisco ISE でアプリケーション サービスを再起動します。

このホストエイリアスのネットワークインターフェイスとの関連付けを削除するには、次のよ うにこのコマンドの **no** 形式を使用します。

#### **no ip host** *IP\_address host-alias FQDN-string*

ホストのエイリアスの定義を表示するには、**show running-config** コマンドを使用します。

*FQDN-string*を指定している場合は、そのFQDNでURL内のIPアドレスが置き換えられます。 ホストエイリアスのみを指定した場合は、Cisco ISE はそのホストエイリアスと設定された IP ドメイン名を結合して完全な FQDN を形成し、URL 内の IP アドレスをその FQDN で置き換え ます。ネットワークインターフェイスをホストのエイリアスにマッピングしない場合は、URL 内のネットワーク インターフェイスの IP アドレスが使用されます。

クライアントのプロビジョニング、ネイティブサプリカント、またはゲストフローに対して eth0 以外のインターフェイスを使用する場合は、eth0 以外のインターフェイスの IP アドレス またはホストエイリアスが PSN 証明書の SAN フィールドに適切に設定されていることを確認 します。

# ワイルドカード証明書を使用する利点

- コスト削減:サードパーティ CA によって署名された証明書は、特にサーバーの数が増え ると高額になります。ワイルドカード証明書は、Cisco ISE展開内の複数ノードで使用でき ます。
- 運用効率:ワイルドカード証明書により、すべての PSN が EAP と Web サービス用に同じ 証明書を共有できます。証明書を 1 回作成して、すべての PSN に適用することにより、 コストを大幅に削減できるだけでなく、証明書の管理も簡素化されます。
- 認証エラーの削減:ワイルドカード証明書は、クライアントがプロファイル内に信頼でき る証明書を保存しており、そのクライアントがiOSのキーチェーン(署名ルートが信頼さ れている)に従っていない Apple iOS デバイスで発生する問題に対処します。iOS クライ アントが最初に PSN と通信する際、このクライアントはその PSN の証明書を(信頼でき る CA が署名している場合でも)明示的に信頼しません。ワイルドカード証明書を使用す ると、この証明書がすべての PSN で同一になるため、ユーザーは証明書の受け入れを 1 回行えばよく、その後の異なる PSN に対する認証はエラーやプロンプトが表示されるこ となく進行します。
- 簡略化されたサプリカントの設定:たとえば、PEAP-MSCHAPv2と信頼できるサーバー証 明書がある Microsoft Windows サプリカントでは、各サーバー証明書を信頼するように指 定することが必要とされており、そのように指定しない場合は、そのクライアントが別の PSN を使用して接続を行うと、各 PSN 証明書を信用するように、ユーザーにプロンプト が出される可能性があります。ワイルドカード証明書を使用すると、各 PSN の個別の証 明書ではなく、単一のサーバー証明書を信頼するだけで済みます。
- ワイルドカード証明書を使用すると、プロンプトの提示が減り、よりシームレスな接続が 実現されることにより、ユーザー エクスペリエンスが改善されます。

# ワイルドカード証明書を使用することの欠点

次に、ワイルドカード証明書の使用に関連するセキュリティ上の考慮事項の一部を説明しま す。

- 監査性と否認防止性の低下
- 秘密キーの露出の増加
- 一般的ではなく、管理者により理解されていない

ワイルドカード証明書は各 Cisco ISE ノードで固有のサーバー証明書を使用するよりも安全性 が低いと見なされています。ただし、コスト、およびその他の運用関連の要因がセキュリティ リスクに勝っています。

Cisco 適応型セキュリティアプライアンスなどのセキュリティデバイスも、ワイルドカード証 明書をサポートしています。

ワイルドカード証明書を展開する場合には注意が必要です。たとえば、\*.company.local を使用 して証明書を作成したとします。該当の秘密キーを攻撃者が回復できた場合、攻撃者は

company.localドメイン内のすべてのサーバーをスプーフィングすることができます。したがっ て、このタイプの危険を回避するために、ドメイン領域を分割することがベストプラクティス と見なされています。

この想定される問題に対処し、利用範囲を制限するために、ワイルドカード証明書を使用して 組織の特定のサブドメインを保護することもできます。ワイルドカードを指定する一般名のサ ブドメイン領域に、アスタリスク(\*)を追加します。

たとえば、\*.ise.company.localに対してワイルドカード証明書を設定すると、その証明書は次の ような、DNS 名が「.ise.company.local」で終わるすべてのホストを保護するために使用できま す。

- psn.ise.company.local
- mydevices.ise.company.local
- sponsor.ise.company.local

# ワイルドカード証明書の互換性

ワイルドカード証明書は通常、証明書サブジェクトの共通名としてリストされているワイルド カードを使用して作成されます。Cisco ISEは、このタイプの作成をサポートします。ただし、 すべてのエンドポイントサプリカントが証明書サブジェクトのワイルドカード文字をサポート しているわけではありません。

テスト済みのすべてのMicrosoftネイティブサプリカント(販売が終了しているWindowsMobile を含む)の一部は、証明書サブジェクトのワイルドカード文字をサポートしていません。

Cisco AnyConnect Network Access Manager など、[サブジェクト(Subject)] フィールドでのワ イルドカード文字の使用をサポートできる他のサプリカントを使用できます。

また、DigiCert の Wildcard Plus など、証明書のサブジェクト代替名に特定のサブドメインを含 めることで、互換性のないデバイスを使用するように設計された、特別なワイルドカード証明 書を使用することもできます。

Microsoftサプリカントの制限はワイルドカード証明書の使用にとって妨げになるように見えま すが、Microsoftのネイティブサプリカントを含む、セキュアなアクセスについてテスト済みの すべてのデバイスを使用できるようにする代替の方法があります。

これを行うには、サブジェクトにワイルドカード文字を使用する代わりに、[サブジェクト代 替名(SubjectAlterativeName)]フィールドでワイルドカード文字を使用する必要があります。 [サブジェクト代替名 (Subject Alternative Name) ] フィールドには、ドメイン名 (DNS 名) を 確認するように指定された拡張子が保持されます。詳細については、RFC 6125 と RFC 2128 を 参照してください。

# 証明書階層

管理ポータルには、すべてのエンドポイント、システム、および信頼できる証明書の証明書階 層または信頼書信頼チェーンが表示されます。証明書階層には、証明書、すべての中間 CA 証 明書、およびルート証明書が含まれています。たとえば、管理ポータルからシステム証明書を 表示すると、デフォルトの対応するシステム証明書の詳細が表示されます。証明書階層は、証 明書の上部に表示されます。詳細を表示するには、その階層で証明書をクリックします。自己 署名証明書には階層または信頼チェーンがありません。

証明書のリストウィンドウで、[ステータス(Status)] 列に次のアイコンのいずれかが表示さ れます。

- •緑色のアイコン:有効な証明書(有効な信頼チェーン)を示します。
- 赤色のアイコン:エラーを示します(たとえば、信頼証明書の欠落または期限切れ)。
- 黄色のアイコン:証明書が期限切れ間近であることを警告し、更新処理を求めます。

# システム証明書

Cisco ISE システム証明書は、展開内のその他のノードおよびクライアント アプリケーション に対して Cisco ISE ノードを識別するサーバー証明書です。システム証明書の用途は次のとお りです。

- Cisco ISE 展開でノード間通信に使用されます。これらの証明書の[使用方法(Usage)]領 域で[管理(Admin)]チェックボックスをオンにします。
- Cisco ISE Web ポータルに接続するブラウザおよび REST クライアントで使用されます。 これらの証明書の[使用方法 (Usage) ]領域の[ポータル (Portal) ]チェックボックスをオ ンにします。
- PEAP および EAP-FAST を使用する外部 TLS トンネルを形成するために使用されます。 EAP-TLS、PEAP、および EAP-FAST による相互認証の場合、[使用方法(Usage)] 領域の [EAP 認証(EAP Authentication)] チェックボックスをオンにします。
- RADIUS DTLS サーバー認証に使用されます。
- SAML ID プロバイダとの通信に使用されます。この証明書の [使用方法(Usage)] 領域の [SAML] チェックボックスをオンにします。[SAML] オプションを選択すると、その他の サービスにこの証明書を使用することはできません。

SAML 証明書は、ポスチャサービスや Cisco ISE と Cisco Smart Software Manager 間のライ センス通信など、複数の Cisco ISE サービスで使用されます。Cisco ISE から SAML 証明書 を削除すると、関連するサービスが中断されます。

• pxGrid コントローラとの通信に使用されます。これらの証明書の「使用方法(Usage) 1領 域の [pxGrid] チェックボックスをオンにします。

Cisco ISE 展開の各ノードに有効なシステム証明書をインストールします。デフォルトでは、 インストール時に Cisco ISE ノードに 2 つの自己署名証明書と、内部 Cisco ISE CA により署名 された 1 つの証明書が作成されます。

- [EAP]、[管理(Admin)]、[ポータル(Portal)]、および [RADIUS DTLS] のための自己署 名サーバー証明書(キー サイズは 2048 で 1 年間有効です)。
- SAML ID プロバイダとの安全な通信に使用できる自己署名 SAML サーバー証明書(キー サイズは 2048 で 1 年間有効です)。
- pxGridクライアントとの安全な通信に使用できる内部Cisco ISECA署名付きサーバー証明 書(キー サイズは 4096 で 1 年間有効です)。

展開をセットアップし、セカンダリノードを登録すると、pxGridコントローラ用の証明書が自 動的にプライマリノードの CA 署名付き証明書に置き換わります。したがってすべての pxGrid 証明書が同一 PKI トラスト階層の一部となります。

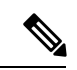

- ワイルドカードシステム証明書をエクスポートして、(ノード間通信用に)他のノードに インポートする場合は、必ず証明書と秘密キーをエクスポートして、暗号化パスワードを 指定してください。インポート時は、証明書、秘密キー、および暗号化パスワードが必要 です。 (注)
	- Cisco ISE では、EAP-TLS 認証の信頼できる証明書およびエンドポイント証明書に対して のみ、RSASSA-PSSアルゴリズムの使用がサポートされています。証明書を表示すると、 署名アルゴリズムは、アルゴリズム名ではなく、1.2.840.113549.1.1.10としてリストされま す。

Cisco ISEでは、署名アルゴリズムとしてRSASSA-PSSを使用するシステム証明書はサポー トされていません。これは、サーバー証明書、ルート証明書、および中間 CA 証明書に適 用されます。

•クラウド形成テンプレート(CFT)を使用して Cisco ISE を AWS に展開すると、[システ ム証明書(System Certificates)] ウィンドウに DefaultISE.ise.com ベースの証明書が表示さ れる場合があります。これは、Cisco ISE の機能には影響しません。CA 証明書が再生成さ れると、それらの追加の証明書はアクティブにならず、無視できます。

お使いのリリースでサポートされているキーと暗号については、該当バージョンの『 [Cisco](https://www.cisco.com/c/en/us/support/security/identity-services-engine/products-device-support-tables-list.html) Identity Services Engine [ネットワークコンポーネントの互換性](https://www.cisco.com/c/en/us/support/security/identity-services-engine/products-device-support-tables-list.html) 』ガイドを参照してください。

セキュリティを強化するために、自己署名証明書を CA 署名付き証明書で置き換えることを推 奨します。CA 署名付き証明書を取得するには、以下を行う必要があります。

- **1.** 証明書署名要求の作成と認証局への送信 (106 ページ)
- **2.** 信頼できる証明書ストアへのルート証明書のインポート (97 ページ)
- **3.** 証明書署名要求への CA 署名付き証明書のバインド (106 ページ)

**ISE** [コミュニティ](https://communities.cisco.com/community/technology/security/pa/ise) リソース

How To: Implement ISE [Server-Side](https://communities.cisco.com/docs/DOC-68164) Certificates

Cisco Identity Services Engine [の証明書更新に関する設定ガイド](http://www.cisco.com/c/en/us/support/docs/security/identity-services-engine/116977-technote-ise-cert-00.html)

## システム証明書の表示

[システム証明書(System Certificate)] ウィンドウに、Cisco ISE に追加されたすべてのシステ ム証明書のリストが表示されます。

#### 始める前に

次のタスクを実行するには、スーパー管理者またはシステム管理者である必要があります。

- ステップ **1 [**管理(**Administration**)**]** > **[**システム(**System**)**]** > **[**証明書(**Certificates**)**]** > **[**システム証明書(**System Certificates**)**]** を選択します。
- ステップ **2** [システム証明書(System Certificates)] ウィンドウには、次の列が表示されます。
	- [フレンドリ名 (Friendly Name) 1: 証明書の名前。
	- [使用方法(Usage) ]:この証明書が使用されるサービス。
	- [ポータルグループタグ(Portal group tag)]:ポータルを使用するように指定された証明書に対しての み適用できます。このフィールドはポータルに使用する必要がある証明書を指定します。
	- [発行先(Issued To)]:証明書のサブジェクトの共通名。
	- [発行元 (Issued By) ]: 証明書発行者の共通名
	- [有効期限の開始(Valid From)]:証明書の作成日付(「Not Before」証明書属性)。
	- [期限日(Expiration Date)]:証明書の有効期限(「Not After」証明書属性)。有効期限の横に次のア イコンが表示されます。
		- 緑色のアイコン:期限切れまで 91 日以上。
		- 青色のアイコン:期限切れまで 90 日以内。
		- 黄色のアイコン:期限切れまで 60 日以内。

• オレンジ色のアイコン:期限切れまで 30 日以内。

• 赤色のアイコン: 期限切れ。

# システム証明書のインポート

管理者ポータルから、任意の Cisco ISE ノードのシステム証明書をインポートできます。

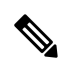

プライマリPAN上の管理者ロール証明書の証明書を変更すると、他のすべてのノード上のサー ビスが再起動されます。プライマリ PAN の再起動が完了すると、システムによって一度に 1 つのノードが再起動されます。 (注)

#### 始める前に

- クライアントブラウザで実行しているシステムに、システム証明書と秘密キーファイルが あることを確認します。
- インポートするシステム証明書が外部 CA によって署名されている場合は、関連するルー ト CA および中間 CA の証明書を信頼できる証明書ストアにインポートします(**[**管理 (**Administration**)**]** > **[**システム(**System**)**]** > **[**証明書(**Certificates**)**]** > **[**信頼できる証明 書(**Trusted Certificates**)**]**)。
- インポートするシステム証明書に、CA フラグが true に設定された基本制約拡張が含まれ ている場合は、キー使用拡張が存在すること、およびkeyEnciphermentビットとkeyAgreement ビットのいずれかまたは両方が設定されていることを確認します。
- 次のタスクを実行するには、スーパー管理者またはシステム管理者である必要がありま す。
- ステップ **1 [**管理(**Administration**)**]** > **[**システム(**System**)**]** > **[**証明書(**Certificates**)**]** > **[**システム証明書(**System Certificates**)**]** を選択します。
- ステップ **2** [インポート(Import)] をクリックします。 [証明書インポートウィザード(Certificate Import Wizard)] ウィンドウが表示されます。
- ステップ **3** インポートする証明書の値を入力します。
- ステップ **4 [**送信(**Submit**)**]** をクリックします。

# システム証明書のインポート設定

次の表では、サーバー証明書をインポートするために使用できる **[**システム証明書のインポー ト(**Import System Certificate**)**]** ウィンドウのフィールドについて説明します。このウィンド ウを表示するには、[メニュー(Menu) ]アイコン( =) をクリックして、[管理 (**Administration**)**]** > **[**システム(**System**)**]** > **[**証明書(**Certificates**)**]** > **[**システム証明書 (**System Certificates**)**]** です。[インポート(Import)] をクリックします。

表 **8 :** システム証明書のインポート設定

| フィールド名                                                               | 説明                                                                                                    |
|----------------------------------------------------------------------|----------------------------------------------------------------------------------------------------|
| ノードの選択<br>(Select Node)                                              | (必須) システム証明書をインポートする Cisco ISE ノードをドロップダ<br>ウンリストから選択します。                                                                                                    |
| 証明書ファイル<br>(Certificate)<br>file)                                    | (必須) [ファイルの選択 (Choose File) ]の順にクリックして、ローカル<br>システムから証明書ファイルを選択します。                                                                                                    |
| 秘密キー ファイ<br>$\n  l$ (Private key<br>file)                            | (必須) [ファイルの選択 (Choose File) ]の順にクリックして、ローカル<br>システムから秘密キーファイルを選択します。                                                                                                    |
| パスワード<br>(Password)                                                  | (必須) 秘密キーファイルを復号化するためのパスワードを入力します。                                                                                                    |
| フレンドリ名<br>(Friendly<br>Name)                                         | 証明書のフレンドリ名を入力します。名前を指定しない場合は、Cisco ISE<br>により<br><common name="">#<issuer> #<nnnnn>の形式で自動的に名前が作成されま<br/>す。ここで、<nnnnn>は固有の5桁の数字です。</nnnnn></nnnnn></issuer></common>                                            |
| ワイルドカード<br>証明書の許可<br>(Allow Wildcard<br>Certificates)                | ワイルドカード証明書をインポートする場合は、このチェックボックスを<br>オンにします。ワイルドカード証明書では、ワイルドカード表記(ドメイ<br>ン名の前にアスタリスク (*) およびピリオド) が使用されます。ワイルド<br>カード証明書は、組織内の複数のホスト間で共有されます。<br>このチェックボックスをオンにすると、CiscoISEは展開内の他のすべての<br>ノードにこの証明書をインポートします。 |
| 証明書の拡張の<br>検証 (Validate<br><b>Certificate</b><br><b>Extensions</b> ) | CiscoISEに証明書の拡張の検証を許可する場合は、このチェックボックス<br>をオンにします。このチェックボックスをオンにし、かつインポートする<br>証明書に CA フラグが true に設定された基本制約拡張が含まれている場合<br>は、キー使用拡張が存在することを確認します。keyEnciphermentビットと<br>keyAgreement ビットのいずれかまたは両方を設定する必要があります。  |

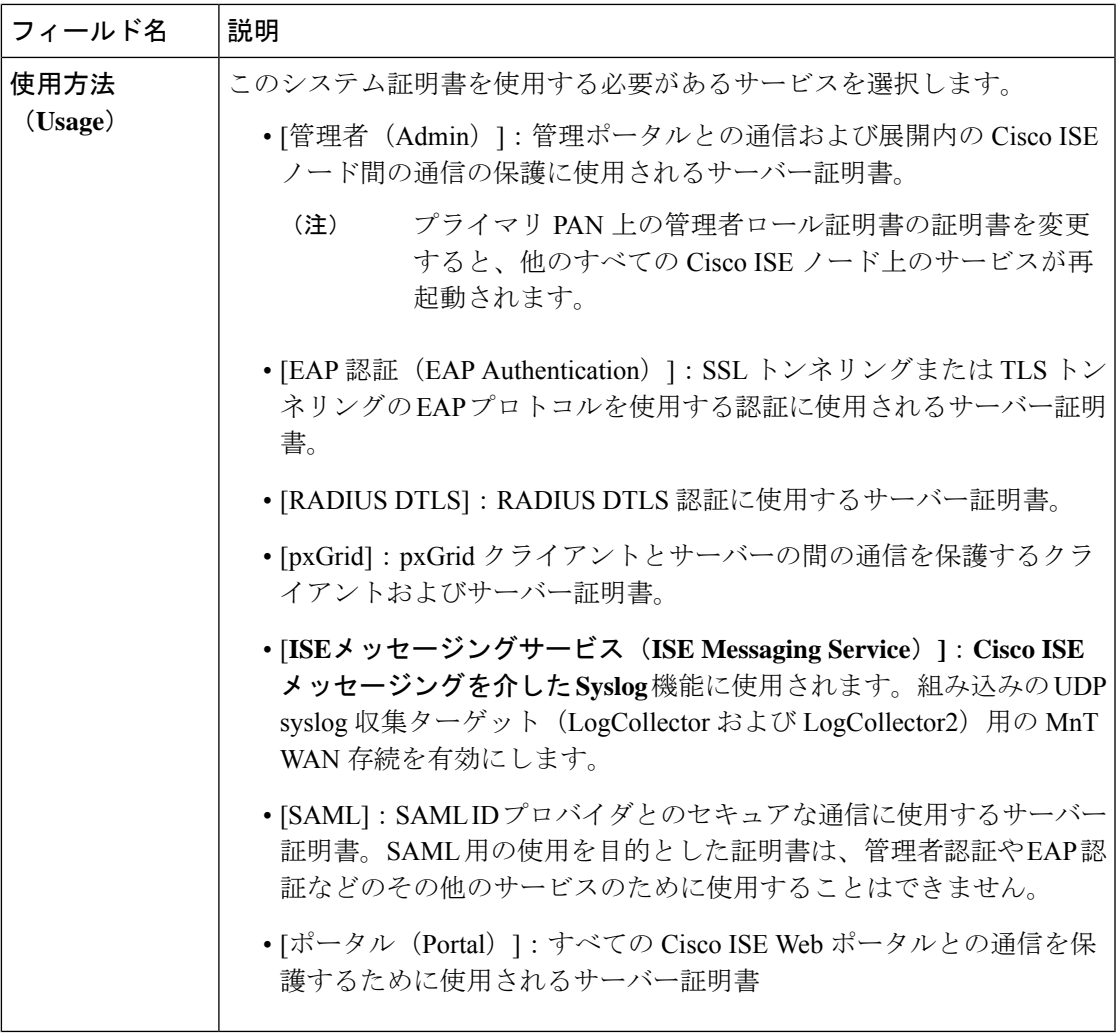

関連トピック

システム証明書 (76 ページ) システム証明書の表示 (78 ページ) システム証明書のインポート (79 ページ)

# 自己署名証明書の生成

自己署名証明書を生成することで、新しいローカル証明書を追加します。自己署名証明書は、 内部テストと評価のニーズに対してのみ使用することを推奨します。実稼働環境に Cisco ISE を展開することを計画している場合は、可能な限り CA 署名付き証明書を使用して、実稼働 ネットワーク全体でより均一な受け入れが行われるようにします。

自己署名証明書を使用しており、Cisco ISE ノードのホスト名を変更する場合は、 Cisco ISE ノードの管理ポータルにログインし、古いホスト名が使用されている自己署名証明書を削除し てから、新しい自己署名証明書を生成します。そうしないと、Cisco ISE は古いホスト名が使 用された自己署名証明書を引き続き使用します。 (注)

#### 始める前に

次のタスクを実行するには、スーパー管理者またはシステム管理者である必要があります。

# 自己署名証明書の設定

次の表では、[自己署名証明書の生成(Generate Self Signed Certificate)] ウィンドウのフィール ドについて説明します。このウィンドウでは、ノード間通信、EAP-TLS 認証、Cisco ISE Web ポータル、およびpxGridコントローラとの通信用のシステム証明書を作成できます。このウィ ンドウを表示するには、[メニュー(Menu)] アイコン( )をクリックして、**[**管理 (**Administration**)**]** > **[**システム(**System**)**]** > **[**証明書(**Certificates**)**]** > **[**システム証明書 (**System Certificates**)**]**の順に選択します。[自己署名証明書の生成(Generate Self Signed Certificate)] をクリックします。

#### 表 **9 :** 自己署名証明書の設定

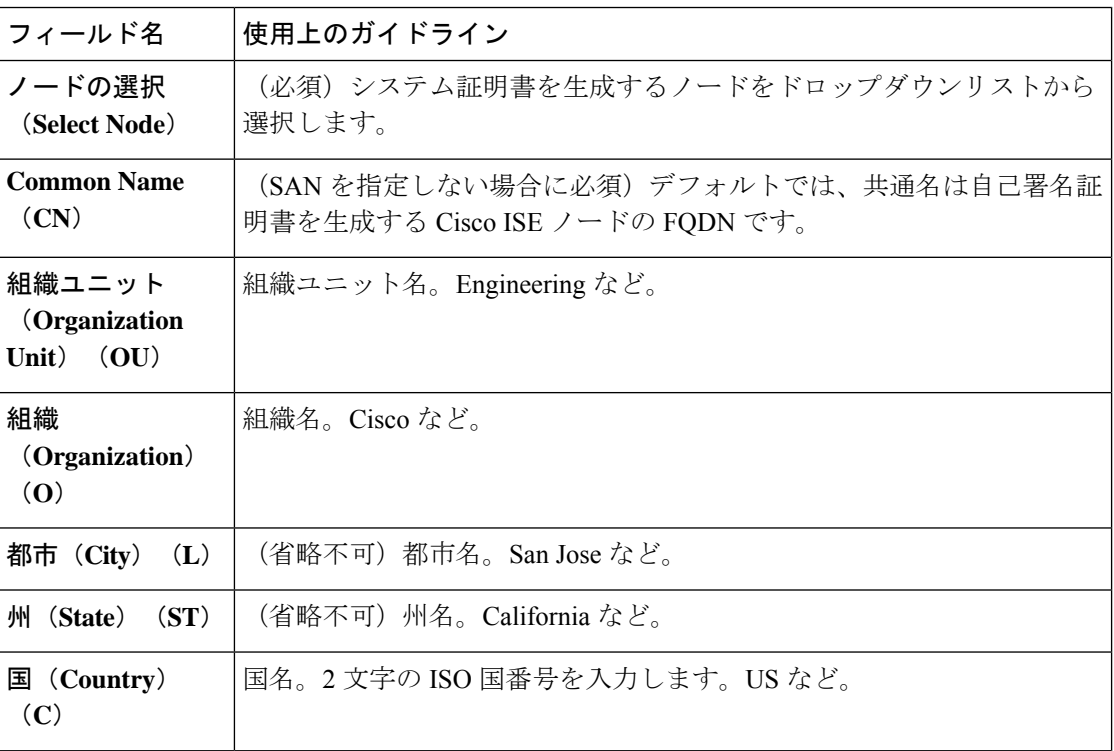

 $\mathbf I$ 

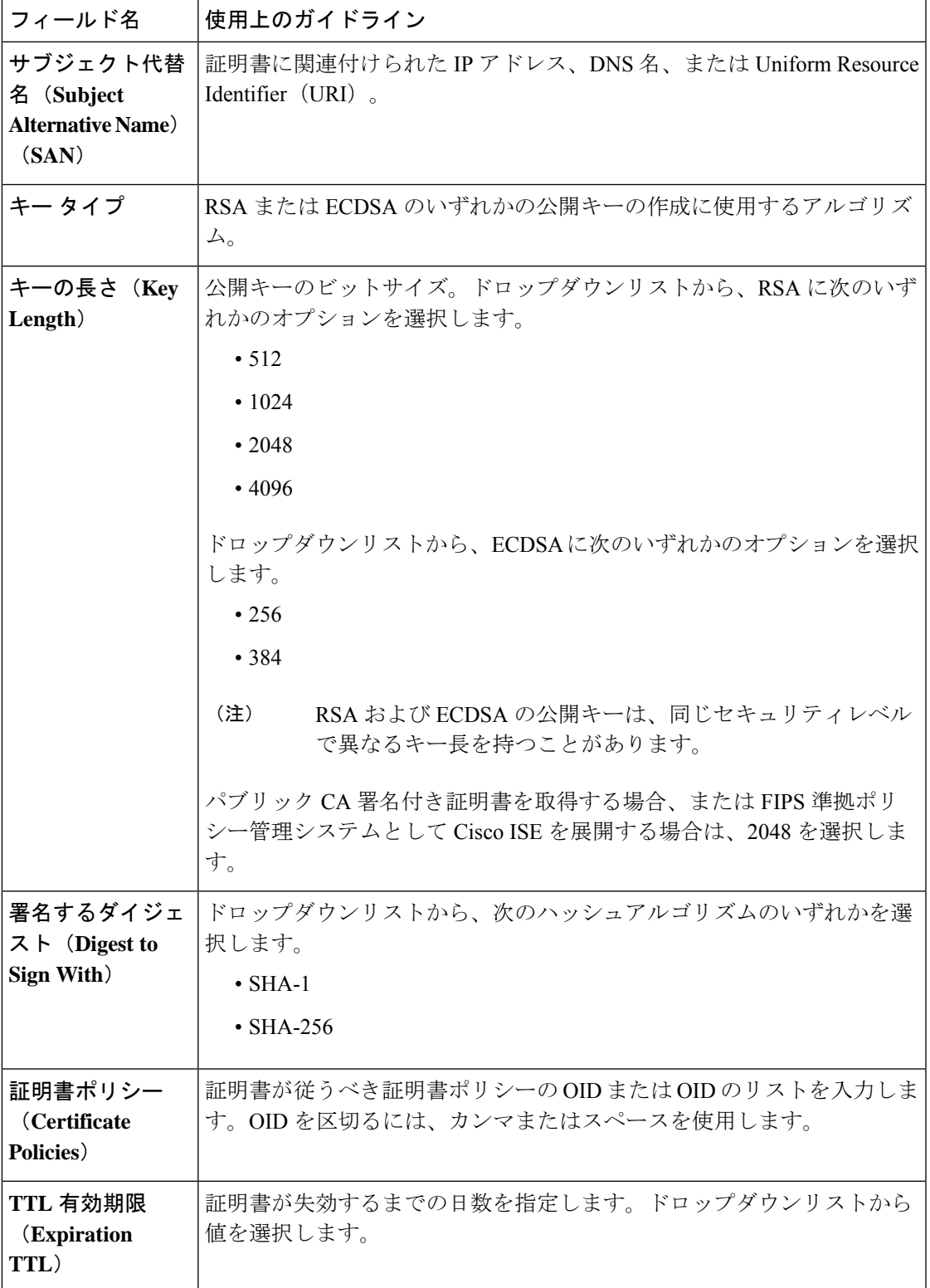

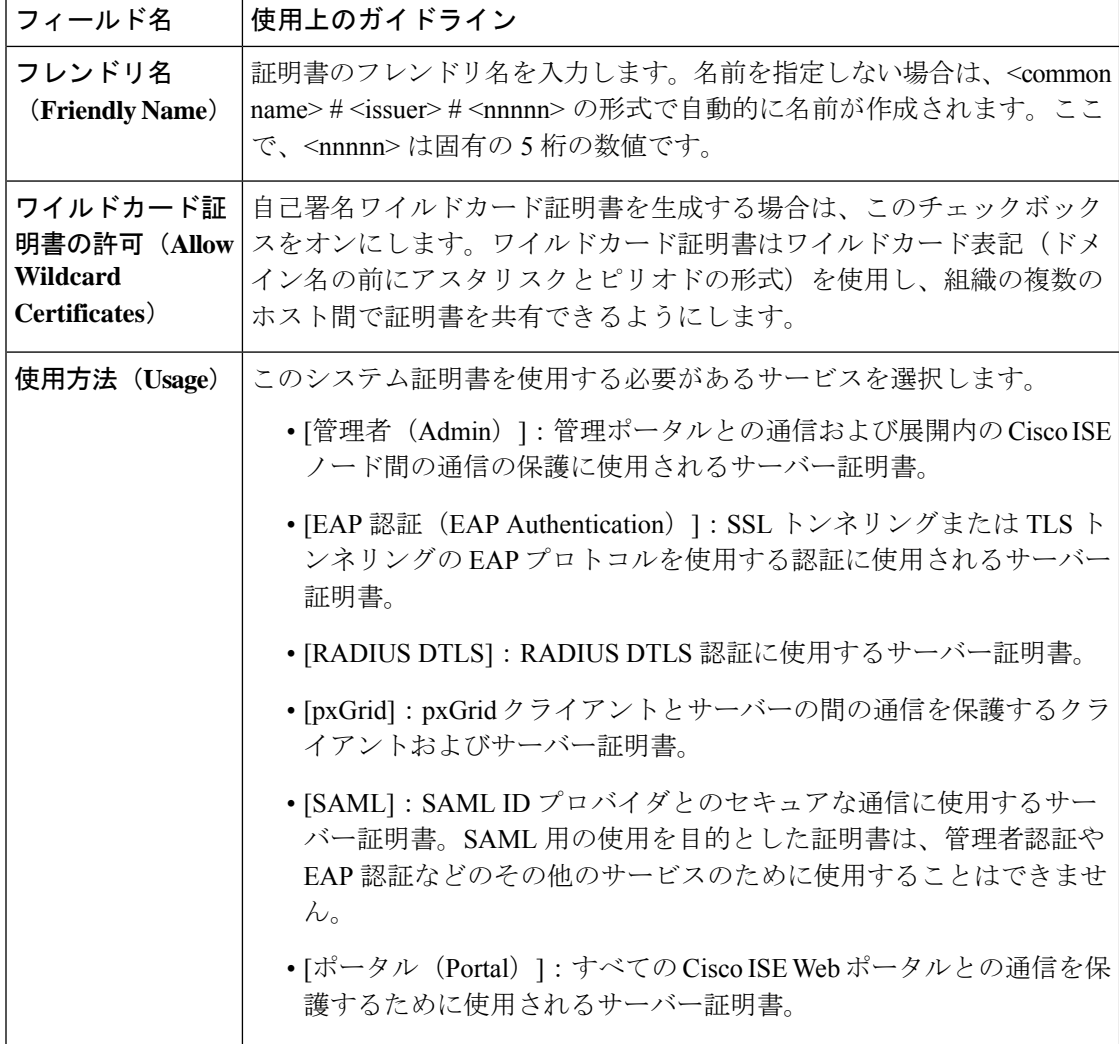

#### 関連トピック

システム証明書 (76 ページ) システム証明書の表示 (78 ページ) 自己署名証明書の生成 (81 ページ)

# システム証明書の編集

このウィンドウを使用して、システム証明書を編集し、自己署名証明書を更新します。ワイル ドカード証明書を編集すると、変更が展開内のすべてのノードに複製されます。ワイルドカー ド証明書を削除した場合、そのワイルドカード証明書は展開内のすべてのノードから削除され ます。

#### 始める前に

次のタスクを実行するには、スーパー管理者またはシステム管理者である必要があります。

- ステップ **1 [**管理(**Administration**) > **[**システム(**System**)**]** > **[**証明書(**Certificates**)**]** > **[**システム証明書(**System Certificates**)**]** を選択します。
- ステップ2 編集する証明書の横にあるチェックボックスをオンにして、[編集 (Edit) ] をクリックします。
- ステップ **3** 自己署名証明書を更新するには、**[**更新期間(**Renewal Period**)**]** チェックボックスをオンにして、有効期 限 TTL (存続可能時間)を日、週、月、または年単位で入力します。ドロップダウンリストから必要な値 を選択します。
- ステップ4 [保存 (Save) 1をクリックします。

**[**管理者(**Admin**)**]** チェックボックスがオンになっている場合、Cisco ISE ノードのアプリケーションサー バーが再起動します。また、その Cisco ISE ノードが展開の PAN である場合は、展開内のその他すべての ノードでもアプリケーションサーバーが再起動します。プライマリPANの再起動が完了すると、システム によって一度に 1 つのノードが再起動されます。

# 

Chrome 65 以上を使用して Cisco ISE を起動すると、URL が正しくリダイレクトされたにもか かわらず、BYOD ポータルまたはゲストポータルがブラウザで起動に失敗することがありま す。これは、すべての [サブジェクトの別名(Subject Alternative Name)] フィールドに証明書 を必要とする、Google で導入された新しいセキュリティ機能が原因です。Cisco ISE リリース 2.4 以降の場合、[サブジェクトの別名(Subject Alternative Name)] フィールドを入力する必要 があります。 (注)

Chrome 65 以上で起動するには、次の手順に従います。

1. [サブジェクトの別名(Subject Alternative Name)] フィールドに入力することで、Cisco ISE GUI から新しい自己署名証明書を生成します。DNS と IP アドレスの両方を入力する必要があ ります。

- 2. Cisco ISE サービスが再起動します。
- 3. Chrome ブラウザでポータルにリダイレクトされます。

4. ブラウザで [証明書の表示(View Certificate)] > [詳細(Details)] > [コピー(Copy)] の順に 選択し、base-64 エンコードを選択して、証明書をコピーします。

- 5. 高信頼パスで証明書をインストールします。
- 6. Chrome ブラウザを終了し、ポータルのリダイレクトを試みます。

- Win RS4 または RS5 のオペレーティングシステムでブラウザ Firefox 64 以降のリリースのワイ ヤレス BYOD セットアップを設定する場合は、証明書の例外を追加することができない場合 があります。この現象は Firefox 64 以降のリリースの新規インストール時に発生することがあ ります。以前のバージョンから Firefox 64 以降にアップグレードした場合は発生しません。次 の手順では、このような場合でも証明書の例外を追加することができます。 (注)
	- **1.** BYOD フローのシングル PEAP またはデュアル PEAP または TLS を設定します。
	- **2.** Windows のすべてのオプションで CP ポリシーを設定します。
	- **3.** エンドクライアント Windows RS4 または Windows RS5 で、Dot1.x または MAB SSID に接 続します。
	- **4.** ゲストポータルまたは BYOD ポータルにリダイレクトするには、FF64 ブラウザに 何らか URL を入力します。
	- **5. [**例外を追加(**Add Exception**)**]** > **[**証明書を追加できない(**Unable to add certificate**)**]** を クリックし、フローを続行します。

回避策として、Firefox 64の証明書を手動で追加します。Firefox 64のブラウザで、**[**オプション (**Options**)**]** > **[**プライバシー**&**設定(**Privacy & Settings**)**]** > **[**証明書の表示(**View Certificates**)**]** > **[**サーバー(**Servers**)**]** > **[**例外の追加(**Add Exception**)**]** を選択します。

# システム証明書の削除

今後使用しないシステム証明書を削除できます。

システム証明書ストアから複数の証明書を一度に削除できますが、管理および EAP 認証に使 用する証明書を少なくとも1つ所有する必要があります。また、管理、EAP認証、ポータル、 または pxGrid コントローラに使用される証明書は削除できません。ただし、サービスがディ セーブルの場合は、pxGrid 証明書を削除できます。

ワイルドカード証明書を削除することを選択した場合、証明書は展開内のすべての Cisco ISE ノードから削除されます。

- ステップ **1** Cisco ISE GUI で、**[**メニュー(**Menu**)**]** アイコン( )をクリックし、**[**管理(**Administration**)**]** > **[**システ ム(**System**)**]** > **[**証明書(**Certificates**)**]** > **[**システム証明書(**System Certificates**)**]**を選択します。
- ステップ **2** 削除する証明書の隣にあるチェックボックスをオンにし、[削除(Delete)] をクリックします。 警告メッセージが表示されます。
- ステップ3 [はい(Yes) ] をクリックして、証明書を削除します。

# システム証明書のエクスポート

システム証明書とその証明書に関連付けられている秘密キーをエクスポートできます。証明書 とその秘密キーをバックアップ用にエクスポートする場合は、それらを必要に応じて後で再イ ンポートできます。

#### 始める前に

次のタスクを実行するには、スーパー管理者またはシステム管理者である必要があります。

- ステップ **1** Cisco ISE GUI で、**[**メニュー(**Menu**)**]** アイコン( )をクリックし、**[**管理(**Administration**)**]** > **[**システ ム(**System**)**]** > **[**証明書(**Certificates**)**]** > **[**システム証明書(**System Certificates**)**]**の順に選択します。
- ステップ **2** エクスポートする証明書の横にあるチェックボックスをオンにし、**[**エクスポート(**Export**)**]** をクリック します。
- ステップ **3** 証明書のみをエクスポートするか、証明書と証明書に関連付けられている秘密キーをエクスポートするか を選択します。
	- 値が公開される可能性があるため、証明書に関連付けられている秘密キーのエクスポートは推 奨しません。秘密キーをエクスポートする必要がある場合(たとえば、ワイルドカードシステ ム証明書をエクスポートしてノード間通信用に他の Cisco ISE ノードにインポートする場合) は、その秘密キーの暗号化パスワードを指定します。このパスワードは、証明書を別の Cisco ISE ノードにインポートするときに指定して、秘密キーを復号化する必要があります。 ヒント
- ステップ **4** 秘密キーをエクスポートする場合は、パスワードを入力します。パスワードは、8 文字以上にする必要が あります。
- ステップ **5** [エクスポート(Export)] をクリックして、クライアント ブラウザを実行しているファイル システムに証 明書を保存します。

証明書のみをエクスポートする場合、証明書はPEM形式で保存されます。証明書と秘密キーの両方をエク スポートする場合、証明書はPEM形式の証明書と暗号化された秘密キーファイルを含む.zipファイルとし てエクスポートされます。

# 信頼できる証明書ストア

信頼できる証明書ストアには、信頼に使用される、SimpleCertificateEnrollmentProtocol(SCEP) 用の X.509 証明書が含まれています。

信頼できる証明書ストア内の証明書はプライマリ PAN で管理され、Cisco ISE 展開内の他のす べてのノードに複製されます。Cisco ISE はワイルドカード証明書をサポートしています。

Cisco ISE は、次の目的で信頼できる証明書を使用します。

• エンドポイントによる認証と、証明書ベースの管理者認証を使用してISE-PIC管理ポータ ルにアクセスする Cisco ISE 管理者による認証に使用するクライアント証明書を確認する ため。

- 展開内の Cisco ISE ノード間のセキュアな通信を可能にするため。信頼できる証明書スト アには、展開内の各ノードのシステム証明書との信頼を確立するために必要な CA 証明書 のチェーンが含まれている必要があります。
	- 自己署名証明書をシステム証明書に使用する場合は、各ノードの自己署名証明書を PAN の信頼できる証明書ストアに配置する必要があります。
	- CA署名付き証明書をシステム証明書に使用する場合は、CAルート証明書と信頼チェー ン内のすべての中間証明書も PAN の信頼できる証明書ストアに配置する必要があり ます。
- セキュアな LDAP 認証を有効にするには、SSL を経由してアクセスされる LDAP ID ソー スを定義するときに、証明書ストアから証明書を選択する必要があります。
- パーソナル デバイス ポータルを使用してネットワークへの登録を準備しているパーソナ ル デバイスに配信するため。Cisco ISE は、パーソナルデバイスの登録をサポートするた めに、PSN に SCEP を実装しています。登録するデバイスは、SCEP プロトコルを使用し て PSN からクライアント証明書を要求します。PSN には、仲介として機能する登録局 (RA) が含まれています。RAは、登録するデバイスからの要求を受信して検証した後、 クライアント証明書を発行する外部 CA または内部 Cisco ISE CA にその要求を転送しま す。CA は RA に証明書を返し、RA が証明書をデバイスに返します。

Cisco ISE によって使用される各 SCEP CA は、SCEP RA プロファイルによって定義されま す。SCEP RA のプロファイルが作成されると、次の 2 つの証明書が信頼できる証明書ス トアに自動的に追加されます。

• CA 証明書(自己署名証明書)

• CA によって署名された RA 証明書(証明書要求のエージェントの証明書)。

SCEP プロトコルでは、これらの 2 つの証明書が RA によって登録デバイスに提供されて いる必要があります。信頼できる証明書ストアにこの2つの証明書を配置すると、これら のノードの RA が使用するために、証明書がすべての PSN ノードに複製されます。

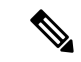

SCEP RA プロファイルが削除されると、関連付けられている CA チェーンが信頼できる証明書ストアからも削除されます。ただ し、セキュアな syslog、LDAP、システム、または信頼証明書に よって同じ証明書が参照されている場合は、SCEP プロファイル だけが削除されます。 (注)

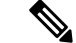

- Cisco ISE にインポートされる X.509 証明書は、PEM 形式か、または識別符号化規則形式 である必要があります。証明書チェーン(システム証明書およびその証明書に署名する一 連の信頼された証明書)が含まれたファイルはインポートすることができますが、特定の 制限の対象となります。 (注)
	- ゲストポータルに公開ワイルドカード証明書を割り当て、ルート CA 証明書を使用してサ ブCAをインポートする場合、Cisco ISEサービスが再起動されるまで証明書チェーンは送 信されません。

**ISE** [コミュニティ](https://communities.cisco.com/community/technology/security/pa/ise) リソース ISE へのサードパーティ CA [証明書のインストール](http://www.cisco.com/c/en/us/support/docs/security/identity-services-engine-software/200295-Install-a-3rd-party-CA-certificate-in-IS.html)

## 信頼できる証明書ストアの証明書

信頼できる証明書ストアは、次の信頼できる証明書で事前設定されています。製造業者証明 書、ルート証明書、その他の信頼できる証明書。ルート証明書 (Cisco Root CA) は、製造業者 (Cisco CA Manufacturing)証明書に署名します。これらの証明書は、デフォルトでは無効に なっています。展開でエンドポイントとして Cisco IP Phone を使用している場合は、ルート証 明書と製造業者証明書を有効にすると電話機用にシスコが署名したクライアント証明が認証さ れます。

# 信頼できる証明書のリスト

次の表に、管理ノードに追加された信頼できる証明書のリストが表示される **[**信頼できる証明 書(**Trusted Certificates**)**]** ウィンドウの列を示します。このウィンドウを表示するには、[メ ニュー(Menu)] アイコン( )をクリックして、**[**管理(**Administration**)**]** > **[**システム (**System**)**]** > **[**証明書(**Certificates**)**]** > **[**信頼できる証明書(**Trusted Certificates**)**]** です。

表 **10 : [[**信頼できる証明書(**Trusted Certificates**)**]** ウィンドウの列

| フィールド名                | 使用上のガイドライン                                                                                           |
|-----------------------|----------------------------------------------------------------------------------------------------|
| フレンドリ名(Friendly Name) | 証明書の名前を表示します。                                                                                        |
| ステータス (Status)        | この列には[有効 (Enabled)]または[無効<br>(Disabled) ]が表示されます。証明書が無効<br>になっている場合、Cisco ISE は信頼の確立に<br>証明書を使用しません。 |

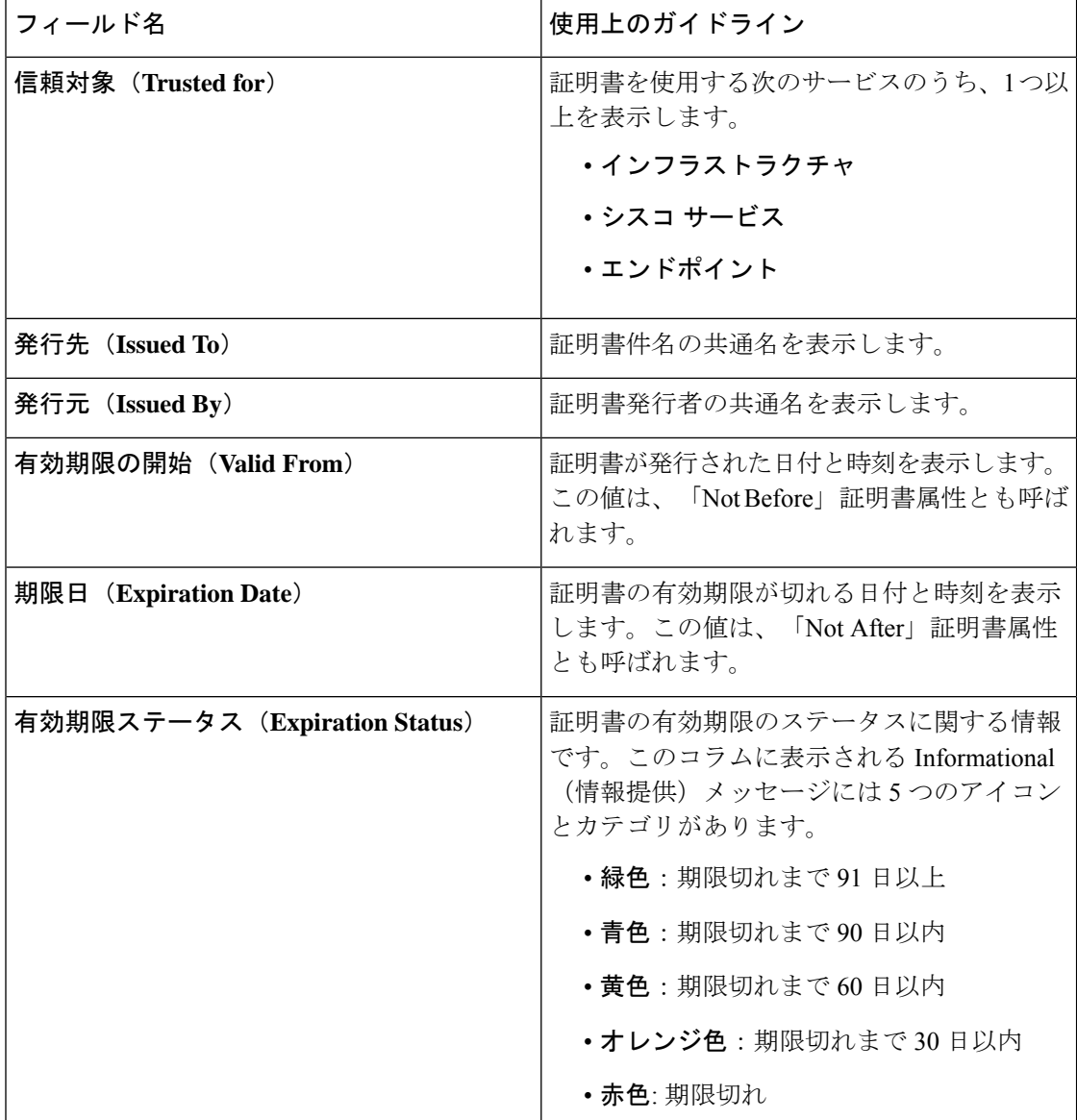

#### 関連トピック

信頼できる証明書ストア (87 ページ) 信頼できる証明書の表示 (92 ページ) 信頼できる証明書ストアの証明書のステータス変更 (92 ページ) 信頼できる証明書ストアへの証明書の追加 (92 ページ)

# 信頼できる証明書の命名の制約

CTLの信頼できる証明書には名前の制約の拡張が含まれている場合があります。この拡張は、 証明書チェーンの後続のすべての証明書のサブジェクト名とサブジェクト代替名フィールドの 値の名前空間を定義します。Cisco ISE は、ルート証明書で指定された制約を検査しません。

Cisco ISE は、次の名前の制約をサポートしています。

• ディレクトリ名

ディレクトリ名の制約は、サブジェクトのディレクトリ名またはサブジェクトの別名フィー ルドのプレフィクスです。次に例を示します。

• 正しいサブジェクト プレフィクス:

CA 証明書の名前の制約:Permitted: O=Cisco

- クライアント証明書のサブジェクト:O=Cisco,CN=Salomon
- 不正なサブジェクト プレフィクス:

CA 証明書の名前の制約:Permitted: O=Cisco

- クライアント証明書のサブジェクト:CN=Salomon,O=Cisco
- DNS
- E メール
- URI (URI の制約は、http://、https://、ftp://、または ldap:// のような URI プレフィクスで始 まる必要があります)。

Cisco ISE は、次の名前の制約をサポートしていません。

- IPアドレス
- OtherName

信頼できる証明書にサポートされていない制約が含まれており、検証中の証明書に該当のフィー ルドが含まれていない場合は、Cisco ISE がサポートされない制約を検証できないため、その 証明書は拒否されます。

信頼できる証明書内の名前の制約の定義例を次に示します。

```
X509v3 Name Constraints: critical
    Permitted:
      othername:<unsupported>
      email:.abcde.at
      email:.abcde.be
      email:.abcde.bg
      email:.abcde.by
      DNS:.dir
      DirName: DC = dir, DC = emea
      DirName: C = AT, ST = EMEA, L = AT, O = ABCDE Group, OU = Domestic
      DirName: C = BG, ST = EMEA, L = BG, O = ABCDE Group, OU = Domestic
      DirName: C = BE, ST = EMEA, L = BN, O = ABCDE Group, OU = DomesticDirName: C = CH, ST = EMEA, L = CH, O = ABCDE Group, OU = Service Z100
      URI:.dir
      IP:172.23.0.171/255.255.255.255
    Excluded:
      DNS:.dir
      URI:.dir
```
受け入れ可能なクライアント証明書のサブジェクトは、次のように上記の定義に一致します。

Subject: DC=dir, DC=emea, OU=+DE, OU=OU-Administration, OU=Users, OU=X1, CN=cwinwell

## 信頼できる証明書の表示

[信頼できる証明書 (Trusted Certificates) ] ウィンドウに、Cisco ISE で使用可能なすべての信頼 できる証明書が一覧表示されます。信頼できる証明書を表示するには、スーパー管理者または システム管理者である必要があります。

#### 始める前に

次のタスクを実行するには、スーパー管理者またはシステム管理者である必要があります。

- ステップ **1** すべての証明書を表示するには、[メニュー(Menu)]アイコン( )をクリックし、**[**管理(**Administration**)**]** > **[**システム(**System**)**]** > **[**証明書(**Certificates**)**]** > **[**信頼できる証明書(**Trusted Certificates**)**]**を選択し ます。表示される [信頼できる証明書(Trusted Certificates)] ウィンドウにはすべての信頼できる証明書の リストが表示されます。
- ステップ2 [信頼できる証明書 (Trusted Certificate) ]のチェックボックスをオンにし、[編集 (Edit)]、[表示 (View)]、 [エクスポート(Export)]、または [削除(Delete)] をクリックして必要なタスクを実行します。

#### 信頼できる証明書ストアの証明書のステータス変更

証明書のステータスが有効になっている必要があります。これにより、Cisco ISE が信頼の確 立にこの証明書を使用できるようになります。証明書が信頼できる証明書ストアにインポート されると、この証明書は自動的に有効になります。

- ステップ **1** Cisco ISE の GUI で、[メニュー(Menu)] アイコン( )をクリックし、**[**管理(**Administration**)**]** > **[**シス テム(**System**)**]** > **[**証明書(**Certificates**)**]** > **[**信頼できる証明書(**Trusted Certificates**)**]** を選択します。
- ステップ **2** ISE-PIC GUI で [メニュー(Menu)] アイコン( )をクリックして、 **[**証明書(**Certificates**)**]** > **[**信頼でき る証明書(**Trusted Certificates**)**]**の順に選択します。
- ステップ **3** 有効または無効にする証明書の隣にあるチェックボックスをオンにし、[編集(Edit)]をクリックします。
- ステップ **4** [ステータス(Status)] ドロップダウン リストからステータス条件を選択します。
- **ステップ5** [保存 (Save) ] をクリックします。

## 信頼できる証明書ストアへの証明書の追加

[信頼できる証明書ストア(Trusted Certificate Store)] ウィンドウでは、Cisco ISE に CA 証明書 を追加できます。

#### 始める前に

- 次のタスクを実行するには、スーパー管理者またはシステム管理者である必要がありま す。
- 追加する証明書は、ブラウザを実行しているコンピュータのファイルシステムにある必要 があります。証明書は PEM または DER 形式である必要があります。
- 管理者認証またはEAP認証に証明書を使用するには、基本的な制約を証明書内に定義し、 CA フラグを true に設定します。

#### 信頼できる証明書の編集

証明書を信頼できる証明書ストアに追加したら、[編集(Edit)] のオプションを使用して、そ の証明書をさらに編集できます。

#### 始める前に

次のタスクを実行するには、スーパー管理者またはシステム管理者である必要があります。

- ステップ **1** Cisco ISE GUI で、**[**メニュー(**Menu**)**]** アイコン( )をクリックし、**[**管理(**Administration**)**]** > **[**システ ム(**System**)**]** > **[**証明書(**Certificates**)**]** > **[**信頼できる証明書(**Trusted Certificates**)**]**の順に選択します。
- ステップ2 編集する証明書の横にあるチェックボックスをオンにして、[編集 (Edit) ] をクリックします。
- ステップ **3** (オプション)[フレンドリ名(Friendly Name)] フィールドに証明書の名前を入力します。フレンドリ名 を指定しない場合、デフォルト名は次の形式で生成されます。

#### *common-name#issuer#nnnnn*

- ステップ **4** [信頼先(Trusted For)] 領域で必要なチェックボックスをオンにして、証明書の用途を定義します。
- ステップ **5** (オプション)[説明(Description)] フィールドに、証明書の説明を入力します。
- ステップ6 [保存 (Save) ] をクリックします。

# 信頼できる証明書の設定

次の表では、信頼できる証明書の [編集 (Edit) 1 ウィンドウのフィールドについて説明しま す。このウィンドウで CA 証明書の属性を編集します。このウィンドウを表示するには、[メ ニュー(Menu)] アイコン( )をクリックして、**[**管理(**Administration**)**]** > **[**システム (**System**)**]** > **[**証明書(**Certificates**)**]** > **[**信頼できる証明書(**Trusted Certificates**)**]** です。編 集する信頼できる証明書の横にあるチェックボックスをオンにして、[編集(Edit)] をクリッ クします。

表 **<sup>11</sup> :** 信頼できる証明書の編集設定

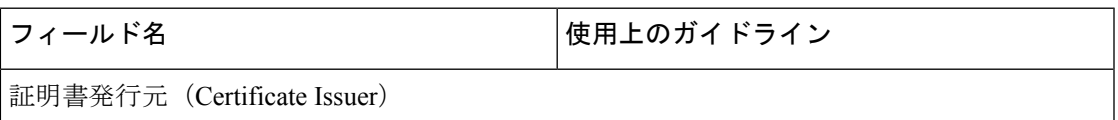

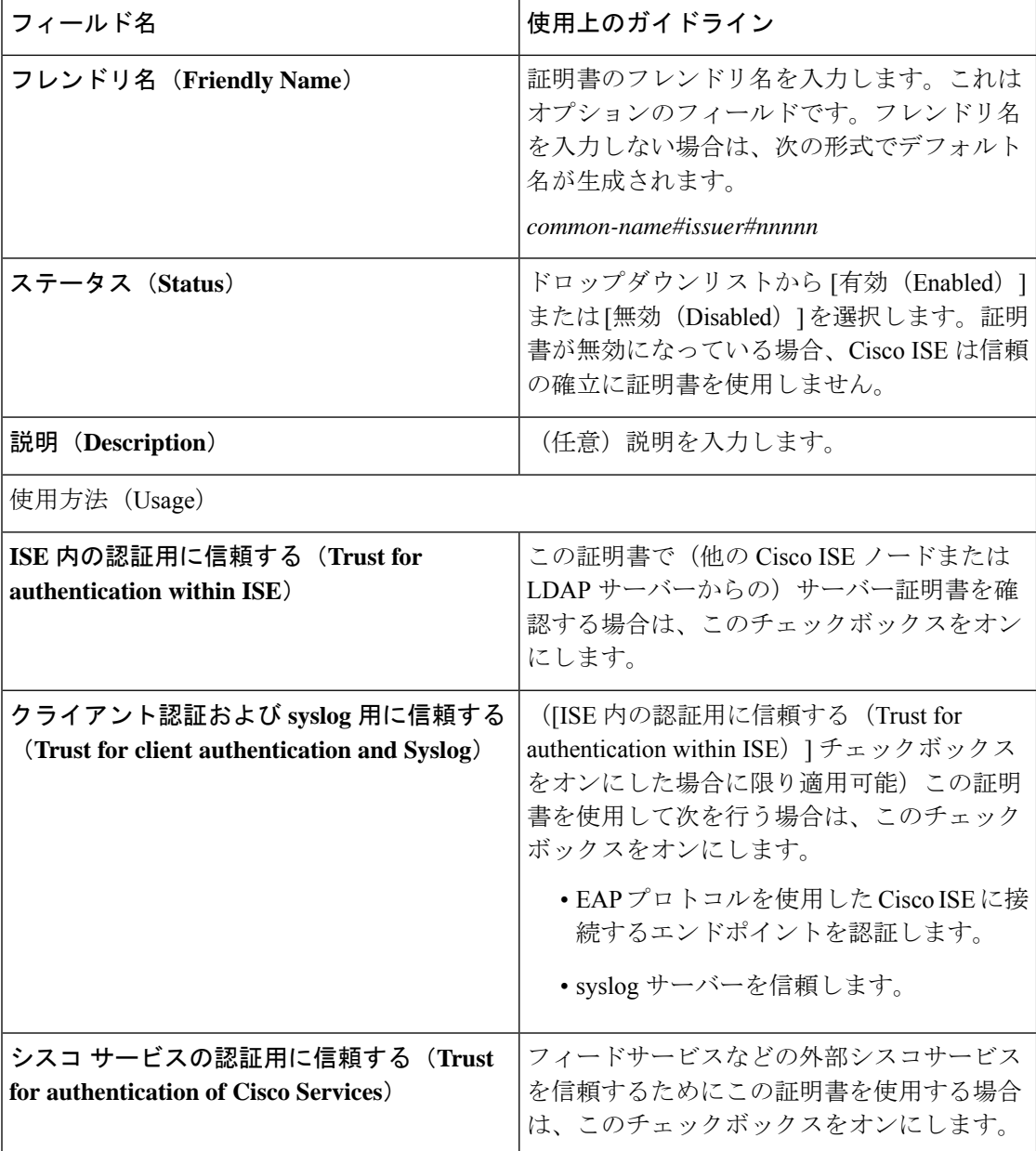

 $\mathbf I$ 

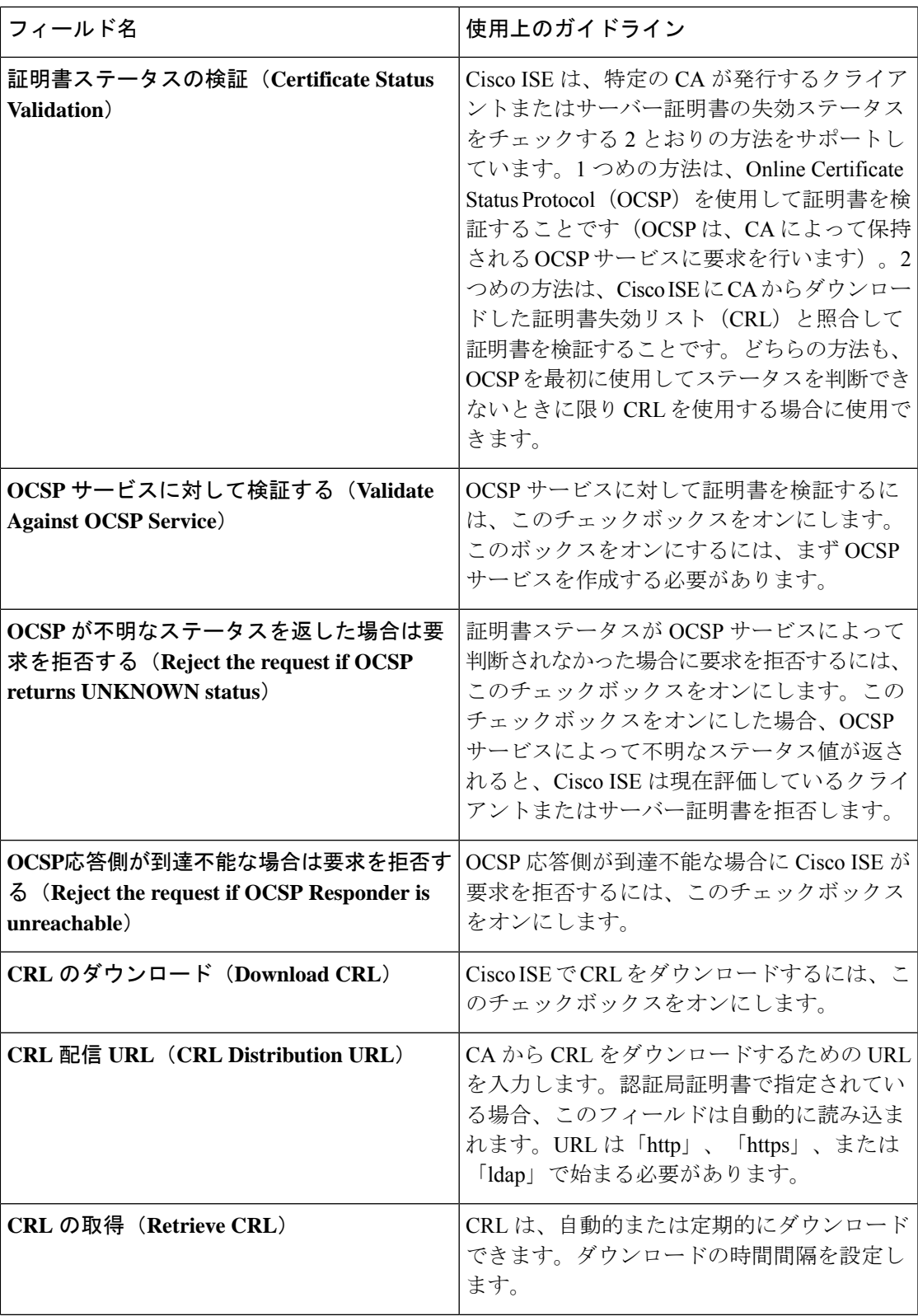

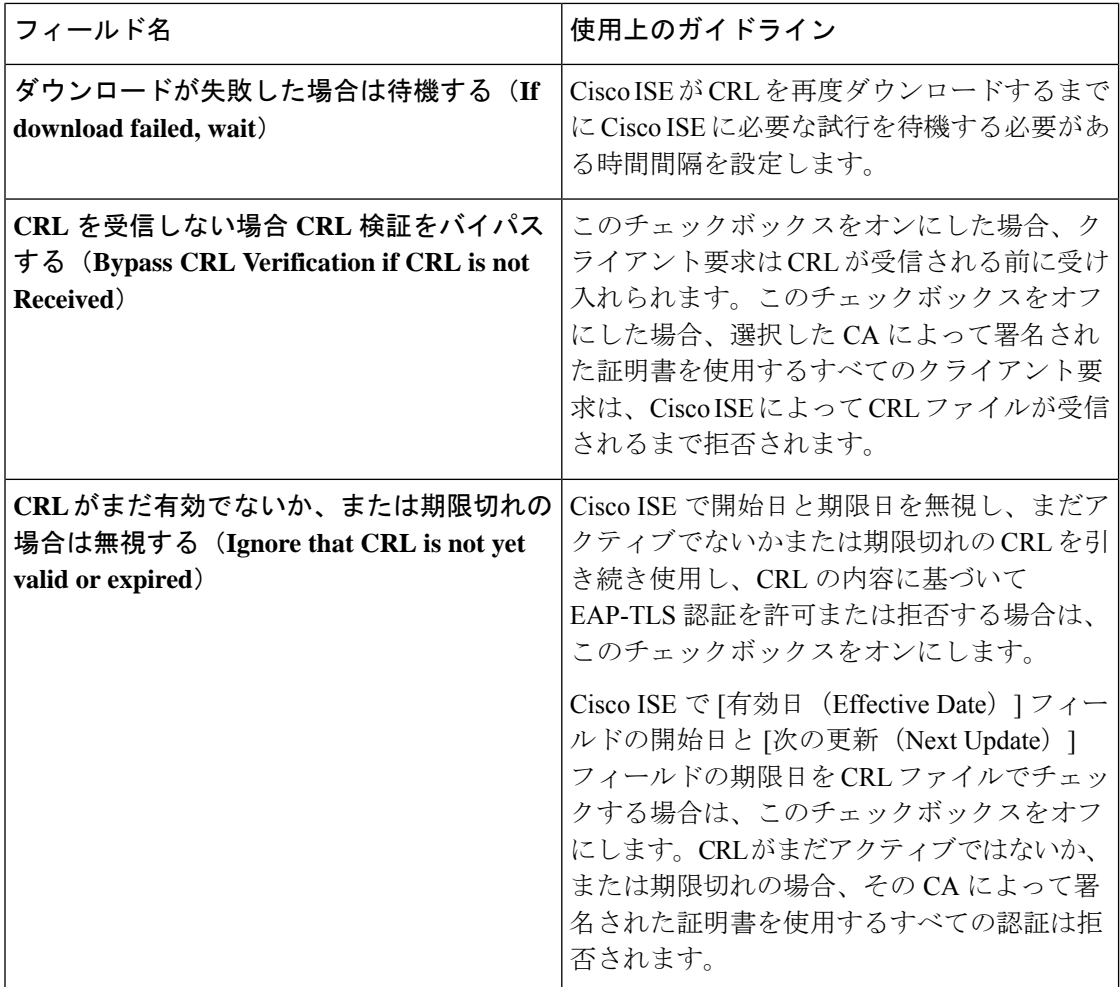

関連トピック

信頼できる証明書ストア (87 ページ) 信頼できる証明書の編集 (93 ページ)

# 信頼できる証明書の削除

今後使用しない信頼できる証明書を削除できます。ただし、Cisco ISE内部CA証明書は削除し ないでください。Cisco ISE 内部 CA 証明書を削除できるのは、展開全体の Cisco ISE ルート証 明書チェーンを置き換える場合のみです。

ステップ **1 [**管理(**Administration**)**]** > **[**システム(**System**)**]** > **[**証明書(**Certificates**)**]** > **[**信頼できる証明書(**Trusted Certificates**)**]** を選択します。

ステップ2 削除する証明書の隣にあるチェックボックスをオンにし、「削除 (Delete) ] をクリックします。

警告メッセージが表示されます。Cisco ISE 内部 CA 証明書を削除するには、次のいずれかのオプションを クリックします。

- [削除(Delete)]:Cisco ISE 内部 CA 証明書を削除する場合。Cisco ISE 内部 CA によって署名されたす べてのエンドポイント証明書は無効になり、エンドポイントはネットワークに参加できません。エン ドポイントをネットワークで再度有効にするには、信頼できる証明書ストアに同じ Cisco ISE 内部 CA 証明書をインポートします。
- [削除および取消(Delete & Revoke)]:Cisco ISE 内部 CA 証明書を削除して取り消します。Cisco ISE 内部 CA によって署名されたすべてのエンドポイント証明書は無効になり、エンドポイントはネット ワークにアクセスできません。この操作は取り消すことができません。展開全体のCisco ISEルート証 明書チェーンを置き換える必要があります。

ステップ **3** [はい(Yes)] をクリックして、証明書を削除します。

# 信頼できる証明書ストアからの証明書のエクスポート

#### 始める前に

次のタスクを実行するには、スーパー管理者またはシステム管理者である必要があります。

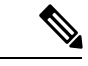

- 内部 CA から証明書をエクスポートし、そのエクスポートされた証明書を使用してバックアッ プから復元する場合は、CLI コマンド **application configure ise** を使用する必要があります。 Cisco ISE CA 証明書およびキーのエクスポート (140 ページ)を参照してください。 (注)
- ステップ **1** Cisco ISE の GUI で、[メニュー(Menu)] アイコン( )をクリックし、**[**管理(**Administration**)**]** > **[**シス テム(**System**)**]** > **[**証明書(**Certificates**)**]** > **[**信頼できる証明書(**Trusted Certificates**)**]** を選択します。
- ステップ **2** エクスポートする証明書の隣にあるチェックボックスをオンにし、[エクスポート(Export)]をクリックし ます。一度に 1 つの証明書のみをエクスポートできます。
- ステップ **3** 選択した証明書は、クライアントブラウザを実行しているファイルシステムにPEM形式でダウンロードさ れます。

## 信頼できる証明書ストアへのルート証明書のインポート

ルート CA 証明書および中間 CA 証明書をインポートするとき、信頼できる CA 証明書を使用 する対象のサービスを指定できます。

外部ルートCA証明書をインポートするときに、次のタスクのステップ5で、[管理者認証に基 づく証明書への信頼(Trust for certificate based admin authentication)] オプションを有効にしま す。

#### 始める前に

証明書署名要求に署名し、デジタルで署名された CA 証明書を返した CA のルート証明書と他 の中間証明書が必要です。

- ステップ **1** Cisco ISE の GUI で、[メニュー(Menu)] アイコン( )をクリックし、**[**管理(**Administration**)**]** > **[**シス テム(**System**)**]** > **[**証明書(**Certificates**)**]** > **[**信頼できる証明書(**Trusted Certificates**)**]** を選択します。
- ステップ **2** [インポート(Import)] をクリックします。
- ステップ3 [証明書ストアへの新しい証明書のインポート (Import a new Certificate into the Certificate Store) 1ウィンド ウで、[ファイルの選択(Choose File)] をクリックし、CA によって署名され、返されたルート CA 証明書 を選択します。
- ステップ **4 [**フレンドリ名(**Friendly Name**)**]**を入力します。

**[**フレンドリ名(**Friendly Name**)**]**を入力しないと、Cisco ISE により、このフィールドには、 *common-name*#*issuer*#*nnnnn* 形式(、*nnnnn* は一意の番号)で名前が自動的に入力されます。後で証明書を 編集して、「フレンドリ名 (Friendly Name) ] を変更できます。

- ステップ **5** この信頼できる証明書を使用するサービスの横にあるチェックボックスをオンにします。
- ステップ **6** (任意)[説明(Description)] フィールドに証明書の説明を入力します。
- ステップ1 [送信 (Submit) ] をクリックします。

#### 次のタスク

信頼できる証明書ストアに中間 CA 証明書をインポートします (該当する場合)。

## 信頼できる証明書のインポート設定

次の表では、CA証明書をCisco ISEに追加するために使用できる[信頼できる証明書のインポー ト (Trusted Certificate Import) ]ウィンドウのフィールドについて説明します。このウィンドウ を表示するには、[メニュー(Menu)] アイコン( )をクリックして、 **[**管理 (**Administration**)**]** > **[**システム(**System**)**]** > **[**証明書(**Certificates**)**]** > **[**信頼できる証明書

(**Trusted Certificates**)**]** > **[**インポート(**Import**)**]**の順に選択します。

表 **12 :** 信頼できる証明書のインポート設定

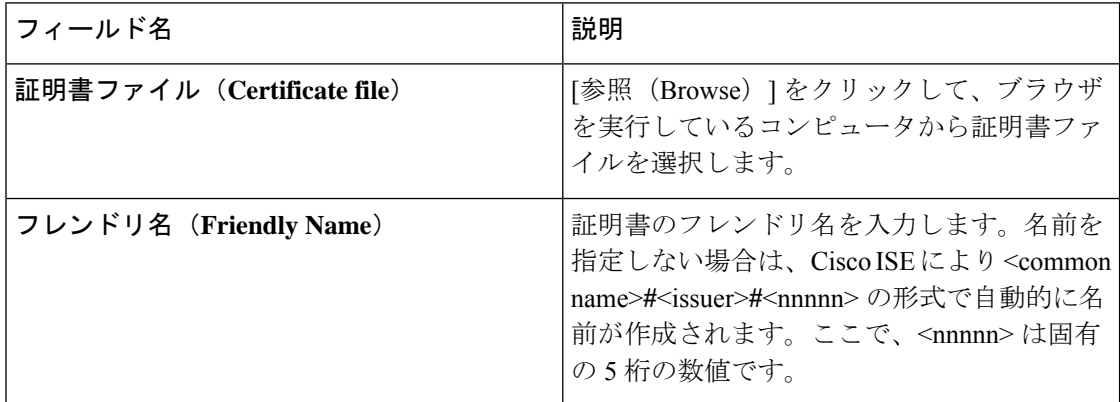

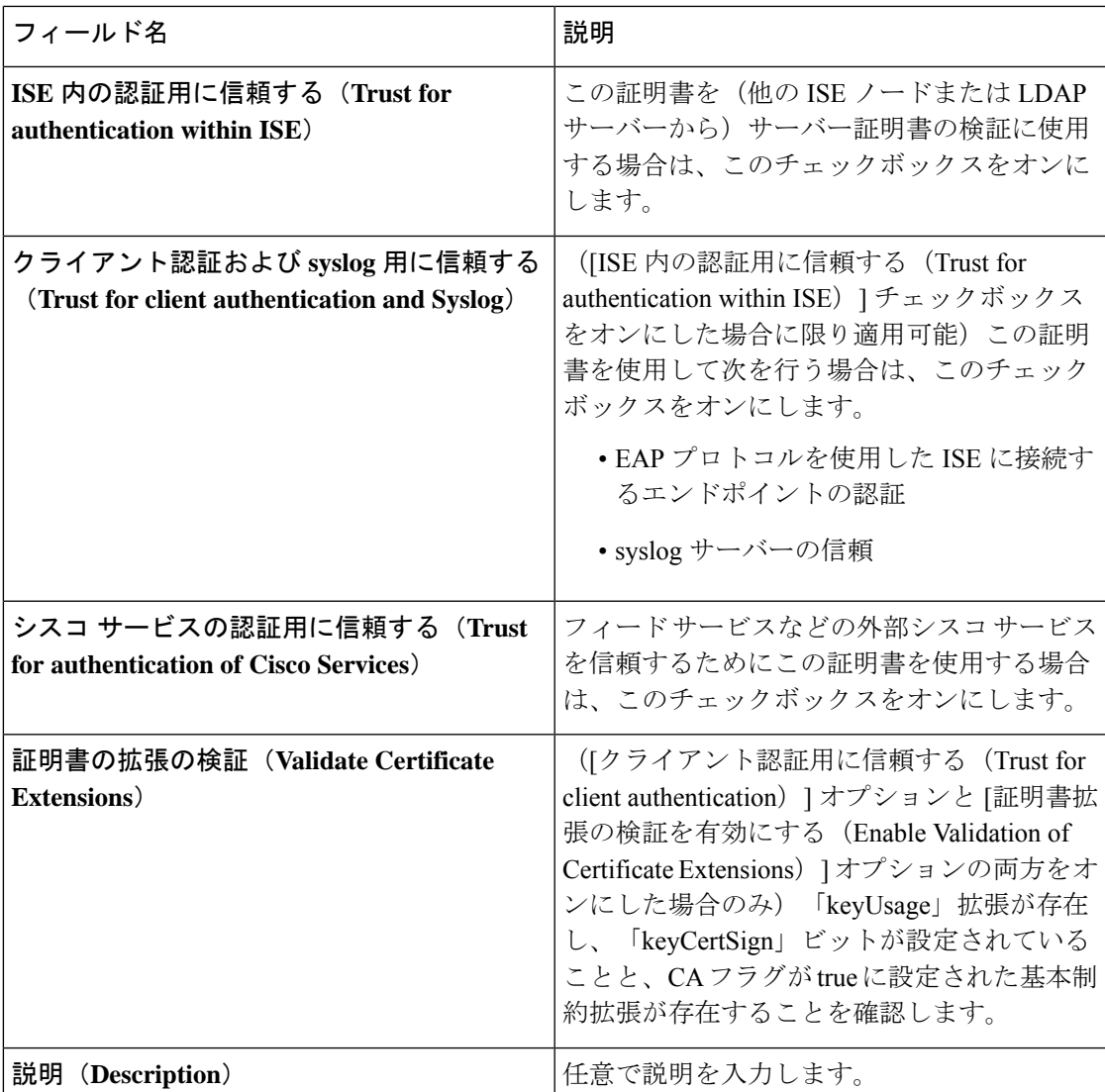

関連トピック

信頼できる証明書ストア (87 ページ) 証明書チェーンのインポート (99 ページ) 信頼できる証明書ストアへのルート証明書のインポート (97 ページ)

# 証明書チェーンのインポート

証明書ストアから受信した証明書チェーンを含む単一のファイルから、複数の証明書をイン ポートすることができます。ファイル内のすべての証明書は PEM の形式であり、証明書は次 の順序に並べられている必要があります。

• ファイル内の最後の証明書は、CAによって発行されたクライアント証明書またはサーバー 証明書である必要があります。

• 前にあるすべての証明書は、ルート CA 証明書と、発行された証明書の署名のチェーンに あるすべて中間 CA 証明書である必要があります。

証明書チェーンのインポートは、次の 2 ステップのプロセスです。

- **1.** Cisco ISE管理ポータルで信頼できる証明書ストアに証明書チェーンファイルをインポート します。この操作により、最後の 1 つを除き、すべての証明書がファイルから信頼できる 証明書ストアにインポートされます。
- **2.** CA 署名付き証明書のバインド操作を使用して証明書チェーン ファイルをインポートしま す。この操作により、最後の証明書がローカル証明書としてファイルからインポートされ ます。

## **Cisco ISE** ノード間通信の信頼できる証明書のインストール

展開をセットアップする場合、セカンダリノードを登録する前に、セカンダリノードの管理者 証明書の検証に使用される適切な CA 証明書を PAN の CTL に配置する必要があります。PAN の CTL に入力する手順は、シナリオに応じて異なります。

- セカンダリノードが Cisco ISE 管理ポータルとの通信に CA 署名付き証明書を使用する場 合は、セカンダリノードの CA 署名付き証明書、関連する中間証明書(ある場合)、およ び(セカンダリノードの証明書に署名した CA の)ルート CA 証明書を PAN の CTL にイ ンポートする必要があります。
- セカンダリノードがCisco ISE管理ポータルとの通信に自己署名証明書を使用する場合は、 PAN の CTL にセカンダリノードの自己署名証明書をインポートできます。

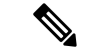

(注)

- 登録されたセカンダリノードの管理者証明書を変更する場合 は、セカンダリノードの管理者証明書の検証に使用できる適 切な CA 証明書を取得し、PAN の CTL にインポートする必 要があります。
	- 展開内でクライアントとPSNの間のセキュアな通信に自己署 名証明書を使用する場合、BYODユーザーがある場所から別 の場所に移動すると、EAP-TLSユーザー認証は失敗します。 一部のPSN間で提供される必要があるこのような認証要求の 場合、外部で署名された CA 証明書を使用してクライアント と PSN の間の通信を保護するか、または外部の CA によって 署名されたワイルドカード証明書を使用する必要がありま す。

外部 CA から発行された証明書に基本制約が定義されており、CA フラグが true に設定されて いることを確認します。ノード間通信用の CA 署名付き証明書のインストール:

ステップ **1** 証明書署名要求の作成と認証局への送信 (106 ページ)

ステップ **2** 信頼できる証明書ストアへのルート証明書のインポート (97 ページ) ステップ **3** 証明書署名要求への CA 署名付き証明書のバインド (106 ページ)

# **Cisco ISE** でのデフォルトの信頼できる証明書

Cisco ISE の信頼できる証明書ストア ([メニュー (Menu) ] ( = ) アイコンをクリックし、[管 理(**Administration**)**]** > **[**システム(**System**)**]** > **[**証明書(**Certificates**)**]** > **[**信頼できる証明書 (**Trusted Certificates**)**]**を選択)には、デフォルトで使用可能な証明書がいくつか含まれてい ます。これらの証明書は、セキュリティ要件を満たすためにストアに自動的にインポートされ ます。ただし、これらすべてを使用する必要はありません。次の表に記載されている場合を除 き、すでに使用可能になっている証明書ではなく、自分で選択した証明書を使用できます。

表 **13 :** デフォルトの信頼できる証明書

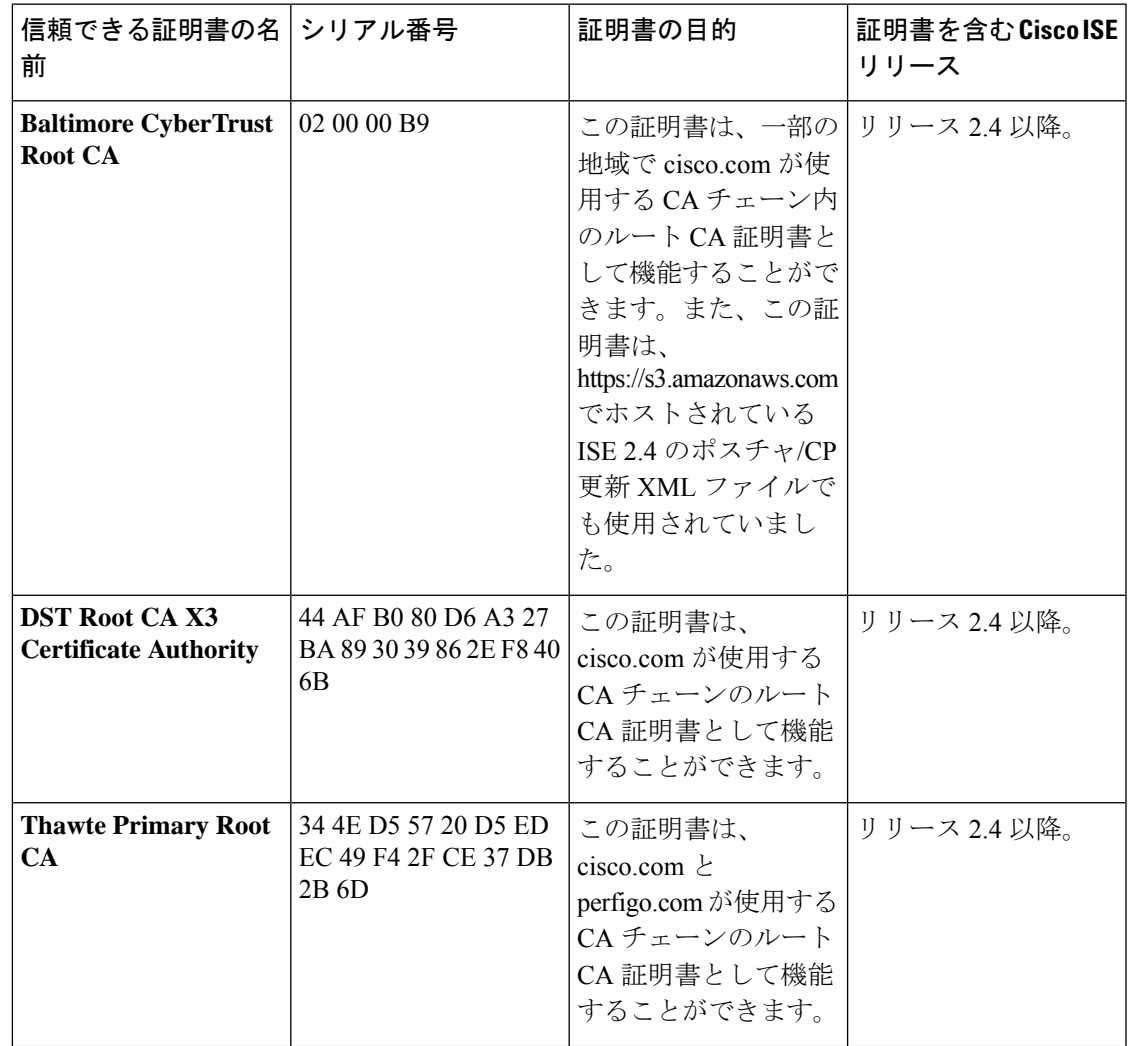

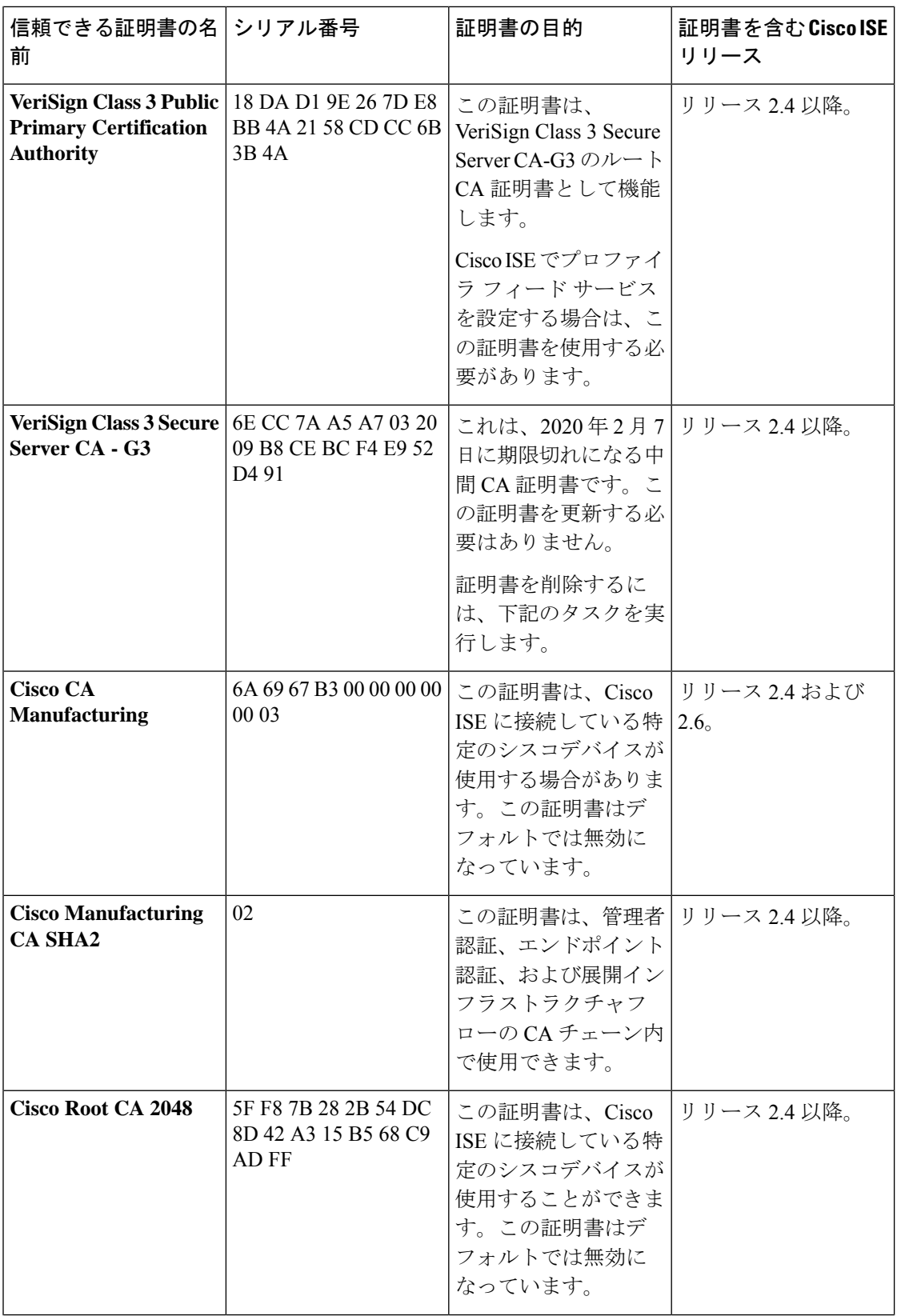

Ι

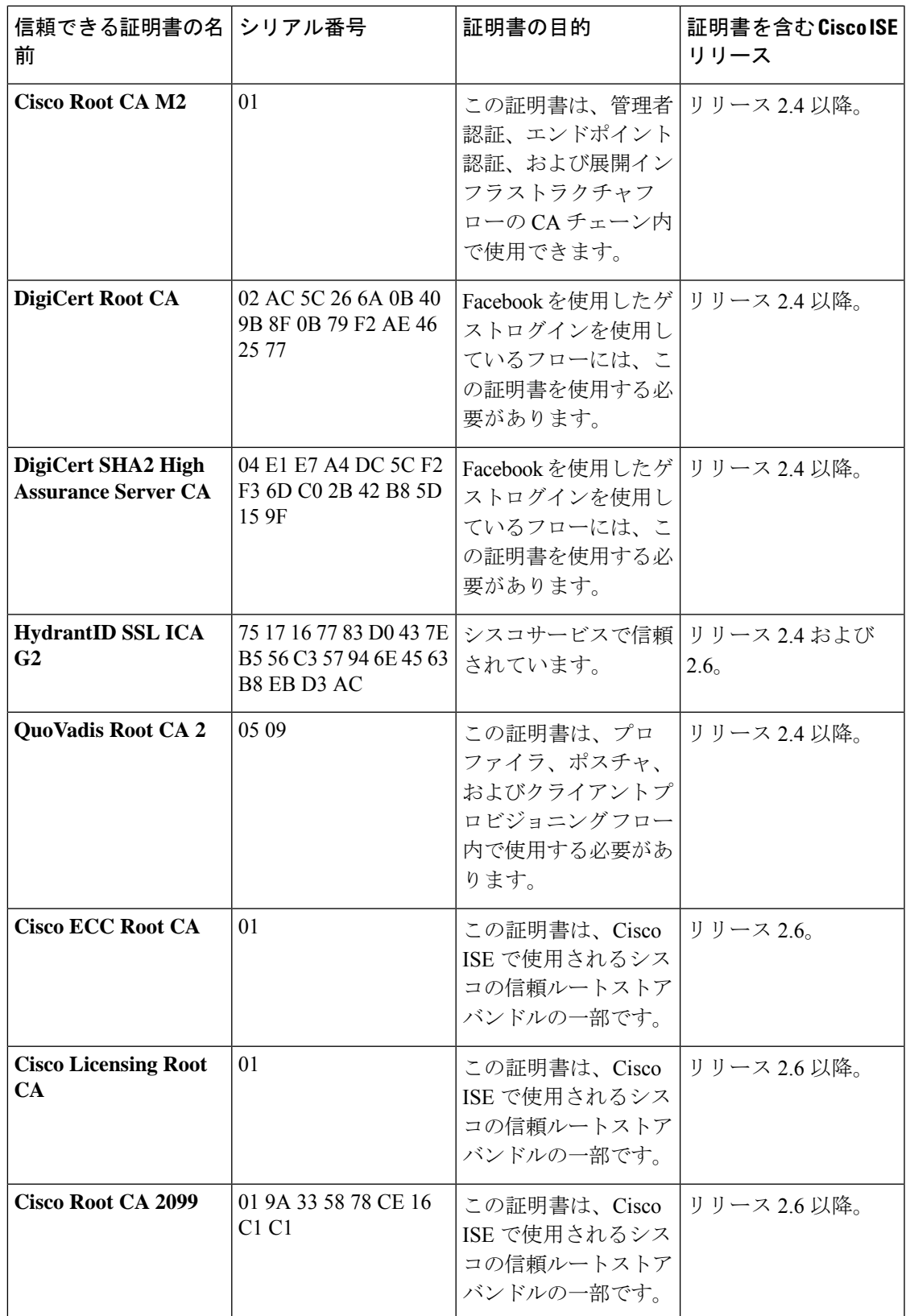

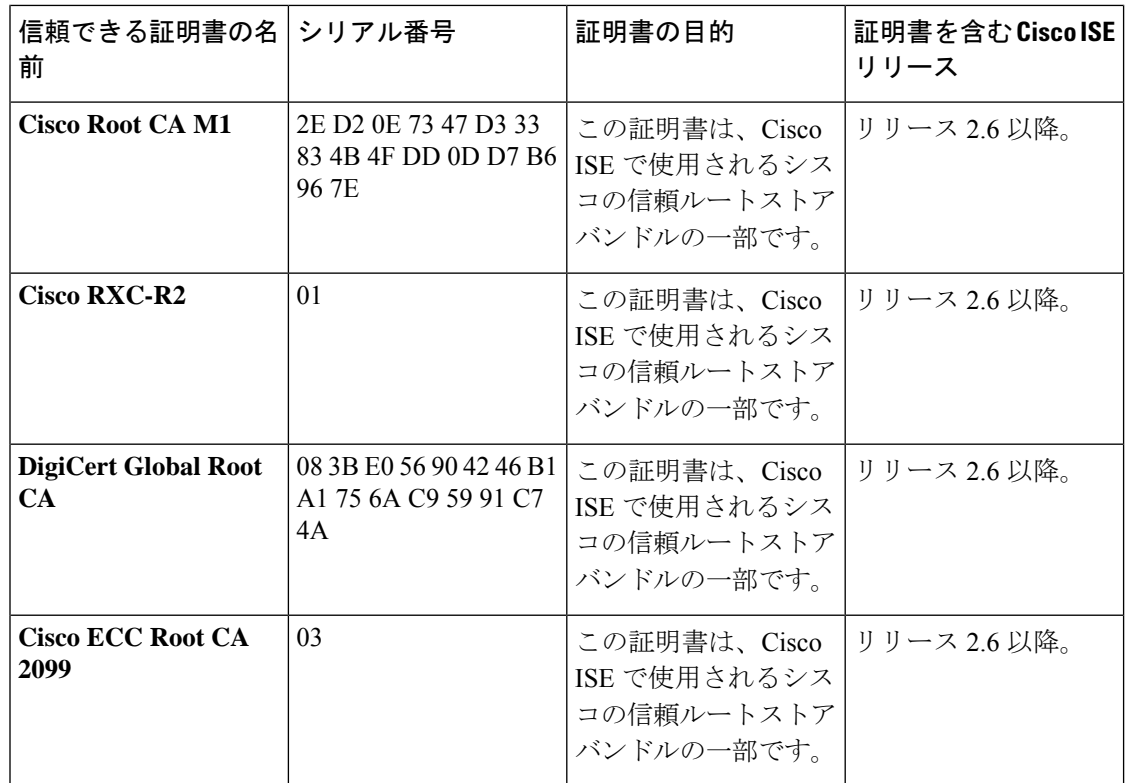

#### **Cisco ISE** からのデフォルトの信頼できる証明書の削除

- 信頼できるすべての証明書を表示するには、Cisco ISE の GUI で、[メニュー(Menu)] ア イコン( )をクリックし、**[**管理(**Administration**)**]** > **[**システム(**System**)**]** > **[**証明書 (**Certificates**)**]** > **[**信頼できる証明書(**Trusted Certificates**)**]** を選択します。
- 削除する証明書をエクスポートして保存します。これにより、必要に応じて再度インポー トできるようになります。

エクスポートする証明書のチェックボックスをクリックし、上にあるメニューバーの [エ クスポート(Export)] をオンにします。キーチェーンがシステムにダウンロードされま す。

- 証明書を削除します。削除する証明書のチェックボックスをオンにし、上部のメニュー バーの [削除(Delete)] をクリックします。CA チェーン、セキュアな syslog、またはセ キュアな LDAP によって使用されている場合は、その証明書を削除することはできませ  $h_{\rm o}$
- CA チェーン、セキュアな syslog、および それが含まれている syslog から証明書を削除す るために必要な設定変更を行います。その後で、証明書を削除します。
- 証明書を削除したら、関連するサービス(証明書の目的を参照)が想定どおりに動作して いることを確認します。

# 古いシステムと信頼できる証明書

古い証明書は、展開内のどのノードにも属していない証明書です。これらの冗長な証明書は、 システムおよび信頼できる証明書ストアに大量に蓄積される可能性があり、メモリ不足と遅延 の問題につながります。Cisco ISE リリース 3.1 以降、そのような冗長な証明書は **[**古い証明書 (**Stale Certificate**)**]** ステータスを持ち、それらを確認して削除できるようになりました。

#### 古いシステム証明書と信頼できる証明書の確認

古いシステム証明書と信頼できる証明書を識別するために、次のチェックが実行されます。

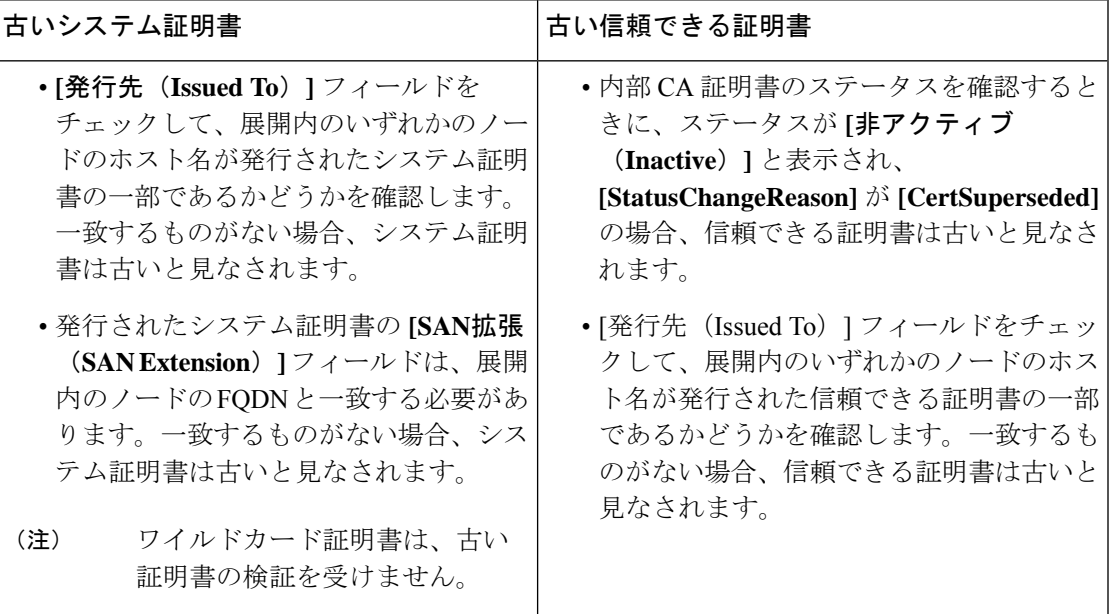

# 証明書署名要求

CA が署名付き証明書を発行するには、証明書署名要求を作成して CA に送信する必要があり ます。

作成した証明書署名要求のリストは、**[**証明書署名要求(**Certificate-Signing Requests**)**]**ウィン ドウに表示されます。このウィンドウを表示するには、**[**メニュー(**Menu**)**]** アイコン( ) をクリックし、**[**管理(**Administration**)**]** > **[**システム(**System**)**]** > **[**証明書(**Certificates**)**]** > **[**証明書署名要求(**Certificate-Signing Requests**)**]** 。CA から署名を取得するには、証明書署名 要求をエクスポートし、その証明書を CA に送信する必要があります。証明書は CA によって 署名され、返されます。

Cisco ISE の管理ポータルから証明書を一元的に管理できます。展開内のすべてのノードの証 明書署名要求を作成し、それらをエクスポートできます。その後、証明書署名要求を CA に送 信し、CAから署名付き証明書を取得し、CAによって返されたルートおよび中間CA証明書を 信頼できる証明書ストアにインポートし、証明書署名要求に CA 署名付き証明書をバインドす る必要があります。

# 証明書署名要求の作成と認証局への送信

証明書署名要求(CSR)を生成して、展開内のノードの CA 署名付き証明書を取得できます。 展開内の特定のノードまたは展開内のすべてのノード用の証明書署名要求 (CSR) を生成でき ます。

- ステップ **1 [**管理(**Administration**)**]** > **[**システム(**System**)**]** > **[**証明書(**Certificates**)**]** > **[**証明書署名要求(**Certificate Signing Requests**)**]** を選択します。
- ステップ2 「証明書署名要求 (CSR) の生成 (Generate Certificate-Signing Requests (CSR)) ] をクリックして、証明書 署名要求を生成します。
- ステップ **3** 証明書署名要求を生成するための値を入力します。表示されるウィンドウの各フィールドについては、信 頼できる証明書の設定 (93 ページ)を参照してください。
- ステップ **4** (オプション)ダウンロードする署名要求のチェックボックスをオンにし、**[**エクスポート(**Export**)**]** を クリックして要求をダウンロードします。
- ステップ **5** 「 **-----BEGIN CERTIFICATE REQUEST-----** 」から「 **-----END CERTIFICATE REQUEST-----** 」までのす べてのテキストをコピーし、選択した CA の証明書要求に要求の内容を貼り付けます。
- ステップ **6** 署名済みの証明書をダウンロードします。

CA によっては、署名付き証明書が電子メールで送信される場合があります。署名付き証明書は、zip ファ イルの形式で、Cisco ISE の信頼できる証明書ストアに追加する必要がある、新規発行の証明書と CA のパ ブリック署名証明書が含まれています。デジタル署名された CA 証明書、ルート CA 証明書、および他の 中間 CA 証明書(該当する場合)をクライアントブラウザを実行するローカルシステムにダウンロードで きます。

# 証明書署名要求への **CA** 署名付き証明書のバインド

CA がデジタル署名付き証明書を返してから、その証明書を証明書署名要求にバインドする必 要があります。Cisco ISE 管理者ポータルから展開内のすべてのノードに対してバインド操作 を実行できます。

#### 始める前に

- デジタル署名付き証明書、および関連するルート中間 CA 証明書を CA から受け取る必要 があります。
- 信頼できる証明書ストアに関連するルート CA 証明書と中間 CA 証明書をインポートしま す(**[**メニュー(**Menu**)**]** アイコン( )をクリックし、**[**管理(**Administration**)**]** > **[**シス テム(**System**)**]** > **[**証明書(**Certificates**)**]** > **[**信頼できる証明書(**Trusted Certificates**)**]** を選択します)。
- ステップ **1 [**管理(**Administration**)**]** > **[**システム(**System**)**]** > **[**証明書(**Certificates**)**]** > **[**証明書署名要求(**Certificate Signing Requests**)**]** を選択します。
- ステップ **2** CA 署名付き証明書とバインドする必要がある証明書署名要求の横にあるチェックボックスをオンにしま す。
- ステップ **3 [**証明書のバインド(**Bind Certificate**)**]** をクリックします。
- ステップ **4** 表示される [CA 署名付き証明書(Bind CA Signed Certificate)] ウィンドウで、**[**ファイルの選択(**Choose File**)**]** をクリックし、CA 署名付き証明書を選択します。
- **ステップ5** [フレンドリ名(Friendly Name)] フィールドに値を入力します。
- ステップ **6** Cisco ISE に証明書の拡張の検証を許可する場合は、[証明書の拡張の検証(Validate Certificate Extensions)] チェックボックスをオンにします。

**[**証明書の拡張の検証(**Validate Certificate Extensions**)**]** オプションが有効になっており、インポートする 証明書に CA フラグが True に設定された基本制約拡張が含まれている場合は、キー使用拡張が存在するこ と、および keyEncipherment ビットと keyAgreement ビットのいずれかまたは両方が設定されていることを 確認します。

Cisco ISEでは、EAP-TLSクライアント証明書にデジタル署名のキー使用拡張を使用する必要が あります。 (注)

ステップ7 (オプション)[使用方法 (Usage)]領域で、この証明書が使用されるサービスをオンにします。 この情報は、証明書署名要求の生成時に [使用方法 (Usage) ] オプションを有効にした場合は自動入力さ れます。また、後で証明書を編集して使用方法を指定することもできます。

> プライマリPANで使用方法が**[**管理者(**Admin**)**]**の証明書を変更すると、他のすべてのノードでサービス が再起動します。プライマリ PAN 再起動後にシステムは一度に 1 つのノードを再起動します。

ステップ **8 [**送信(**Submit**)**]** をクリックして証明書署名要求を CA 署名付き証明書とバインドします。

この証明書の使用方法が Cisco ISE ノード間通信用としてマークされている場合は、Cisco ISE ノードのア プリケーションサーバーが再起動します。

このプロセスを繰り返して、証明書署名要求と展開内の他のノード上の CA 署名付き証明書をバインドし ます。

#### 次のタスク

信頼できる証明書ストアへのルート証明書のインポート (97 ページ)

# 証明書署名要求のエクスポート

#### 始める前に

次のタスクを実行するには、スーパー管理者またはシステム管理者である必要があります。

ステップ **1 [**管理(**Administration**)**]** > **[**システム(**System**)**]** > **[**証明書(**Certificates**)**]** > **[**証明書署名要求(**Certificate Signing Requests**)**]** を選択します。

- ステップ2 エクスポートする証明書の隣にあるチェックボックスをオンにし、[エクスポート (Export) ]をクリックし ます。
- ステップ **3** 証明書署名要求がローカルファイルシステムにダウンロードされます。

#### 証明書署名要求の設定

Cisco ISEでは、1つの要求で、管理者ポータルから展開内のすべてのノードの証明書署名要求 を生成することができます。また、展開内の単一ノードか、または複数両方のノードのどちら の証明書署名要求を生成するのかを選択することもできます。単一ノードの証明書署名要求を 生成する場合、ISE は証明書サブジェクトの [CN=] フィールドの特定ノードの完全修飾ドメイ ン名(FQDN)を自動的に置き換えます。証明書の [サブジェクト代替名(Subject Alternative Name (SAN))] フィールドにエントリを含めることを選択した場合、他の SAN 属性に加えて ISE ノードの FQDN を入力する必要があります。展開内のすべてのノードの証明書署名要求を 生成することを選択した場合は、「ワイルドカード証明書の許可 (Allow Wildcard Certificates) ] チェックボックスをオンにして、[SAN]フィールド (DNS名) にワイルドカード表記でFQDN を入力します(\*.amer.example.comなど)。EAP認証に証明書を使用する場合は、[CN=]フィー ルドにワイルドカード値を入力しないでください。

ワイルドカード証明書を使用することにより、各 Cisco ISE ノードに固有の証明書を生成する 必要がなくなります。また、証明書の警告を防ぐために、SAN フィールドに複数の FQDN 値 を入力する必要もありません。SAN フィールドでアスタリスク(\*)を使用すると、展開内の 複数の両方のノードで単一の証明書を共有できるようになり、証明書名の不一致による警告を 防止することができます。ただし、ワイルドカード証明書は、各Cisco ISEノードに固有のサー バー証明書を割り当てる場合よりも安全性が低いと見なされます。

次の表では、認証局(CA)が署名可能な証明書署名要求の生成に使用できる「証明書署名要求 (Certificate Signing Request)] ページのフィールドについて説明します。このウィンドウを表 示するには、[メニュー(Menu)]アイコン( )をクリックして、**[**管理(**Administration**)**]**> **[**システム(**System**)**]** > **[**証明書(**Certificates**)**]** > **[**証明書管理(**Certificate Management**)**]** > **[**証明書署名要求(**Certificate Signing Request**)**]** の順に選択します。
$\mathbf I$ 

٠

#### 表 **<sup>14</sup> :** 証明書署名要求の設定

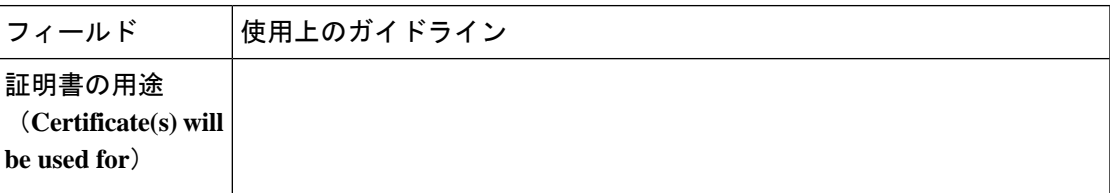

I

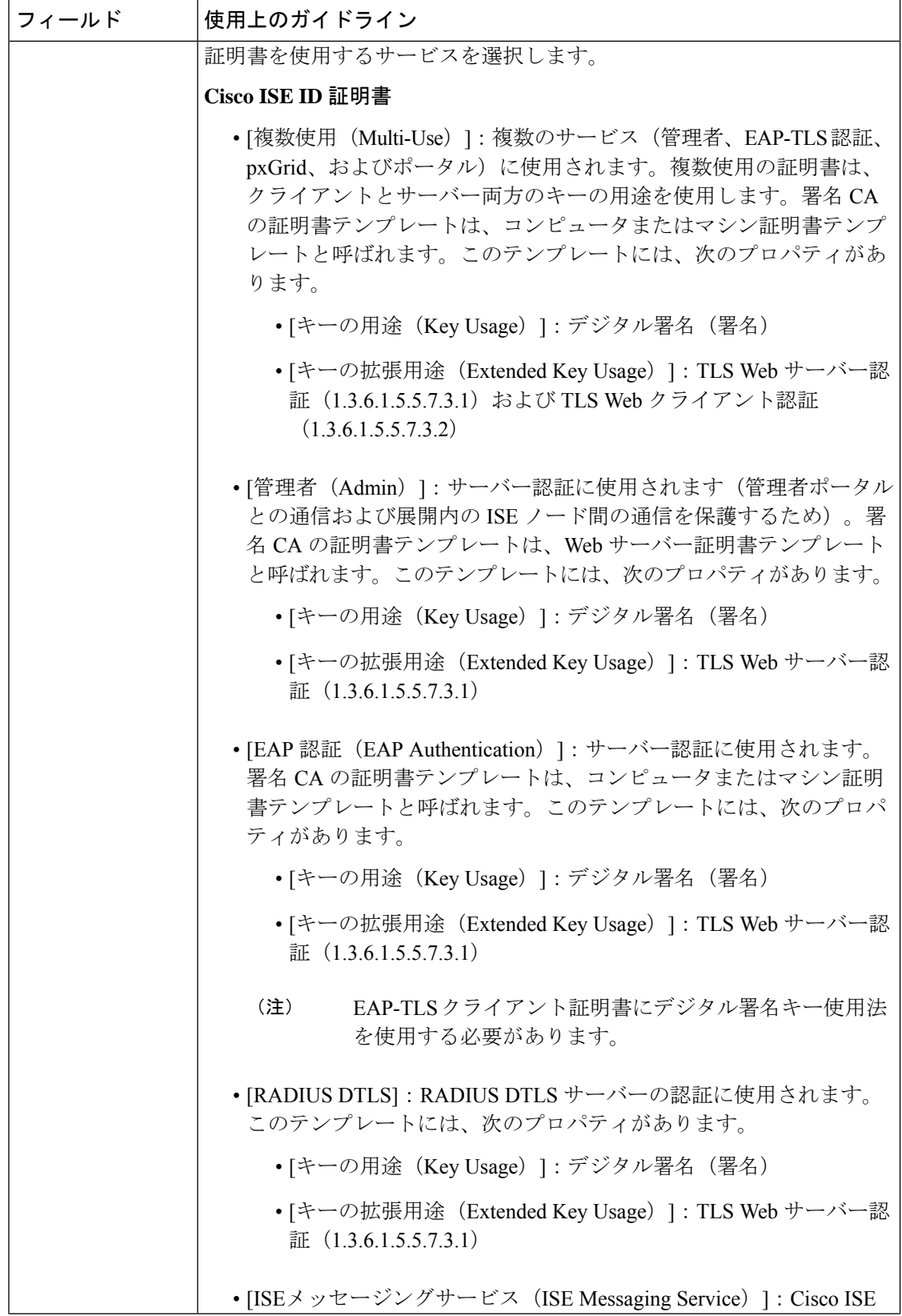

 $\mathbf I$ 

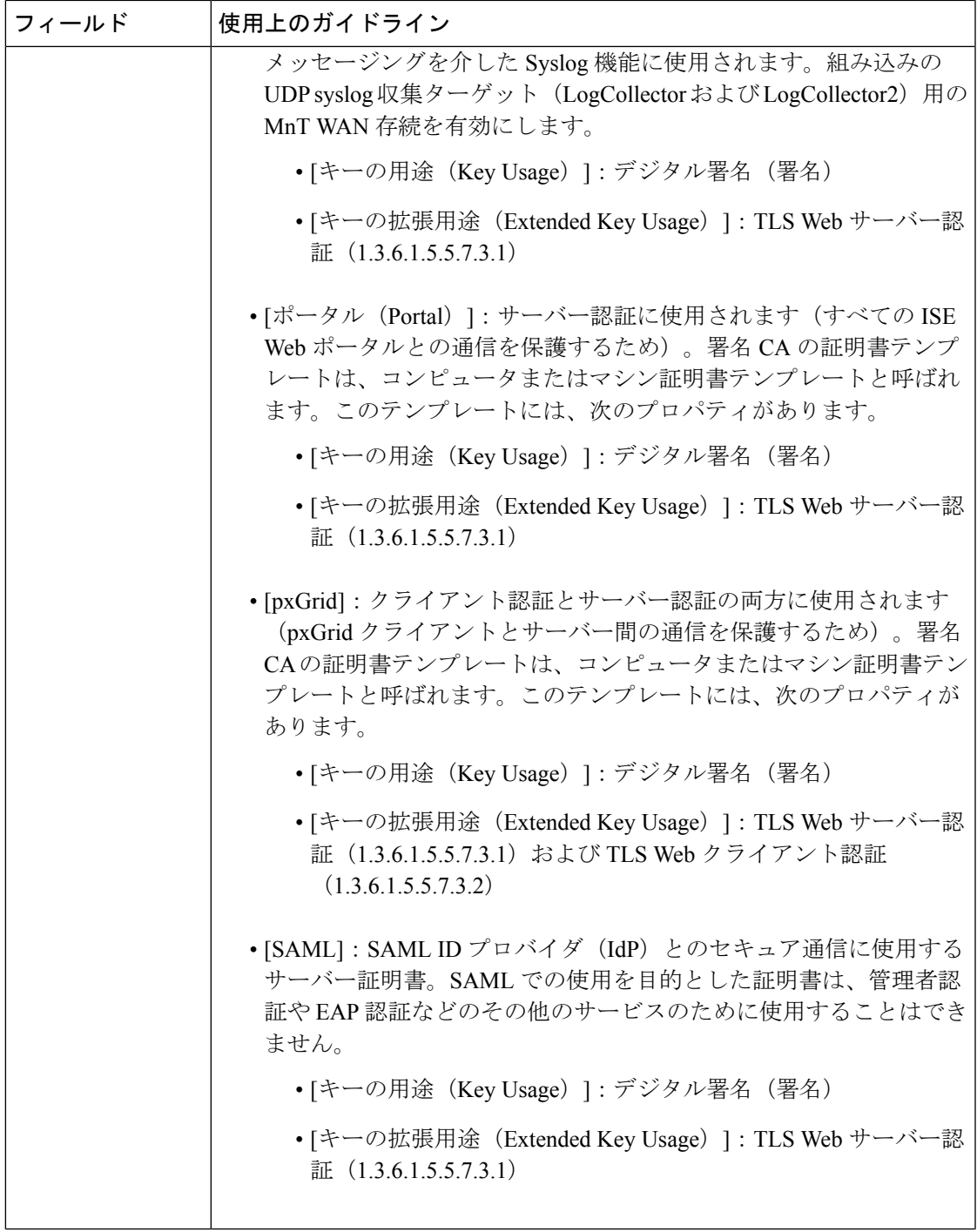

I

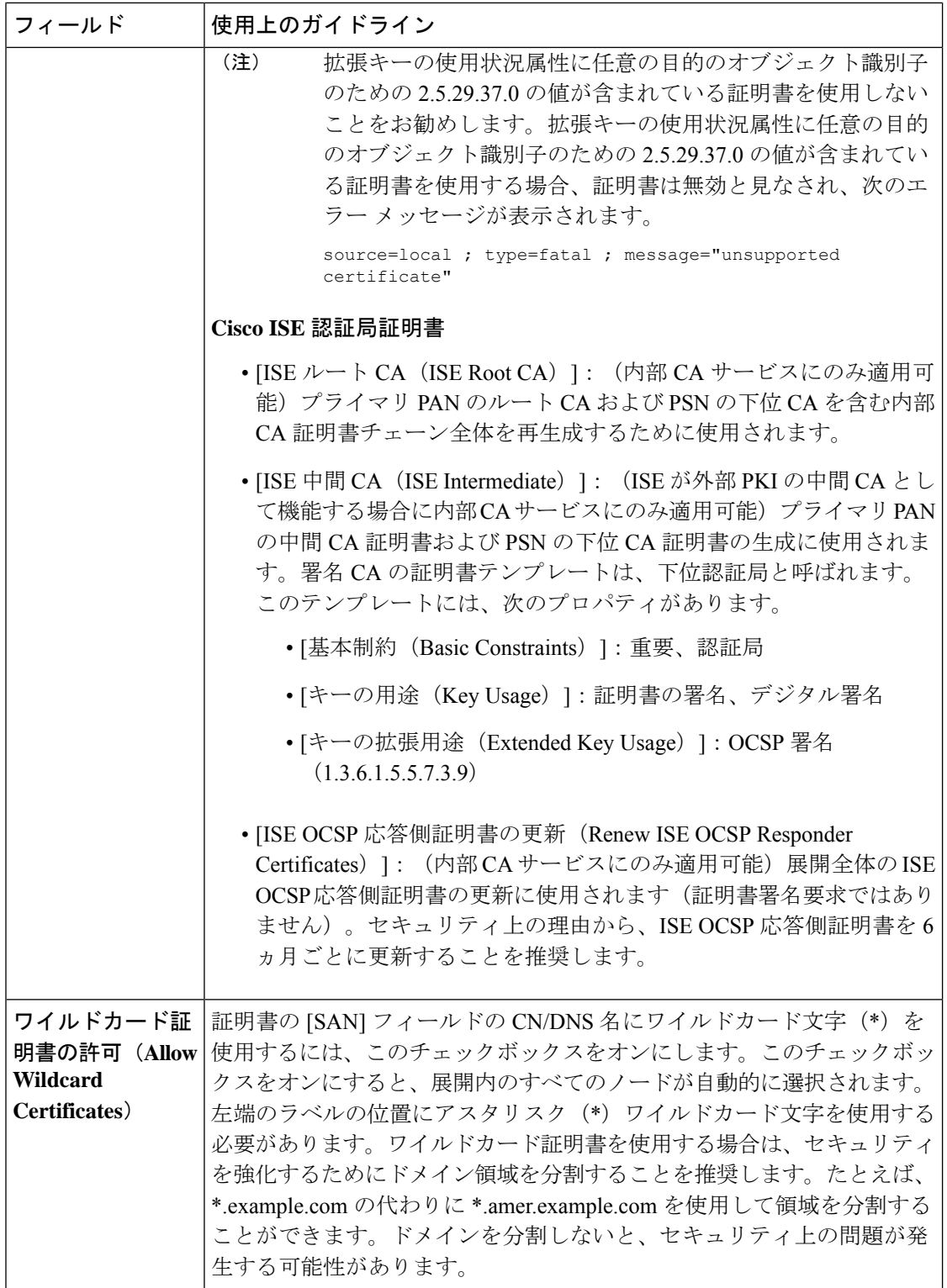

 $\mathbf I$ 

٠

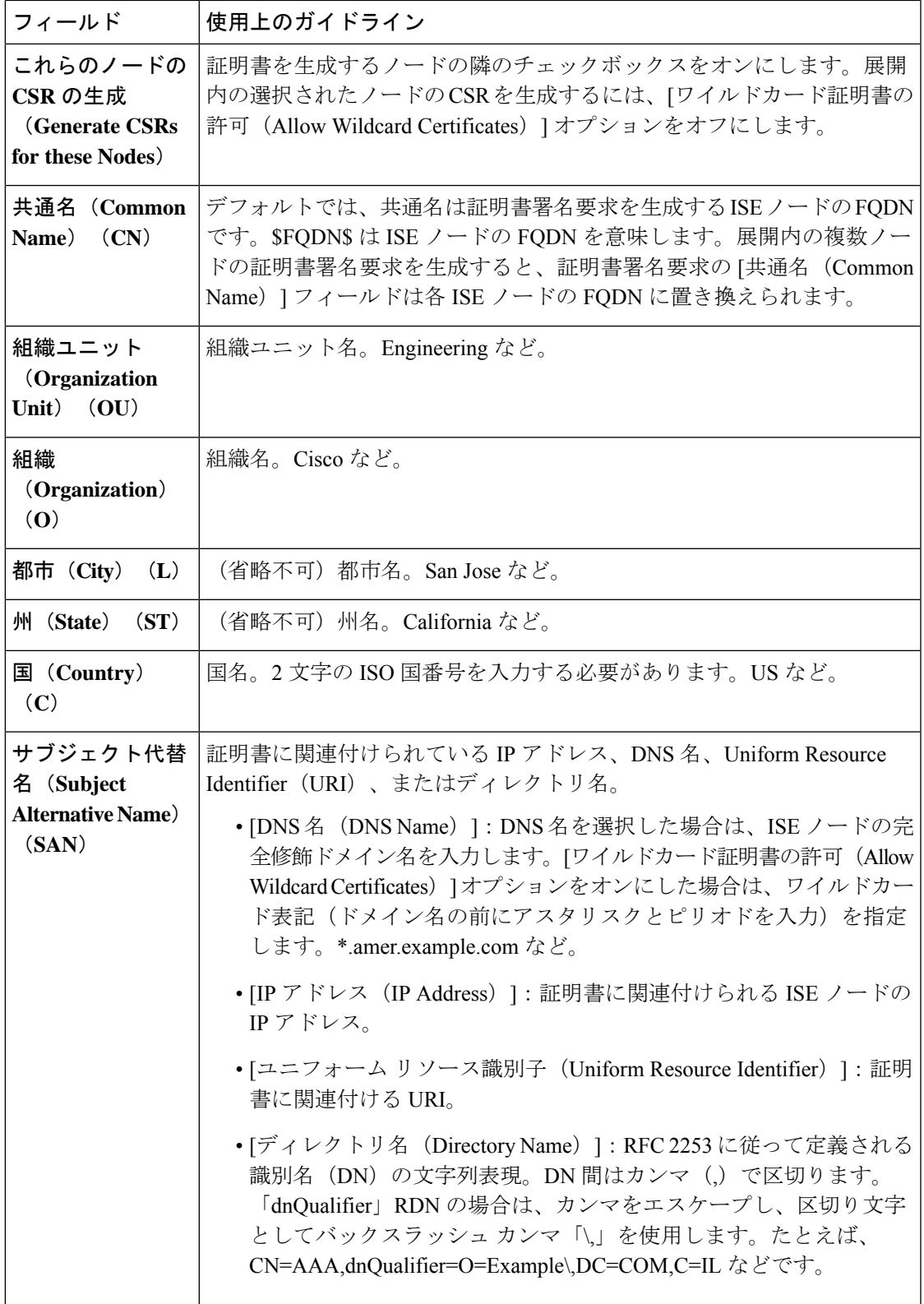

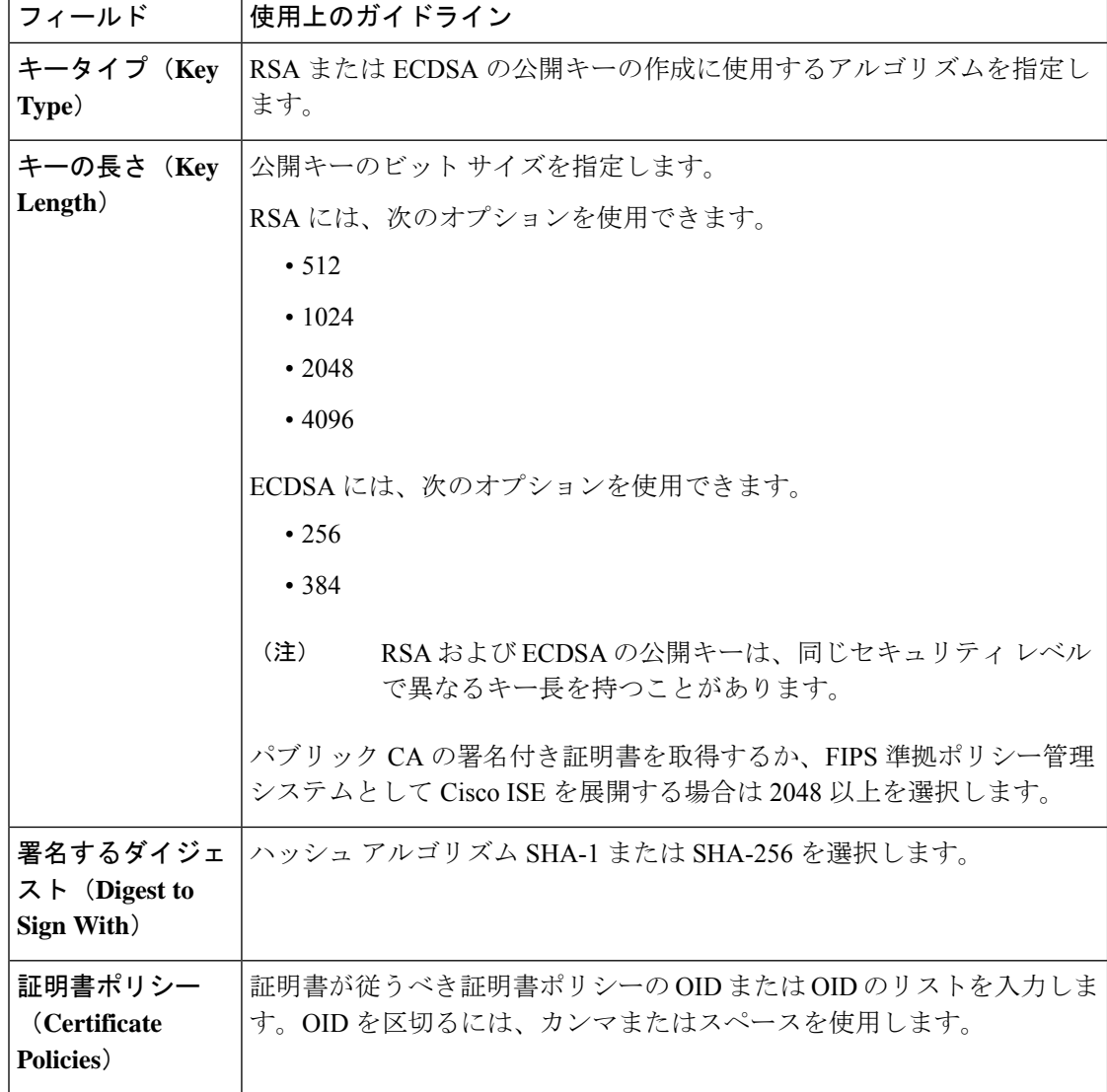

### 関連トピック

証明書署名要求 (105 ページ) 証明書署名要求の作成と認証局への送信 (106 ページ) 証明書署名要求への CA 署名付き証明書のバインド (106 ページ)

## ポータルで使用する証明書のセットアップ

Web ポータル要求を処理できる展開に複数の PSN がある場合、Cisco ISE には一意の ID が必 要です。この ID で、ポータルの通信に使用する必要がある証明書を識別します。ポータルで の使用に指定された証明書を追加またはインポートする場合、証明書グループタグを定義し て、それを展開内の各ノードの対応する証明書に関連付けます。この証明書グループタグを対 応するエンドユーザーポータル(ゲスト、スポンサー、およびパーソナルデバイスポータル) に関連付けます。この証明書グループタグは一意の ID で、Cisco ISE が各ポータルと通信する

際に使用する必要がある証明書を識別する場合に役立ちます。ポータルごとに各ノードから指 定できる証明書は 1 つのみです。

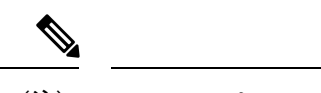

Cisco ISE は TCP ポート 8443(またはポータルが使用するように設定したポート)でポータル 証明書を提示します。 (注)

ステップ **1** 証明書署名要求の作成と認証局への送信 (106 ページ)。

すでに定義済みの証明書グループタグを選択するか、ポータル用に新しく作成する必要があります。たと えば、mydevicesportal などです。

ステップ **2** 信頼できる証明書ストアへのルート証明書のインポート (97 ページ)。

ステップ **3** 証明書署名要求への CA 署名付き証明書のバインド (106 ページ)。

### **CA** 署名付き証明書へのデフォルトのポータル証明書グループ タグの再割り当て

デフォルトでは、すべてのCisco ISEポータルは自己署名証明書を使用します。ポータルにCA 署名付き証明書を使用する場合は、デフォルトのポータル証明書グループタグをCA署名付き 証明書に割り当てることができます。既存の CA 署名付き証明書を使用するか、または CSR を生成して、ポータルに使用する新しい CA 署名付き証明書を取得できます。1 つの証明書か ら別の証明書にポータル グループ タグを再割り当てすることができます。

既存の証明書を編集する場合、証明書に関連付けられているポータルタグ(ゲスト)がいずれ かのポータルですでに使用されている場合は、デフォルトのポータル証明書グループタグまた は他のポータル グループ タグをこの証明書に再割り当てすることはできません。「ゲスト」 ポータル タグを使用しているポータルのリストが表示されます。 (注)

次に、CA 署名付き証明書にデフォルトのポータル証明書グループ タグを再割り当てする手順 について説明します。

### ステップ **1 [**管理(**Administration**)**]** > **[**システム(**System**)**]** > **[**証明書(**Certificates**)**]** > **[**システム証明書(**System Certificates**)**]** を選択します。

このタグを使用するポータルのリストを表示するには、デフォルトのポータル証明書グループタグの横に ある i アイコンにマウス ポインタを合わせます。このタグが割り当てられているポータル証明書がある展 開内の ISE ノードを表示することもできます。

ステップ **2** ポータルに使用する CA 署名付き証明書の横にあるチェックボックスをオンにして、[編集(Edit)] をク リックします。

いずれのポータルでも使用されていない CA 署名付き証明書を選択してください。

- ステップ **3** [使用方法(Usage)] 領域で、[ポータル(Portal)] チェックボックスをオンにして、デフォルトのポータ ル証明書グループ タグを選択します。
- ステップ4 [保存 (Save) 1をクリックします。 警告メッセージが表示されます。
- ステップ **5** [はい(Yes)] をクリックして、CA 署名付き証明書にデフォルトのポータル証明書グループ タグを再割り 当てします。

### ノードの登録前のポータル証明書タグの関連付け

展開内のすべてのポータルに「デフォルトポータル証明書グループ」タグを使用する場合は、 新しい ISE ノードを登録する前に、関連する CA 署名付き証明書をインポートし、サービスと して「ポータル」を選択し、この証明書に「デフォルトポータル証明書グループ」タグを関連 付けます。

展開に新しいノードを追加すると、デフォルトの自己署名証明書が「デフォルトポータル証明 書グループ」タグに関連付けられ、このタグを使用するようにポータルが設定されます。

新しいノードの登録後、証明書グループタグの関連付けは変更できません。したがって、展開 にノードを登録する前に、次を実行してください。

- ステップ **1** 自己署名証明書を作成し、サービスとして「ポータル」を選択し、別の証明書グループタグ(たとえば、 tempportaltag)を割り当てます。
- ステップ **2** 新しく作成した証明書グループ タグ(tempportaltag)を使用するようにポータル設定を変更します。
- ステップ **3** デフォルト自己署名証明書を編集し、ポータル ロールを削除します。

このオプションは、デフォルトポータル証明書グループタグとデフォルト自己署名証明書との関連付けを 削除します。

ステップ **4** 次のいずれかを実行します。

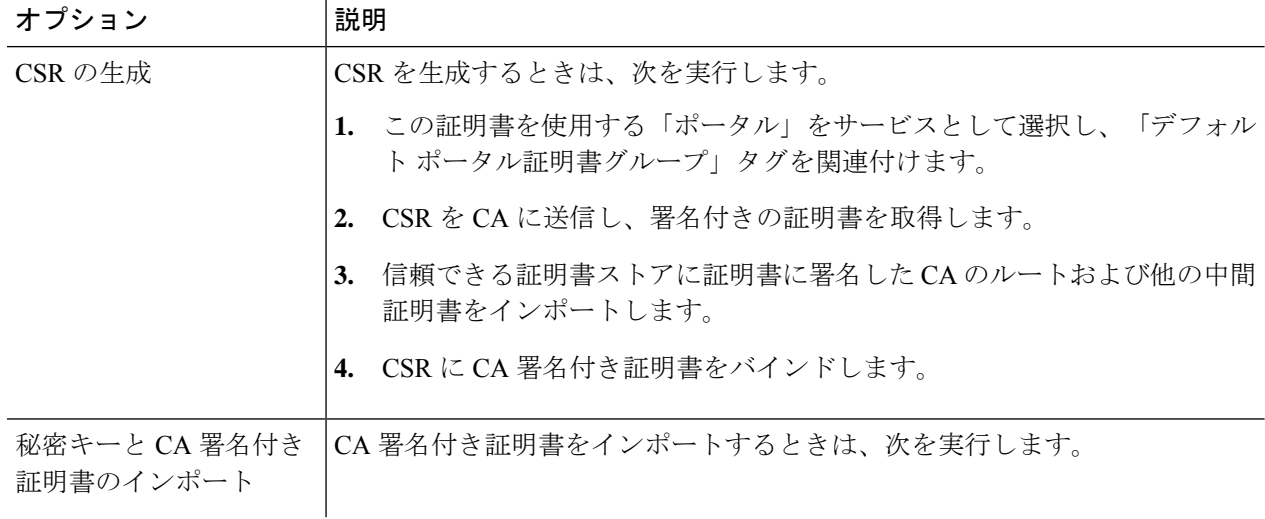

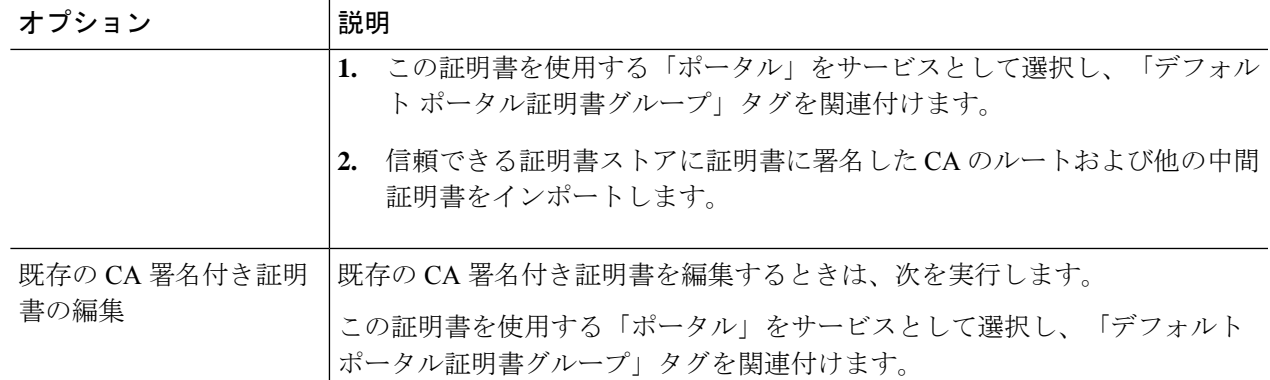

ステップ **5** 展開に ISE ノードを登録します。

展開内のポータル構成は「デフォルトポータル証明書グループ」タグに設定され、ポータルは新しいノー ドの「デフォルト ポータル証明書グループ」タグに関連付けられた CA 署名付き証明書を使用するように 設定されます。

## ユーザーおよびエンドポイントの証明書の更新

デフォルトでは、Cisco ISE は証明書が期限切れになったデバイスからの要求を拒否します。 ただし、このデフォルト動作を変更し、このような要求を処理し、ユーザーに証明書の更新を 求めるように ISE を設定できます。

ユーザーが証明書を更新することを許可する場合は、要求をさらに処理する前に証明書が更新 されたかどうかを判断する許可ポリシールールを設定することを推奨します。証明書が期限切 れになったデバイスからの要求を処理することで、潜在的なセキュリティ脅威が発生する可能 性があります。組織のセキュリティが侵害されていないことを保証するには、適切な許可プロ ファイルおよびルールを設定する必要があります。

あるデバイスは有効期限の前後に証明書を更新できます。ただし、Windowsデバイスでは、期 限切れになる前にだけ証明書を更新できます。Apple iOS、Mac OSX、およびAndroidデバイス では、有効期限の前または後に証明書を更新できます。

### ポリシー条件で証明書更新に使用されるディクショナリ属性

Cisco ISE 証明書ディクショナリには、ユーザーに証明書更新を許可するポリシー条件で使用 される次の属性が含まれます。

- [有効期限までの日数 (Daysto Expiry) 1:この属性は、証明書が有効な日数を指定します。 この属性を使用して、許可ポリシーで使用できる条件を作成できます。この属性には、0 ~15の値を指定できます。0の値は、証明書の有効期限がすでに切れていることを示しま す。1 の値は、証明書の有効期限が切れるまで 1 日未満であることを示します。
- [有効期限切れ(Is Expired)]:このブール属性は、証明書が有効期限切れかどうかを示し ます。証明書の有効期限が近く、有効期限切れではない場合にのみ証明書更新を許可する 場合は、許可ポリシー条件でこの属性を使用します。

### 証明書更新用の許可ポリシー条件

許可ポリシーでCertRenewalRequiredの単純条件(デフォルトで使用可能)を使用すると、Cisco ISE が要求を処理する前に証明書(有効期限切れまたはまもなく有効期限が切れる)を更新で きます。

### 証明書を更新するための **CWA** リダイレクト

ユーザー証明書が期限切れになる前に失効している場合、Cisco ISE は、CA がパブリッシュし た CRL をチェックして認証要求を拒否します。失効した証明書の期限が切れている場合は、 CAがCRLでこの証明書をパブリッシュしない可能性があります。このシナリオでは、失効し た証明書が Cisco ISE によって更新される可能性があります。このことを避けるために、証明 書を更新する前に、要求が中央 Web 認証 (CWA) にリダイレクトされ、完全認証が実行され るようにします。CWA のユーザーをリダイレクトするには、許可プロファイルを作成する必 要があります。

## ユーザーによる証明書の更新を許可する **Cisco ISE** の設定

ユーザーが証明書を更新できるように Cisco ISE を設定するには、この手順で示すタスクを実 行する必要があります。

#### 始める前に

WLC で制限されたアクセス ACL を設定して、CWA 要求をリダイレクトします。

ステップ **1** 許可されるプロトコルの設定の更新 (118 ページ)

- ステップ **2** CWA リダイレクションの許可ポリシー プロファイルの作成 (119 ページ)
- ステップ **3** 証明書を更新する許可ポリシールールの作成 (120 ページ)
- ステップ **4** ゲストポータルでの BYOD 設定の有効化 (120 ページ)

### 許可されるプロトコルの設定の更新

- ステップ **1 [**ポリシー(**Policy**)**]** > **[**ポリシー要素(**Policy Elements**)**]** > **[**結果(**Results**)**]** > **[**認証(**Authentication**)**]** > **[**許可されるプロトコル(**Allowed Protocols**)**]** > **[**デフォルト ネットワーク アクセス(**Default Network Access**)**]** を選択します。
- ステップ **2** PEAP および EAP-FAST プロトコルの EAP-TLS プロトコルおよび EAP-TLS 内部方式の下の [許可ポリシー の証明書更新を可能にするために失効した証明書の認証を許可(Allow Authentication of expired certificates to allow certificate renewal in Authorization Policy)] チェックボックスをオンにします。

EAP-TLS プロトコルを使用する要求が NSP フローを通過します。

PEAP および EAP-FAST プロトコルについては、要求を処理するように Cisco ISE 向け Cisco AnyConnect を 手動で設定する必要があります。

ステップ **3 [**送信(**Submit**)**]** をクリックします。

### 次のタスク

CWA リダイレクションの許可ポリシー プロファイルの作成 (119 ページ)

### **CWA** リダイレクションの許可ポリシー プロファイルの作成

#### 始める前に

WLC で制限されたアクセス ACL が設定されていることを確認します。

- ステップ **1 [**ポリシー(**Policy**)**]** > **[**ポリシー要素(**Policy Elements**)**]** > **[**結果(**Results**)**]** > **[**許可(**Authorization**)**]** > **[**許可プロファイル(**Authorization Profiles**)**]** を選択します。
- ステップ2 [追加 (Add) ] をクリックします。
- ステップ **3** 許可プロファイルの名前を入力します。たとえば、CertRenewal\_CWA です。
- ステップ **4** [共通タスク(Common Tasks)] 領域の [Web リダイレクション(CWA、DRW、MDM、NSP、CPP)(Web Redirection (CWA, DRW, MDM, NSP, CPP))] チェックボックスをオンにします。
- ステップ **5** ドロップダウン リストの [中央集中 Web 認証(Centralized Web Auth)] および制限されたアクセス ACL を 選択します。
- ステップ **6** [証明書更新メッセージの表示(Display Certificates Renewal Message)] チェックボックスをオンにします。 url-redirect 属性値が変更され、この値に証明書が有効である日数が含まれます。
- **ステップ7** [送信 (Submit) ] をクリックします。

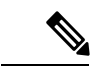

- Cisco ISE 1.2 で無線デバイスの次のデバイス登録 WebAuth (DRW) ポリシーを設定している場 合: (注)
	- 条件 = (Wireless\_MAB AND Network Access:UseCase EQUALS HostLookup) およびプロファ イル = Wireless-drw-redirect を含む DRW-Redirect ポリシー
	- 条件 = (Wireless\_MAB AND Network Access:UseCase EOUALS HostLookup) およびプロファ イル = Wireless-Permit を含む DRW-Allow ポリシー

ISE 1.3 以上のバージョンにアップグレードした後は、DRW-Allow ポリシー条件を次のように 更新する必要があります。

• 条件 = (Wireless\_MAB AND Network Access:UseCase EQUALS Guest Flow) およびプロファ  $\angle$  / $\nu$  = Wireless-Permit

#### 次のタスク

証明書を更新する許可ポリシールールの作成 (120 ページ)

### 証明書を更新する許可ポリシールールの作成

#### 始める前に

中央 Web 認証リダイレクションの許可プロファイルが作成されていることを確認します。

**[**管理(**Administration**)**]** > **[**システム(**System**)**]** > **[**設定(**Settings**)**]** > **[**ポリシーセット(**Policy Sets**)**]** でポリシー セットを有効にします。

- ステップ **1 [**ワーク センター(**Work Centers**)**]** > **[**デバイス管理(**Device Administration**)**]** > **[**ポリシー セット(**Policy Sets**)**]** を選択します。
- ステップ2 [上を作成 (Create Above) 1をクリックします。
- ステップ **3** 新しいルールの名前を入力します。
- ステップ **4** 次の単純条件と結果を選択します。

CertRenewalRequiredEQUALSTrueの場合は、権限用に以前に作成した許可プロファイル(CertRenewal\_CWA) を選択します。

- ステップ5 [保存 (Save) ] をクリックします。
	- Cisco ISEでは、一度に最大50の認証ポリシーをロードできますが、次のポリシーセットをロー ドするまでに約 10 秒の遅延があります。 (注)
	- 作成されたポリシーのリストから特定の認証ポリシーを検索する場合。検索バーで指定された ポリシー名は、以下のポリシーのリストで強調表示されますが、フィルタ処理はされません。 (注)

#### 次のタスク

証明書が期限切れになったデバイスを持つ企業ネットワークにアクセスした場合は、[更新 (Renew)] をクリックして、デバイスを再設定します。

### ゲストポータルでの **BYOD** 設定の有効化

ユーザーがパーソナル デバイス証明書を更新できるようにするには、選択したゲスト ポータ ルで BYOD 設定を有効にする必要があります。

### ステップ **1 [**ワークセンター(**WorkCenter**)**]**>**[**ゲストアクセス(**GuestAccess**)**]**>**[**ポータルとコンポーネント(**Portals & Components**)**]** > **[**ゲストポータル(**Guest Portals**)**]** を選択します。

a) 目的の CWA ポータルを選択して、「編集 (Edit) 1をクリックします。

**ステップ2 [BYOD 設定(BYOD Settings)] から [従業員にネットワークでのパーソナルデバイスの使用を許可する** (Allow employees to use personal devices on the network)] チェックボックスをオンにします。

ステップ3 [保存 (Save) 1をクリックします。

### **Apple iOS** デバイスの証明書更新の失敗

ISE を使用して Apple iOS デバイスのエンドポイント証明書を更新する場合、「プロファイル 済みでインストールできませんでした(Profiled Failed to Install)」エラー メッセージが表示さ れる場合があります。このエラー メッセージは、同じポリシー サービス ノード (PSN) また は別の PSN で、期限切れ間近または期限切れのネットワーク プロファイルが更新のプロセス 時に使用されるものとは異なる管理者 HTTPS 証明書によって署名されている場合に表示され ます。

回避策としては、展開内のすべての PSN で管理者 HTTPS 用にマルチドメイン SSL 証明書(通 称 Unified Communications Certificates(UCC))またはワイルドカード証明書を使用します。

### 証明書定期チェックの設定

Cisco ISEは、証明書失効リスト(CRL)を定期的にチェックします。このウィンドウを使用し て、自動的にダウンロードされた CRL に対して進行中のセッションを確認するように Cisco ISE を設定できます。OCSP または CRL のチェックを毎日開始する時刻と、OCSP サーバーま たは CRL を再度チェックする前に Cisco ISE が待機する時間間隔を時間単位で指定できます。

次の表では、[証明書定期チェックの設定(Certificate Periodic Check Settings)] ウィンドウの フィールドについて説明します。このページを使用して、証明書 (OCSP または CRL)のス テータスを確認する時間間隔を指定できます。このウィンドウを表示するには、[メニュー (Menu)]アイコン( )をクリックして、**[**管理(**Administration**)**]**>**[**システム(**System**)**]**> **[**証明書(**Certificates**)**]** > **[**証明書管理(**Certificate Management**)**]** > **[**証明書定期チェックの設 定(**Certificate Periodic Check Settings**)**]**の順に選択します。

表 **15 :** 証明書定期チェックの設定

| フィールド名                                                                                                    | 使用上のガイドライン                                                                          |
|----------------------------------------------------------------------------------------------------|-------------------------------------------------------------------------------------|
| 証明書チェックの設定                                                                                                    |                                                                                     |
| 自動的に取得され<br>たCRLに対する進<br>行中のセッション<br>のチェック<br>(Check ongoing)<br>sessions against<br>automatically<br>retrieved CRL) | Cisco ISE が自動的にダウンロードされた CRL に対する進行中のセッショ<br>ンをチェックするようにするには、このチェックボックスをオンにしま<br>す。 |
| CRL/OCSP の定期的な証明書チェック                                                                                                |                                                                                     |

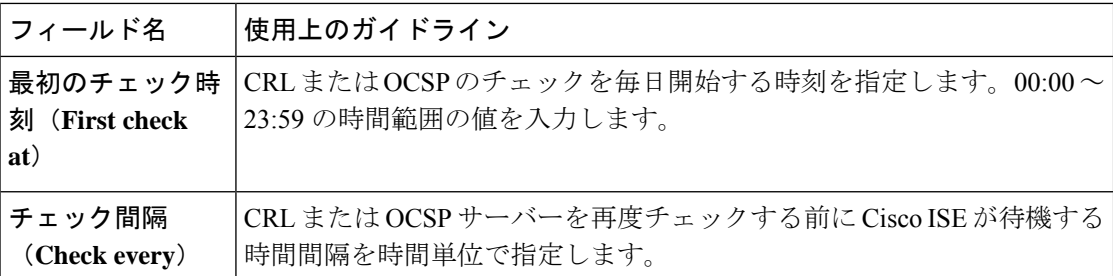

関連トピック

OCSP サービス (163 ページ) OCSP クライアント プロファイルの追加 (166 ページ)

# **Cisco ISE CA** サービス

証明書は、自己署名したり、外部の認証局(CA)がデジタルで署名したりできます。CiscoISE 内部認証局(ISE CA)は、従業員が企業ネットワークでパーソナル デバイスを使用できるよ うに、一元的なコンソールからエンドポイントのデジタル証明書を発行し、管理します。CA 署名付きデジタル証明書は、業界標準であり、よりセキュアです。プライマリ PAN は、ルー ト CA です。ポリシー サービス ノード (PSN) は、プライマリ PAN の下位 CA です(SCEP RA)。ISE CA には次の機能があります。

- 証明書の発行:ネットワークに接続するエンドポイントの証明書署名要求(CSR)を検証 し、署名します。
- キー管理:PAN ノードと PSN ノードの両方でキーと証明書を生成し、セキュアに保存し ます。
- 証明書ストレージ:ユーザーやデバイスに発行された証明書を保存します。
- Online Certificate Status Protocol(OCSP)サポート:OCSP 応答側に証明書の有効性を確認 する手段を提供します。

CA サービスがプライマリ管理ノードで無効になっている場合でも、CA サービスはセカンダ リ管理ノードの CLI で実行中として表示されます。理想的には、CA サービスは無効として表 示される必要があります。これは、Cisco ISE の既知の問題です。

## **Cisco ISE** 証明書フィンガープリント

証明書フィンガープリントプロセスは、証明書の即時発行者のフィンガープリントSHA256を 評価し、信頼できる証明書と照合するために使用されます。これにより、複数の CA が異なる ドメインをサポートするためのセキュアなメカニズムが適用され、802.1xプロトコルに対して 信頼できる CA をロックすることもできます。

ポリシー条件で証明書を更新する前に、発行者:フィンガープリント SHA-256 証明書が Cisco ISE 展開に追加されていることを確認します。

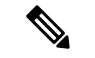

信頼できる証明書をポリシーで設定した後は、その証明書を削除できません。**[**信頼できる証 明書(**Trusted Certificates**)**]** ウィンドウの、**[**この信頼できる証明書はポリシーセットで参照 される(**This Trusted Certificate Refered by Policy Sets**)**]** セクションに、次のメッセージが表 示されます。このウィンドウを表示するには、[メニュー (Menu) ] アイコン ( =) をクリッ クして、 **[**管理(**Administration**)**]** > **[**システム(**System**)**]** > **[**証明書(**Certificates**)**]** > **[**信頼 できる証明書(**Trusted Certificates**)**]** を選択します。 (注)

証明書はポリシーで使用されているため、削除できません(Certificate cannot be deleted because it is used in a policy)。証明書を削除するには、最初にポリ シー条件を変更してください(To delete the certificate, please modify policy condition first)。

Cisco ISEの証明書フィンガープリントを設定するには、次の順序に従って手順を実行します。

- **1.** 内部ユーザーを作成します。詳細については、『*Cisco Identity Services Engine* リリース *3.0* 管理者ガイド』の「アセットの可視性」の章にある「ユーザーの追加」のセクションを参 照してください。
- **2.** ネットワークデバイスを追加します。詳細については、『*Cisco Identity Services Engine* リ リース *3.0* 管理者ガイド』の「基本的なセットアップ」の章にある「Cisco ISE でのネット ワークデバイスの追加」のセクションを参照してください。
- **3.** 外部証明書に外部CAをインポートします。詳細については、『*Cisco Identity ServicesEngine* リリース *3.0* 管理者ガイド』の「基本的なセットアップ」の章にある「システム証明書の インポート」のセクションを参照してください。

SCEPプロトコルを使用してIssuer-FingerprintSHA-256証明書をインポートすることもでき ます。Cisco ISE GUI で [メニュー(Menu)] アイコン (<del>三</del>) をクリックして、 [管理 (**Administration**)**]** > **[**システム(**System**)**]** > **[**証明書(**Certificates**)**]** > **[**認証局(**Certificate Authority**)**]** > **[**外部 **CA** 設定(**External CA Settings**)**]** を選択します。表示される **[SCEP RA**プロファイルの追加(**Add SCEP RA Profile**)**]** ウィンドウで、[追加(Add)] をクリッ クします。**[**名前(**Name**)**]**フィールドに、証明書名を入力します。**[URL]**フィールドに、 CA サーバーの URL を入力します。[テスト接続(Test Connection)] をクリックします。

- **4.** SHA-256 フィンガープリントを使用したポリシーの作成。
- **5.** SHA-256 フィンガープリントを使用した認証ポリシーの作成とマッピング
- **6.** 認証ポリシーの作成。
- **7.** PRRT ログの確認。

## **SHA-256** フィンガープリントを使用したポリシーの作成

ステップ **1** Cisco ISE GUI で [メニュー(Menu)] アイコン( )をクリックして、 **[**ポリシー(**Policy**)**]** > **[**ポリシー セット(**Policy Set**)**]**の順に選択します。

- ステップ **2** 表示される [ポリシーセット(PolicySet)] ウィンドウで [設定(Settings)] をクリックし、ドロップダウ ンリストから [新しい行の挿入(insert a new row)] を選択します。
- ステップ **3** [新しいポリシー名(New Policy Name)] フィールドに名前を入力します。
- ステップ4 ポリシーの「説明 (Description) 1を入力します。
- ステップ **5** [条件(Conditions)]列の下にある新しい[ポリシーセット名(PolicySetName)]の横にある[追加(Add)] (**+**)アイコンをクリックします。
- ステップ6 表示される [条件スタジオ (Condition Studio) ] ウィンドウで、[クリックして属性を追加 (Click to Add Attribute)] フィールドをクリックします。
- ステップ7 「すべてのディクショナリ (All Dictionary) 1ドロップダウンリストから、[ネットワークアクセスとプロ トコル (Network Access-Protocol) ] ([ディクショナリと属性 (Dictionary-Attribute) ]) の組み合わせを選 択します。
- ステップ **8** 論理条件を作成するには、[等号(Equals)] 演算子を選択します。
- ステップ **9** [リストから選択するか入力する(Choose from List or Type)] ドロップダウンリストから [RADIUS] を選 択します。
- ステップ **10** [使用(Use)] をクリックします。
- ステップ **11** 表示される[ポリシーセット(PolicySet)]ウィンドウの[許可されるプロトコル/サーバーの順序(Allowed Protocols/ Server Sequence)] ドロップダウンリストから、[デフォルトのネットワークアクセス(Default Network Access) 1を選択します。
- ステップ **12** [保存(Save)] をクリックします。

### **SHA-256** フィンガープリントを使用した認証ポリシーの作成とマッピング

- ステップ **1** Cisco ISE GUI で [メニュー(Menu)] アイコン( )をクリックして、 **[**ポリシー(**Policy**)**]** > **[**ポリシー セット(**Policy Sets**)**]** > **[**デフォルト(**Default**)**]**の順に選択します。
- **ステップ2** [認証ポリシー (Authentication Policy) ] をクリックします。
- ステップ **3** 設定アイコンをクリックし、[新しい行の挿入(insert a new row)] を選択します。
- ステップ **4** [認証ルール名(Authentication Rule Name)] ウィンドウに名前を入力します。
- ステップ **5** ルール名の横にある [追加(Add)] アイコン([+])をクリックします。
- ステップ **6** 表示される [条件スタジオ(Condition Studio)] ウィンドウで、[クリックして属性を追加(Click to add Attributes)] フィールドをクリックします。
- ステップ **7** [すべてのディクショナリ(AllDictionary)]ドロップダウンリストから、**CERTIFICATE-Issuer-Fingerprint SHA-256**([ディクショナリと属性(Dictionary-Attribute)])の組み合わせを選択します。
- ステップ **8** 論理条件を作成するには、[等号(Equals)] 演算子を選択します。
- ステップ9 [リストまたはタイプから選択 (Choose from List or Type)]ドロップダウンリストから[Cisco Manufacturing CA SHA2 fingerprint sha256] を選択します。
- ステップ **10** [使用(Use)] をクリックします。
- ステップ **11** 表示される[ポリシーセット(PolicySet)]ウィンドウの[許可されるプロトコル/サーバーの順序(Allowed Protocols/ Server Sequence)] ドロップダウンリストから、[Preloaded\_Certificate\_Profile] を選択します。

ステップ **12** [保存(Save)] をクリックします。

### 認証ポリシーの作成

- ステップ **1** Cisco ISE GUI で [メニュー(Menu)] アイコン( )をクリックして、 **[**ポリシー(**Policy**)**]** > **[**ポリシー セット(**Policy Sets**)**]** > **[**デフォルト(**Default**)**]** を選択します。
- ステップ2 [認証ポリシー (Authorization Policy) ] をクリックします。
- ステップ **3** 設定アイコンをクリックし、ドロップダウンリストから [新しい行の挿入(insert a new row)] を選択し ます。
- ステップ **4** [認証ルール名(Authentication Rule Name)] ウィンドウで、名前を入力します。
- ステップ **5** ルール名の横にある [追加(Add)] アイコン([+])をクリックします。
- ステップ **6** 表示される [条件スタジオ(Condition Studio)] ウィンドウで、[クリックして属性を追加(Click to add Attributes)] フィールドをクリックします。
- ステップ **7** [すべてのディクショナリ(AllDictionary)]ドロップダウンリストから、**CERTIFICATE-Issuer-Fingerprint SHA-256** (「ディクショナリと属性 (Dictionary-Attribute) ]) の組み合わせを選択します。
- ステップ **8** 論理条件を作成するには、[等号(Equals)] 演算子を選択します。
- ステップ **9** [リストまたはタイプから選択(Choose from List or Type)] ドロップダウンリストから、[Cisco Root CA 2099 フィンガープリント SHA (Cisco Root CA 2099 fingerprint sha) 1を選択します。
- ステップ **10** [使用(Use)] をクリックします。
- ステップ **11** 表示された[ポリシーセット(PolicySet)]ウィンドウの[許可されるプロトコル/サーバーの順序(Allowed Protocols/ Server Sequence)] ドロップダウンリストから、[PermitAccess] を選択します。
- ステップ **12** [保存(Save)] をクリックします。

### **PRRT** ログの確認

- ステップ **1** Cisco ISE GUIで[メニュー(Menu)]アイコン( )をクリックして、**[**操作(**Operations**)**]** > **[RADIUS]** > **[**ライブログ(**Live Logs**)**]**の順に選択します。
- ステップ **2** 表示される [ライブログ(Live Logs)] ウィンドウで、最新のログの詳細をクリックします。
- ステップ **3** 表示される [認証の詳細(Authentication Details)] ウィンドウで、[発行者:フィンガープリント SHA-256 (Issuer-Fingerprint SHA-256)] 列の SHA-256 値を確認し、[発行者:フィンガープリント SHA-256(Issuer-Fingerprint SHA-256)] 証明書が正常に追加され、検証されていることを確認します。

# 管理ノードとポリシーサービスノードでプロビジョニングされる**Cisco ISE CA** 証明書

インストール後に、Cisco ISE ノードはルート CA 証明書およびノード CA 証明書でプロビジョ ニングされ、エンドポイントの証明書が管理されます。

図 **<sup>7</sup> :** スタンドアロンノードでプロビジョニングされる **Cisco ISE CA** 証明書

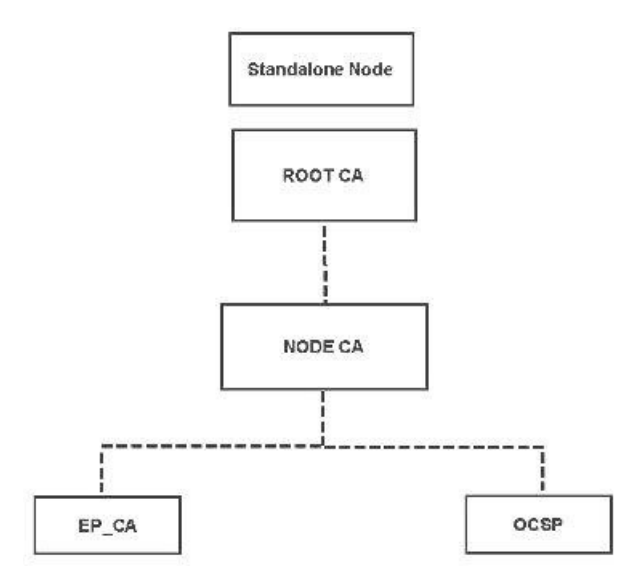

展開をセットアップすると、プライマリ管理ノード(PAN)として指定したノードがルート CA になります。PAN には、ルート CA 証明書と、ルート CA によって署名されたノード CA 証明書があります。

PAN にセカンダリ管理ノードを登録すると、ノード CA 証明書が生成され、プライマリ管理 ノードでルート CA によって署名されます。

PAN に登録したポリシー サービス ノード (PSN) には、エンドポイント CA と、PAN のノー ドCAによって署名されたOCSP証明書がプロビジョニングされます。ポリシーサービスノー ド(PSN)は、PAN の下位 CA です。ISE CA を使用すると、PSN のエンドポイント CA によっ てネットワークにアクセスするエンドポイントに証明書が発行されます。

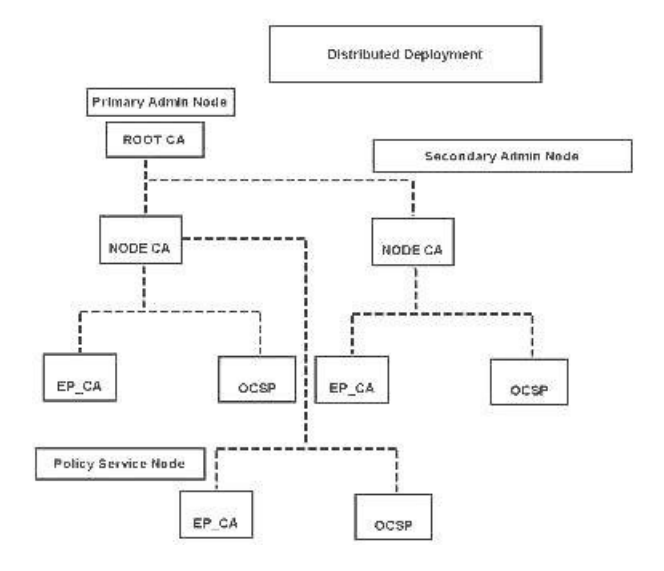

図 **8 :** 展開内の管理ノードおよびポリシーサービスノードでプロビジョニングされる **Cisco ISE CA** 証明書

## **Cisco ISE** と相互運用するための **CA** の要件

Cisco ISE で CA サーバーを使用しているときは、次の要件を満たしている必要があります。

- キー サイズは 1024、2048、またはそれ以上にする必要があります。CA サーバーでは、 キー サイズは証明書テンプレートを使用して定義されます。サプリカント プロファイル を使用して Cisco ISE でキー サイズを定義できます。
- キーの使用法では、拡張された署名と暗号化を許可する必要があります。
- SCEP プロトコルを介して GetCACapabilities を使用する場合は、暗号化アルゴリズムと要 求ハッシュがサポートされている必要があります。RSAとSHA1を使用することをお勧め します。
- Online Certificate Status Protocol(OCSP)がサポートされます。これは BYOD では直接使 用されませんが、OCSP サーバーとして機能できる CA は証明書失効に使用できます。

# $\mathscr{D}$

- Cisco ISEは、PEAP、EAP-TLSなどの標準EAP認証用のEnterprise Java Beans 認証局(EJBCA)をサポートします。プロキシ SCEP のEJBCAサポートを有効にするには、EJBCAで[エンドエンティ ティ プロファイル制限の有効化(Enable End Entity Profile Limitations)  $\vert \lambda \rangle$ ション ([システム (System) ]>[基本設定 (Basic Configurations)] の下)を無効にする必要があります。 (注)
	- エンタープライズ PKI を使用して Apple iOS デバイスの証明書を発行する場合は、SCEP テンプレートでキーの使用法を設定し、[キーの暗号化(Key Encipherment)] オプション を有効にする必要があります。

Microsoft CA を使用する場合は、証明書テンプレートのキー使用法拡張機能を編集しま す。[暗号化(Encryption)] 領域で、[キーの暗号化でのみキーの交換を許可する(Allow key exchange only with key encryption (key encipherment))] オプションボタンをクリックし、 [ユーザーデータの暗号化を許可する(Allow encryption of user data) ] チェックボックスも オンにします。

• Cisco ISE は、EAP-TLS 認証の信頼できる証明書およびエンドポイント証明書に対して、 RSASSA-PSSアルゴリズムの使用をサポートしています。証明書を表示すると、署名アル ゴリズムは、アルゴリズム名ではなく、1.2.840.113549.1.1.10 としてリストされます。

BYODフローにCisco ISE内部のCAを使用する場合、管理証明書は(外部CAで)RSASSA-PSS アルゴリズムを使用して署名できません。Cisco ISE内部のCAは、このアルゴリズムを使用し て署名された管理証明書を検証できず、要求が失敗します。 (注)

#### 証明書ベースの認証のためのクライアント証明書の要件

Cisco ISE による証明書ベースの認証では、クライアント証明書が次の要件を満たしている必 要があります。

表 **16 :** クライアント **RSA** および **ECC** の証明書要件

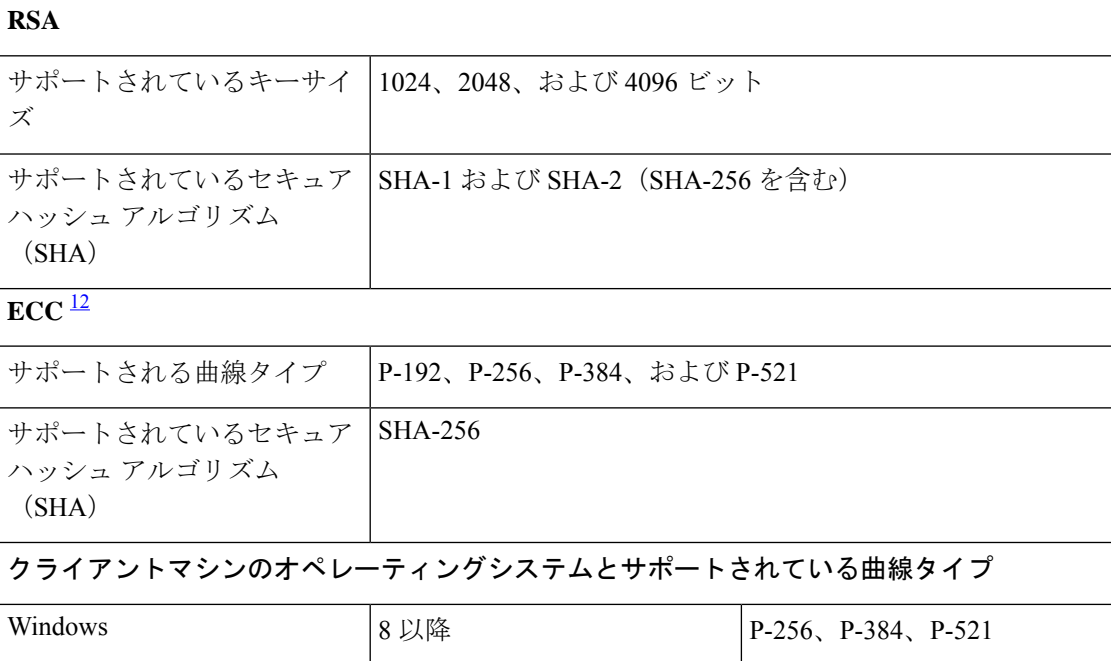

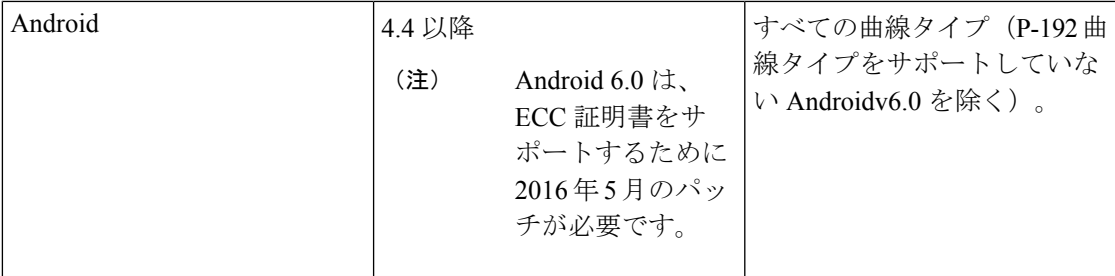

Windows 7 と Apple iOS は、EAP-TLS 認証用の ECC をネイティブでサポートしていませ ん。  $\mathfrak{D}$ 

Cisco ISE のこのリリースでは、Mac OS X デバイスでの ECC 証明書の使用はサポートさ れていません。

## **Cisco ISE CA** チェーンの再生成

Cisco ISE CA チェーンを再生成すると、ルート CA、ノード CA、およびエンドポイント CA 証 明書を含むすべての証明書が再生成されます。PAN または PSN のドメイン名またはホスト名 を変更すると、ISE CA チェーンを再生する必要があります。以前のリリースから 2.0 以降に アップグレードするときには、2 つのルート階層から 1 つのルート階層に移行するように ISE CA チェーンを再生成することをお勧めします。

システム証明書を再生成すると、ルートCAまたは中間CA証明書のいずれでも、ISEメッセー ジングサービスが再起動して新しい証明書チェーンがロードされます。監査ログは、ISE メッ セージングサービスが再び利用可能になるまで失われます。

展開で Cisco ISE の内部 CA を置き換えるたびに、完全な証明書チェーンを取得するように ISE メッセージングサービスも更新する必要があります。 (注)

Cisco ISE 内部 CA チェーンを再生成すると、チェーン内のすべての証明書の [有効期限の開始 (Valid From)] フィールドに、再生成の 1 日前の日付が表示されます。

ドメインまたはホスト名に変更があり、ルート CA チェーンが再生成されると、システム証明 書を含むすべての証明書(SAML証明書を除く)が新しいドメインまたはホスト名で更新され ます。SAML 証明書は個別に再生成する必要があります。

## 外部 **CA** による **Cisco ISE** メッセージング証明書のサポート

外部CAによって署名されたCisco ISEメッセージング証明書は、EKUクライアントおよびサー バー認証(pxgrid など)で設定する必要があります。pxgrid テンプレートを設定するには、 [https://community.cisco.com/t5/security-documents/](https://community.cisco.com/t5/security-documents/deploying-certificates-with-cisco-pxgrid-using-an-external/ta-p/3639677) [deploying-certificates-with-cisco-pxgrid-using-an-external/ta-p/3639677](https://community.cisco.com/t5/security-documents/deploying-certificates-with-cisco-pxgrid-using-an-external/ta-p/3639677) を参照してください。

## 楕円曲線暗号化証明書のサポート

Cisco ISE CA サービスが、楕円曲線暗号化(ECC)アルゴリズムに基づく証明書をサポートす るようになりました。ECC は、より小さいキー サイズを使用している場合でも、他の暗号化 アルゴリズムよりも高いセキュリティとパフォーマンスを提供します。

次の表では、ECC および RSA のキー サイズとセキュリティ強度を比較しています。

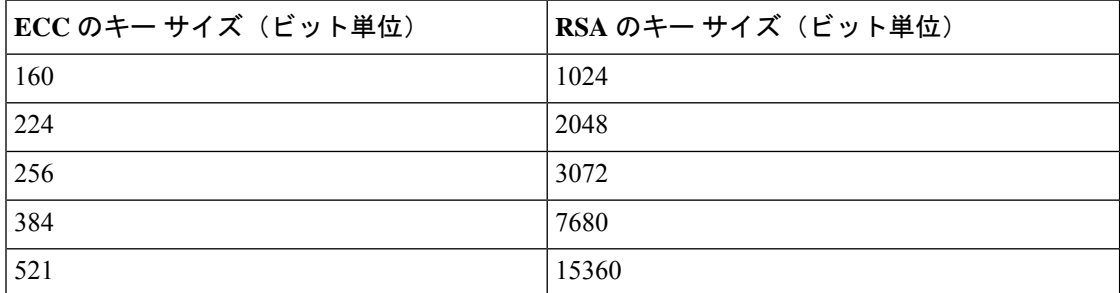

キー サイズが小さいため、暗号化が迅速になります。

Cisco ISE では、次の ECC 曲線タイプがサポートされています。曲線タイプまたはキー サイズ が大きくなると、セキュリティが強化されます。

- P-192
- P-256
- P-384
- P-521

ISE は、証明書の EC 部分の明示的なパラメータをサポートしていません。明示的なパラメー タで証明書をインポートしようとすると、「証明書の検証に失敗しました」というエラーが表 示されます。名前付き ECParameters のみがサポートされています。

Cisco ISE CA サービスは、BYOD フローを介して接続するデバイスの ECC 証明書をサポート します。また、証明書プロビジョニングポータルからECC証明書を生成することもできます。

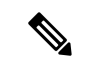

次の表に、ECC をサポートしているオペレーティング システムおよびバージョンと、サポー トされている曲線タイプを示します。デバイスがサポートされているオペレーティングシステ ムを実行していない場合、またはサポートされているバージョンでない場合には、代わりに RSA ベースの証明書を使用することもできます。 (注)

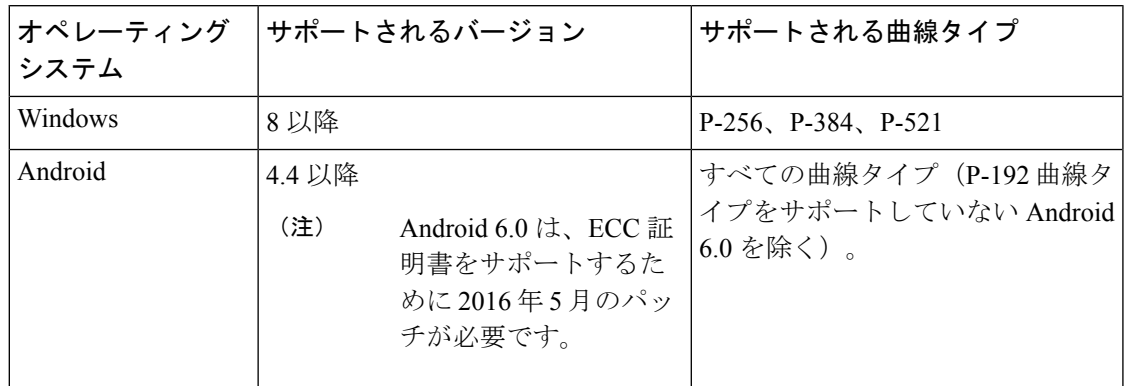

Windows 7 と Apple iOS は、EAP-TLS を介した認証用の ECC をネイティブでサポートしてい ません。Cisco ISE のこのリリースでは、Mac OS X デバイスでの ECC 証明書の使用はサポート されていません。

Enrollment over Secure Transport(EST)プロトコルを備えた BYOD フローが適切に機能しない 場合は、次のことを確認します。

- 証明書サービスエンドポイントサブCA証明書チェーンが完全であること。証明書チェー ンが完全かどうかを確認するには:
	- **1.** [管理(Administration)] > [システム(System)] > [証明書(Certificates)] > [認証局 (Certificate Authority)] > [認証局証明書(Certificate Authority Certificates)] の順に選 択します。
	- **2.** 確認する証明書の横にあるチェックボックスをオンにして、[表示(View)]をクリッ クします。
- CA および EST サービスが起動し、実行されていることを確認します。サービスが実行さ れていない場合は、[管理(Administration)]>[システム(System)]>[証明書(Certificates)] > [認証局(Certificate Authority)] > [内部CAの設定(Internal CA Settings)] に移動して CA サービスを有効にします。
- 2.0 以前の ISE バージョンから Cisco ISE 2.x にアップグレードしている場合は、アップグ レード後に ISE ルート CA 証明書チェーンを置き換えます。手順は次のとおりです。
- **1.** [管理(Administration)] > [システム(System)] > [証明書(Certificates)] > [証明書の 管理 (Certificate Management) |> [証明書署名要求 (Certificate Signing Requests) |の順 に選択します。
- **2.** [証明書署名要求(CSR)の生成(Generate Certificate Signing Requests (CSR))]をクリッ クします。
- **3.** [1つ以上の証明書の使用先(one or more Certificates will be used for)] ドロップダウン リストから ISE ルート CA を選択します。
- **4.** [ISE ルート CA 証明書チェーンの置き換え(Replace ISE Root CA Certificate Chain)] を クリックします。

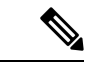

Cisco ISE のこのリリースでは、EST クライアントが Cisco ISE に存在する EST サーバーに対し て直接認証を行うことはサポートされていません。 (注)

Android または Windows エンドポイントでのオンボーディング時に、要求が ECC ベースの証 明書用である場合には、ISE が EST フローをトリガーします。

認証プロファイルで静的 IP アドレス、FQDN、またはホスト名とともに EST プロトコルを使 用すると、Android クライアントでの BYOD フローが失敗することがあります。回避策は、 EST の代わりに SCEP を使用することです。ネイティブ サプリカント プロファイルで SCEP を設定できます。詳細については、「ネイティブ サプリカント [プロファイルの作成」](b_ise_admin_3_1_chapter12.pdf#nameddest=unique_273)を参照 してください。 (注)

## **Cisco ISE** 認証局証明書

[認証局(CA)証明書(Certificate Authority (CA) Certificates)] ページには、内部 Cisco ISE CA に関連するすべての証明書が表示されます。以前のリリースでは、これらの CA 証明書は信頼 できる証明書ストアにありましたが、現在は [CA 証明書(CA Certificates)] ページに移動して います。これらの証明書は、このページにノード方式で表示されます。ノードを展開して、そ の特定のノードの ISE CA 証明書をすべて表示することができます。プライマリおよびセカン ダリ管理ノードには、ルートCA、ノードCA、下位CA、OCSPレスポンダ証明書があります。 展開内の他のノードには、エンドポイント下位 CA および OCSP 証明書があります。

Cisco ISE CA サービスを有効にすると、すべてのノードでこれらの証明書が自動的に生成さ れ、インストールされます。また、ISEルートCAチェーン全体を置き換えると、すべてのノー ドでこれらの証明書が自動的に再生成され、インストールされます。手動による介入は必要あ りません。

Cisco ISECA証明書は**CertificateServices** <エンドポイントサブ*CA/*ノード*CA/*ルート*CA/OCSP* レスポンダ>**-**<ノードのホスト名>**#**証明書番号という命名規則に従います。

[CA 証明書(CA Certificates)] ページで Cisco ISE CA 証明書を編集、インポート、エクスポー ト、削除、表示できます。

### **Cisco ISE CA** 証明書の編集

証明書をCisco ISECA証明書ストアに追加したら、編集の設定を使用して、その証明書をさら に編集できます。

#### 始める前に

次のタスクを実行するには、スーパー管理者またはシステム管理者である必要があります。

- ステップ **1 [**管理(**Administration**)**]** > **[**システム(**System**)**]** > **[**証明書(**Certificates**)**]** > **[**認証局(**Certificate Authority**)**]** > **[**認証局証明書(**Certificate Authority Certificates**)**]** の順に選択します。。
- **ステップ2 ISE-PIC GUI で [メニュー(Menu)] アイコン(≡)をクリックして、 の順に選択します。**
- ステップ **3** 編集する証明書の横にあるチェックボックスをオンにして、[編集(Edit)] をクリックします。
- ステップ **4** 必要に応じて編集可能なフィールドを変更します。フィールドの説明については、信頼できる証明書の設 定 (93 ページ)を参照してください。
- ステップ **5** [保存(Save)] をクリックして、証明書ストアに対して行った変更を保存します。

### **Cisco ISE CA** 証明書のエクスポート

Cisco ISE ルート CA およびノード CA 証明書をエクスポートするには、次の手順を実行しま す。

始める前に

次のタスクを実行するには、スーパー管理者またはシステム管理者である必要があります。

- ステップ **1 [**管理(**Administration**)**]** > **[**システム(**System**)**]** > **[**証明書(**Certificates**)**]** > **[**認証局(**Certificate Authority**)**]** > **[**認証局証明書(**Certificate Authority Certificates**)**]** の順に選択します。
- ステップ2 ISE-PIC GUI で [メニュー (Menu) ] アイコン (≡) をクリックして、の順に選択します。
- ステップ **3** エクスポートする証明書の隣にあるチェックボックスをオンにし、[エクスポート(Export)]をクリックし ます。一度に 1 つの証明書のみをエクスポートできます。
- ステップ **4** クライアント ブラウザを実行しているファイル システムに Privacy Enhanced Mail ファイルを保存します。

### **Cisco ISE CA** 証明書のインポート

エンドポイントが別の展開のCisco ISECAによって発行された証明書を使用してネットワーク への認証を試みる場合、Cisco ISE ルート CA、ノード CA、エンドポイント サブ CA 証明書を その展開から Cisco ISE の信頼できる証明書ストアにインポートする必要があります。

始める前に

- 次のタスクを実行するには、スーパー管理者またはシステム管理者である必要がありま す。
- ISE ルート CA、ノード CA、エンドポイント サブ CA 証明書を、エンドポイント証明書が 署名されている展開からエクスポートし、ブラウザが実行されているコンピュータのファ イル システムに保存します。
- ステップ **1** エンドポイントが認証されている展開の管理者用ポータルにログインします。
- ステップ **2 [**管理(**Administration**)**]** > **[**システム(**System**)**]** > **[**証明書(**Certificates**)**]** > **[**信頼できる証明書(**Trusted Certificates**)**]** を選択します。
- ステップ **3** [インポート(Import)] をクリックします。
- ステップ **4** 必要に応じてフィールドの値を設定します。詳細については、信頼できる証明書のインポート設定 (98 ページ)を参照してください。

クライアント証明書ベースの認証が有効である場合は、Cisco ISE により展開内の各ノードのアプリケー ション サーバーが再起動されます(最初に PAN のアプリケーション サーバーが再起動され、続いて追加 のノードのアプリケーション サーバーが 1 つずつ再起動されます)。

## 証明書テンプレート

証明書テンプレートには、そのテンプレートに基づいて認証局(CA)によって発行されたす べての証明書に共通のプロパティが含まれています。証明書テンプレートは、件名、サブジェ クト代替名(SAN)、キー タイプ、キー サイズ、使用する必要がある SCEP RA プロファイ ル、証明書の有効期間、証明書がクライアントまたはサーバーの認証またはその両方に使用さ れる必要があるかどうかを指定した拡張キーの使用状況 (EKU) を定義します。内部Cisco ISE CA (ISE CA) は、証明書テンプレートを使用し、そのテンプレートに基づいて証明書を発行 します。

Cisco ISE には、次の ISE CA のデフォルトの証明書テンプレートが付属しています。必要に応 じて、追加の証明書テンプレートを作成できます。デフォルトの証明書テンプレートは次のと おりです。

- CA\_SERVICE\_Certificate\_Template: Cisco ISE を認証局として使用するその他のネットワー ク サービス用。たとえば、ASA VPN ユーザーに対し証明書を発行するには、ISE の設定 時にこの証明書テンプレートを使用します。この証明書テンプレートでは、有効期間のみ を変更できます。
- EAP Authentication Certificate Template: EAP 認証用。
- pxGrid Certificate Template:証明書プロビジョニングポータルから証明書を生成するとき の pxGrid コントローラ用。

### 証明書テンプレート名の拡張子

Cisco ISE の内部 CA には、エンドポイント証明書を作成するために使用された証明書テンプ レートを表す拡張子が含まれています。内部 CA によって発行されたすべてのエンドポイント 証明書には、証明書テンプレート名の拡張子が含まれています。この拡張子は、そのエンドポ イント証明書を作成するために使用された証明書テンプレートを表します。拡張子の ID は 1.3.6.1.4.1.9.21.2.5 です。CERTIFICATE: テンプレート名属性を許可ポリシーの条件に使用し て、評価の結果に基づいて適切なアクセス権限を割り当てることができます。

### 許可ポリシー条件での証明書テンプレート名の使用

許可ポリシー ルールで証明書テンプレート名の拡張子を使用できます。

- ステップ **1 [**ポリシー(**Policy**)**]** > **[**ポリシー セット(**Policy Sets**)**]** を選択し、許可ポリシー ルールを表示するデフォ ルトのポリシー セットを展開します。
- ステップ2 新しいルールを追加するか、既存のルールを編集します。次に、Compliant Device Access ルールを編集す る例を示します。
	- a) Compliant Device Access ルールを編集します。
	- b) [属性/値の追加(Add Attribute/Value)] を選択します。
	- c) ディクショナリから、**CERTIFICATE: Template Name** 属性と **Equals** 演算子を選択します。
	- d) 証明書テンプレート名の値を入力します。たとえば、EAP\_Authentication\_Certificate\_Template などで す。
- ステップ3 [保存 (Save) 1をクリックします。

## **pxGrid** コントローラ用の **Cisco ISE CA** 証明書の展開

Cisco ISE CA は、証明書プロビジョニング ポータルから証明書を生成するための pxGrid コン トローラの証明書テンプレートを提供します。

#### 始める前に

pxGrid クライアントの証明書署名要求(CSR)を生成し、CSR の内容をクリップボードにコ ピーします。

ステップ **1** ネットワーク アクセス ユーザー アカウントを作成します([管理(Administration)] > [ID の管理(Identity Management) ] > [ID (Identities) ] > [ユーザー (Users) ] > [追加 (Add) ])。

ユーザーが割り当てられているユーザー グループをメモします。

- ステップ **2** 証明書プロビジョニングポータルの設定を編集します([管理(Administration)]>[デバイスポータル管理 (Device Portal Management)] > [証明書プロビジョニング(Certificate Provisioning)])。
	- a) 証明書プロビジョニング ポータルを選択して、[編集(Edit)] をクリックします。
- b) [ポータル設定(Portal Settings)] ドロップダウン リストをクリックします。[承認済みグループの設定 (Configure authorized groups)] の選択可能なリストから、ネットワーク アクセス ユーザーが属すユー ザー グループを選択して、選択済みリストに移動します。
- c) [証明書プロビジョニング ポータル設定(Certificate Provisioning Portal Settings)] ドロップダウン リス トをクリックします。[pxGrid\_Certificate\_Template] を選択します。詳細については、「[証明書プロビ](b_ise_admin_3_1_chapter13.pdf#nameddest=unique_282) ジョニング [ポータルのポータル設定](b_ise_admin_3_1_chapter13.pdf#nameddest=unique_282)」を参照してください。
- d) ポータル設定を保存します。
- ステップ **3** 証明書プロビジョニングポータルを起動します。[ポータルテストURL(Portal test URL)]リンクをクリッ クします。
	- a) 手順 1 で作成したユーザー アカウントを使用して証明書プロビジョニング ポータルにログインしま す。
	- b) AUP を受け入れ、[続行(Continue)] をクリックします。
	- c) [処理の選択(I want to)] ドロップダウン リストから、[単一の証明書の生成(証明書署名要求あり) (Generate a single certificate (with certificate signing request)) ] を選択します。
	- d) [証明書署名要求の詳細(Certificate Signing Request Details)] フィールドに、クリップボードから CSR の内容を貼り付けます。
	- e) 「証明書のダウンロード形式(Certificate Download Format)] ドロップダウン リストから、[PKCS8 形式 (PKCS8 format)] を選択します。
		- [PKCS12形式(PKCS12 format)]を選択する場合は、1つの証明書ファイルを証明書ファイ ルとキー ファイルに分けて変換する必要があります。Cisco ISE にインポートする前に、証 明書とキー ファイルはバイナリ DER エンコードまたは PEM 形式にする必要があります。 (注)
	- f) [証明書テンプレートの選択(Choose Certificate Template)] ドロップダウン リストから、 [pxGrid\_Certificate\_Template] を選択します。
	- g) 証明書のパスワードを入力します。
	- h) [生成 (Generate) ] をクリックします。 証明書が生成されます。
	- i) 証明書をエクスポートします。 証明書チェーンとともに証明書がエクスポートされます。
- ステップ **4** pxGrid クライアントの信頼できる証明書ストアに Cisco ISE CA チェーンをインポートします。

### **BYOD** の **MAC** ランダム化

Android および iOS デバイスは、デフォルトでランダム MAC アドレスプロパティを使用する ようになっています。ランダム MAC アドレス機能が有効になっているデバイスは、接続する すべての SSID にランダム MAC アドレスを使用します。Cisco ISE およびモバイルデバイス管 理(MDM)システムは、サービスのために接続しているSSIDに応じて、同じデバイスの異な る MAC アドレスを受信します。したがって、GUID と呼ばれる一意の識別子が Cisco ISE プロ ビジョニングサービスによって生成され、両方のシステムで同じ値を使用してエンドポイント が識別されます。

ステップ **1** Cisco ISE GUI で [メニュー(Menu)] アイコン( )をクリックして、 **[**管理(**Administration**)**]** > **[**シス テム(**System**)**]** > **[**証明書(**Certificates**)**]** > **[**認証局(**Certificate Authority**)**]** > **[**証明書テンプレート (**Certificate Templates**)**]** を選択します。

ステップ **2** [EAP 証明書テンプレート(EAP Certificate Template)] の横にあるチェックボックスをオンにします。

**ステップ3** [編集 (Edit)] をクリックします。

**ステップ4** [サブジェクト代替名(SAN)(Subject Alternative Name (SAN))] ドロップダウンリストで、[MAC アドレ スと GUID (MAC Address and GUID) 1を選択します。 BYOD フローでランダムおよび変更 MAC アドレスを処理するために、Cisco ISE プロビジョニングサービ スは Windows、iOS、および Android エンドポイントの GUID 値を生成します。BYOD フローでランダム MAC アドレスを処理するために、GUID 値を証明書のサブジェクト代替名 (SAN)に含めるように設定し ている場合は、AD ユーザーを認証する [証明書認証プロファイル(Certificate Authentication Profile)] を設 定するときに、ID 検証の証明書属性として [サブジェクト - 一般名(Subject - Common Name)] を選択しま す。TLS ベース認証の証明書認証プロファイルの作成 (144 ページ)

ステップ5 [保存 (Save) 1をクリックします。

# **Simple Certificate Enrollment Protocol** プロファイル

ユーザーがネットワークで登録できるさまざまなモバイルデバイスの証明書のプロビジョニン グ機能を有効にするために、1 つ以上の Simple Certificate Enrollment Protocol (SCEP)認証局 (CA)プロファイル(Cisco ISE 外部 CA 設定と呼ばれます)を設定して、Cisco ISE に複数の CA の場所を指定できます。複数のプロファイルを使用できる利点は、ハイ アベイラビリティ を実現し、指定したCAの場所の間でロードバランシングを実行できることです。特定のSCEP CA への要求に 3 回連続して応答がなかった場合、Cisco ISE は特定のサーバーが使用不能であ ると宣言し、次に負荷が小さく応答時間が短い既知の CA に自動的に移動し、サーバーがオン ラインに復帰するまで、定期的なポーリングを開始します。

Microsoft SCEP サーバーを Cisco ISE と相互運用するように設定する方法については、次を参 照してください。

[http://www.cisco.com/en/US/solutions/collateral/ns340/ns414/ns742/ns744/docs/howto\\_60\\_byod\\_certificates.pdf](http://www.cisco.com/en/US/solutions/collateral/ns340/ns414/ns742/ns744/docs/howto_60_byod_certificates.pdf)

## 発行された証明書

管理者ポータルには、内部 ISE CA によってエンドポイントに対して発行されたすべての証明 書のリストが示されます([管理(Administration)] > [システム(System)] > [証明書 (Certificates)] > [エンドポイント証明書(EndpointCertificates)])。[発行された証明書(Issued Certificates)]ページでは、証明書ステータスを一目で確認できます。証明書が失効している場 合は、[ステータス(Status)] 列の上にマウス カーソルを移動すると、失効の理由を確認でき ます。[証明書テンプレート(Certificate Template)] 列の上にマウス カーソルを移動すると、 キー タイプ、キー サイズ、曲線タイプ、サブジェクト、サブジェクト代替名 (SAN)、証明 書の有効性などの詳細情報を表示できます。エンドポイント証明書クリックして、証明書を表 示できます。

ISE CA によって発行されたすべての証明書(BYOD フローを介して自動的にプロビジョニン グされた証明書と証明書プロビジョニング ポータルから取得された証明書)は、[エンドポイ ント証明書(EndpointCertificates)]ページにリストされます。このページからこれらの証明書 を管理できます。

たとえばuser7に発行された証明書を確認する場合は、[フレンドリ名(FriendlyName)]フィー ルドの下に表示されるテキストボックスに「user7」と入力します。このユーザーにCisco ISE によって発行されたすべての証明書が表示されます。フィルタをキャンセルするには、テキス ト ボックスから検索語を削除します。また、[拡張フィルタ(Advanced Filter)] オプションを 使用して、さまざまな検索基準に基づいてレコードを表示することもできます。

この [エンドポイント証明書(Endpoint Certificates)] ページには、必要に応じてエンドポイン ト証明書を取り消すためのオプションもあります。

[証明書管理概要(Certificate Management Overview)] ページには、展開内の各 PSN ノードに よって発行されたエンドポイント証明書の合計数が表示されます。また、失効した証明書の合 計数と失敗した証明書の合計数をノードごとに確認することもできます。このページのデータ は任意の属性に基づいてフィルタリングできます。

# **[**エンドポイント証明書の概要(**Endpoint Certificate Overview**)**]** ウィン ドウ発行および失効した証明書

次の表で、「証明書管理の概要(Certificate Management Overview)][発行および失効した証明書 の概要 (Overview of Issued and Revoked Certificates)  $\vert \,$ ウィンドウのフィールドについて説明し ます。展開内の PSN ノードがエンドポイントに証明書を発行します。このウィンドウでは、 展開内の各 PSN ノードが発行するエンドポイント証明書に関する情報を示します。このウィ ンドウを表示するには、[メニュー(Menu)] アイコン( )をクリックして、**[**管理 (**Administration**)**]** > **[**システム(**System**)**]** > **[**証明書(**Certificates**)**]** > **[**概要(**Overview**)**]** です。

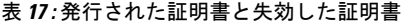

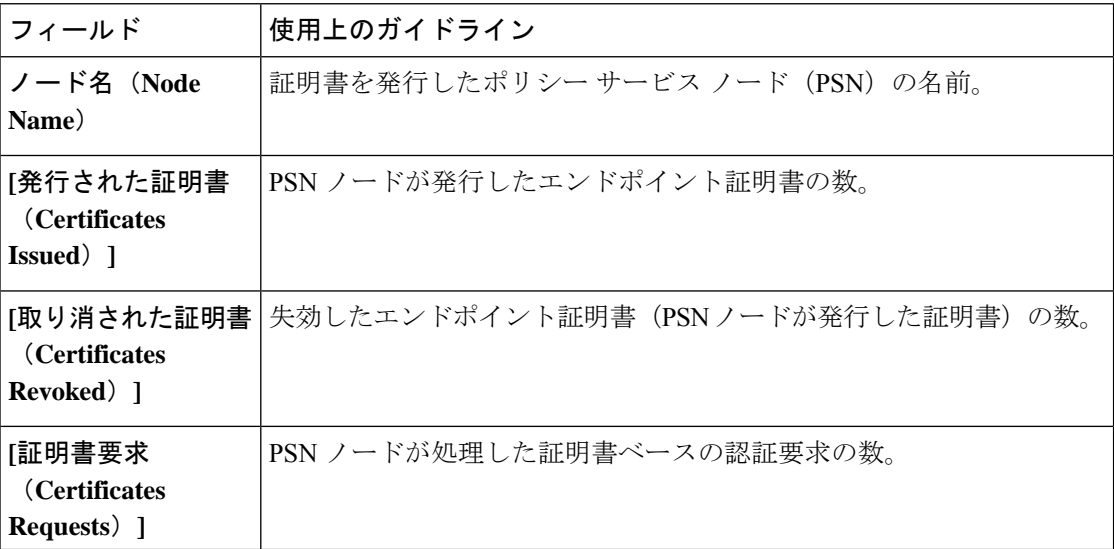

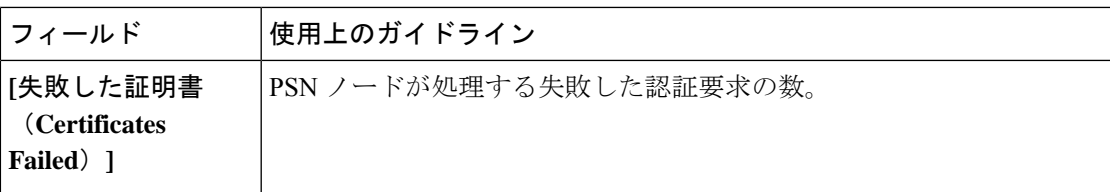

関連トピック

発行された証明書 (137 ページ) ユーザーおよびエンドポイントの証明書の更新 (117 ページ) 証明書を使用してパーソナル デバイスを許可するための Cisco ISE の設定 (143 ページ) ユーザーによる証明書の更新を許可する Cisco ISE の設定 (118 ページ) エンドポイント証明書の失効 (163 ページ)

## **Cisco ISE CA** 証明書およびキーのバックアップと復元

PAN に障害が発生し、セカンダリ管理ノードを外部 PKI のルート CA または中間 CA として機 能させるために昇格する場合に備え、Cisco ISE CA 証明書およびキーをセキュアにバックアッ プして、セカンダリ管理ノードにこれらを復元できるようにする必要があります。Cisco ISE 設定のバックアップには、CA 証明書とキーは含まれていません。CA 証明書およびキーをリ ポジトリにエクスポートおよびインポートするには、代わりにコマンドラインインターフェイ ス(CLI)を使用する必要があります。**application configure ise** コマンドには、CA 証明書およ びキーのバックアップと復元のためのエクスポートおよびインポートのオプションが含まれて います。

信頼できる証明書ストアからの次の証明書が、セカンダリ管理ノードで復元されます。

- Cisco ISE ルート CA 証明書
- Cisco ISE サブ CA 証明書
- Cisco ISE エンドポイント RA 証明書
- Cisco ISE OCSP 応答側証明書

次の場合、Cisco ISE CA 証明書およびキーのバックアップおよび復元が必要となります。

- 展開内にセカンダリ管理ノードが存在する
- Cisco ISE CA ルート チェーン全体を置き換える
- 外部 PKI の下位 CA として機能するように Cisco ISE ルート CA を設定する
- リリース 1.2 からそれ以降のリリースにアップグレードする
- 設定のバックアップからデータを復元する。この場合、最初にCiscoISECAルートチェー ンを再生成し、次に ISE CA 証明書およびキーのバックアップと復元を行う必要がありま す。

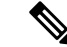

展開で Cisco ISE の内部 CA を置き換えるたびに、完全な証明書チェーンを取得するように ISE メッセージング サービスも更新する必要があります。 (注)

### **Cisco ISE CA** 証明書およびキーのエクスポート

CA証明書およびキーをPANからエクスポートし、セカンダリ管理ノードでインポートする必 要があります。このオプションでは、PANがダウンした場合にセカンダリ管理ノードでエンド ポイントの証明書を発行および管理し、セカンダリ管理ノードを PAN に昇格させることがで きます。

#### 始める前に

CA 証明書およびキーを格納するためのリポジトリを作成したことを確認します。

- ステップ **1** Cisco ISE CLI から、**application configure ise** コマンドを入力します。
- ステップ **2** 7 を入力して、証明書およびキーをエクスポートします。
- ステップ **3** リポジトリの名前を入力します。
- ステップ **4** 暗号キーを入力します。

エクスポートされた証明書のリスト、件名、発行者、およびシリアル番号とともに成功メッセージが表示 されます。

例:

The following 4 CA key pairs were exported to repository 'sftp' at 'ise\_ca\_key\_pairs\_of\_ise-vm1': Subject:CN=Cisco ISE Self-Signed CA of ise-vm1 Issuer:CN=Cisco ISE Self-Signed CA of ise-vm1 Serial#:0x621867df-568341cd-944cc77f-c9820765

Subject:CN=Cisco ISE Endpoint CA of ise-vm1 Issuer:CN=Cisco ISE Self-Signed CA of ise-vm1 Serial#:0x7027269d-d80a406d-831d5c26-f5e105fa

Subject:CN=Cisco ISE Endpoint RA of ise-vm1 Issuer:CN=Cisco ISE Endpoint CA of ise-vm1 Serial#:0x1a65ec14-4f284da7-9532f0a0-8ae0e5c2 Subject:CN=Cisco ISE OCSP Responder Certificate of ise-vm1 Issuer:CN=Cisco ISE Self-Signed CA of ise-vm1 Serial#:0x6f6d4097-21f74c4d-8832ba95-4c320fb1

ISE CA keys export completed successfully

## **Cisco ISE CA** 証明書およびキーのインポート

セカンダリ管理ノードを登録したら、PANからCA証明書およびキーをエクスポートし、セカ ンダリ管理ノードにインポートします。

- ステップ **1** Cisco ISE CLI から、**application configure ise** コマンドを入力します。
- ステップ **2** 8 を入力して、CA 証明書およびキーをインポートします。
- ステップ **3** リポジトリの名前を入力します。
- ステップ **4** インポートするファイルの名前を入力します。ファイル名は **ise\_ca\_key\_pairs\_of\_<vm hostname>** 形式である必要があります。
- ステップ **5** ファイルを復号化するための暗号キーを入力します。

処理が正常に完了したことを知らせるメッセージが表示されます。

### 例:

The following 4 CA key pairs were imported: Subject:CN=Cisco ISE Self-Signed CA of ise-vm1 Issuer:CN=Cisco ISE Self-Signed CA of ise-vm1 Serial#:0x21ce1000-8008472c-a6bc4fd9-272c8da4

> Subject:CN=Cisco ISE Endpoint CA of ise-vm1 Issuer:CN=Cisco ISE Self-Signed CA of ise-vm1 Serial#:0x05fa86d0-092542b4-8ff68ed4-f1964a56

Subject:CN=Cisco ISE Endpoint RA of ise-vm1 Issuer:CN=Cisco ISE Endpoint CA of ise-vm1 Serial#:0x77932e02-e8c84b3d-b27e2f1c-e9f246ca

Subject:CN=Cisco ISE OCSP Responder Certificate of ise-vm1 Issuer:CN=Cisco ISE Self-Signed CA of ise-vm1 Serial#:0x5082017f-330e412f-8d63305d-e13fd2a5

Stopping ISE Certificate Authority Service... Starting ISE Certificate Authority Service... ISE CA keys import completed successfully

エクスポートされたキーファイルの暗号化は、Cisco ISE リリース 2.6 で導入されました。Cisco ISE リリース 2.4 以前のバージョンからのキーのエクスポート、および Cisco ISE リリース 2.6 以降のバージョンでのキーのインポートは成功しません。 (注)

# プライマリ **PAN** および **PSN** でのルート **CA** および下位 **CA** の生成

展開をセットアップする場合、Cisco ISE は、Cisco ISE CA サービスの PSN のプライマリ PAN と下位の CA 証明書でルート CA を生成します。ただし、プライマリ PAN または PSN のドメ イン名またはホスト名を変更する場合は、プライマリ PAN でルート CA、PSN で下位 CA をそ れぞれ再生成する必要があります。

PSN のホスト名を変更する場合は、プライマリ PAN および PSN でそれぞれルート CA と下位 CA を再生成する代わりに、ホスト名を変更する前に PSN を登録解除し、再登録できます。新 しい下位証明書は PSN 上で自動的にプロビジョニングされます。

PXgrid および IMS 証明書は、それぞれの証明書が外部で署名されている場合、ルート CA の 再生成中に内部 CA によって置き換えられません。 (注)

PXgrid証明書の内部CAによる署名を変更する場合は、自己署名Pxgrid証明書を生成し、ルー ト CA を再生成します。

Cisco ISE メッセージングサービス証明書の内部 CA による署名を変更する場合は、CSR ペー ジから Cisco ISE メッセージングサービス証明書を再生成します。

- ステップ **1** を選択します。**[**管理(**Administration**)**]** > **[**システム(**System**)**]** > **[**証明書(**Certificates**)**]** > **[**証明書署名 要求(**Certificate Signing Requests**)**]** を選択します。
- **ステップ2 [証明書署名要求 (CSR) の生成 (Generate Certificate Signing Requests (CSR)) 1をクリックします。**
- ステップ **3** [証明書の使用先(Certificate(s) will be used for)] ドロップダウン リストから ISE ルート CA を選択します。
- ステップ **4** [ISE ルート CA 証明書チェーンの置き換え(Replace ISE Root CA Certificate chain)] をクリックします。

ルート CA と下位 CA 証明書が、展開内のすべてのノードに対して生成されます。

## 外部 **PKI** の下位 **CA** としての **Cisco ISE** ルート **CA** の設定

外部 PKI の下位 CA として機能する PAN のルート CA が必要な場合は、ISE 中間 CA 証明書署 名要求を生成して、外部 CA に送信し、ルートおよび CA 署名付き証明書を入手して、ルート CA 証明書を信頼できる証明書ストアにインポートし、CA 署名付き証明書を CSR にバインド します。この場合、外部 CA はルート CA、プライマリ PAN は外部 CA の下位 CA、PSN はプ ライマリ PAN の下位 CA です。

- ステップ **1 [**管理(**Administration**)**]** > **[**システム(**System**)**]** > **[**証明書(**Certificates**)**]** > **[**証明書署名要求(**Certificate Signing Requests**)**]** を選択します。
- **ステップ2** [証明書署名要求(CSR)の生成(Generate Certificate Signing Requests (CSR))] をクリックします。
- ステップ3 [証明書の使用目的 (Certificate(s) will be used for) ]ドロップダウンリストから[ISE 中間CA (ISE Intermediate CA)] を選択します。
- ステップ4 [生成 (Generate) 1をクリックします。
- ステップ **5** CSR をエクスポートし、外部 CA に送信して、CA 署名付き証明書を取得します。
- ステップ **6** 信頼できる証明書ストアに外部 CA のルート CA 証明書をインポートします。
- ステップ **7** CSR に CA 署名付き証明書をバインドします。

#### 次のタスク

展開にセカンダリ PAN がある場合は、プライマリ PAN から Cisco ISE CA 証明書およびキーの バックアップを取得し、セカンダリ PAN で復元します。サーバー証明書とルート証明書は、 セカンダリ PAN に自動的に複製されます。この複製によって、管理ノードに障害が発生した 場合に、セカンダリ PAN が外部 PKI の下位 CA として機能するようになります。

# 証明書を使用してパーソナル デバイスを許可するための **Cisco ISE** の 設定

ネットワークに接続するエンドポイント(パーソナルデバイス)の証明書を発行し、管理する ように Cisco ISE を設定できます。内部 Cisco ISE CA サービスを使用して、エンドポイントか ら証明書署名要求に署名したり、外部 CA に CSR を転送したりすることができます。

#### 始める前に

- プライマリ PAN から Cisco ISE CA 証明書およびキーのバックアップを取得し、ディザス タリカバリのため、安全な場所に保管してください。
- **ステップ1 Employee ユーザーグループへのユーザーの追加 (144 ページ)。**

内部 ID ストアまたは Microsoft Active Directory などの外部 ID ストアにユーザーを追加できます。

- ステップ **2** TLS ベース認証の証明書認証プロファイルの作成 (144 ページ) を
- ステップ **3** TLS ベース認証の ID ソース順序の作成 (145 ページ)。
- ステップ **4** クライアント プロビジョニング ポリシーの作成:
	- a) 認証局の設定 (145 ページ)
	- b) CA テンプレートの作成 (147 ページ)
	- c) クライアント プロビジョニング ポリシーで使用されるネイティブ サプリカント プロファイルの作成  $(150 \sim -\frac{1}{2})$
	- d) Cisco からの Windows および Mac OS X オペレーティングシステムのエージェントリソースのダウン ロード (151 ページ)
	- e) Apple iOS、Android および MAC OS X デバイスのクライアント プロビジョニング ポリシー ルールの作 成 (151 ページ)
- ステップ **5** TLS ベース認証の Dot1X 認証ポリシー ルールの設定 (152 ページ)
- ステップ **6** TLS ベース認証用の許可ポリシー ルールを設定します。
	- a) 中央 Web 認証とサプリカント プロビジョニング フローの許可プロファイルの作成 (153 ページ)
	- b) 許可ポリシー ルールの作成 (153 ページ)

パーソナル デバイスからワイヤレス SSID に接続するときに ECC RSA ベースの証明書を使用すると、2 回 目のパスワード入力を行うよう求められます。

## **Employee** ユーザーグループへのユーザーの追加

次の手順では、Cisco ISE ID ストアの Employee ユーザー グループにユーザーを追加する方法 について説明します。外部 ID ストアを使用した場合でも、ユーザーを追加できる Employee ユーザー グループがあることを確認します。

- ステップ **1 [**管理(**Administration**)**]** > **[ID** の管理(**Identity Management**)**]** > **[ID**(**Identities**)**]** > **[**ユーザー(**Users**)**]** を選択します。
- ステップ2 [追加 (Add) ] をクリックします。
- ステップ **3** ユーザーの詳細情報を入力します。
- ステップ **4** [パスワード(Passwords)]セクションで、[ログインパスワード(LoginPassword)]と[TACACS+イネーブ ルパスワード(TACACS+ Enable Password)] を選択し、ネットワーク デバイスにアクセス レベルを設定 します。
- ステップ5 [ユーザー グループ (User Group) ] ドロップダウン リストから [従業員 (Employee)] を選択します。 Employee ユーザー グループに属するすべてのユーザーが同じ権限セットを共有します。
- ステップ **6 [**送信(**Submit**)**]** をクリックします。

#### 次のタスク

TLS ベース認証の証明書認証プロファイルの作成 (144 ページ)

### **TLS** ベース認証の証明書認証プロファイルの作成

ネットワークに接続するエンドポイントの認証に証明書を使用するには、Cisco ISE で証明書 認証プロファイルを定義するか、またはデフォルトの Preloaded Certificate Profile を編集する 必要があります。証明書認証プロファイルには、プリンシパルユーザー名として使用する必要 がある証明書フィールドが含まれています。たとえば、ユーザー名が[一般名 (CommonName) ] フィールドにある場合は、証明書認証プロファイルを [プリンシパル ユーザー名(Principal Username) ] が [サブジェクト - 一般名 (Subject - Common Name) ] であるとして定義できま す。これは ID ストアに照らして確認できます。

- ステップ **1 [**管理(**Administration**)**]** > **[ID** の管理(**Identity Management**)**]** > **[**外部 **ID** ソース(**External Identity Sources**)**]** > **[**証明書認証プロファイル(**Certificate Authentication Profile**)**]** を選択します。
- ステップ2 証明書認証プロファイルの名前を入力します。たとえば、CAP となります。
- ステップ3 [サブジェクト 一般名 (Subject Common Name) ] に [プリンシパル ユーザー名 X509 属性 (Principal Username X509 Attribute) | を選択します。
- ステップ4 [保存 (Save) ] をクリックします。
#### 次のタスク

TLS ベース認証の ID ソース順序の作成 (145 ページ)

### **TLS** ベース認証の **ID** ソース順序の作成

証明書認証プロファイルを作成したら、Cisco ISE が証明書の属性を取得し、定義した ID ソー スをIDソース順序で照合できるように、証明書認証プロファイルをIDソース順序に追加しま す。

#### 始める前に

次のタスクが完了していることを確認します。

- Employee ユーザー グループへのユーザーの追加。
- 証明書ベースの認証の証明書認証プロファイルの作成。
- ステップ **1 [**管理(**Administration**)**]** > **[ID** の管理(**Identity Management**)**]** > **[ID** ソース順序(**Identity Source Sequences**)**]** を選択します。
- **ステップ2** [追加 (Add) ] をクリックします。
- ステップ **3** ID ソース順序の名前を入力します。たとえば、Dot1X となります。
- ステップ **4** [証明書認証プロファイルの選択(Select Certificate Authentication Profile)] チェックボックスをオンにし、 作成した証明書認証プロファイル、つまり CAP を選択します。
- ステップ **5** ユーザー情報を含むIDソースを[認証検索リスト(AuthenticationSearchList)]領域の[選択済み(Selected)] リスト ボックスに移動します。 追加の ID ソースを追加すると、一致が見つかるまで Cisco ISE は、これらのデータ ストアを順に検索しま す。
- ステップ **6** [ユーザーが見つからなかったとして処理し、順序内の次のストアに進む(Treat as if the user was not found and proceed to the next store in the sequence)] オプション ボタンをクリックします。
- ステップ **7 [**送信(**Submit**)**]** をクリックします。

次のタスク

認証局の設定 (145 ページ)

### 認証局の設定

CSR への署名に外部 CA を使用する場合、外部 CA を設定する必要があります。外部 CA 設定 は Cisco ISE の以前のリリースでは、SCEP RA プロファイルと呼ばれていました。Cisco ISE CAを使用する場合、CA設定を明示的に設定する必要はありません。[管理(Administration)] > [システム(System)] > [証明書(Certificates)] > [内部 CA 設定(Internal CA Settings)] で、 内部 CA 設定を確認できます。

ユーザーのデバイスが検証済みの証明書を受信すると、証明書はデバイス上の次の表の場所に 置かれます。

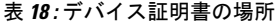

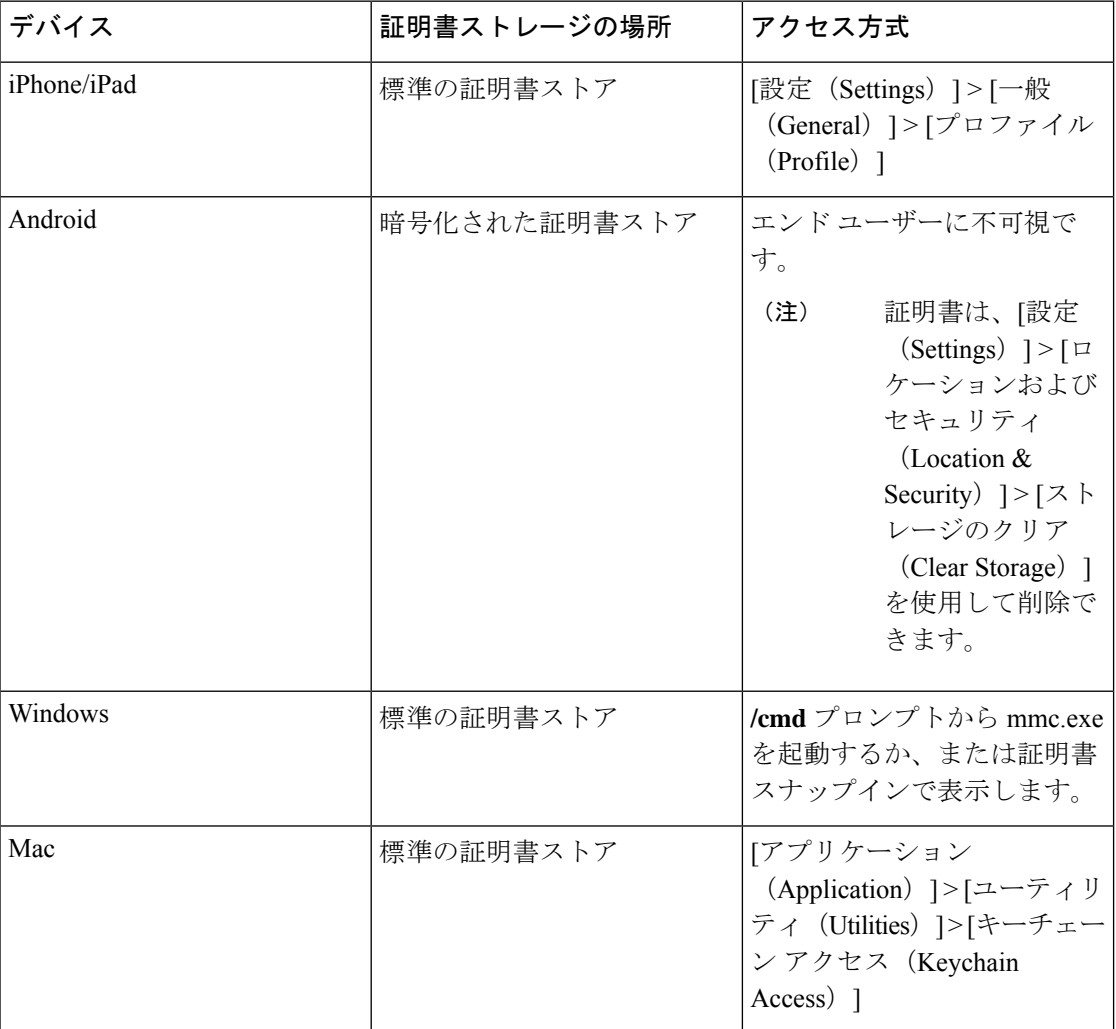

#### 始める前に

証明書署名要求(CSR)への署名に外部認証局(CA)を使用する場合は、外部 CA の URL が 必要となります。

- ステップ **1 [**管理(**Administration**)**]** > **[**システム(**System**)**]** > **[**証明書(**Certificates**)**]** > **[**外部 **CA** 設定(**External CA Settings**)**]** を選択します。
- ステップ2 [追加 (Add) ] をクリックします。
- ステップ **3** 外部 CA 設定の名前を入力します。たとえば、EXTERNAL\_SCEP などです。
- ステップ **4** [URL] テキスト ボックスに、外部 CA サーバーの URL を入力します。

外部 CA が到達可能かどうかを確認するには、[テスト接続(Test Connection)] をクリックします。追加 CA サーバーの URL を入力するには、[+] ボタンをクリックします。

ステップ **5 [**送信(**Submit**)**]** をクリックします。

#### 次のタスク

CA テンプレートの作成 (147 ページ)

### **CA** テンプレートの作成

証明書テンプレートは、(内部または外部 CA のために)使用する必要がある SCEP RA プロ ファイル、キー タイプ、キー サイズ、曲線タイプ、サブジェクト、サブジェクト代替名 (SAN)、証明書の有効期間、拡張キーの使用状況を定義します。この例では、内部Cisco ISE CA を使用すると想定します。外部 CA テンプレートの場合、有効期間は外部 CA によって決 定され、指定することはできません。

新しい CA テンプレートを作成するか、デフォルトの証明書テンプレート EAP Authentication Certificate Template を編集できます。

デフォルトでは、次の CA テンプレートが Cisco ISE で使用できます。

- CA\_SERVICE\_Certificate\_Template: ISE CA を使用する他のネットワーク サービス用。た とえば、ASAVPNユーザーに対し証明書を発行するには、ISEの設定時にこの証明書テン プレートを使用します。
- EAP Authentication Certificate Template: EAP 認証用。
- pxGrid Certificate Template: 証明書プロビジョニングポータルから証明書を生成する際の pxGrid コントローラ用。

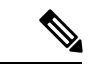

ECC キー タイプを使用する証明書テンプレートは、内部 Cisco ISE CA とのみ使用することが できます。 (注)

#### 始める前に

CA が設定されていることを確認します。

- ステップ **1 [**管理(**Administration**)**]** > **[**システム(**System**)**]** > **[CA** サービス(**CA Service**)**]** > **[**内部 **CA** 証明書テン プレート(**Internal CA Certificate Template**)**]** を選択します。
- ステップ **2** 内部 CA テンプレートの名前を入力します。たとえば、Internal\_CA\_Template とします。
- ステップ **3** (オプション)[組織ユニット(Organizational Unit)]、[組織(Organization)]、[都市(City)]、[州/都道 府県 (State) ]、[国 (Country) ] フィールドに値を入力します。

証明書テンプレート フィールド ([組織ユニット (Organizational Unit)]、[組織 (Organization)]、[都市 (City)]、[州(State)]、および [国(Country)])の UTF-8 文字はサポートしていません。UTF-8 文字 を証明書テンプレートで使用すると、証明書プロビジョニングが失敗します。

証明書を生成する内部ユーザーのユーザー名が、証明書の共通名として使用されます。Cisco ISE内部CA は、「+」または「\*」の文字を [共通名(Common Name)] フィールドでサポートしていません。ユー ザー名に「+」または「\*」の特殊文字が含まれていないことを確認してください。

- ステップ **4** サブジェクト代替名(SAN)および証明書の有効期間を指定します。
- ステップ **5** キー タイプを指定します。RSA または ECC を選択します。

次の表に、ECCをサポートしているオペレーティングシステムおよびバージョンと、サポートされてい る曲線タイプを示します。デバイスがサポートされているオペレーティング システムを実行していない 場合、またはサポートされているバージョンでない場合には、代わりにRSAベースの証明書を使用する こともできます。

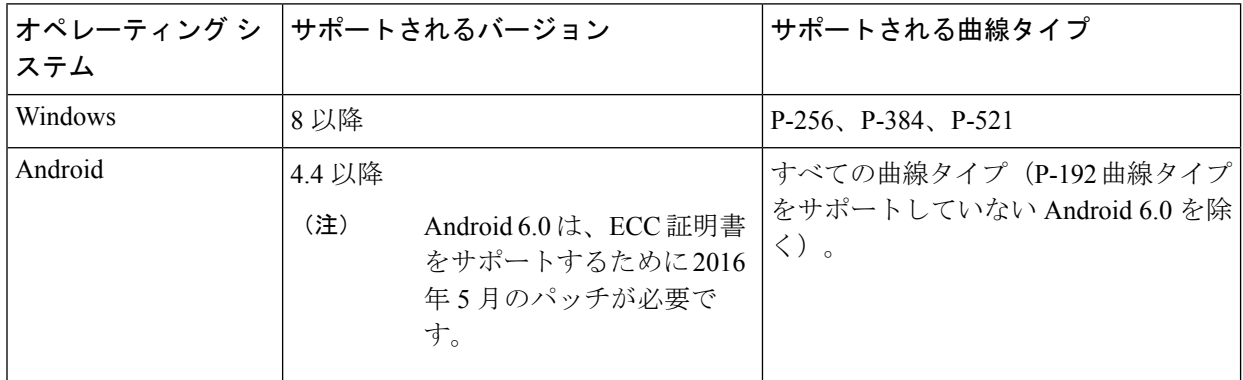

Windows 7 と Apple iOS は、EAP-TLS 認証用の ECC をネイティブでサポートしていません。Cisco ISE の このリリースでは、Mac OS X デバイスでの ECC 証明書の使用はサポートされていません。

ネットワークのデバイスがサポートされていないオペレーティング システム(Windows 7、MAC OS X、 Apple iOS)を実行する場合は、キー タイプとして RSA を選択することを推奨します。

- ステップ **6** (RSA キー タイプを選択する場合に適用)キー サイズを指定します。1024 以上のキー サイズを選択す る必要があります。
- ステップ **7** (ECC キー タイプを選択する場合にのみ適用)曲線タイプを指定します。デフォルトは P-384 です。
- ステップ **8** ISE 内部 CA を SCEP RA プロファイルとして選択します。
- ステップ **9** 有効期間を日数単位で入力します。デフォルトは 730 日です。有効な範囲は 1 ~ 730 です。
- ステップ **10** 拡張キーの使用状況を指定します。証明書をクライアント認証に使用する場合は、[クライアント認証 (Client Authentication)] チェック ボックスにマークを付けます。証明書をサーバー認証に使用する場合 は、[サーバー認証(Server Authentication)] チェック ボックスにマークを付けます。
- ステップ **11** [送信(Submit)] をクリックします。

内部 CA 証明書テンプレートが作成され、クライアント プロビジョニング ポリシーによって 使用されます。

#### 次のタスク

クライアント プロビジョニング ポリシーで使用されるネイティブ サプリカント プロファイル の作成 (150 ページ)

### 内部 **CA** の設定

次の表では、[内部 CA の設定 (Internal CA Settings) ] ウィンドウのフィールドについて説明し ます。内部 CA の設定を表示し、このウィンドウから内部 CA サービスを無効にできます。こ のウィンドウを表示するには、[メニュー (Menu) ] アイコン ( □) をクリックして、[管理 (**Administration**)**]** > **[**システム(**System**)**]** > **[**証明書(**Certificates**)**]** > **[**認証局(**Certificate Authority**)**]** > **[**内部 **CA** 設定(**Internal CA Settings**)**]**の順に選択します。

#### 表 **19 :** 内部 **CA** の設定

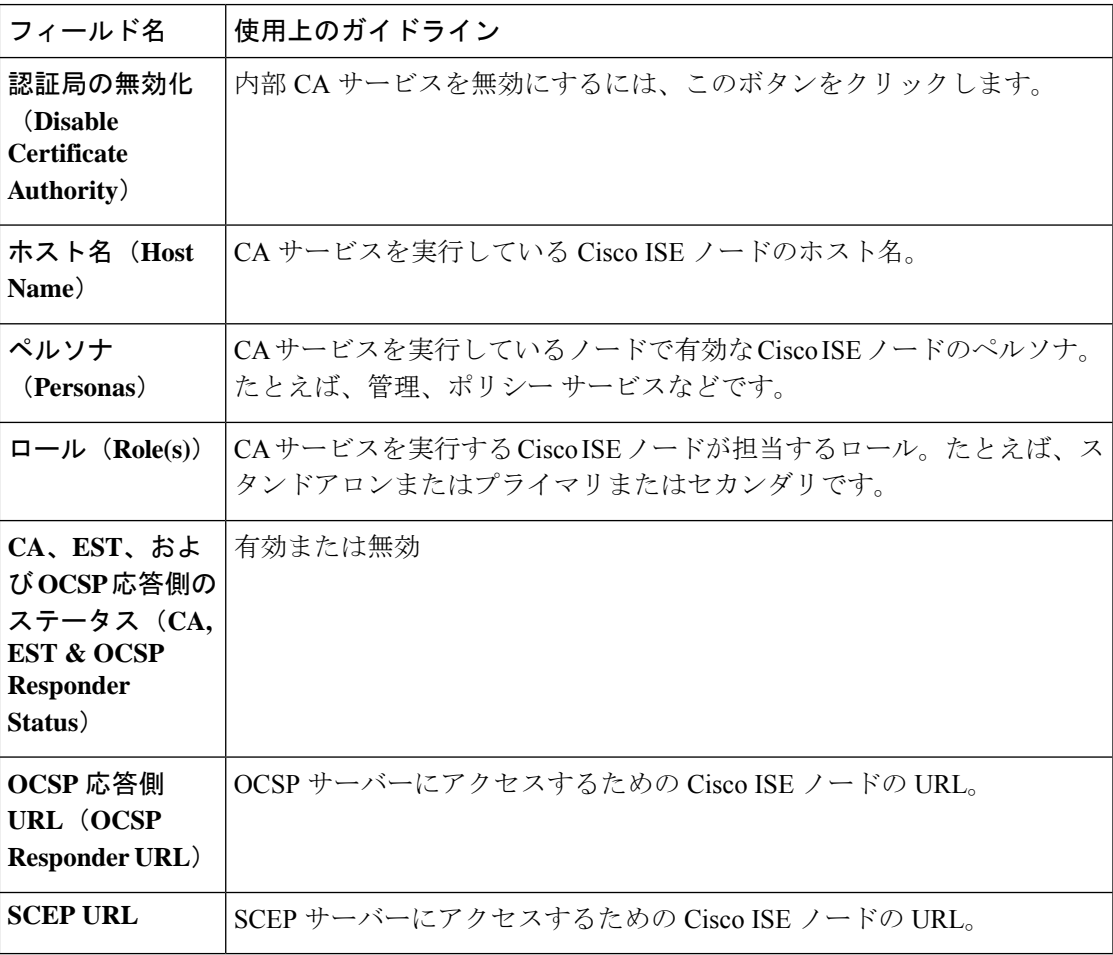

関連トピック

Cisco ISE CA サービス (122 ページ)

証明書を使用してパーソナル デバイスを許可するための Cisco ISE の設定 (143 ページ)

### クライアントプロビジョニングポリシーで使用されるネイティブサプリカントプロファ イルの作成

ネイティブサプリカントプロファイルを作成して、ユーザーがパーソナルデバイスを企業ネッ トワークに含めることができます。Cisco ISE では、異なるオペレーティング システムごとに 異なるポリシー ルールを使用します。各クライアント プロビジョニング ポリシー ルールに は、どのオペレーティング システムにどのプロビジョニング ウィザードを使用するかを指定 するネイティブ サプリカント プロファイルが含まれています。

#### 始める前に

- Cisco ISE で CA 証明書テンプレートを設定します。
- TCP ポート 8905 および UDP ポート 8905 を開き、クライアントエージェントとサプリカ ントのプロビジョニングウィザードのインストールを有効にします。ポートの使用法の詳 細については、『*Cisco Identity Services Engine Hardware Installation Guide*』の付録「Cisco ISE Appliance Ports Reference」を参照してください。
- ステップ **1 [**ポリシー(**Policy**)**]** > **[**ポリシー要素(**Policy Elements**)**]** > **[**結果(**Results**)**]** > **[**クライアント プロビジョ ニング(**Client Provisioning**)**]** > **[**リソース(**Resources**)**]** を選択します。
- ステップ **2 [**追加(**Add**)**]** > **[**ネイティブ サプリカント プロファイル(**Native Supplicant Profile**)**]** を選択します。
- ステップ **3** ネイティブ サプリカント プロファイルの名前を入力します。たとえば、EAP\_TLS\_INTERNAL となりま す。
- ステップ **4** [オペレーティング システム(Operating System)] ドロップダウン リストから [すべて(ALL)] を選択し ます。
	- MAC OS バージョン 10.10 のユーザーは、デュアル SSID PEAP フローに対してプロビジョニン グされた SSID に手動で接続する必要があります。 (注)
- ステップ **5** [有線(Wired)] または [無線(Wireless)] チェックボックスをオンにします。
- ステップ **6** [許可されるプロトコル(Allowed Protocol)] ドロップダウン リストから [TLS] を選択します。
- ステップ7 以前に作成した CA 証明書テンプレートを選択します。
- ステップ **8 [**送信(**Submit**)**]** をクリックします。

#### 次のタスク

Cisco からの Windows および Mac OS X オペレーティングシステムのエージェントリソースの ダウンロード (151 ページ)

### **Cisco** からの **Windows** および **Mac OS X** オペレーティングシステムのエージェントリソー スのダウンロード

Windows および Mac OS X オペレーティング システムでは、Cisco サイトからリモート リソー スをダウンロードする必要があります。

#### 始める前に

ネットワークのプロキシ設定が正しく設定されていることを確認し、適切なリモート ロケー ションにアクセスして、クライアント プロビジョニング リソースを Cisco ISE にダウンロード できることを確認します。

- ステップ **1 [**ポリシー(**Policy**)**]** > **[**ポリシー要素(**Policy Elements**)**]** > **[**リソース(**Resources**)**]** > **[**クライアント プロ ビジョニング(**Client Provisioning**)**]** > **[**リソース(**Resources**)**]** を選択します。
- ステップ **2 [**追加(**Add**)**]** > **[Cisco** サイトのエージェント リソース(**Agent resourcesfrom Cisco site**)**]** を選択します。
- ステップ **3** [Windows]および[MAC OS X]パッケージの隣にあるチェックボックスをオンにします。必ず最新バージョ ンを含めます。
- **ステップ4** [保存 (Save) ] をクリックします。

#### 次のタスク

Apple iOS、Android および MAC OS X デバイスのクライアント プロビジョニング ポリシー ルールの作成 (151 ページ)

## **Apple iOS**、**Android**および**MACOS X**デバイスのクライアントプロビジョニングポリシー ルールの作成

クライアント プロビジョニング リソース ポリシーは、どのユーザーがリソース(エージェン ト、エージェント コンプライアンス モジュール、エージェント カスタマイズ パッケージ/プ ロファイル)のどのバージョン(または複数のバージョン)をログイン時およびユーザーセッ ション開始時に Cisco ISE から受信するかを決定します。

エージェント コンプライアンス モジュールをダウンロードすると、システムで使用している 既存のモジュールがあれば常にそれが上書きされます。

従業員がiOS、Android、およびMACOSXデバイスを持ち込むことができるようにするには、 [クライアントプロビジョニングポリシー (Client Provisioning Policy) | ページでこれらの各デ バイスのポリシールールを作成する必要があります。

#### 始める前に

必要なネイティブ サプリカント プロファイルを設定し、[クライアント プロビジョニング ポ リシー (Client Provisioning Policy) 1ページから必要なエージェントをダウンロードしておく必 要があります。

ステップ **1 [**ポリシー(**Policy**)**]** > **[**クライアント プロビジョニング(**Client Provisioning**)**]** を選択します。

ステップ **2** Apple iOS、Android および MAC OS X デバイスのクライアント プロビジョニング ポリシー ルールの作成 ステップ3 [保存 (Save) ] をクリックします。

#### 次のタスク

TLS ベース認証の Dot1X 認証ポリシー ルールの設定 (152 ページ)

### **TLS** ベース認証の **Dot1X** 認証ポリシー ルールの設定

このタスクは、TLS ベース認証の Dot1X 認証ポリシー ルールを更新する方法を示します。

#### 始める前に

TLS ベース認証用に作成された証明書認証プロファイルが存在することを確認します。

- ステップ **1 [**ポリシー(**Policy**)**]** > **[**ポリシー セット(**Policy Sets**)**]** を選択します。
- ステップ2 [表示 (View) ] 列から矢印アイコン ▶ をクリックすると、[設定 (Set) ] ビュー画面が開き、認証ポリ シーを表示、管理、および更新できます。 デフォルトのルールベースの認証ポリシーには、Dot1X 認証用のルールが含まれます。

- ステップ **3** Dot1X認証ポリシールールの条件を編集するには、[条件(Conditions)]列のセルにカーソルを合わせ、 ■をクリックします。条件スタジオが開きます。
- ステップ **4** Dot1X ポリシー ルールの [アクション(Actions)] 列で、歯車アイコンをクリックし、必要に応じてド ロップダウンメニューから、挿入または複製オプションのいずれかを選択して新しいポリシー セットを 挿入します。 [ポリシーセット (Policy Sets) ] テーブルに新しい行が表示されます。
- ステップ **5** ルールの名前を入力します。たとえば、eap-tls と入力します。
- ステップ **6** [条件(Conditions)] 列から、(+)記号をクリックします。
- ステップ7 [条件スタジオ (Conditions Studio) ]ページで必要な条件を作成します。[エディタ (Editor) ]セクション で、[クリックして属性を追加する(Click To Add an Attribute)] テキスト ボックスをクリックし、必要な ディクショナリと属性(たとえば、Network Access:UserName Equals User1)を選択します。

ライブラリ条件を[クリックして属性を追加する(ClickTo Add An Attribute)]テキストボックスにドラッ グ アンド ドロップできます。

- ステップ **8** [使用(Use)] をクリックします。
- ステップ **9** デフォルト ルールは、そのままにします。
- ステップ **10** [保存(Save)] をクリックします。

#### 次のタスク

中央 Web 認証とサプリカント プロビジョニング フローの許可プロファイルの作成 (153 ペー ジ)

### 中央 **Web** 認証とサプリカント プロビジョニング フローの許可プロファイルの作成

許可プロファイルを定義して、証明書ベースの認証の成功後にユーザーに付与するアクセスを 決定します。

#### 始める前に

ワイヤレス LAN コントローラ (WLC) に必要なアクセス コントロール リスト (ACL) が設 定されていることを確認します。WLC での ACL の作成方法については、『*TrustSec How-To Guide: Using Certificates for Differentiated Access*』を参照してください。

この例では、WLC で次の ACL が作成されていると仮定します。

- NSP-ACL:ネイティブ サプリカント プロビジョニング用
- BLACKHOLE:ブロックリストに登録されているデバイスへのアクセスの制限
- NSP-ACL-Google:Android デバイスのプロビジョニング
- ステップ **1 [**ポリシー(**Policy**)**]** > **[**ポリシー要素(**Policy Elements**)**]** > **[**結果(**Results**)**]** > **[**許可(**Authorization**)**]** > **[**許可プロファイル(**Authorization Profiles**)**]** を選択します。
- ステップ **2** 新しい許可プロファイルを作成するには、[追加(Add)] をクリックします。
- ステップ3 許可プロファイルの名前を入力します。
- ステップ **4** [アクセス タイプ(Access Type)] ドロップダウン リストから、[ACCESS\_ACCEPT] を選択します。
- ステップ **5** 中央 Web 認証、Google Play の中央 Web 認証、ネイティブ サプリカント プロビジョニング、および Google のネイティブサプリカントプロビジョニングの許可プロファイルを追加するには、[追加 (Add) ]をクリッ クします。
- **ステップ6** [保存 (Save) ] をクリックします。

#### 次のタスク

許可ポリシー ルールの作成 (153 ページ)

### 許可ポリシー ルールの作成

Cisco ISE は、許可ポリシー ルールを評価し、ポリシー ルールで指定された許可プロファイル に基づいてネットワーク リソースへのアクセス権をユーザーに付与します。

#### 始める前に

必要な許可プロファイルを作成済みであることを確認します。

- ステップ **1 [**ポリシー(**Policy**)**]** > **[**ポリシー セット(**Policy Sets**)**]** を選択し、許可ポリシー ルールを表示するポリ シー セットを展開します。
- ステップ **2** デフォルトのルールの上に追加のポリシー ルールを挿入します。
- ステップ3 [保存 (Save) ] をクリックします。

### **CA** サービス ポリシーのリファレンス

ここでは、Cisco ISECAサービスを有効にする前に作成する必要がある許可ポリシールールお よびクライアント プロビジョニング ポリシー ルールの詳細情報について説明します。

### 証明書サービスのクライアント プロビジョニング ポリシー ルール

ここでは、Cisco ISE 証明書サービスを使用している場合に作成する必要があるクライアント プロビジョニング ポリシー ルールについて説明します。次の表に詳細を示します。

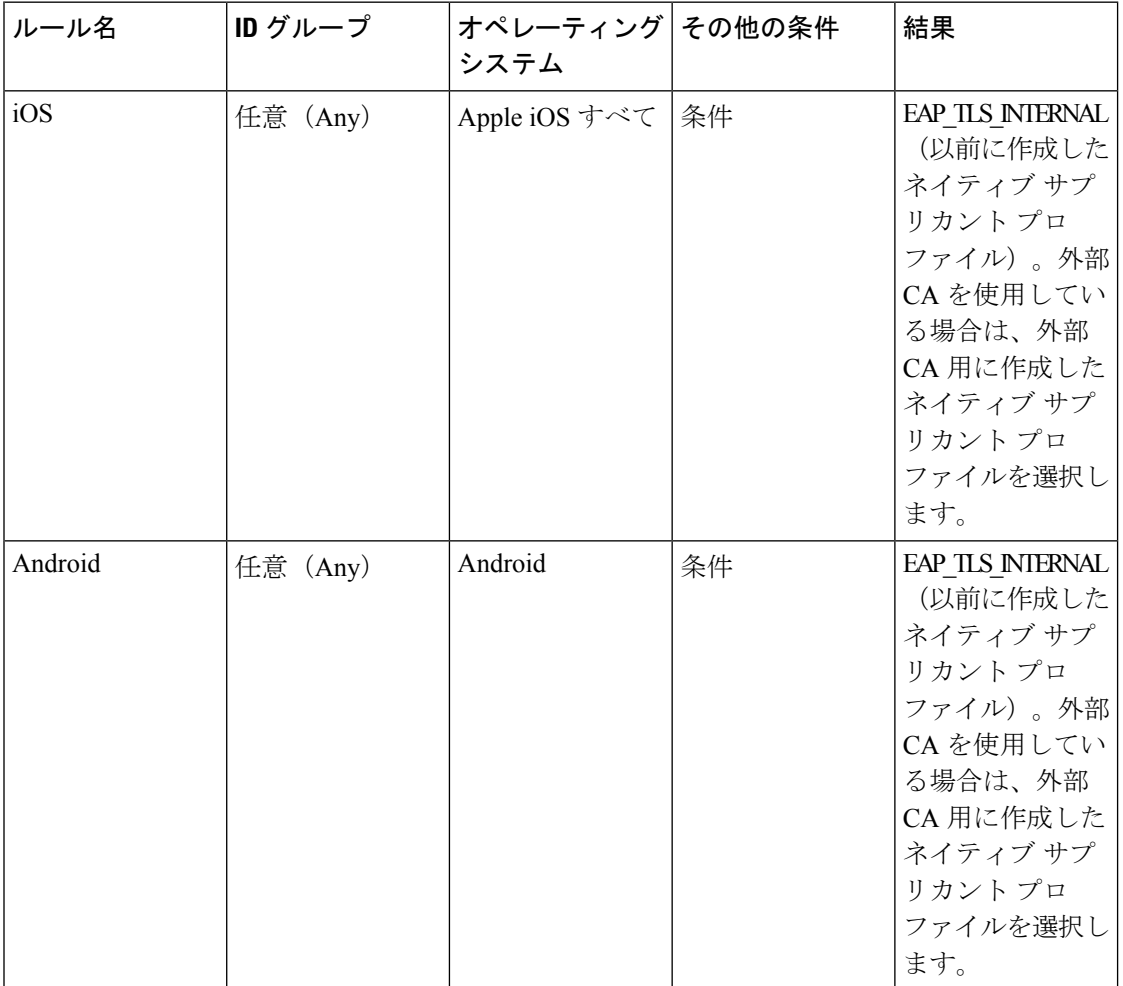

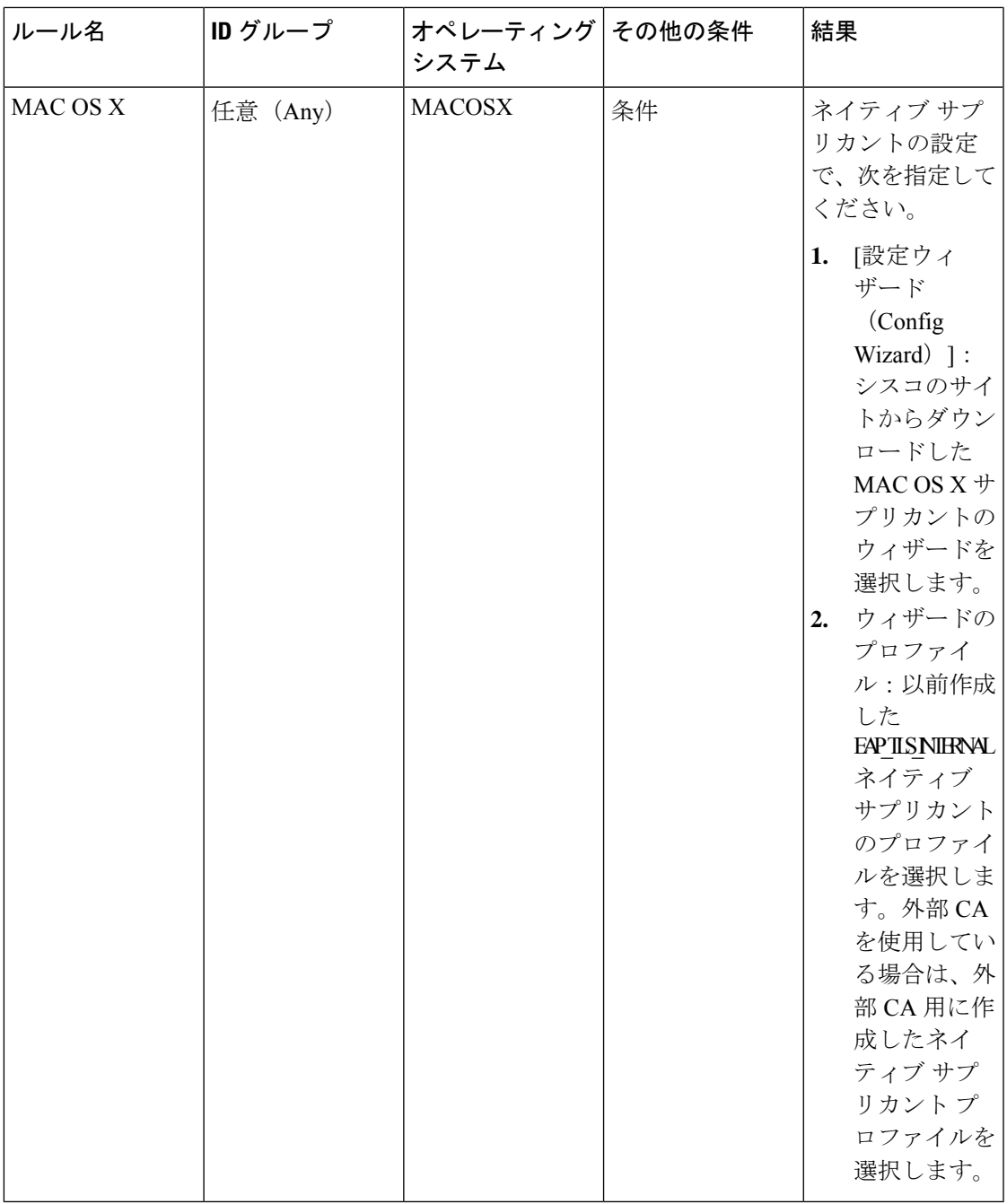

## 証明書サービスの許可プロファイル

ここでは、Cisco ISE で証明書ベースの認証を有効にするために作成する必要がある許可プロ ファイルについて説明します。ワイヤレス LAN コントローラ (WLC)の ACL (NSP-ACL お よび NSP-ACL-Google)がすでに作成されている必要があります。

- CWA:このプロファイルは、中央 Web 認証フローを使用するデバイス用です。[Web 認証 (Web Authentication)] チェックボックスをオンにして、ドロップダウン リストから [中 央集中(Centralized)] を選択し、ACL テキスト ボックスに NSP-ACL を入力します。
- CWA\_GooglePlay:このプロファイルは、中央 Web 認証フローを使用する Android デバイ ス用です。このプロファイルによって、Android デバイスは GooglePlay ストアにアクセス し、Cisco Network Setup Assistant をダウンロードできます。[Web 認証(Web Authentication)] チェックボックスをオンにして、ドロップダウン リストから [中央集中(Centralized)] を 選択し、ACL テキスト ボックスに NSP-ACL-Google を入力します。
- NSP:このプロファイルは、サプリカント プロビジョニング フローを使用する非 Android デバイス用です。[Web 認証(Web Authentication)] チェックボックスをオンにして、ド ロップダウン リストから [サプリカント プロビジョニング(Supplicant Provisioning)] を 選択し、ACL テキスト ボックスに NSP-ACL を入力します。
- NSP-Google:このプロファイルは、サプリカント プロビジョニング フローを使用する Android デバイス用です。[Web 認証(Web Authentication)] チェックボックスをオンにし て、ドロップダウンリストから[サプリカントプロビジョニング(SupplicantProvisioning)] を選択し、ACL テキスト ボックスに NSP-ACL-Google を入力します。

デフォルトの Blackhole Wireless Access 許可プロファイルを確認します。高度な属性設定を次 のように設定する必要があります。

- Cisco:cisco-av-pair = url-redirect=https://*ip:port*/blockedlistportal/gateway?portal=*PortalID*
- Cisco:cisco-av-pair = url-redirect-acl=BLACKHOLE

### 証明書サービスの許可ポリシー ルール

ここでは、Cisco ISECAサービスを有効にするときに作成する必要がある許可ポリシールール について説明します。

- 企業資産:このルールは、802.1XおよびMSCHAPV2プロトコルを使用して企業のワイヤ レス SSID に接続する企業のデバイス用です。
- Android\_SingleSSID:このルールは、Google Play ストアにアクセスして、プロビジョニン グのために Cisco Network Setup Assistant をダウンロードする Android デバイス用です。こ のルールは、シングル SSID 設定に固有です。
- Android DualSSID: このルールは、Google Play ストアにアクセスして、プロビジョニング のために Cisco Network Setup Assistant をダウンロードする Android デバイス用です。この ルールは、デュアル SSID 設定に固有です。
- CWA:このルールは、中央 Web 認証フローを使用するデバイス用です。
- NSP:このルールは、EAP-TLS 認証の証明書を使用するネイティブ サプリカント プロビ ジョニング フローを使用するデバイス用です。
- EAP-TLS:このルールは、サプリカント プロビジョニング フローを完了したデバイスお よび証明書でプロビジョニングされるデバイス用です。デバイスには、ネットワークへの アクセス権限が付与されます。

次の表に、Cisco ISECAサービスの許可ポリシールールを設定するときに選択する必要がある 属性および値を示します。この例では、Cisco ISE で対応する許可プロファイルも設定してい るものと想定します。

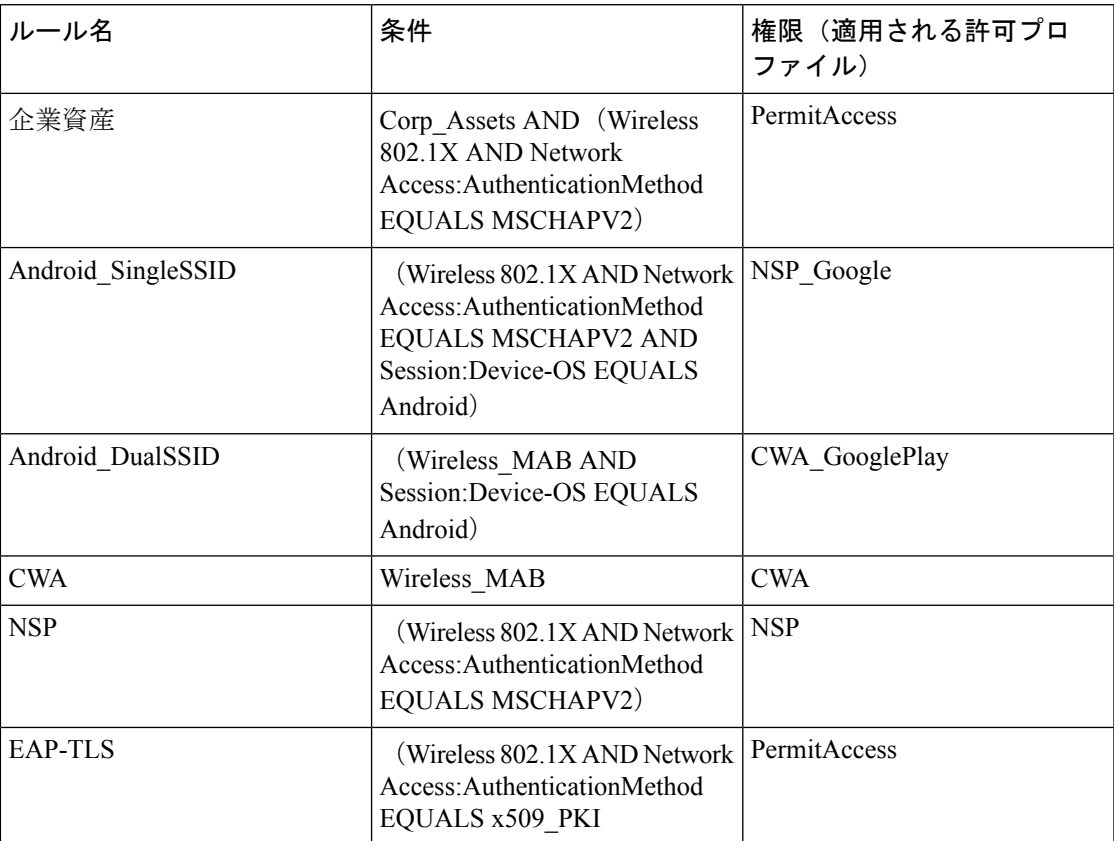

## **Cisco ISE CA** による **ASA VPN** ユーザーへの証明書の発行

ISE CA は、ASA VPN 経由で接続しているクライアント マシンに証明書を発行します。この機 能を使用して、ASA VPN 経由で接続しているエンド デバイスに証明書を自動的にプロビジョ ニングできます。

Cisco ISE は、Simple Certificate Enrollment Protocol(SCEP)を使用して登録を行い、証明書を クライアント マシンにプロビジョニングします。AnyConnect クライアントは、HTTPS 接続で ASA に SCEP 要求を送信します。ASA は、Cisco ISE と ASA の間に確立された HTTP 接続を介 して Cisco ISE に要求を中継する前に、要求を評価し、ポリシーを適用します。Cisco ISE CA からの応答はクライアントに中継されます。ASA は、SCEP メッセージの内容を読み取ること はできず、Cisco ISE CA のプロキシとして機能します。Cisco ISE CA は、クライアントからの SCEP メッセージを復号化し、暗号化された形式で応答を送信します。

ISE CA SCEP URL は http://*<IP Address or FQDN of ISE CA server>*:9090/auth/caservice/pkiclient.exe です。ISE ノードの FQDN を使用する場合は、ASA に接続されている DNS サーバーが FQDN を解決できる必要があります。

AnyConnect クライアント プロファイルの期限が切れる前に、証明書の更新を設定できます。 証明書がすでに期限切れの場合、更新フローは新規登録と同様です。

サポートされているバージョンは次のとおりです。

- ソフトウェア バージョン 8.x を実行する Cisco ASA 5500 シリーズ適応型セキュリティ ア プライアンス
- Cisco AnyConnect VPN バージョン 2.4 以降

### **VPN** 接続の証明書プロビジョニングフロー

図 **9 : ASA VPN** ユーザーの証明書プロビジョニング

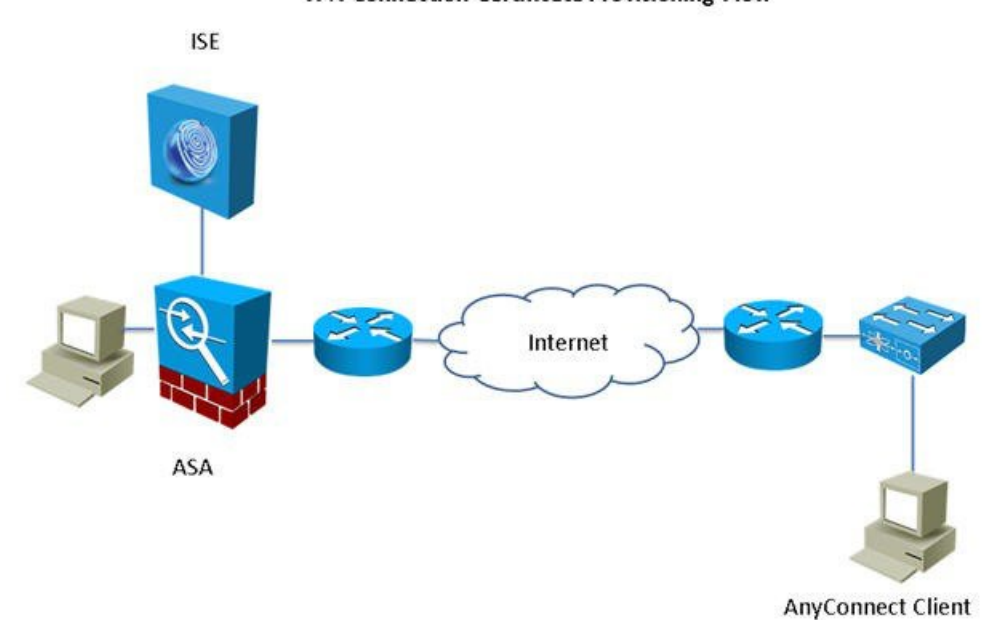

#### VPN Connection Certificate Provisioning Flow

- **1.** ユーザーが VPN 接続を開始します。
- **2.** AnyConnect クライアントは、クライアント マシンをスキャンし、固有デバイス識別子 (たとえば IMEI)などの属性を ASA に送信します。
- **3.** ASAはクライアントからの証明書ベースの認証を要求します。証明書がないため、認証 は失敗します。
- **4.** ASA は、ユーザー名/パスワードを使用してプライマリ ユーザー認証(AAA)に進み、 情報を認証サーバー (ISE)に渡します。
	- **1.** 認証が失敗すると、接続はただちに終了します。
	- **2.** 認証が成功すると、制限付きアクセスが許可されます。aaa.cisco.sceprequired 属性を 使用して証明書を要求するクライアント マシンでダイナミック アクセス ポリシー

(DAP)を設定できます。この属性の値を「true」に設定し、ACL および Web ACL を適用できます。

- **5.** VPN 接続は、関連するポリシーと ACL が適用された後に確立されます。クライアント は、AAA 認証が成功し、VPN 接続が確立された後にのみ、SCEP のキー生成を開始しま す。
- **6.** クライアントは、SCEP登録を開始し、HTTPを介してASAにSCEP要求を送信します。
- **7.** ASAは、要求のセッション情報を検索し、セッションが登録を許可されている場合は、 ISE CA に要求をリレーします。
- **8.** ASA は ISE CA からの応答をクライアントにリレー バックします。
- **9.** 登録が成功すると、クライアントにユーザーに対する設定可能メッセージが表示され、 VPN セッションが接続解除されます。
- **10.** ユーザーは証明書を使用して再度認証を行うことができ、正常なVPN接続が確立されま す。

### **ASA VPN** ユーザーに証明書を発行する **Cisco ISE CA** の設定

ASA VPN ユーザーに証明書をプロビジョニングするには、Cisco ISE および ASA で次の設定 を行う必要があります。

始める前に

- VPN ユーザー アカウントが Cisco ISE の内部または外部の ID ソースに存在することを確 認します。
- ASA および Cisco ISE のポリシー サービス ノードが同じ NTP サーバーを使用して同期さ れていることを確認します。
- ステップ **1** Cisco ISE で ASA をネットワーク アクセス デバイスとして定義します。ネットワーク デバイスとして ASA を追加する方法については、Cisco ISE でのネットワークデバイスの追加 (159 ページ) を参照してくださ い。
- ステップ **2** ASA でのグループ ポリシーの設定 (160 ページ)。
- ステップ **3** SCEP 登録用の AnyConnect 接続プロファイルの設定 (161 ページ)。
- ステップ **4** ASDM での VPN クライアント プロファイルの設定 (161 ページ)。
- ステップ **5** ASA への Cisco ISE CA 証明書のインポート。

**Cisco ISE** でのネットワークデバイスの追加

Cisco ISE でネットワークデバイスを追加したり、デフォルトのネットワークデバイスを使用 したりできます。

[ネットワークデバイス(Network Devices)](**[**ワークセンター(**Work Centers**)**]** > **[**デバイス 管理(**Device Administration**)**]** > **[**ネットワークリソース(**Network Resources**)**]** > **[**ネットワー クデバイス(**Network Devices**)**]**)ウィンドウでもネットワークデバイスを追加できます。

始める前に

追加するネットワークデバイスでAAA機能を有効にする必要があります。AAA[機能を有効に](b_ise_admin_3_1_chapter15.pdf#nameddest=unique_316) [するコマンド](b_ise_admin_3_1_chapter15.pdf#nameddest=unique_316)を参照してください。

- ステップ **1** Cisco ISE の GUI で、[メニュー(Menu)] アイコン( )をクリックし、**[**管理(**Administration**)**]** > **[**ネッ トワークリソース(**Network Resources**)**]** > **[**ネットワークデバイス(**Network Device**)**]** を選択します。
- ステップ2 [追加 (Add) ] をクリックします。
- ステップ3 [名前 (Name) ]、[説明 (Description) ]、および [IP アドレス (IP Address) ] の各フィールドに対応する値 を入力します。
- ステップ **4** [デバイスプロファイル(DeviceProfile)]、[モデル名(ModelName)]、[ソフトウェアバージョン(Software Version)]、および [ネットワーク デバイス グループ(Network Device Group)] ドロップダウンリストから 必要な値を選択します。
- ステップ **5** (任意)[RADIUS 認証設定(RADIUS Authentication Settings)] チェックボックスをオンにして、RADIUS プロトコル認証を設定します。
- ステップ **6** (任意)[TACACS 認証設定(TACACS AuthenticationSettings)] チェックボックスをオンにして、TACACS プロトコル認証を設定します。
- ステップ1 (オプション) [SNMP の設定 (SNMP Settings) ] チェックボックスをオンにして、ネットワークデバイス から情報を収集するように Cisco ISE プロファイリングサービスに SNMP を設定します。
- **ステップ8** (オプション)TrustSec 対応デバイスを設定するには [高度なTrustSec 設定(Advanced Trustsec Settings)] チェックボックスをオンにします。
- ステップ **9 [**送信(**Submit**)**]** をクリックします。

**ASA** でのグループ ポリシーの設定

ASA でグループ ポリシーを設定し、SCEP 登録要求を転送するための AnyConnect 用の ISE CA URL を定義します。

- ステップ **1** Cisco ASA ASDM にログインします。
- ステップ2 左側の「リモートアクセスVPN (Remote Access VPN) ] ナビゲーション ペインから、[グループポリシー (Group Policies)] をクリックします。
- ステップ **3** [追加(Add)] をクリックして、グループ ポリシーを作成します。
- ステップ **4** グループ ポリシーの名前を入力します。たとえば、ISE\_CA\_SCEP のようになります。
- ステップ **5** [SCEP転送URL(SCEP forwarding URL)] フィールドで、[継承(Inherit)] チェックボックスをオフにし て、ポート番号を含む ISE SCEP URL を入力します。

ISE ノードの FQDN を使用する場合は、ASA に接続されている DNS サーバーが ISE ノードの FQDN を解 決できる必要があります。

#### 例:

http://ise01.cisco.com:9090/auth/caservice/pkiclient.exe.

ステップ **6** [OK] をクリックして、グループ ポリシーを保存します。

#### **SCEP** 登録用の **AnyConnect** 接続プロファイルの設定

ISE CA サーバー、認証方式、および ISE CA SCEP URL を指定するには、ASA で AnyConnect 接続プロファイルを設定します。

- ステップ **1** Cisco ASA ASDM にログインします。
- ステップ2 左側の [リモートアクセスVPN (Remote Access VPN) ] ナビゲーション ペインから、[AnyConnect接続プ ロファイル(AnyConnect Connection Profiles)] をクリックします。
- ステップ **3** [追加(Add)] をクリックして、接続プロファイルを作成します。
- ステップ **4** 接続プロファイルの名前を入力します。たとえば、Cert-Group と入力します。
- ステップ **5** (オプション)[エイリアス(Aliases)]フィールドに接続プロファイルの説明を入力します。たとえば、 SCEP-Call-ASA とします。
- ステップ **6** [認証(Authentication)] 領域で、次の情報を指定します。
	- [方式(Method)] : [両方(Both)] オプション ボタンをクリックします
	- [AAAサーバーグループ (AAA Server Group) ]: [管理 (Manage) ] をクリックして ISE サーバーを 選択します
- ステップ **7** [クライアントアドレスの割り当て(Client Address Assignment)] 領域で、使用する DHCP サーバーおよ びクライアント アドレス プールを選択します。
- ステップ **8** [デフォルトグループポリシー(Default Group Policy)] 領域で、[管理(Manage)] をクリックし、ISE SCEP URL とポート番号で作成したグループ ポリシーを選択します。

#### 例:

たとえば、ISE CA\_SCEP のようになります。

- ステップ **9 [**詳細設定(**Advanced**)**]** > **[**一般(**General**)**]**を選択し、この接続プロファイルに対して[SimpleCertificate Enrollment Protocolを有効にする(Enable Simple Certificate Enrollment Protocol)] チェックボックスをオン にします。
- ステップ **10** [OK] をクリックします。 AnyConnect 接続プロファイルが作成されます。

#### 次のタスク

#### **ASDM** での **VPN** クライアント プロファイルの設定

SCEP 登録用に AnyConnect で VPN クライアント プロファイルを設定します。

- ステップ **1** Cisco ASA ASDM にログインします。
- ステップ **2** 左側の [リモートアクセスVPN(Remote Access VPN)] ナビゲーション ペインから、[AnyConnectクライア ントプロファイル(AnyConnect Client Profile)] をクリックします。
- ステップ **3** 使用するクライアント プロファイルを選択して [編集(Edit)] をクリックします。
- ステップ **4** 左側の [プロファイル(Profile)] ナビゲーション ペインで、[証明書の登録(Certificate Enrollment)] をク リックします。
- ステップ **5** [証明書の登録(Certificate Enrollment)] チェックボックスをオンにします。
- ステップ **6** 次のフィールドに値を入力します。
	- [証明書失効しきい値(Certificate Expiration Threshold)]:AnyConnect がユーザーに対して証明書の失 効が近づいていることを証明書の有効期限の何日前に警告するか(SCEPが有効な場合はサポートされ ません)。デフォルトは 0(警告は表示しない)です。値の範囲は 0 ~ 180 日です。
	- [自動SCEPホスト(Automatic SCEP Host)]:SCEP 証明書取得が設定されている ASA のホスト名およ び接続プロファイル(トンネルグループ)を入力します。ASA の完全修飾ドメイン名(FQDN)また は接続プロファイル名を入力してください。たとえば、ホスト名 asa.cisco.com、接続プロファイル名 Cert\_Group などです。
	- [CA URL]:SCEPCAサーバーを識別します。ISEサーバーのFQDNまたはIPアドレスを入力します。 たとえば、http://ise01.cisco.com:9090/auth/caservice/pkiclient.exe などです。
- ステップ **7** 証明書の内容をクライアントが要求する方法を定義する値を [証明書の内容(Certificate Contents)] に入力 します。
- ステップ **8** [OK] をクリックします。 AnyConnectクライアントプロファイルが作成されます。詳細については、お使いのバージョンのAnyConnect の『Cisco [AnyConnect](https://www.cisco.com/c/en/us/support/security/anyconnect-secure-mobility-client/products-installation-and-configuration-guides-list.html) Secure Mobility Client』を参照してください。

#### **ASA** への **Cisco ISE CA** 証明書のインポート

Cisco ISE 内部 CA 証明書を ASA にインポートします。

#### 始める前に

Cisco ISE 内部 CA 証明書をエクスポートします。**[**管理(**Administration**)**]** > **[**システム (**System**)**]** > **[**証明書(**Certificates**)**]** > **[**認証局(**Certificate Authority**)**]** > **[**認証局証明書 (**Certificate Authority Certificates**)**]** に移動します。[証明書サービスノードCA(Certificate Services Node CA) 1および [証明書サービスルートCA (Certificate Services Root CA) 1証明書の 横にあるチェックボックスをオンにして、これらの証明書を一度に1つずつエクスポートしま す。

- ステップ **1** Cisco ASA ASDM にログインします。
- ステップ **2** 左側の[リモートアクセスVPN(RemoteAccessVPN)]ナビゲーションペインから、**[**証明書管理(**Certificate Management**)**]** > **[CA** 証明書(**CA Certificates**)**]** を選択します。

ステップ **3** [追加(Add)] をクリックして Cisco ISE 内部 CA 証明書を選択し、ASA にインポートします。

## エンドポイント証明書の失効

従業員のパーソナル デバイスに対して発行された証明書を取り消す必要がある場合は、[エン ドポイント証明書(EndpointCertificates)]ページから取り消すことができます。たとえば、従 業員のデバイスが盗難されたり、紛失したりした場合には、Cisco ISE 管理者ポータルにログ インし、そのデバイスに発行された証明書を [エンドポイント証明書 (Endpoint Certificates) ] ページから取り消すことができます。フレンドリ名、デバイスの一意の ID、シリアル番号に 基づいて、このページのデータをフィルタリングできます。

PSN (サブ CA) が侵害された場合は、[エンドポイント証明書 (Endpoint Certificates) ] ページ の [発行元(Issued By)] フィールドでフィルタリングすることによって、その PSN によって 発行されたすべての証明書を取り消すことができます。

従業員に対して発行された証明書を取り消すときに、アクティブなセッション(その証明書を 使用して認証された)がある場合、セッションは即座に終了します。証明書を取り消すと、そ の直後に、許可されていないユーザーはリソースにアクセスできなくなります。

- ステップ **1 [**管理(**Administration**)**]** > **[**システム(**System**)**]** > **[**証明書(**Certificates**)**]** > **[**認証局(**Certificate Authority**)**]** > **[**発行された証明書(**Issued Certificates**)**]** を選択します。
- **ステップ2** 取り消すエンドポイント証明書の隣にあるチェックボックスをオンにし、[失効 (Revoke) 1をクリックし ます。

フレンドリ名とデバイス タイプに基づいて証明書を検索できます。

- ステップ **3** 証明書を取り消す理由を入力します。
- ステップ **4** [Yes] をクリックします。

# **OCSP** サービス

Online Certificate Status Protocol (OCSP) は、x.509 デジタル証明書のステータスのチェックに 使用されるプロトコルです。このプロトコルは証明書失効リスト (CRL) に代わるものであ り、CRL の処理が必要となる問題に対処します。

Cisco ISE には HTTP を介して OCSP サーバーと通信し、認証で証明書のステータスを検証す る機能があります。OCSPのコンフィギュレーションは、Cisco ISEで設定されるいずれかの認 証局(CA)証明書から参照できる再利用可能な設定オブジェクトで設定されます。

CRL検証とOCSP検証の両方または一方をCAごとに設定できます。両方を選択すると、Cisco ISE では最初に OCSP を介した検証が実行されます。プライマリ OCSP サーバーとセカンダリ OCSP サーバーの両方で通信の問題が検出された場合、または特定の証明書に対して不明のス テータスが返された場合、Cisco ISE は CRL チェックの実行に切り替えます。

## **Cisco ISE CA** サービスの **Online Certificate Status Protocol** レスポンダ

Cisco ISE CA OCSP 応答側は、OCSP クライアントと通信するサーバーです。Cisco ISE CA の OCSP クライアントには、Cisco ISE の内部 OCSP クライアントと適応型セキュリティ アプラ イアンス(ASA)の OCSP クライアントがあります。OCSP クライアントは、RFC 2560、5019 で定義されているOCSP要求/応答構造を使用して、OCSP応答側と通信する必要があります。

Cisco ISECAは、OCSP応答側に証明書を発行します。OCSP応答側は、着信要求をポート2560 でリッスンします。このポートは、OCSP トラフィックのみを許可するように設定されていま す。

OCSP 応答側は RFC 2560、5019 で規定された構造に従って要求を受け入れます。OCSP 要求で はナンス拡張がサポートされます。OCSP 応答側は証明書のステータスを取得し、OCSP 応答 を作成して署名します。OCSP 応答は、OCSP 応答側ではキャッシュされませんが、クライア ントでは最大24時間OCSP応答をキャッシュすることができます。OCSPクライアントでは、 OCSP 応答の署名を検証する必要があります。

PAN 上の自己署名 CA 証明書(ISE が外部 CA の中間 CA として機能する場合は、中間 CA 証 明書)によって、OCSP 応答側証明書が発行されます。PAN 上のこの CA 証明書によって、 PAN および PSN の OCSP 証明書が発行されます。この自己署名 CA 証明書は、展開全体に対 するルート証明書でもあります。展開全体のすべてのOCSP証明書が、これらの証明書を使用 して署名された応答を ISE で検証するために、信頼できる証明書ストアに格納されます。

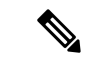

Cisco ISE は OCSP レスポンダサーバーから thisUpdate 値を受信します。この値は、最後の証明 書失効からの時間を示します。thisUpdate 値が 7 日より大きい場合、Cisco ISE で OCSP 証明書 の検証が失敗します。 (注)

## **OCSP** 証明書のステータスの値

OCSP サービスでは、所定の証明書要求に対して次の値が返されます。

- [良好(Good)]:ステータスの問い合わせへの肯定的な応答を示します。証明書が失効し ていないこと、および状態が次の時間間隔(存続可能時間)値までは良好であることを示 します。
- [失効 (Revoked) ]: 証明書は失効しています。
- [不明(Unknown)]:証明書のステータスは不明です。この OCSP 応答側の CA で証明書 が発行されなかった場合、OCSP サービスはこの値を返します。
- [エラー(ERROR)]:OCSP 要求に対する応答を受信しませんでした。

## **OSCP** 証明書の自動更新

Cisco ISE リリース 3.1 累積パッチ 2 以降では、次のルールが OCSP 証明書の更新に適用されま す。

- マルチノード Cisco ISE 展開の場合、Cisco ISE GUI を介してパッチをインストールする と、OCSP 証明書が自動的に更新されます。Cisco ISE CLI を介してパッチをインストール する場合は、OCSP 証明書を手動で更新することをお勧めします。
- スタンドアロン Cisco ISE 展開の場合、Cisco ISE GUI、または Cisco ISE CLI のどちらを介 してパッチをインストールしたかに関わらず、OCSP 証明書が自動的に更新されます。
- パッチ2をアンインストールする場合は、OCSP証明書を手動で更新する必要があります。

## **OCSP** ハイ アベイラビリティ

Cisco ISE では CA ごとに最大 2 つの OCSP サーバーを設定でき、それらのサーバーはプライマ リおよびセカンダリ OCSP サーバーと呼ばれます。各 OCSP サーバー設定には、次のパラメー タが含まれます。

- [URL]:OCSP サーバーの URL。
- [ナンス(Nonce)]:要求で送信される乱数。このオプションにより、リプレイ アタック で古い通信を再利用できないことが保証されます。
- [応答の検証(Validate Response)]:Cisco ISE は OCSP サーバーから受信した応答の署名 を検証します。

Cisco ISE がプライマリ OCSP サーバーと通信しているときに、タイムアウト(5秒)が発生し た場合、Cisco ISE はセカンダリ OCSP サーバーに切り替えます。

Cisco ISE はプライマリ サーバーの再使用を試行する前に、設定可能な期間セカンダリ OCSP サーバーを使用します。

### **OCSP** の障害

3 つの一般的な OCSP 障害のシナリオは次のとおりです。

- OCSP キャッシュまたは OCSP クライアント側(Cisco ISE)の失敗による障害。
- 失敗した OCSP 応答側のシナリオ。例:

最初のプライマリ OCSP 応答側が応答せず、セカンダリ OCSP 応答側が Cisco ISE OCSP 要 求に応答します。

Cisco ISE OCSP 要求からエラーまたは応答が受信されません。

OCSP応答側が、Cisco ISEOCSP要求への応答を提供しないか、失敗のOCSP応答のステー タスを返している可能性があります。OCSP 応答のステータス値は次のようになります。

• tryLater

- signRequired
- unauthorized
- internalError
- malformedRequest

OCSP 要求には、多数の日時チェック、署名の有効性チェックなどがあります。詳細 については、エラー状態を含むすべての可能性のある状態について説明している『*RFC 2560 X.509 Internet Public Key Infrastructure Online Certificate Status Protocol - OCSP*』を 参照してください。

• 失敗した OCSP レポート

## **OCSP** クライアント プロファイルの追加

[OCSP クライアント プロファイル(OCSP Client Profile)] ページを使用して、Cisco ISE に新 しい OCSP クライアント プロファイルを追加できます。

#### 始める前に

認証局(CA)が非標準ポート (80または443以外)でOCSPサービスを実行している場合は、 そのポートで Cisco ISE と CA 間の通信を可能にするためにスイッチで ACL を設定する必要が あります。次に例を示します。

**permit tcp** *<source ip> <destination ip>* **eq** *<OCSP* ポート番号 *>*

- ステップ **1 [**管理(**Administration**)**]** > **[**システム(**System**)**]** > **[**証明書(**Certificates**)**]** > **[**証明書管理(**Certificate Management**)**]** > **[OCSP** クライアントプロファイル(**OCSP Client Profile**)**]** を選択します。
- ステップ **2** OCSP クライアント プロファイルを追加するための値を入力します。
- ステップ **3 [**送信(**Submit**)**]** をクリックします。

## **OCSP** クライアント プロファイル設定

次の表では、OCSPクライアントプロファイル設定を行うために使用できる[OCSPクライアン トプロファイル(OCSP Client Profile)] ウィンドウのフィールドについて説明します。この ウィンドウを表示するには、[メニュー(Menu)] アイコン( )をクリックして、**[**管理 (**Administration**)**]** > **[**証明書(**Certificates**)**]** > **[**証明書管理(**Certificate Management**)**]** > **[OCSP** クライアント プロファイル(**OCSP Client Profile**)**]** を選択します。

表 **20 : OCSP** クライアント プロファイル設定

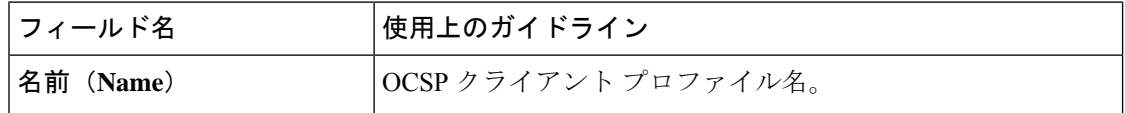

 $\mathbf I$ 

ш

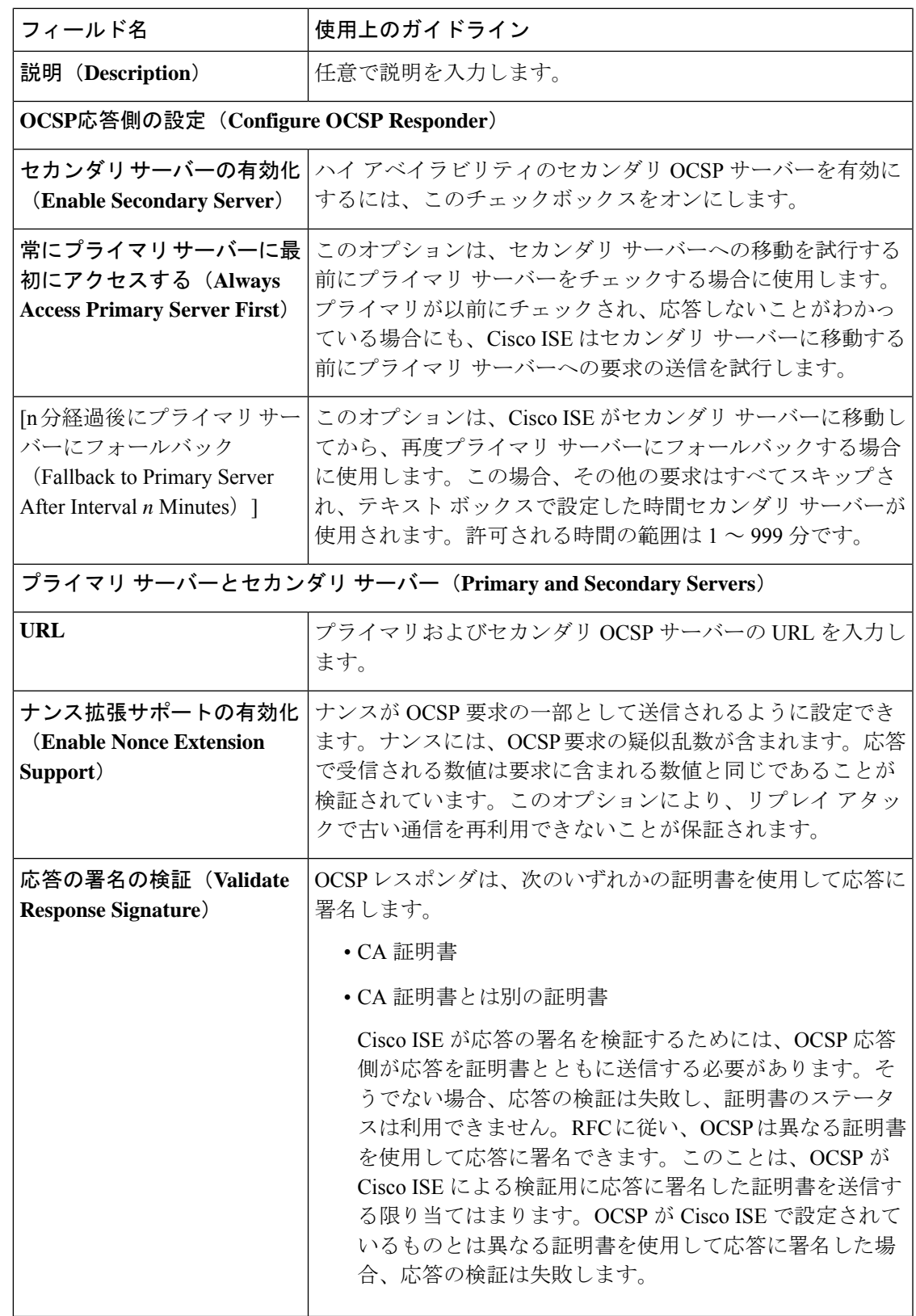

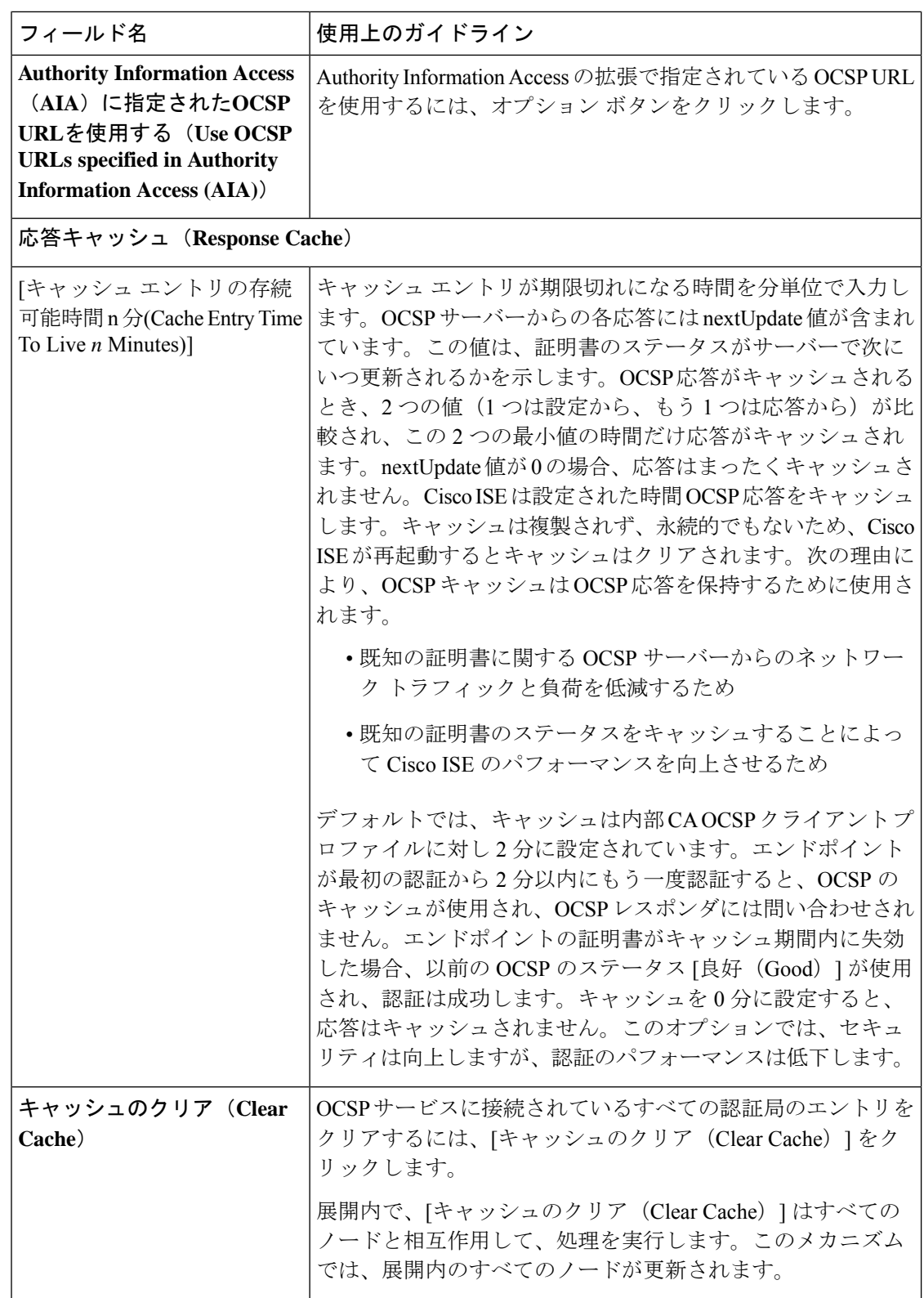

関連トピック OCSP サービス (163 ページ) Cisco ISE CA サービスの Online Certificate Status Protocol レスポンダ (164 ページ) OCSP 証明書のステータスの値 (164 ページ) OCSP ハイ アベイラビリティ (165 ページ) OCSP の障害 (165 ページ) OCSP 統計情報カウンタ (169 ページ) OCSP クライアント プロファイルの追加 (166 ページ)

## **OCSP** 統計情報カウンタ

Cisco ISE では、OCSP カウンタを使用して、OCSP サーバーのデータと正常性をロギングおよ びモニターリングします。ロギングは 5 分ごとに実行されます。Cisco ISE はモニターリング ノードに syslog メッセージを送信し、それはローカル ストアに保持されます。ローカル スト アには過去 5 分のデータが含まれています。Cisco ISE が syslog メッセージを送信した後、カ ウンタは次の間隔について再計算されます。つまり、5 分後に、新しい 5 分間の間隔が再度開 始されます。

次の表に、OCSP syslog メッセージとその説明を示します。

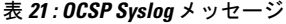

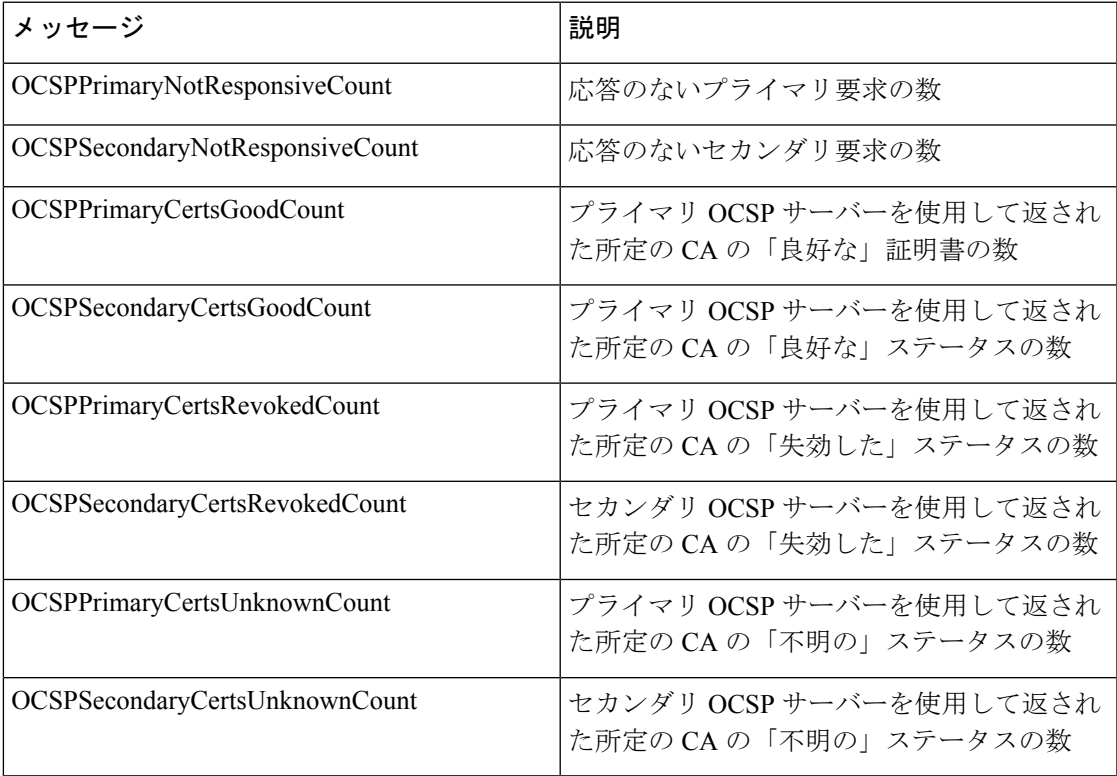

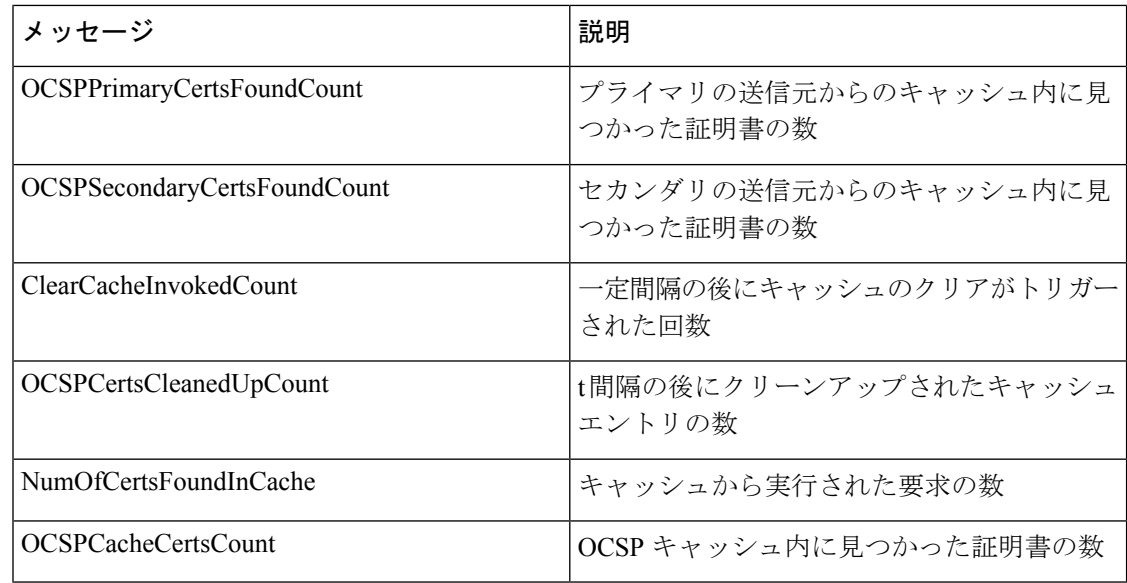

# 管理者のアクセス ポリシーの設定

RBACポリシーはif-then形式で表され、ここでifはRBAC管理者グループの値、および「then」 は RBAC 権限の値になります。

[RBACポリシー(RBAC policies)] ウィンドウ([メニュー(Menu)] アイコン(≡)をクリッ クして、**[**管理(**Administration**)**]**>**[**システム(**System**)**]**>**[**管理者アクセス(**AdminAccess**)**]**> **[**許可(**Authorization**)**]** > **[RBAC**ポリシー(**RBAC Policy**)**]** を選択)には、デフォルトポリ シーのリストが含まれています。これらのデフォルトポリシーは編集または削除できません。 ただし、読み取り専用管理ポリシーのデータ アクセス許可は編集できます。[RBAC ポリシー (RBAC policies)] ページでは、特に職場の管理者グループ用にカスタム RBAC ポリシーを作 成し、パーソナライズされた管理者グループに適用できます。

制限付きメニュー アクセスを割り当てるときには、データ アクセス権限により、指定されて いるメニューを使用するために必要なデータに管理者がアクセスできることを確認してくださ い。たとえばデバイス ポータルへのメニュー アクセスを付与するが、エンドポイント ID グ ループへのデータ アクセスを許可しないと、管理者はポータルを変更できません。

管理者ユーザーは、エンドポイントの MAC アドレスを、読み取り専用アクセス権を持つエン ドポイントIDグループから、フルアクセス権を持つエンドポイントIDグループに移動できま す。その逆はできません。 (注)

#### 始める前に

·ロールベースアクセスコントロール (RBAC) ポリシーを定義するすべての管理者グルー プを作成します。

- これらの管理者グループが、個々の管理者ユーザーにマッピングされていることを確認し ます。
- メニューアクセス権限やデータアクセス権限など、RBAC権限を設定していることを確認 します。

ステップ **1 [**管理(**Administration**)**]** > **[**システム(**System**)**]** > **[**管理者アクセス(**Admin Access**)**]** > **[**許可 (**Authorization**)**]** > **[RBAC**ポリシー(**RBAC Policy**)**]** を選択します。

> [RBAC ポリシー(RBAC Policies)] ページには、デフォルトの管理者グループ用にすぐに使用できる定義 済みの一連のポリシーが含まれています。これらのデフォルトポリシーは編集または削除できません。た だし、デフォルトの読み取り専用管理ポリシーのデータ アクセス許可は編集できます。

ステップ **2** デフォルト RBAC ポリシー ルールのいずれかの隣にある [操作(Action)] をクリックします。

ここでは、新しい RBAC ポリシーを挿入し、既存の RBAC ポリシーを複製し、既存の RBAC ポリシーを 削除できます。

- ステップ3 [新しいポリシーの挿入 (Insert New Policy) ] をクリックします。
- ステップ4 [ルール名 (Rule Name)]、[RBAC グループ (RBAC Group(s))]、および [権限 (Permissions)] フィールド に値を入力します。 RBACポリシーの作成時に、複数のメニューアクセス権限とデータアクセス権限を選択することはできま せん。
- ステップ5 [保存 (Save) ] をクリックします。

# 管理者アクセスの設定

Cisco ISE では、セキュリティ強化のために管理者アカウントにルールを定義できます。管理 インターフェイスへのアクセスを制限したり、強力なパスワードの使用やパスワードの定期的 な変更を管理者に強制することができます。CiscoISEの[管理者アカウントの設定(Administrator Account Settings)] で定義するパスワードポリシーは、すべての管理者アカウントに適用され ます。

Cisco ISE では、管理者パスワードに UTF-8 文字は使用できません。

# 同時管理セッションとログインバナーの最大数の設定

同時管理 GUI または CLI(SSH)セッションの最大数、および管理 Web または CLI インター フェイスにアクセスする管理者を手助け、ガイドするログインバナーを設定できます。管理者 のログイン前後に表示されるログインバナーを設定できます。デフォルトでは、これらのログ インバナーは無効になっています。ただし、個々の管理者アカウントの同時セッションの最大 数を設定することはできません。

#### 始める前に

次のタスクを実行するには、スーパー管理者またはシステム管理者である必要があります。

- ステップ **1 [**管理(**Administration**)**]** > **[**システム(**System**)**]** > **[**管理者アクセス(**Admin Access**)**]** > **[**設定(**Settings**)**]** > **[**アクセス(**Access**)**]** > **[**セッション(**Session**)**]** を選択します。
- ステップ **2** GUI および CLI インターフェイスを介した同時管理セッションの、許可する最大数を入力します。同時管 理 GUI セッションの有効範囲は 1 ~ 20 です。同時管理 CLI セッションの有効範囲は 1 ~ 10 です。
- ステップ **3** Cisco ISE で管理者がログインする前にメッセージを表示する場合は、 [プリログイン バナー(Pre-login banner)] チェックボックスをオンにして、テキスト ボックスにメッセージを入力します。
- ステップ **4** Cisco ISE で管理者がログインした後にメッセージを表示する場合は、[ポストログイン バナー(Post-login banner)] チェックボックスをオンにして、テキスト ボックスにメッセージを入力します。
- ステップ5 [保存 (Save) ] をクリックします。

#### 関連トピック

IP アドレスの選択からの Cisco ISE への管理アクセスの許可 (172 ページ)

### **IP** アドレスの選択からの **Cisco ISE** への管理アクセスの許可

Cisco ISE では、管理者が Cisco ISE 管理インターフェイスにアクセスできる IP アドレスのリス トを設定することができます。

管理者アクセスコントロール設定は、管理ペルソナ、ポリシーサービスペルソナ、またはモニ ターリングペルソナを担う Cisco ISE ノードに対してのみ適用できます。これらの制限は、プ ライマリ ノードからセカンダリ ノードに複製されます。

#### 始める前に

次のタスクを実行するには、スーパー管理者またはシステム管理者である必要があります。

- ステップ **1** Cisco ISE の GUI で、[メニュー(Menu)] アイコン( )をクリックし、次を選択します**[**管理 (**Administration** )**]** > **[**システム(**System**)**]** > **[**管理者アクセス(**Admin Access**)**]** > **[**設定(**Settings**)**]** > **[**アクセス(**Access**)**]** > **[IP** アクセス(**IP Access**)**]** を選択します。
- ステップ **2** [リストされている IP アドレスのみに接続を許可する(Allow only listed IP addresses to connect)] オプショ ンボタンをクリックします。
	- 管理アクセスにはポート161(SNMP)の接続を使用します。ただし、IPアクセス制限が設定さ れている場合は、実行元のノードで管理アクセスが設定されていないと snmpwalk が失敗しま す。 (注)
- ステップ **3** [アクセス制限の IP リストの設定(Configure IP List for Access Restriction)] 領域で、[追加(Add)] をクリッ クします。
- ステップ **4** [IP CIDR の追加(Add IP CIDR)] ダイアログボックスで、[IP アドレス(IP Address)] フィールドに IP ア ドレスをクラスレスドメイン間ルーティング(CIDR)形式で入力します。
- このIPアドレスは、IPv4またはIPv6アドレスにすることができます。ISEノードに複数のIPv6 アドレスを設定できます。 (注)
- ステップ **5** [CIDR 形式のネットマスク(Netmask in CIDR format)] フィールドにサブネットマスクを入力します。
- ステップ **6** [OK]をクリックします。ステップ4~7を繰り返して、他のIPアドレス範囲をこのリストに追加します。
- ステップ7 [保存 (Save) ] をクリックして、変更内容を保存します。
- ステップ **8** [IP アクセス(IP Access)] ウィンドウを更新するには、[リセット(Reset)] をクリックします。

## **Cisco ISE** の **MnT** セクションへのアクセスの許可

Cisco ISE では、管理者が Cisco ISE の MnT セクションにアクセスできるノードのリストを設 定することができます。

#### 始める前に

次のタスクを実行するには、スーパー管理者またはシステム管理者である必要があります。

- ステップ **1** Cisco ISE ホームページから、**[**管理(**Administration**)**]** > **[**システム(**System**)**]** > **[**管理者アクセス(**Admin Access**)**]** > **[**設定(**Settings**)**]** > **[**アクセス(**Access**)**]** を選択します。
- ステップ **2** [MnTアクセス(MnT Access)] タブをクリックします。
- ステップ **3** 展開内または展開外のいずれかのノードまたはエンティティが MnT に syslog を送信できるようにするに は、[MnTへの接続を任意のIPアドレスに許可します (Allow any IP address to connect to MnT) 1ラジオボタ ンをクリックします。展開内のノードまたはエンティティのみがsyslogをMnTに送信できるようにするに は、[MnTへの接続を展開内のノードのみに許可します(Allow only the nodes in the deployment to connect to MnT)] ラジオボタンをクリックします。
	- ISE 2.6P2 以降では、デフォルトで [MnTにUDPsyslogを伝送するためにISEメッセージングサー ビスを使用 (Use ISE Messaging Service for UDP Syslogs delivery to MnT) [Cisco ISE [メッセージン](b_ise_admin_3_1_chapter3.pdf#nameddest=unique_109) [グサービスを介した](b_ise_admin_3_1_chapter3.pdf#nameddest=unique_109) syslogがオンになっていて、展開外の他のエンティティからの syslog を受 信することはできません。 (注)

# 管理者アカウントのパスワード ポリシーの設定

Cisco ISE では、セキュリティ向上のために管理者アカウントにパスワード ポリシーを作成す ることもできます。パスワードベースまたはクライアント証明書ベースの管理者認証のいずれ が必要かを定義できます。ここで定義したパスワードポリシーは、Cisco ISE 内のすべての管 理者アカウントに適用されます。

• 内部管理者ユーザーの電子メール通知は root@host に送信されます。電子メール アドレス は設定できません。多くの SMTP サーバーがこの電子メールを拒否します。 (注)

> 未解決の不具合CSCui5583を確認できます。これは、電子メールアドレスの変更を許可す る拡張機能です。

• Cisco ISE では、管理者パスワードに UTF-8 文字は使用できません。

#### 始める前に

- 次のタスクを実行するには、スーパー管理者またはシステム管理者である必要がありま す。
- 展開内で自動フェールオーバー設定が有効になっている場合は、オフにします。[管理ノー](b_ise_admin_3_1_chapter3.pdf#nameddest=unique_100) [ドの自動フェールオーバーのサポートを](b_ise_admin_3_1_chapter3.pdf#nameddest=unique_100)参照してください

認証方式を変更すると、アプリケーション サーバー プロセスが再起動されます。これら のサービスが再起動されるまで遅延が発生する場合があります。このサービスの再起動の 遅延により、セカンダリ管理ノードの自動フェールオーバーが開始される場合がありま す。

- ステップ **1** Cisco ISE の GUI で、[メニュー(Menu)] アイコン( )をクリックし、**[**管理(**Administration**)**]** > **[**シス テム(**System**)**]** > **[**管理者アクセス(**Admin Access**)**]** > **[**認証(**Authentication**)**]** 選択します。
- ステップ **2** 次のいずれかの認証方式のオプションボタンをクリックします。
	- [パスワードベース(PasswordBased)]:管理者ログインに標準ユーザーIDとパスワードクレデンシャ ルを使用します。[ID ソース (Identity Source) ] ドロップダウンリストから [内部 (Internal)] または [外部 (External) ] を選択します。
		- LDAP などの外部 ID ストアを設定しており、それを認証ソースとして使用して管理者ユー ザーにアクセス権を付与する場合は、その ID ソースを [ID ソース(Identity Source)] リス ト ボックスから選択する必要があります。 (注)
	- [クライアント証明書ベース(Client Certificate Based)]:証明書ベースのポリシーを指定するには、こ のオプションを選択します。[証明書認証プロファイル(Certificate Authentication Profile)] ドロップダ ウンリストから、既存の認証プロファイルを選択します。[ID ソース(IdentitySource)] ドロップダウ ンリストから必要な値を選択します。
- ステップ **3** [パスワードポリシー(Password Policy)] タブをクリックし、Cisco ISE の GUI と CLI のパスワード要件を 設定するために必要な値を入力します。
- ステップ **4** [保存(Save)] をクリックして、管理者パスワード ポリシーを保存します。

外部IDストアを使用してログイン時に管理者を認証する場合は、管理者プロファイルに適用さ れるパスワードポリシーにこの設定値が設定されている場合でも、外部IDストアが依然として 管理者のユーザー名とパスワードを認証することに注意してください。 (注)

#### 関連トピック

[管理者パスワード](b_ise_admin_3_1_chapter3.pdf#nameddest=unique_86) ポリシーの設定 管理者アカウントのアカウント無効化ポリシーの設定 (175 ページ) 管理者アカウントのロック設定または一時停止設定 (175 ページ)

## 管理者アカウントのアカウント無効化ポリシーの設定

Cisco ISE では、設定した連続日数の間に管理者アカウントが認証されなかった場合は、管理 者アカウントを無効にすることができます。

- ステップ **1** Cisco ISE の GUI で、[メニュー(Menu)] アイコン( )をクリックし、**[**管理(**Administration**)**]** > **[**シス テム(**System**)**]** > **[**管理者アクセス(**Admin Access**)**]** > **[**認証(**Authentication**)**]** > **[**アカウント無効化ポリ シー(**Account Disable Policy**)**]**を選択します。
- ステップ2 [非アクティブになってから n 日後にアカウントを無効にする (Disable account after n days of inactivity) ] チェックボックスをオンにして、対応するフィールドに日数を入力します。

このオプションでは、管理者アカウントが指定した日数の間非アクティブだった場合に管理者アカウント を無効にすることができます。ただし、**[**管理(**Administration**)**]** > **[**システム(**System**)**]** > **[**管理者アクセ ス(**Admin Access**)**]** > **[**管理者(**Administrators**)**]** > **[**管理ユーザー(**Admin Users**)**]** ウィンドウの [非ア クティブアカウントを無効化しない(Inactive Account Never Disabled)] オプションを使用して、このアカ ウント無効化ポリシーから個々の管理者アカウントを除外することができます。

管理者アカウントを無効にして後で有効にすると、24時間以上アクティブのままになりません。管理者ア カウントを無効にしてもアクティブなままにしたい場合は、[*n*日間の非アクティブ後にアカウントを無効 にする(Disable account after n days of inactivity)] チェックボックスをオフのままにします。

ステップ **3** [保存(Save)] をクリックして、管理者のグローバル アカウント無効化ポリシーを設定します。

### 管理者アカウントのロック設定または一時停止設定

Cisco ISEでは、指定されたログイン試行失敗回数を超えた管理者アカウント(パスワードベー スの内部管理者アカウントを言呼者アカウントを含む)をロックまたは一時停 止できます。

ステップ **1** Cisco ISE の GUI で、[メニュー(Menu)] アイコン( )をクリックし、**[**管理(**Administration**)**]** > **[**シス テム(**System**)**]** > **[**管理者アクセス(**Admin Access**)**]** > **[**認証(**Authentication**)**]** > **[**設定のロック**/**一時停 止(**Lock/Suspend Settings**)**]** を選択します。

- ステップ **2** [ログイン試行が間違っているアカウントを一時停止またはロックする(Suspend orLockAccountWith Incorrect Login Attempts)] チェックボックスをオンにして、アクションを実行するまでの試行失敗の回数を入力し ます。有効な範囲は、3 ~ 20 です。次のオプションのいずれかのオプションボタンをクリックします。
	- [*n* 分間アカウントを一時停止(Suspend Account For n Minutes)]:指定した間違ったログイン試行回数 を超えるアカウントを一時停止するには、このオプションを選択します。有効な範囲は、15 ~ 1440 です。
	- [アカウントのロック(Lock Account)]:指定した間違ったログイン試行回数を超えるアカウントを ロックするには、このオプションを選択します。

エンドユーザーにヘルプデスクに連絡してアカウントのロックを解除するよう要求するなどの、修復を依 頼するカスタムの電子メール メッセージを入力することができます。

Cisco ISE リリース 2.3 以前では、[パスワードポリシー(Password Policy)] タブ(**[**管理 (**Administration**)**]** > **[**システム(**System**)**]** > **[**管理者アクセス(**Admin Access**)**]** > **[**認証 (**Authentication**)**]** > **[**パスワードポリシー(**Password Policy**)**]**)で [ロック/一時停止の設定 (Lock / Suspend Settings) 1を使用できます。 (注)

### 管理者のセッション タイムアウトの設定

Cisco ISE を使用すると、管理 GUI セッションが非アクティブであっても依然として接続状態 である時間を決定できます。分単位の時間を指定することができ、その時間が経過するとCisco ISEは管理者をログアウトします。セッションのタイムアウト後、管理者は、Cisco ISE管理者 ポータルにアクセスするには再びログインする必要があります。

始める前に

次のタスクを実行するには、スーパー管理者またはシステム管理者である必要があります。

- ステップ **1 [**管理(**Administration**)**]** > **[**システム(**System**)**]** > **[**管理者アクセス(**Admin Access**)**]** > **[**設定(**Settings**)**]** > **[**セッション(**Session**)**]** > **[**セッションのタイムアウト(**Session Timeout**)**]** を選択します。
- ステップ **2** アクティビティがない場合に管理者をログアウトするまでに Cisco ISE が待機する時間(分)を入力しま す。デフォルト値は 60 分です。有効な範囲は 6 ~ 100 分です。
- ステップ3 [保存 (Save) 1をクリックします。

## アクティブな管理セッションの終了

Cisco ISE では、すべてのアクティブな管理セッションが表示され、そこからセッションを選 択し、必要が生じた場合はいつでも終了できます。同時管理 GUI セッションの最大数は 20 で す。GUIセッションの最大数に達した場合、スーパー管理者グループに属する管理者がログイ ンして一部のセッションを終了できます。

#### 始める前に

次のタスクを実行するには、スーパー管理者である必要があります。

- ステップ **1 [**管理(**Administration**)**]** > **[**システム(**System**)**]** > **[**管理者アクセス(**Admin Access**)**]** > **[**設定(**Settings**)**]** > **[**セッション(**Session**)**]** > **[**セッション情報(**Session Info**)**]** を選択します。
- ステップ2 終了するセッション ID の隣にあるチェックボックスをオンにし、[無効化 (Invalidate) 1 をクリックしま す。

## 管理者の名前の変更

Cisco ISE では、Cisco ISE GUI からユーザー名を変更できます。

#### 始める前に

次のタスクを実行するには、スーパー管理者またはシステム管理者である必要があります。

- ステップ **1** Cisco ISE 管理ポータルにログインします。
- **ステップ2 Cisco ISE GUI の右上隅にある[歯車(gear)]アイコン(<sup>(</sup>@) をクリックし、ドロップダウンリストから[ア** カウント設定(Account Settings)] を選択します。
- ステップ **3** 表示される [管理者ユーザー(Admin User)] ダイアログボックスに新しいユーザー名を入力します。
- ステップ **4** 変更するアカウントに関するその他の詳細を編集します。

ステップ5 [保存 (Save) ] をクリックします。

### 管理者アクセスの設定

これらのセクションで、管理者のアクセス設定を行うことができます。

#### 管理者パスワード ポリシーの設定

次の表では、管理者パスワードが満たす必要のある基準を定義するために使用できる[パスワー ドポリシー (Password Policy) 1ウィンドウのフィールドについて説明します。このウィンドウ を表示するには、[メニュー (Menu) ] アイコン ( ■ ) をクリックして、「管理 (**Administration**)**]** > **[**システム(**System**)**]** > **[**管理アクセス(**Admin Access**)**]** > **[**認証 (**Authentication**)**]** > **[**パスワードポリシー(**Password Policy**)**]**の順に選択します。

#### 表 **22 :** 管理者パスワード ポリシーの設定

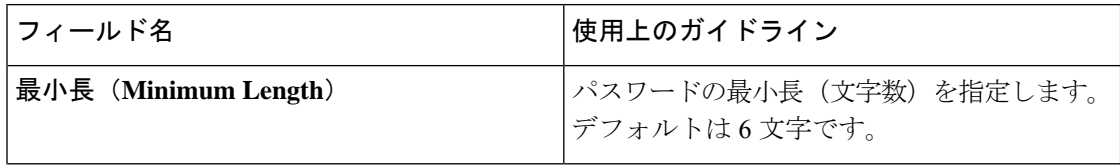

 $\mathbf I$ 

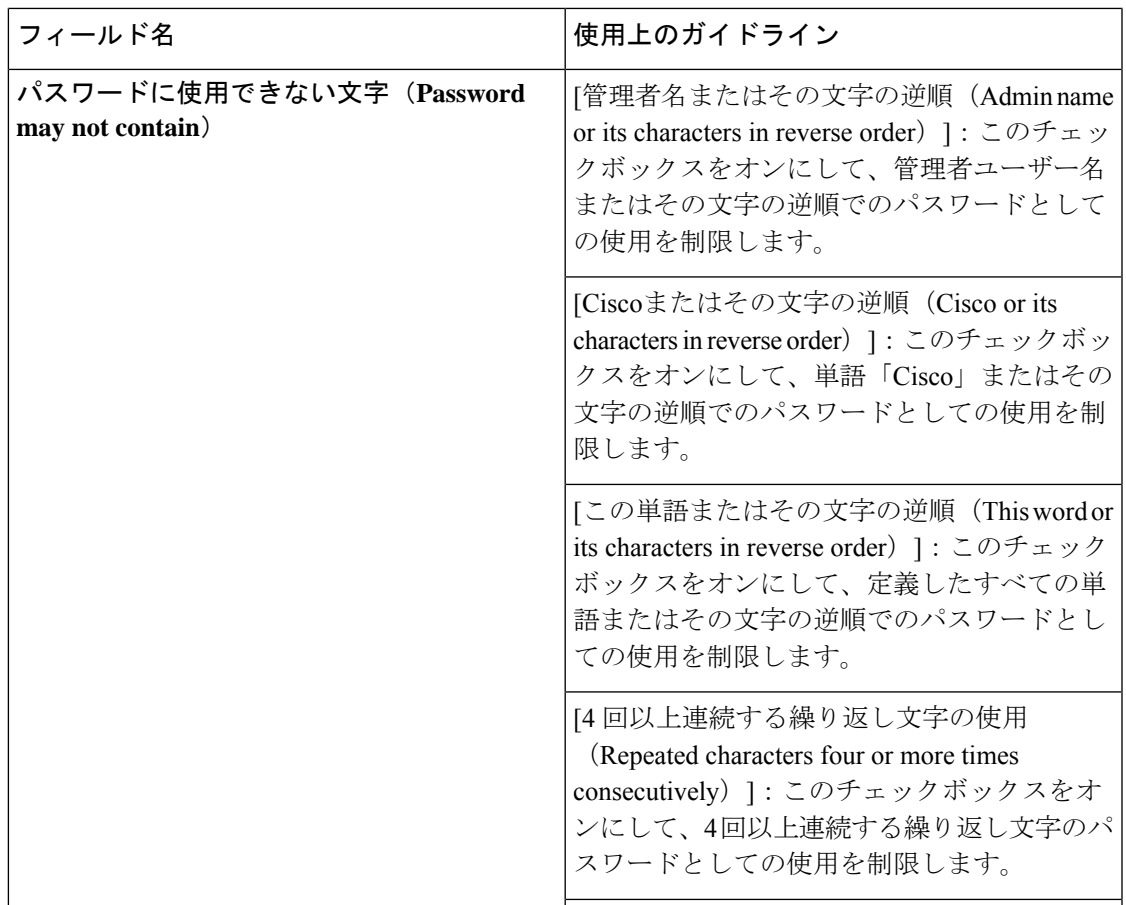

I

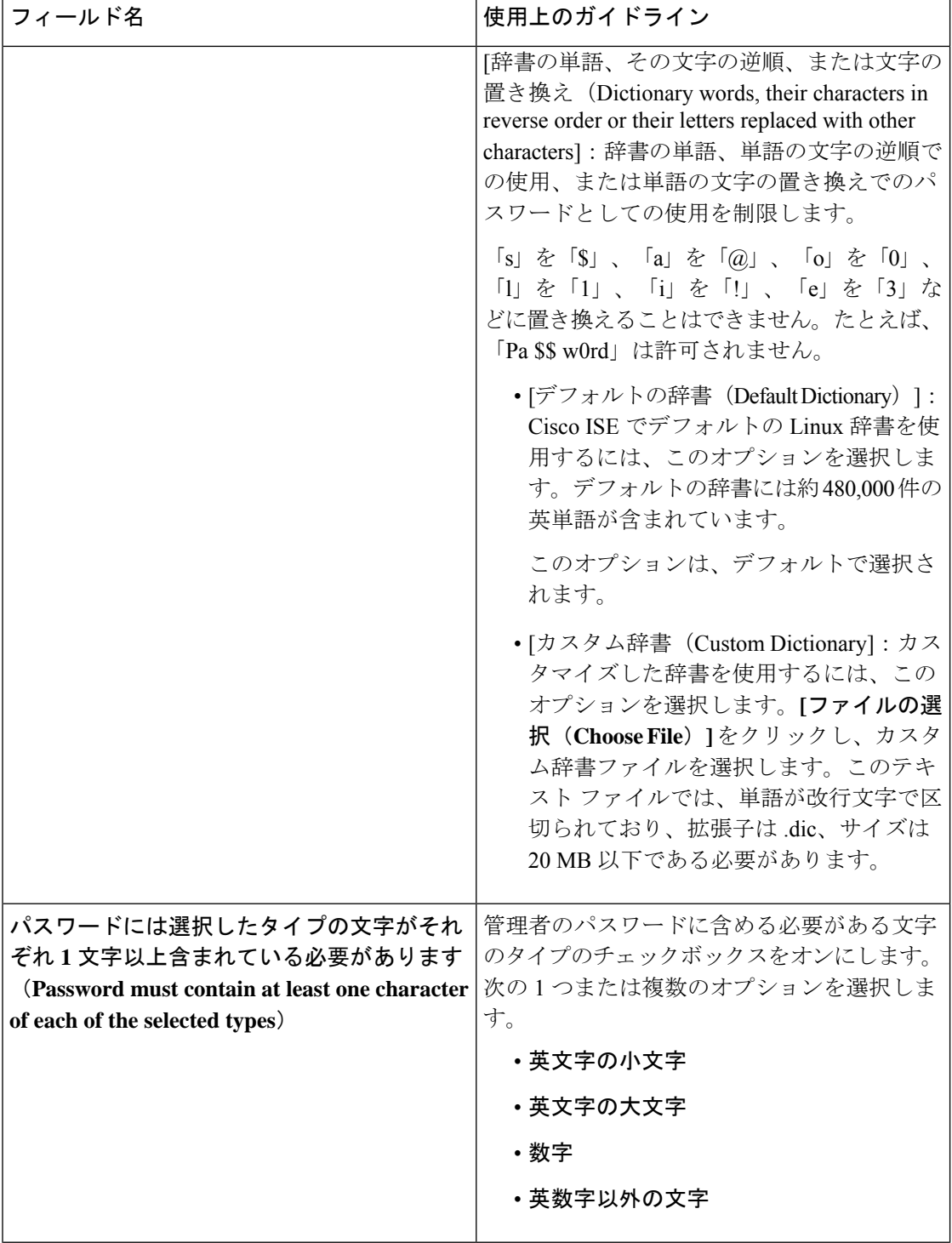
$\overline{\phantom{a}}$ 

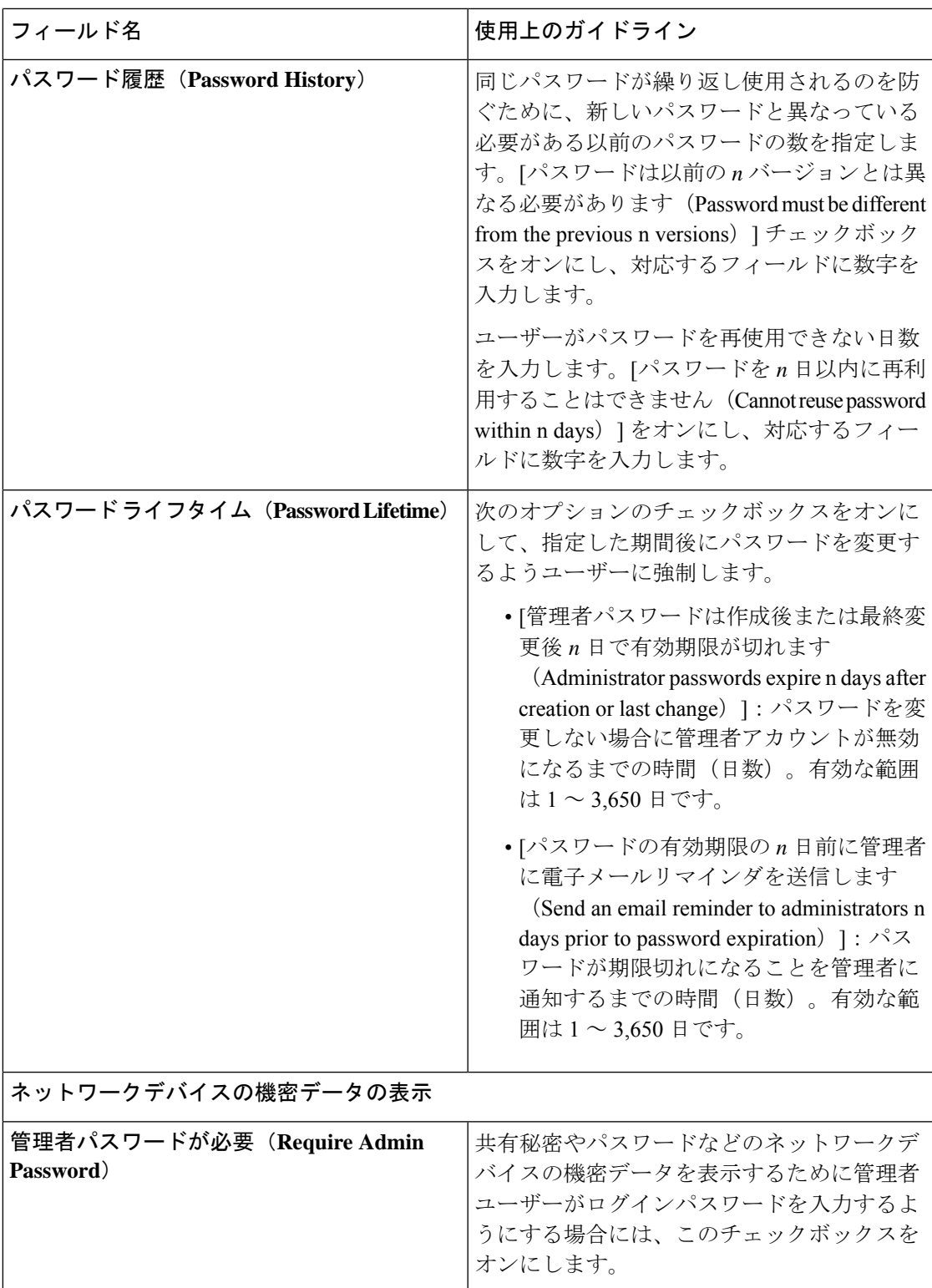

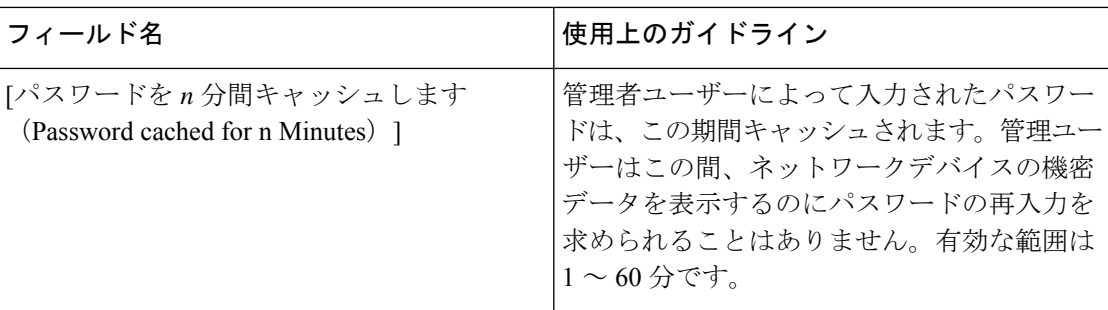

関連トピック

Cisco ISE [管理者](b_ise_admin_3_1_chapter1.pdf#nameddest=unique_5)

[新しい管理者の作成](b_ise_admin_3_1_chapter1.pdf#nameddest=unique_8)

## セッション タイムアウトおよびセッション情報の設定

次の表では、セッションタイムアウトを定義し、アクティブな管理セッションを終了するため に使用できる[セッション (Session) ]ウィンドウのフィールドについて説明します。ウィンド ウにアクセスするには、[メニュー (Menu) ] アイコン (=) をクリックし、[管理 (**Administration** )**]** > **[**システム(**System**)**]** > **[**管理者アクセス(**Admin Access**)**]** > **[**設定 (**Settings**)**]** > **[**セッション(**Session**)**]** の順に選択します。

表 **23 :** セッション タイムアウトおよびセッション情報の設定

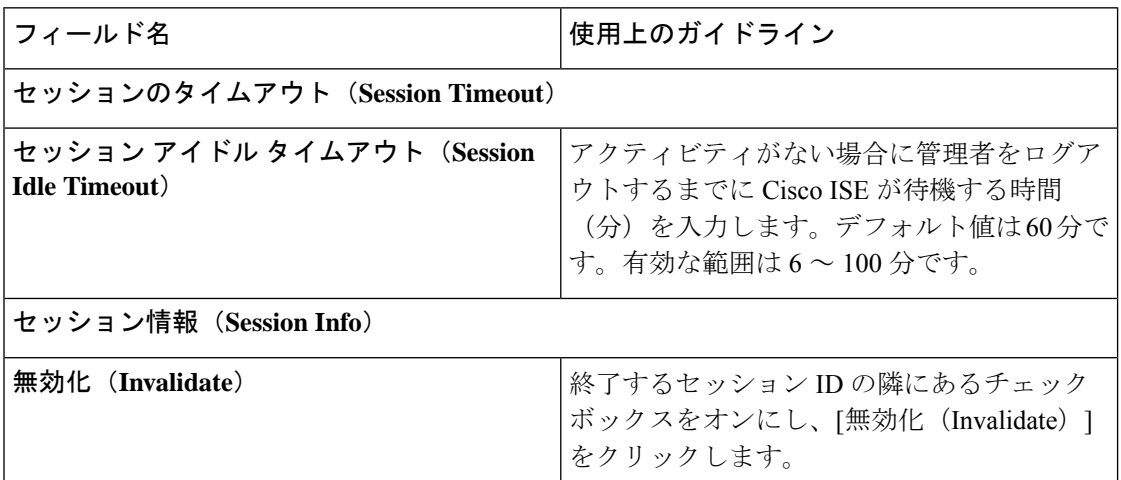

関連トピック

管理者アクセスの設定 (171 ページ) 管理者のセッション タイムアウトの設定 (176 ページ) アクティブな管理セッションの終了 (176 ページ)

翻訳について

このドキュメントは、米国シスコ発行ドキュメントの参考和訳です。リンク情報につきましては 、日本語版掲載時点で、英語版にアップデートがあり、リンク先のページが移動/変更されている 場合がありますことをご了承ください。あくまでも参考和訳となりますので、正式な内容につい ては米国サイトのドキュメントを参照ください。